**VERSIO 1.0** KESÄKUU 2024 702P08979

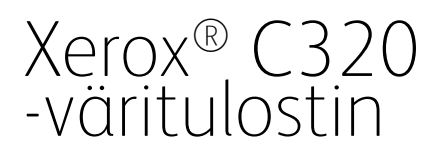

Käyttöopas

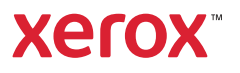

© 2024 Xerox Corporation. Kaikki oikeudet pidätetään. Xerox® on Xerox Corporationin tavaramerkki Yhdysvalloissa ja/tai muissa maissa.

Adobe®, Adobe PDF logo, Flash® ja PostScript® ovat Adobe Systems, Inc:n tavaramerkkejä tai rekisteröityjä tavaramerkkejä.

Apple®, Bonjour®, iPad®, iPhone®, iPod®, iPod touch®, AirPrint® ja AirPrint Logo®, Mac®, macOS®, and Macintosh® ovat Apple Inc:n tavaramerkkejä tai rekisteröityjä tavaramerkkejä Yhdysvalloissa ja muissa maissa.

Gmail™-sähköpostipalvelu ja Android™-mobiiliteknologia-alusta ovat Google, Inc:n tavaramerkkejä.

PCL® on Hewlett-Packard Corporationin tavaramerkki Yhdysvalloissa ja/tai muissa maissa.

IBM® ja AIX® ovat International Business Machines Corporationin rekisteröimiä tavaramerkkejä Yhdysvalloissa ja/tai muissa maissa.

Microsoft®, Windows® ja Windows Server ® ovat Microsoft Corporationin tavaramerkkejä Yhdysvalloissa ja muissa maissa.

Mopria on Mopria Alliancen tavaramerkki.

UNIX® on tavaramerkki Yhdysvalloissa ja muissa maissa ja lisensoitu yksinoikeudella X/ Open Company Limited -yhtiön kautta.

Linux® on Linus Torvaldsin rekisteröity tavaramerkki.

Wi-Fi CERTIFIED Wi-Fi Direct® on Wi-Fi Alliancen tavaramerkki.

# Sisällys

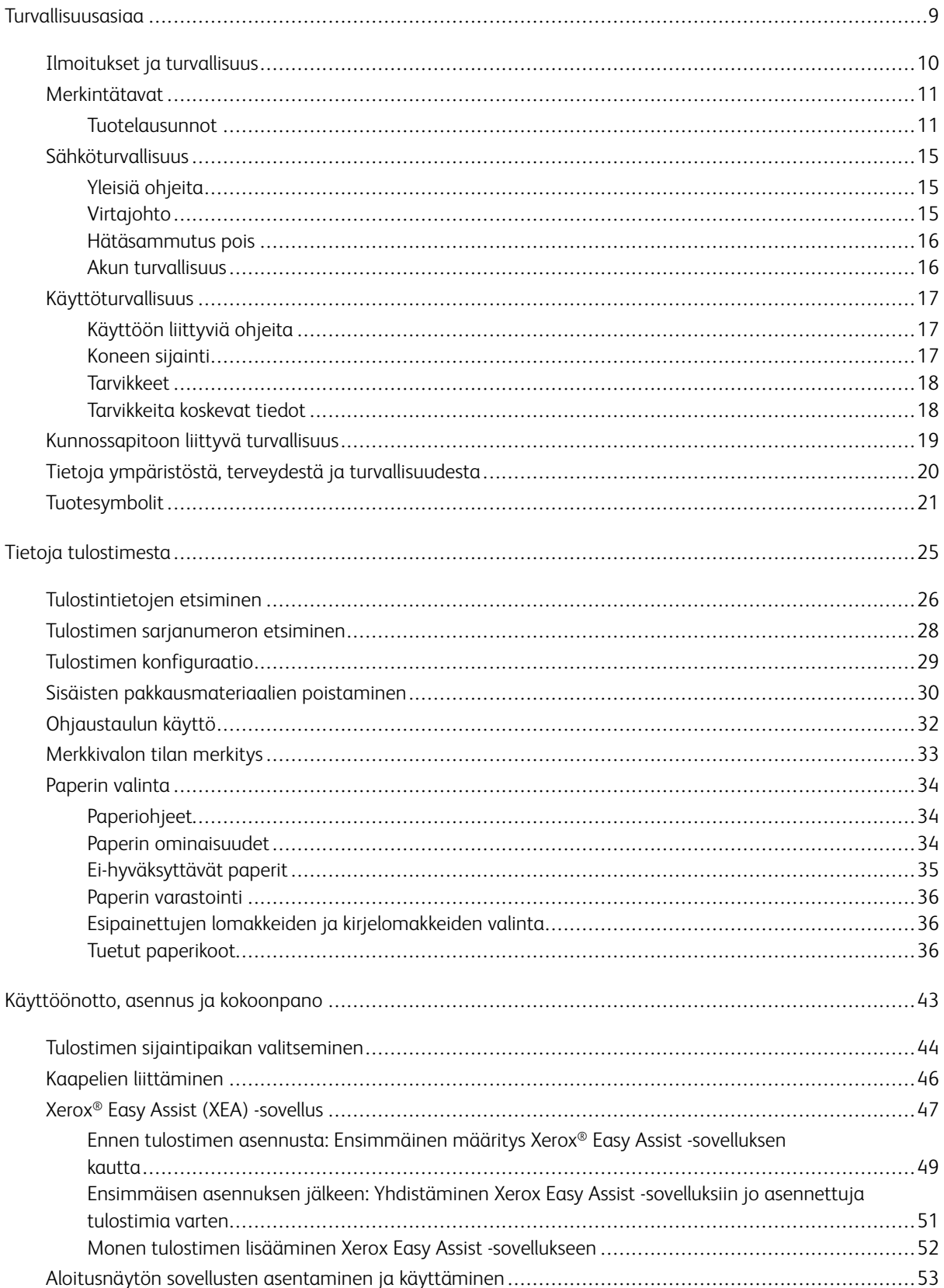

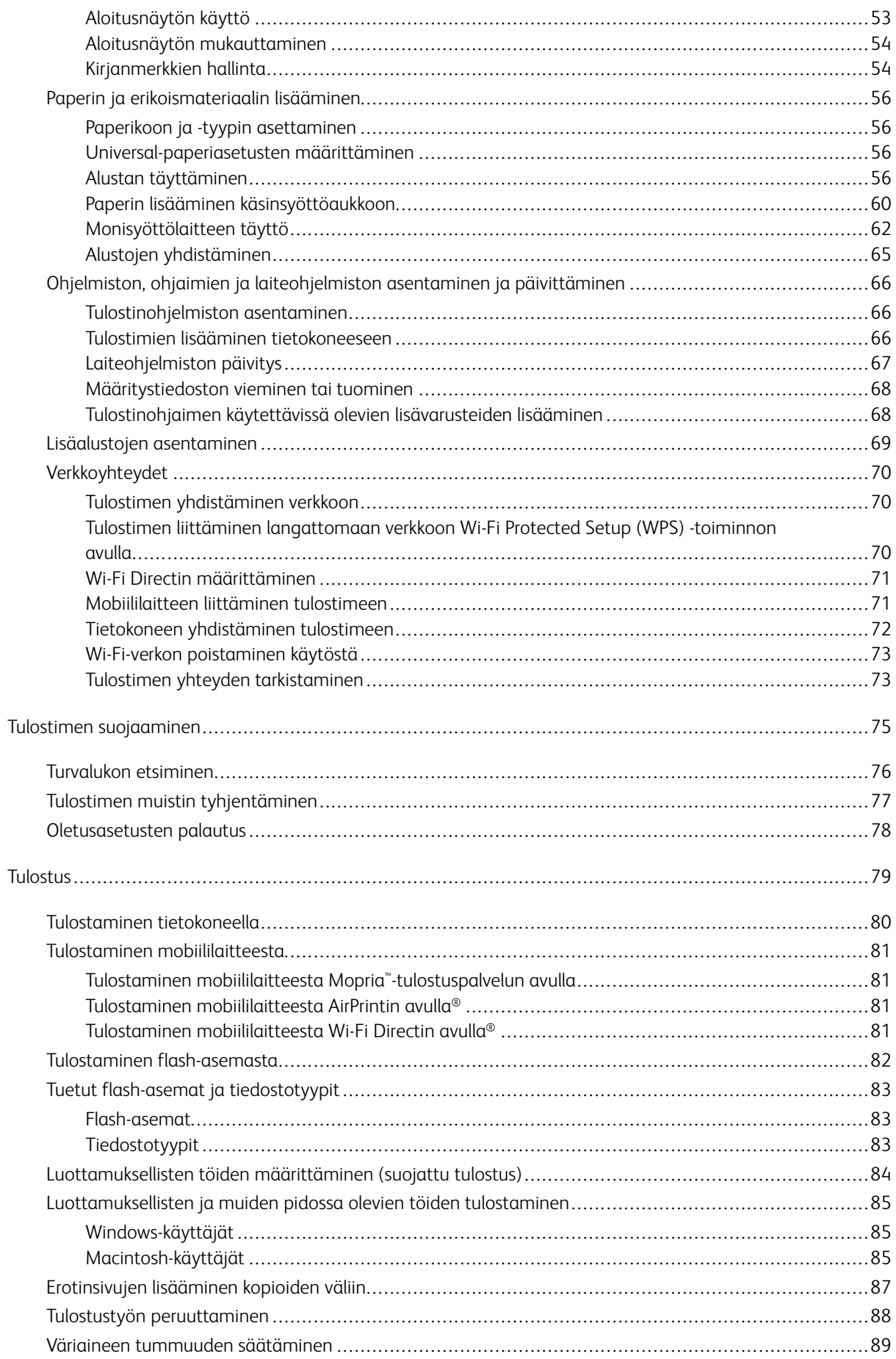

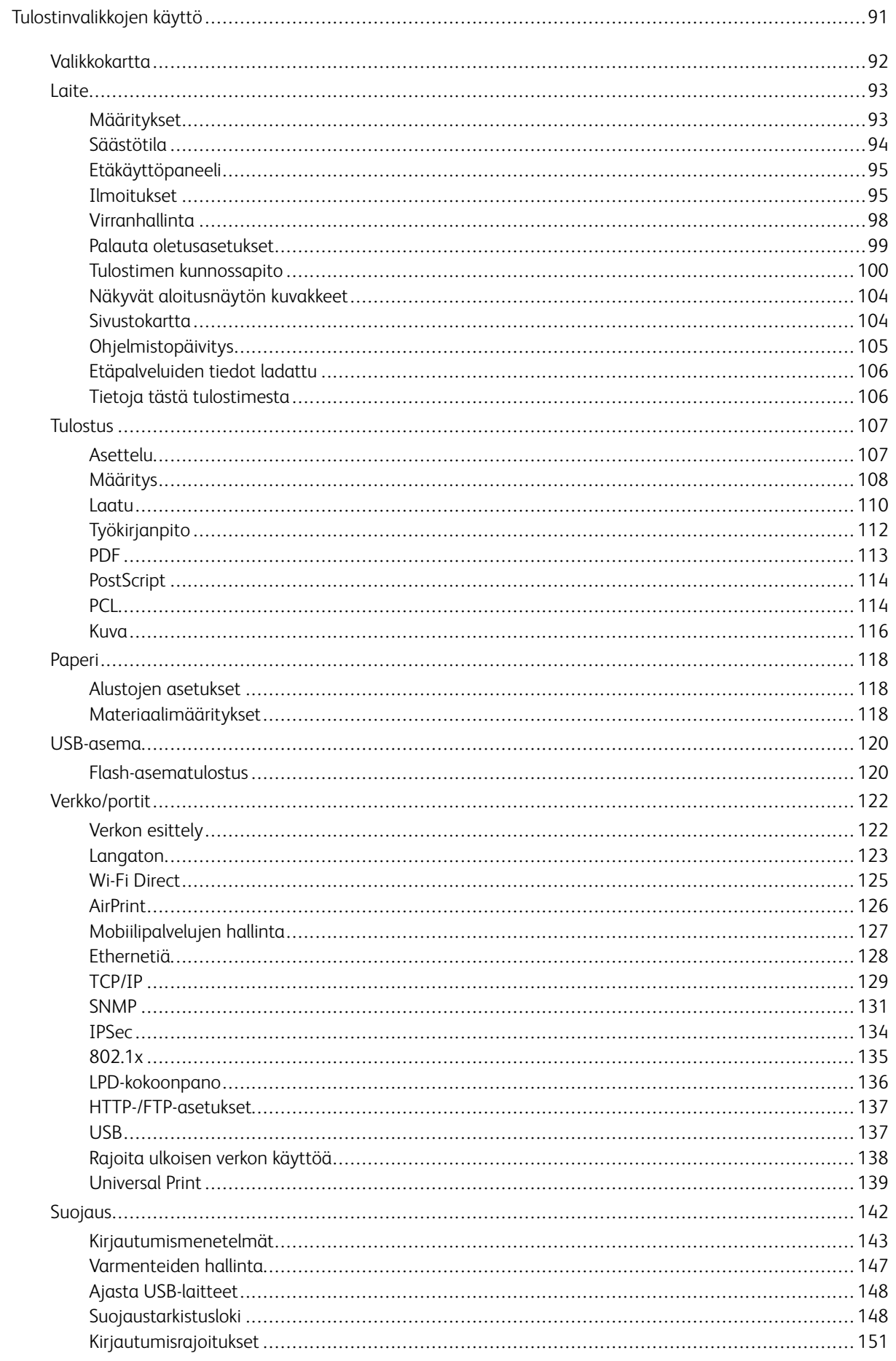

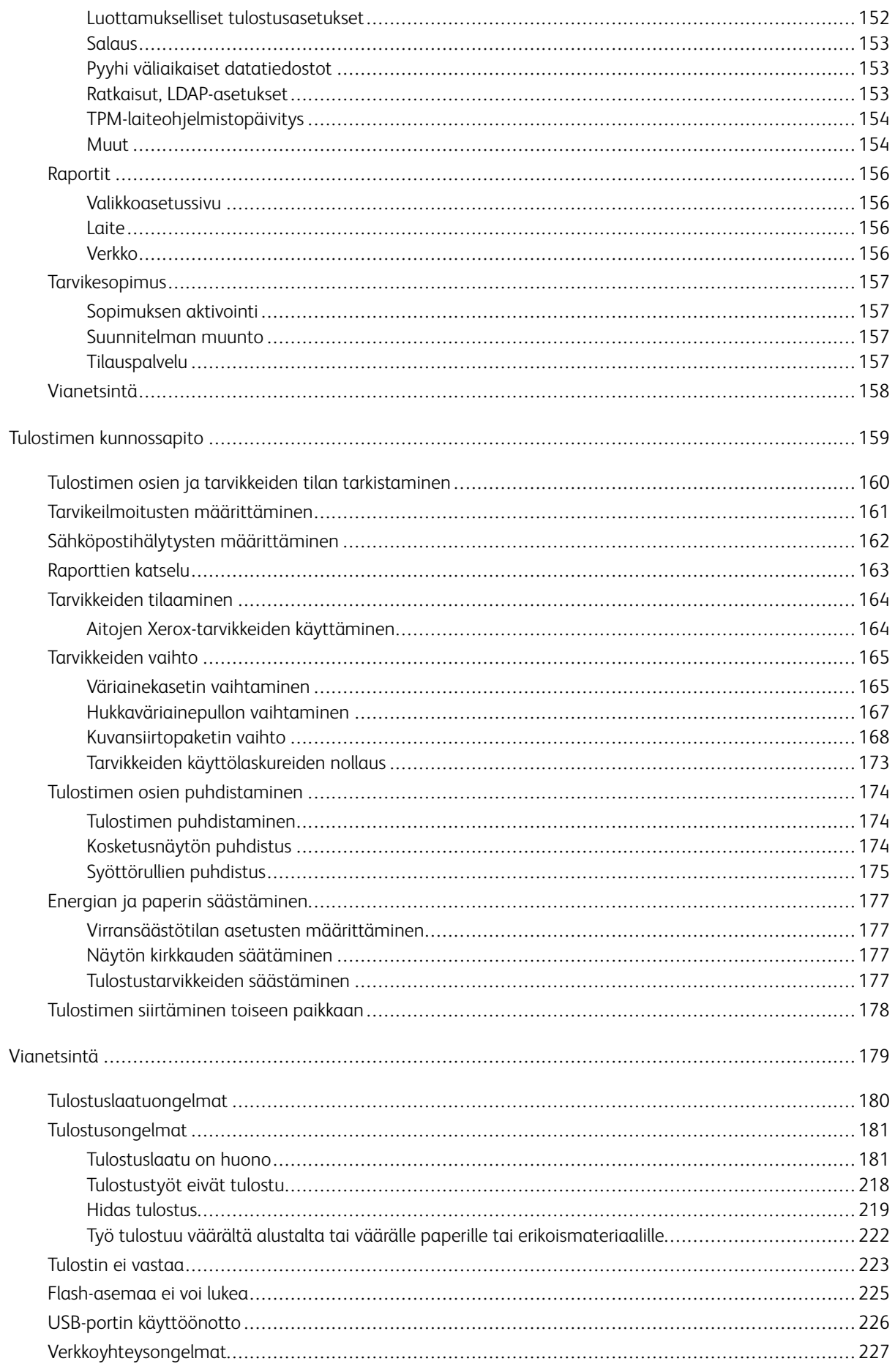

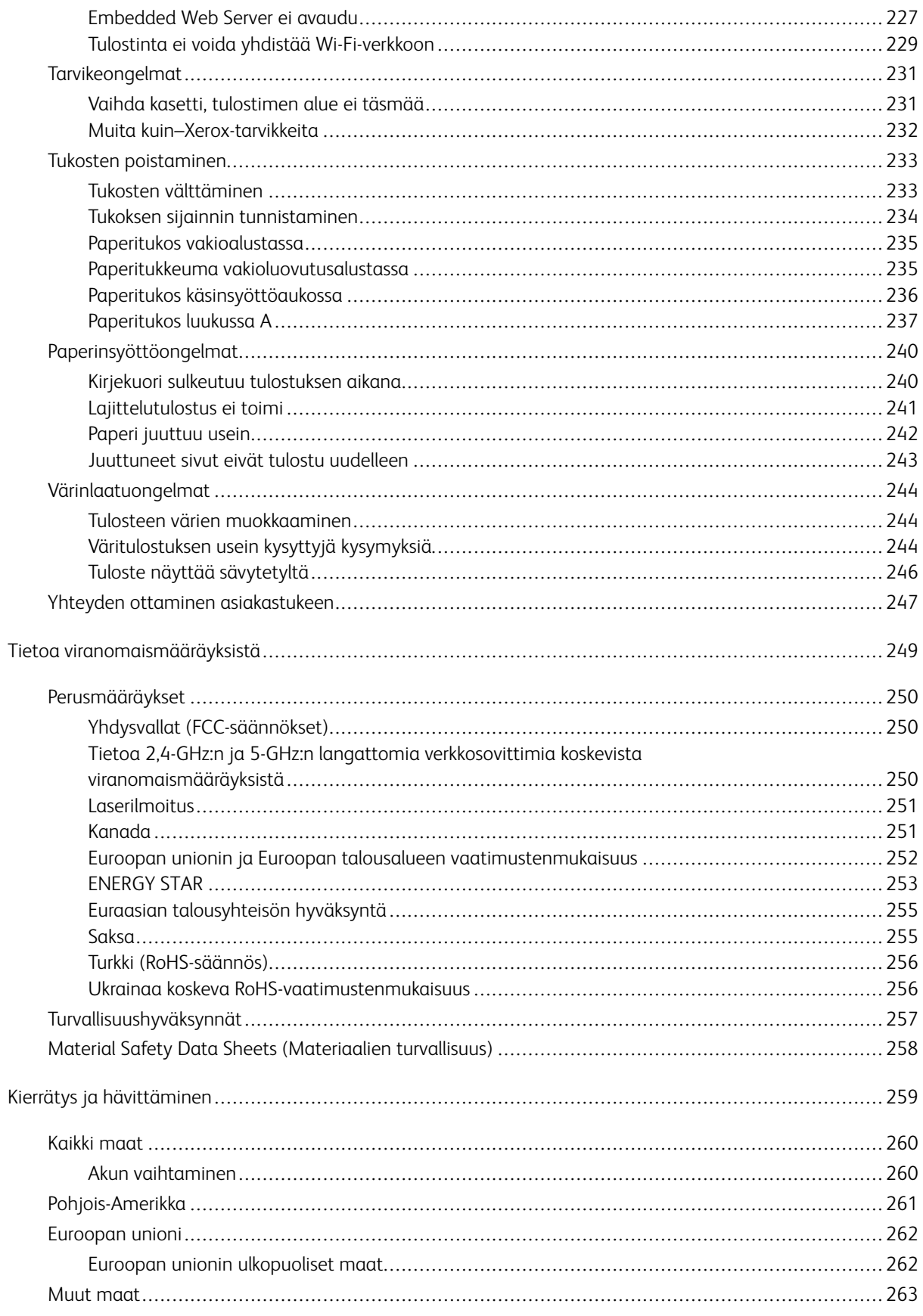

Sisällys

## <span id="page-8-0"></span>Turvallisuusasiaa

Tämä luku sisältää seuraavat:

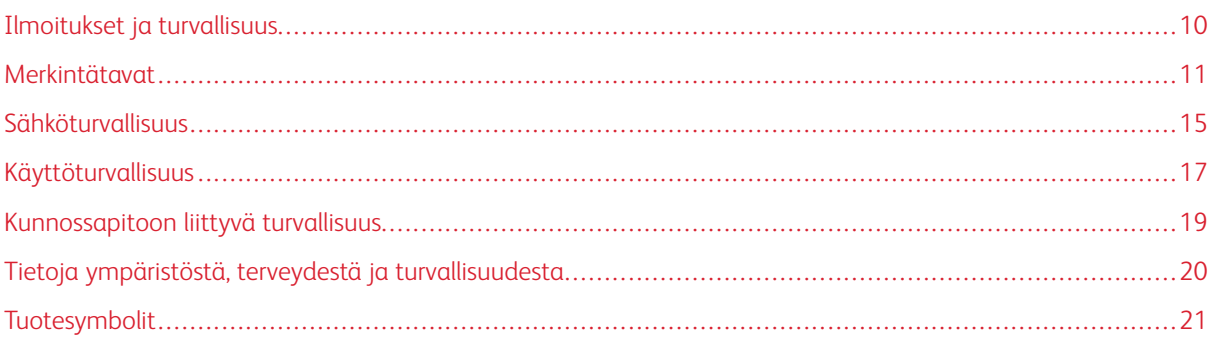

Kone ja sen tarvikkeet on suunniteltu ja testattu tiukkojen turvallisuusmääräysten mukaisesti. Seuraavien ohjeiden noudattaminen varmistaa Xerox-koneen turvallisen käytön.

### <span id="page-9-0"></span>Ilmoitukset ja turvallisuus

Lue seuraavat ohjeet huolellisesti ennen tulostimen käyttöä. Lukemalla nämä ohjeet varmistat tulostimen turvallisen käytön nyt ja jatkossa.

Xerox®-tulostin ja sen tarvikkeet on suunniteltu ja testattu niin, että ne täyttävät tiukat turvallisuusvaatimukset. Vaatimuksia ovat muun muassa turvallisuusviranomaisen arviointi ja sertifiointi sekä sähkömagneettisesta säteilystä annettujen määräysten ja voimassa olevien ympäristöstandardien noudattaminen.

Tuotteen turvallisuus, ympäristövaikutukset ja suorituskyky on arvioitu vain Xeroxin® omia materiaaleja käyttäen.

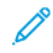

Huom.: Luvattomat muutokset, kuten esimerkiksi uusien toimintojen lisääminen tai ulkoisten laitteiden liittäminen, voivat vaikuttaa tuotteen sertifiointiin. Lisätietoja saat Xerox-edustajalta.

### <span id="page-10-0"></span>Merkintätavat

Huom.: Huomautuksella osoitetaan sellaista tietoa, josta voi olla apua.

Vaara: Varoituksella osoitetaan jotain sellaista, joka voi vahingoittaa laitetta tai ohjelmistoa.

Varoitus: Huomio osoittaa mahdollisen vaaratilanteen, joka saattaa johtaa loukkaantumiseen.  $\sqrt{N}$ 

Eri tyyppisiä lausuntoja ovat esimerkiksi seuraavat:

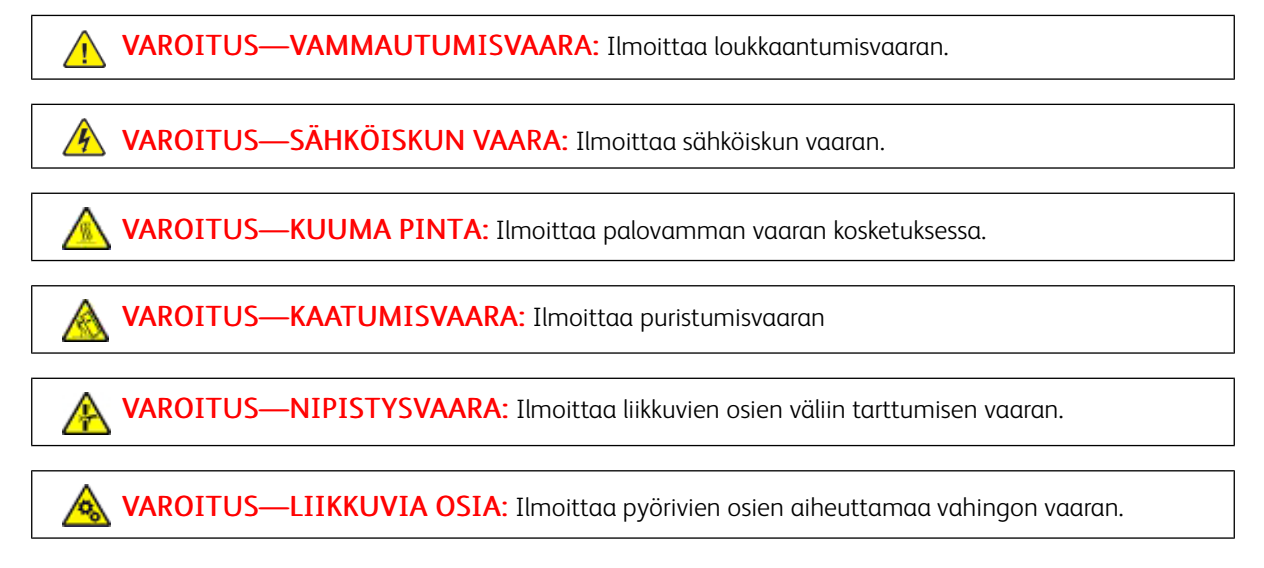

### <span id="page-10-1"></span>**TUOTELAUSUNNOT**

**/! VAROITUS—VAMMAUTUMISVAARA:** Tulipalon tai sähköiskun vaaran välttämiseksi liitä virtajohto suoraan asianmukaiseen maadoitettuun sähköpistokkeeseen, joka on lähellä ja helposti saatavilla.

VAROITUS—VAMMAUTUMISVAARA: Vältä tulipalon tai sähköiskun vaara: käytä vain tämän tuotteen mukana toimitettua tai valmistajan hyväksymää virtajohtoa.

VAROITUS—VAMMAUTUMISVAARA: Älä kytke laitteen virtajohtoa jatkojohtoihin,  $\bigwedge$ virranjakajiin, muihin jakolaitteisiin tai UPS-varavirtalaitteisiin. Lasertulostimen virrankulutus voi ylittää näiden lisävarusteiden kapasiteetin, mikä voi aiheuttaa tulipalovaaran, omaisuusvahinkoja tai heikon tulostustehon.

VAROITUS—VAMMAUTUMISVAARA: Älä käytä tätä tuotetta ylijännitesuojan kanssa. Ylijännitesuojalaitteen käyttäminen saattaa johtaa tulipalovaaraan, omaisuusvahinkoihin tai heikkoon tulostustehoon.

VAROITUS—SÄHKÖISKUN VAARA: Sähköiskuvaaran välttämiseksi älä sijoita tätä tuotetta veden äärelle tai märkään paikkaan, äläkä myöskään käytä sitä sellaisissa paikoissa.

VAROITUS—SÄHKÖISKUN VAARA: Sähköiskuvaaran välttämiseksi älä asenna laitetta tai tee  $\sqrt{4}$ sähkö- tai kaapeliliitäntöjä (esimerkiksi virtajohto, faksi tai puhelin) ukkosmyrskyn aikana.

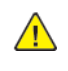

 $\sqrt{4}$ 

VAROITUS—VAMMAUTUMISVAARA: Älä leikkaa, kierrä, solmi tai rusenna virtajohtoa äläkä aseta sen päälle painavia esineitä. Älä altista virtajohtoa hiertymiselle tai paineelle. Älä jätä virtajohtoa puristukseen esimerkiksi huonekalujen ja seinän väliin. Jos jokin näistä tapahtuu, siitä voi seurata tulipalon tai sähköiskun vaara. Tutki virtajohto säännöllisesti tällaisten ongelmien varalta. Irrota virtajohto pistorasiasta ennen tutkimusta.

VAROITUS—SÄHKÖISKUN VAARA: Sähköiskuvaaran välttämiseksi varmista, että kaikki ulkoisten liitäntöjen liittimet (kuten Ethernet- ja puhelinliittimet) on kytketty niille varattuihin liitäntäportteihin.

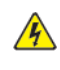

 $\sqrt{4}$ 

VAROITUS—SÄHKÖISKUN VAARA: Jos käsittelet ohjainlevyä tai asennat lisävarusteita tai muistilaitteita tulostimen käyttöönoton jälkeen, sähköiskuvaaran välttämiseksi katkaise tulostimesta virta ja irrota virtajohto pistorasiasta ennen toimenpiteiden tekemistä. Jos tulostimeen on kytketty muita laitteita, katkaise niidenkin virta ja irrota kaikki tulostimeen kytketyt kaapelit.

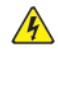

 $\sqrt{N}$ 

VAROITUS—SÄHKÖISKUN VAARA: Voit välttää sähköiskun vaaran tulostimen ulkopintaa puhdistettaessa irrottamalla virtajohdon pistorasiasta ja irrottamalla kaikki tulostimeen johtavat kaapelit.

VAROITUS—VAMMAUTUMISVAARA: Jos tulostin painaa yli 20 kg (44 lb), sen turvallinen siirtäminen edellyttää kahta tai useampaa henkilöä.

 $\sqrt{N}$ 

VAROITUS—VAMMAUTUMISVAARA: Ennen kuin siirrät tulostinta, tutustu seuraaviin ohjeisiin, jotta kukaan ei loukkaantuisi eikä tulostin vahingoittuisi:

- Varmista, että tulostimen kaikki luukut ja alustat ovat kiinni.
- Sammuta tulostin ja irrota virtajohto pistorasiasta.
- Irrota kaikki kaapelit tulostimesta.
- Jos tulostimeen on liitetty erillisiä lattialle sijoitettavia valinnaisia lokeroita tai tulostuslisävarusteita, irrota ne, ennen kuin siirrät tulostinta.
- Jos tulostimessa on tulostintuki, rullaa se varovasti uuteen paikkaan. Ylitä kynnykset ja lattian epätasaisuudet varovasti.
- Jos tulostimessa ei ole tulostintukea mutta siinä on lisäalustoja tai tulostuslisävarusteita, irrota tulostuslisävarusteet nosta tulostin pois alustoilta. Älä yritä nostaa tulostinta ja lisävarusteita samanaikaisesti.
- Nosta tulostinta aina sen sivuilla olevista kädensijoista.
- Tulostimen siirtämiseen käytettävien kärryjen on oltava senkokoiset, että ne tukevat tulostimen koko jalustaa.
- Laitteiden siirtämiseen käytettävien kärryjen on oltava niin suuret, että laitteet mahtuvat niihin kokonaan.
- Pidä tulostin pystyasennossa.
- Vältä erittäin äkkinäisiä liikkeitä.
- Varmista, että sormesi eivät ole tulostimen alla, kun lasket tulostimen alas.
- Varmista, että tulostimen ympärillä on riittävästi tilaa.

VAROITUS—KAATUMISVAARA: Yhden tai useamman vaihtoehdon asentaminen tulostimeen tai monitoimilaitteeseen saattaa vaatia tulostintuen, huonekalun tai muun ominaisuuden epävakauden ja loukkaantumisvaaran estämiseksi. Kysy lisätietoja tuetuista konfiguraatioista tulostimen ostopaikasta.

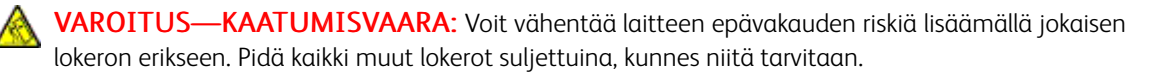

VAROITUS—KUUMA PINTA: Tulostimen sisäosat voivat olla kuumat. Välttyäksesi palovammoilta kosketa osia vasta, kun ne ovat jäähtyneet.

VAROITUS—NIPISTYSVAARA: Vältä sormiin kohdistuva puristusvaara noudattamalla erityistä varovaisuutta tällä tarralla merkityillä alueilla. Sormiin voi kohdistua vaara liikkuvien osien, esimerkiksi rattaiden, luukkujen, lokeroiden ja kansien, lähellä.

**A VAROITUS—VAMMAUTUMISVAARA:** Tuotteessa käytetään laseria. Muiden kuin käyttöoppaassa mainittujen ohjausten tai säätöjen käyttäminen tai toimenpiteiden suorittaminen voi altistaa vaaralliselle säteilylle.

VAROITUS—VAMMAUTUMISVAARA: Tuotteessa olevaa litiumakkua ei ole tarkoitettu vaihdettavaksi. Litiumakun poistaminen väärin aiheuttaa räjähdysvaaran. Älä lataa, pura tai polta litiumparistoa. Hävitä käytetyt litiumakut valmistajan ohjeiden ja paikallisten säädösten mukaisesti.

Tuote täyttää kansainväliset turvamääräykset, kun siinä käytetään tietyn valmistajan osia. Joidenkin osien turvapiirteet eivät aina ole ilmeisiä. Valmistaja ei vastaa vaihto-osien käytöstä

Kun tarvitset huolto- tai korjauspalveluja, ota yhteyttä huoltoedustajaan.

### Otsoni- ja tuuletustiedot

Katso *Tietoja otsonista* ja *Tietoja tuuletuksesta* osiossa [Terveys ja turvallisuus työympäristössämme - Xerox](https://www.xerox.com/en-us/about/ehs/health-and-safety).

### SÄILYTÄ NÄMÄ OHJEET.

### <span id="page-14-0"></span>Sähköturvallisuus

### <span id="page-14-1"></span>**YLEISIÄ OHJEITA**

### **A** Varoitus:

- Älä työnnä esineitä koneen tuuletusaukkoihin. Jännitteisen kohdan koskeminen tai osan oikosulkeminen voi aiheuttaa tulipalon tai sähköiskun.
- Älä irrota ruuvein kiinnitettyjä kansia tai suojalevyjä, ellei ohjeissa pyydetä tekemään niin (esimerkiksi asennettaessa lisälaitteita). Katkaise tulostimen virta tehdessäsi näitä asennuksia. Irrota virtajohto ennen kuin irrotat kansia tai suojalevyjä. Asennuksia lukuun ottamatta näitä levyjä ei tarvitse irrottaa, sillä niiden takana ei ole käyttäjän huollettavissa olevia osia.

Seuraavat tilanteet ovat vaarallisia turvallisuudelle:

- Virtajohto on vahingoittunut tai kulunut.
- Koneen sisään on pudonnut nestettä.
- Kone on kastunut.
- Koneesta tulee savua tai koneen pinnat ovat epätavallisen kuumia.
- Koneesta lähtee epätavallista ääntä tai hajua.
- Virtapiirin katkaisin, sulake tai muu turvalaite on lauennut.

Näissä tilanteissa toimi seuraavasti:

- 1. Katkaise heti tulostimen virta.
- 2. Irrota virtajohto pistorasiasta.
- 3. Kutsu paikalle valtuutettu huoltoedustaja.

#### <span id="page-14-2"></span>**VIRTAJOHTO**

 $\sqrt{N}$ 

Käytä koneen mukana toimitettua virtajohtoa.

Varoitus: Tulipalon tai sähköiskun vaaran välttämiseksi älä käytä jatkojohtoa, jakorasiaa tai virtapistoketta.

- Liitä virtajohto suoraan maadoitettuun pistorasiaan. Varmista, että virtajohdon molemmat päät ovat varmasti kiinni. Jos et tiedä, onko pistorasia maadoitettu, pyydä sähköteknikkoa tarkistamaan se.
- Älä koskaan kytke konetta maadoittamattomaan pistorasiaan maadoitetun sovittimen avulla.
- Varmista, että kone on liitetty sähköverkkoon, jonka jännite ja virta ovat oikeat. Tarkista koneen sähkövaatimukset tarvittaessa sähköasentajan kanssa.
- Älä sijoita konetta niin, että sen virtajohdon päälle voidaan astua.
- Älä sijoita johdon päälle esineitä.
- Älä irrota tai kytke virtajohtoa, kun koneessa on virta kytkettynä.
- Vaihda aina rispaantunut tai kulunut virtajohto.
- Irrota virtajohto aina tarttumalla pistotulppaan. Näin vältyt mahdollisilta sähköiskuilta etkä aiheuta vahinkoa johdolle.

Virtajohto on liitetty koneen takaosaan. Virtajohto on irrotettava pistorasiasta silloin, kun koneesta halutaan katkaista kaikki virta.

### <span id="page-15-0"></span>**HÄTÄSAMMUTUS POIS**

Jos jokin seuraavista tilanteista ilmenee, katkaise koneen virta välittömästi ja irrota virtajohto pistorasiasta. Ota yhteys valtuutettuun Xerox-huoltoteknikkoon ongelman korjaamiseksi mikäli:

- Koneesta tulee epätavallista hajua tai outoja ääniä.
- Virtajohto on vahingoittunut tai kulunut.
- Kytkentäkaapin tai sähkökeskuksen rele, sulake tai muu turvalaite on lauennut.
- Koneen sisään on pudonnut nestettä.
- Kone on kastunut.
- Jokin koneen osa on vahingoittunut.

### <span id="page-15-1"></span>**AKUN TURVALLISUUS**

 $\sqrt{N}$ 

Yhdessä tai useammassa tämän tulostimen piirilevyssä on litiumakku. Älä yritä korjata tai vaihtaa litiumakkua. Jos akussa on ongelma, ota yhteyttä valtuutettuun huoltoedustajaan.

Varoitus: Jos piirilevyn akku asennetaan väärin, seurauksena on räjähdysvaara.

Tämän tulostimen litiumakku sisältää perkloraattimateriaalia. Tietoja perkloraattimateriaalin käsittelyyn liittyvistä erityistoimenpiteistä löytyy osoitteesta<https://dtsc.ca.gov/perchlorate/>.

### <span id="page-16-0"></span>Käyttöturvallisuus

Kone ja sen tarvikkeet on suunniteltu ja testattu vastaamaan tiukkoja turvallisuusmääräyksiä. Tähän kuuluvat muun muassa turvallisuusviranomaisen hyväksyntä ja yleisten ympäristösuositusten mukaisuus.

Noudattamalla seuraavia turvallisuusohjeita varmistat koneen jatkuvan turvallisen käytön.

### <span id="page-16-1"></span>**KÄYTTÖÖN LIITTYVIÄ OHJEITA**

- Älä irrota alustoja, kun tulostus on käynnissä.
- Älä avaa tulostimen ovia tulostimen käydessä.
- Älä siirrä tulostinta sen käydessä.
- Pidä kädet, hiukset, solmiot yms. etäällä tulostimen syöttö- ja luovutusrullista.
- Työkaluin irrotettavat levyt suojaavat tulostimen vaarallisia alueita. Älä irrota näitä suojalevyjä.
- Älä ohita mitään sähköisiä tai mekaanisia varmistuslaitteita.
- Älä yritä poistaa paperia, joka on juuttunut syvälle tulostimeen. Katkaise välittömästi tulostimen virta ja ota yhteyttä paikalliseen Xerox-edustajaan.

### **N** Varoitus:

- Kiinnitysalueen metallipinnat ovat kuumia. Ole aina varovainen poistaessasi paperitukkeumia tältä alueelta ja vältä koskemasta metallipintoihin.
- Kallistumisvaaran välttämiseksi älä työnnä tai siirrä tulostinta paperialustojen ollessa ulosvedettyinä.

### <span id="page-16-2"></span>**KONEEN SIJAINTI**

- Sijoita tulostin tasaiselle, vakaalle pinnalle, joka on tarpeeksi tukeva kannattamaan sen painon. Jos haluat tarkistaa tulostimen painon, katso käyttöoppaan kohta *Fyysiset ominaisuudet*.
- Älä peitä koneen tuuletusaukkoja. Nämä aukot huolehtivat ilmanvaihdosta ja estävät konetta ylikuumenemasta.
- Sijoita kone paikkaan, jossa on riittävästi tilaa käyttöä ja huoltoa varten.
- Asennettaessa toimistotulostin käytävään tai muuhun ahtaaseen paikkaan, joitakin lisävaatimuksia on ehkä otettava huomioon. Varmista, että kaikkia turvallisuussäädöksiä sekä rakennus- ja palonormeja noudatetaan.
- Sijoita kone pölyttömään tilaan.
- Älä säilytä tai käytä konetta erittäin kuumassa, kylmässä tai kosteassa ympäristössä.
- Älä sijoita konetta lähelle lämmönlähdettä.
- Älä sijoita konetta suoraan auringonvaloon ja varo altistamasta valoherkkiä osia liialle valolle.
- Älä sijoita konetta paikkaan, jossa se altistuu ilmastointilaitteen puhaltamalle kylmälle ilmalle.
- Älä sijoita konetta paikkaan, jossa se voi altistua tärinälle.
- Tulostin toimii parhaiten, kun se sijaitsee käyttöoppaan kohdassa *Ympäristötiedot* määritetyillä korkeuksilla.

### <span id="page-17-0"></span>**TARVIKKEET**

- Käytä koneessa sitä varten tarkoitettuja tarvikkeita. Sopimattomien materiaalien käyttö voi heikentää koneen suorituskykyä ja aiheuttaa turvallisuusvaaran.
- Noudata aina koneeseen, sen lisälaitteisiin ja tarvikkeisiin kiinnitettyjä tai niiden mukana toimitettuja varoituksia ja ohjeita.
- Säilytä kaikki kulutustarvikkeet niiden pakkauksessa tai säiliössä olevien ohjeiden mukaan.
- Pidä tarvikkeet poissa lasten ulottuvilta.
- Älä koskaan heitä väriainetta, väri- tai rumpukasetteja tai väriainesäiliöitä avotuleen.

Varoitus: Vältä väriaineen joutumista iholle tai silmiin käsitellessäsi esimerkiksi värikasetteja. Silmäkosketus voi aiheuttaa silmien ärsytystä tai tulehtumista. Älä yritä purkaa kasettia, se voi lisätä iho- tai silmäkosketuksen vaaraa.

Vaara: Muiden kuin Xerox-tarvikkeiden käyttöä ei suositella. Xerox-takuu, huoltosopimus ja Total Satisfaction Guarantee (tyytyväisyystakuu) eivät korvaa vahinkoja, toimintahäiriöitä tai suorituskyvyn heikkenemistä, jotka on aiheuttanut muiden kuin Xerox-tarvikkeiden käyttö tai sellaisten Xeroxtarvikkeiden käyttö, joita ei ole tarkoitettu tälle koneelle. Total Satisfaction Guarantee (tyytyväisyystakuu) on käytössä USA:ssa ja Kanadassa. Sen saatavuus voi vaihdella näiden alueiden ulkopuolella. Lisätietoja saa Xerox-edustajalta.

### <span id="page-17-1"></span>**TARVIKKEITA KOSKEVAT TIEDOT**

Varoitus: Vältä väriaineen joutumista iholle tai silmiin käsitellessäsi esimerkiksi värikasetteja. Silmäkosketus voi aiheuttaa silmien ärsytystä tai tulehtumista. Älä yritä purkaa kasettia. Tämä voi lisätä iholle tai silmiin joutumisen riskiä.

- Säilytä kaikki kulutustarvikkeet niiden pakkauksessa tai säiliössä olevien ohjeiden mukaan.
- Pidä tarvikkeet poissa lasten ulottuvilta.
- Älä koskaan heitä väriainetta, värikasetteja tai väriainesäiliöitä avotuleen.

Tietoa Xerox®-tarvikkeiden kierrätysohjelmista on osoitteessa [www.xerox.com/recycling.](https://www.xerox.com/recycling)

### <span id="page-18-0"></span>Kunnossapitoon liittyvä turvallisuus

Älä yritä tehdä mitään kunnossapitotoimia, joita ei ole selostettu koneen mukana toimitetuissa käyttöohjeissa.

- Puhdista pelkällä kuivalla nukattomalla liinalla.
- Käytä puhdistusaineita vain ohjeiden mukaisesti.

Varoitus: Älä käytä puhdistukseen aerosolisuihkeita. Aerosolipuhdistusaineet voivat aiheuttaa rä- $\sqrt{N}$ jähdyksen tai tulipalon sähkömekaanisissa laitteissa.

- Älä irrota ruuvein kiinnitettyjä kansia tai suojalevyjä. Asiakaspalvelutuotteet eivät sijaitse näiden kansien takana.
- Jos väriainetta roiskuu, pyyhi se pois harjalla tai märällä liinalla. Pyyhi hitaasti, jotta pölyä muodostuu puhdistuksen aikana mahdollisimman vähän. Vältä imurin käyttöä. Jos imuria on pakko käyttää, sen tulee olla suunniteltu paloherkille pölyille ja siinä täytyy olla räjähdysluokiteltu moottori ja johtamaton letku.

**Varoitus:** Kiinnitysalueen metallipinnat ovat kuumia. Ole varovainen poistaessasi paperitukkeumia tältä alueelta ja vältä koskemasta metallipintoihin.

• Älä hävitä polttamalla mitään tarvikkeita tai osia. Lisätietoja Xerox®-tarvikkeiden kierrätysohjelmista: [www.](https://www.office.xerox.com/cgi-bin/printer.pl?APP=udpdfs&Page=color&PgName=recyclingsupplies)  [xerox.com/gwa](https://www.office.xerox.com/cgi-bin/printer.pl?APP=udpdfs&Page=color&PgName=recyclingsupplies).

### <span id="page-19-0"></span>Tietoja ympäristöstä, terveydestä ja turvallisuudesta

Lisätietoja tähän Xerox-tuotteeseen ja sen tarvikkeisiin liittyvistä ympäristö-, terveys- ja turvallisuusasioista:

- Vain Yhdysvallat ja Kanada: 1-800-ASK-XEROX (1-800-275-9376)
- Verkko-osoite: [Ympäristöterveys ja kestävä kehitys –Xerox](https://www.xerox.com/en-us/about/ehs)
- Sähköpostipyyntö (maailmanlaajuinen): [EHS-Europe@xerox.com](mailto:EHS-Europe@xerox.com)

Tuoteturvallisuustietoja saa Yhdysvalloissa ja Kanadassa osoitteesta: [www.xerox.com/environment.](https://www.office.xerox.com/cgi-bin/printer.pl?APP=udpdfs&Page=Color&PgName=environmentna)

### <span id="page-20-0"></span>Tuotesymbolit

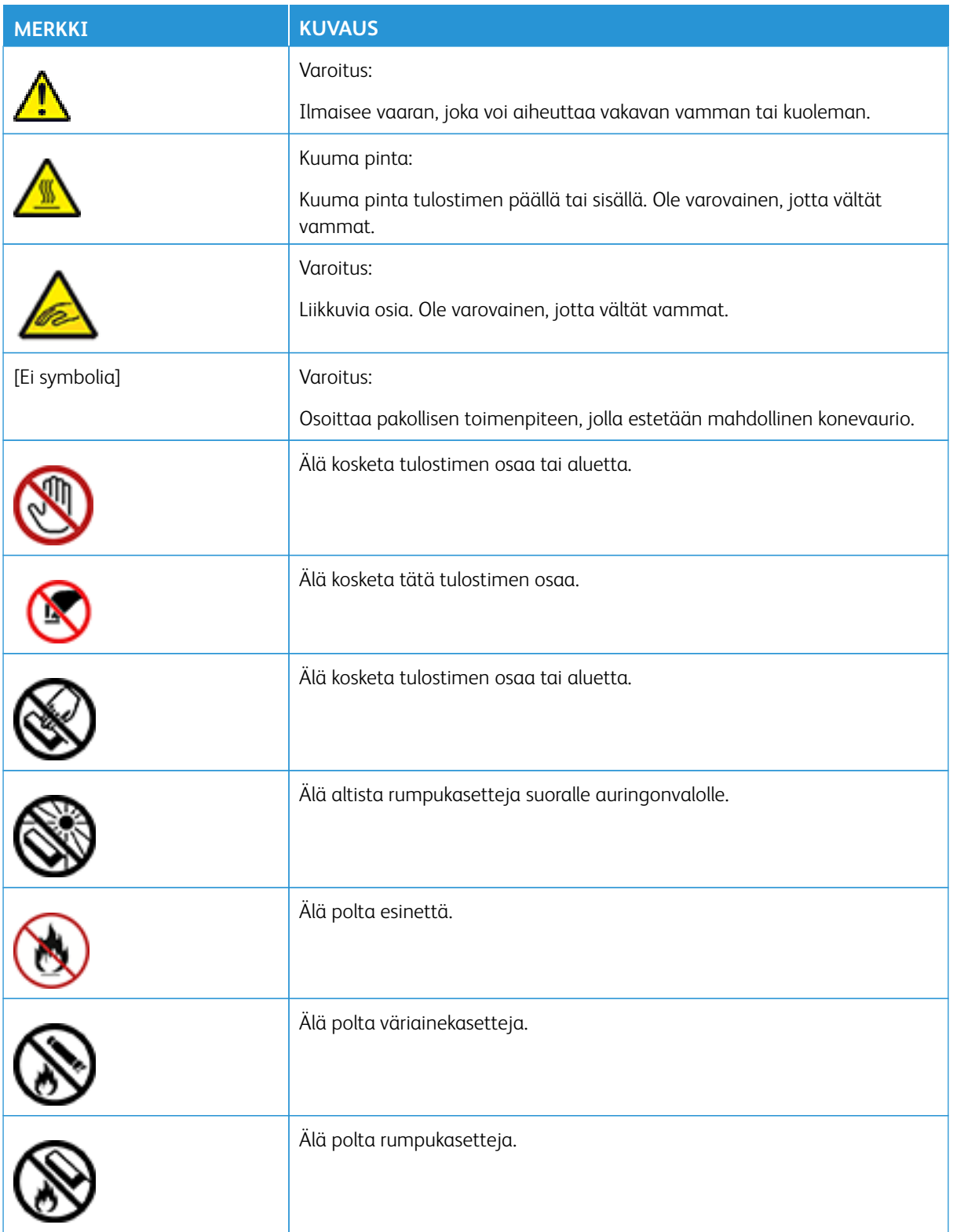

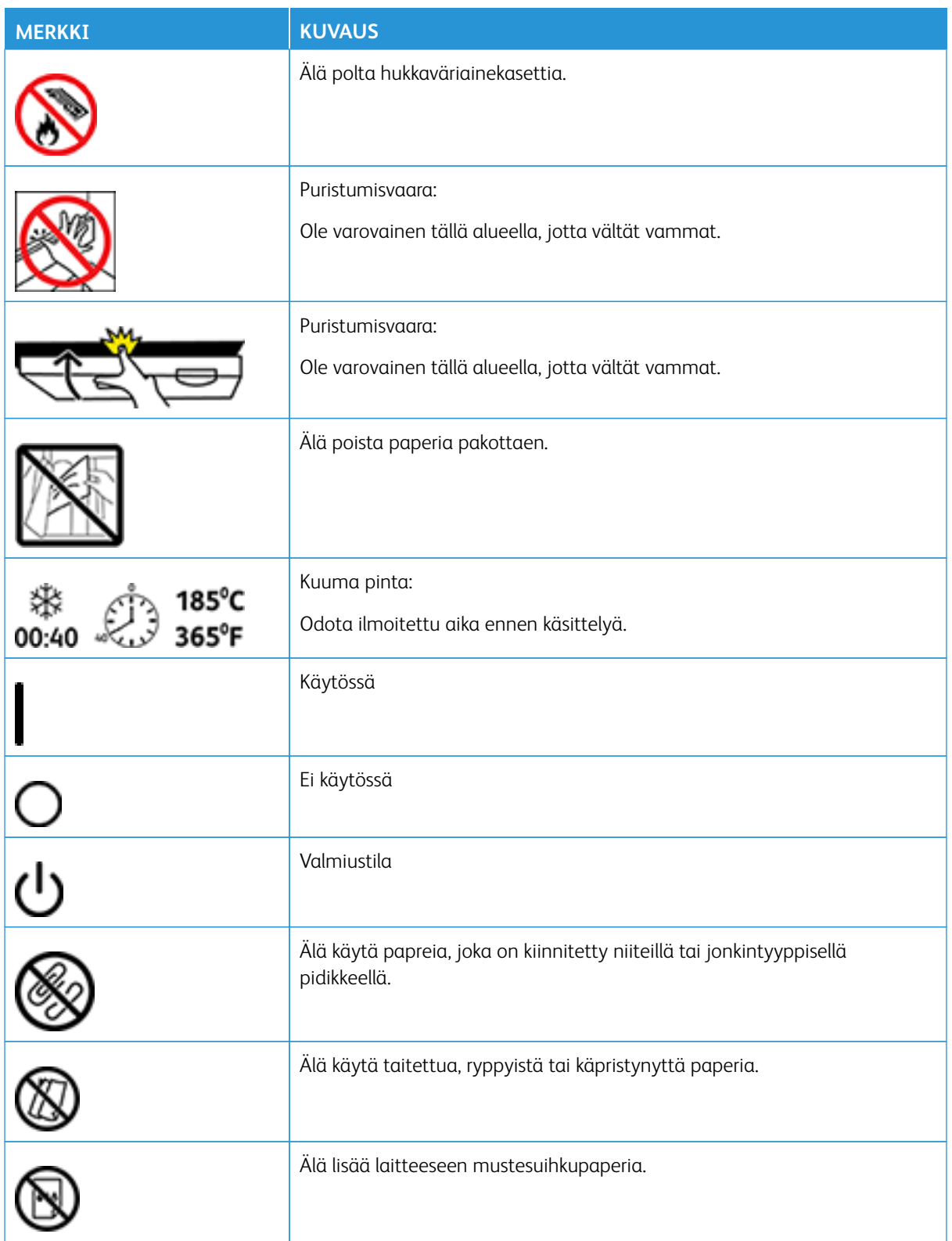

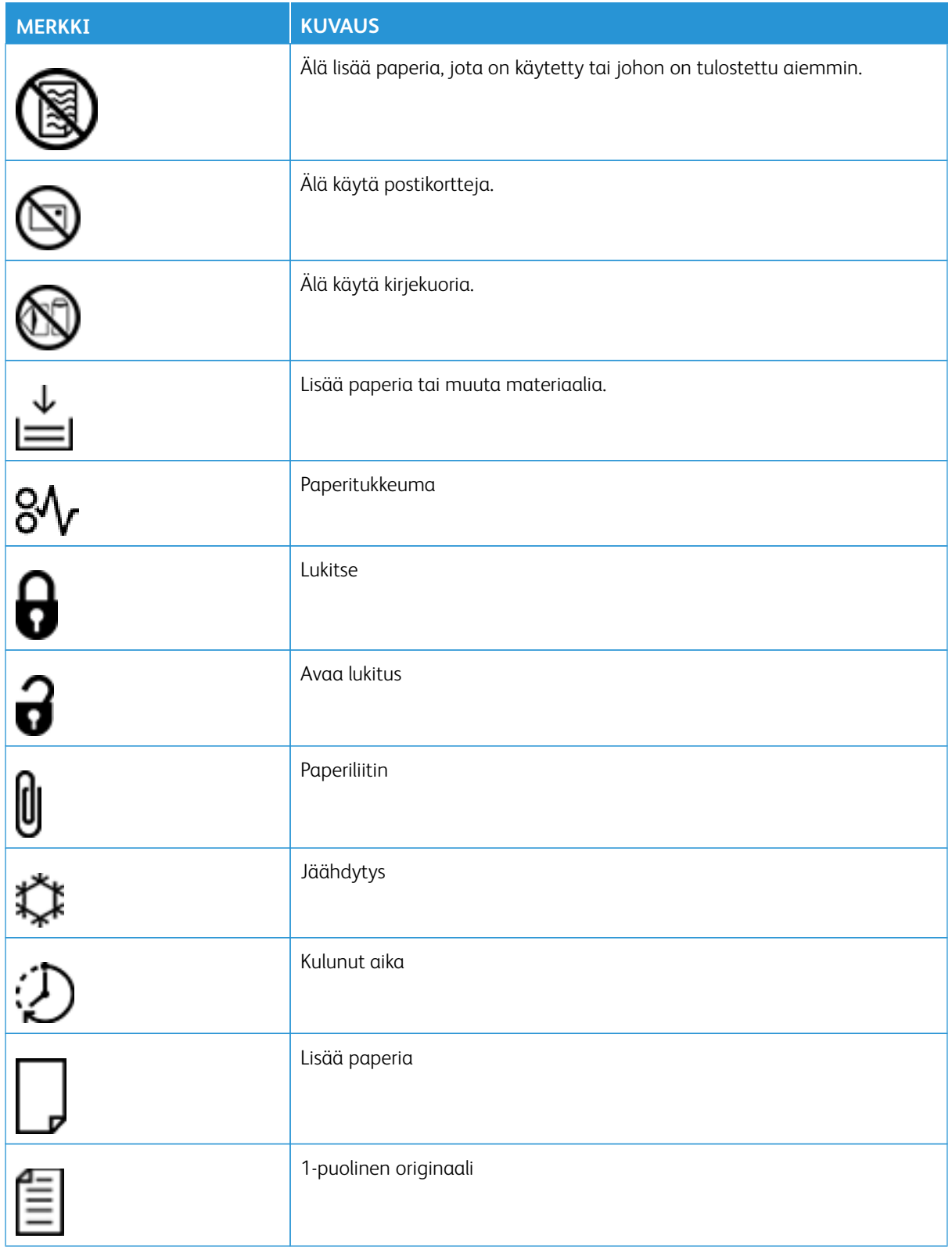

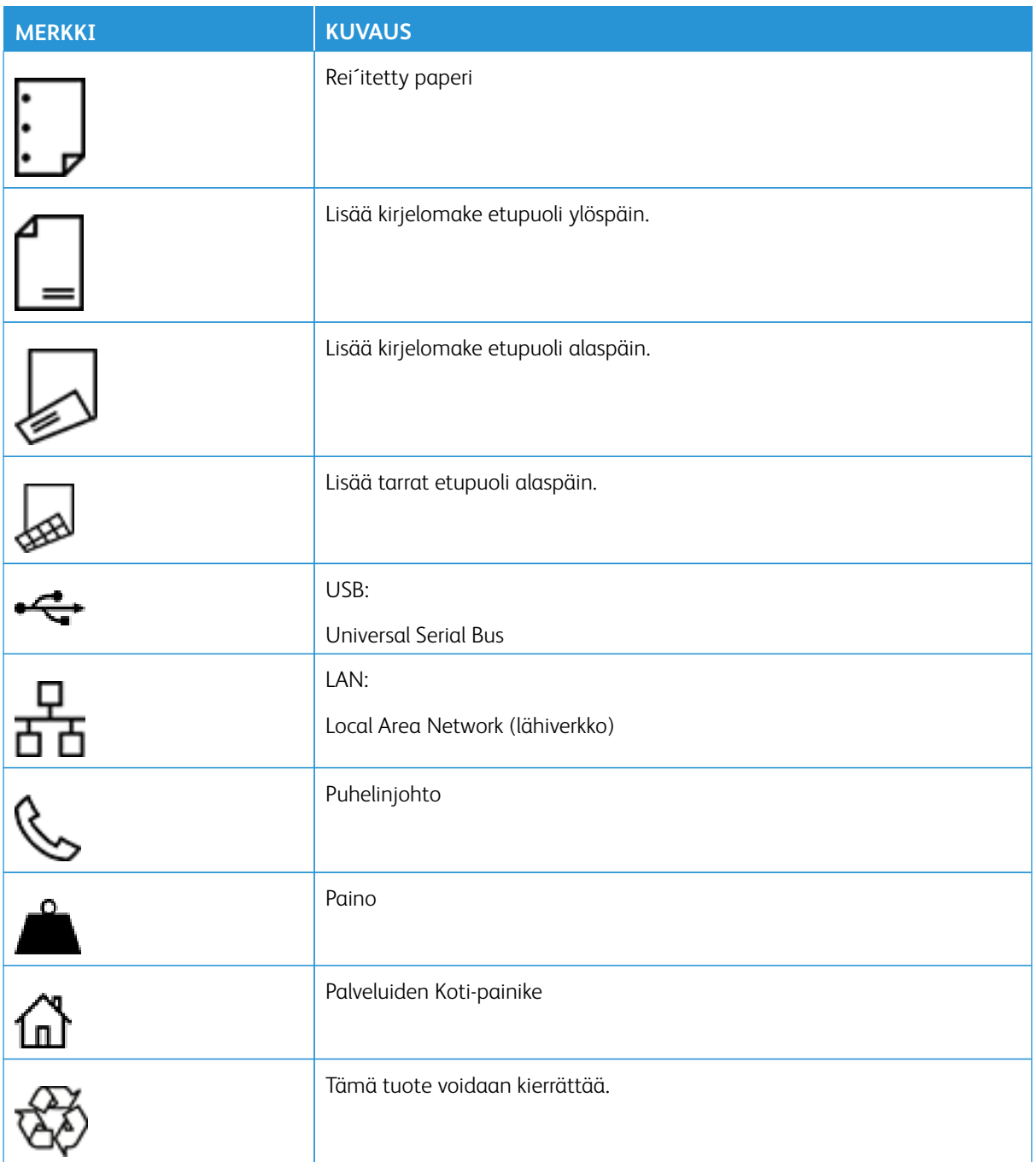

# <span id="page-24-0"></span>Tietoja tulostimesta

Tämä luku sisältää seuraavat:

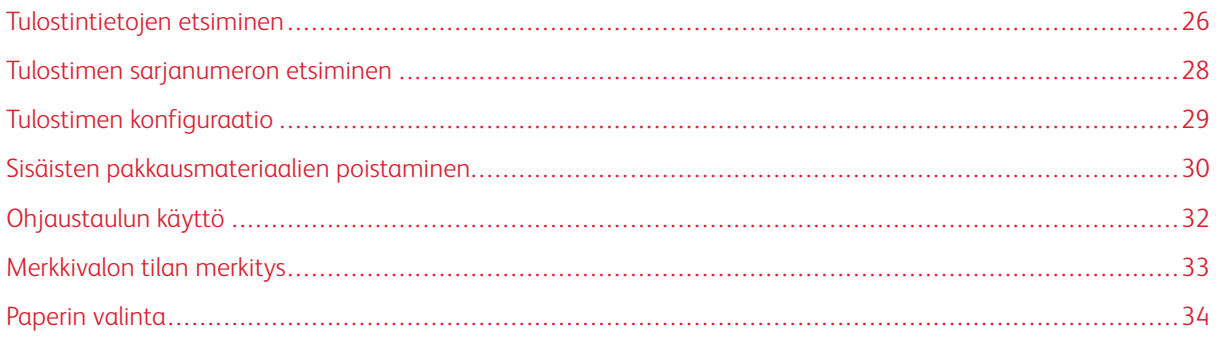

### <span id="page-25-0"></span>Tulostintietojen etsiminen

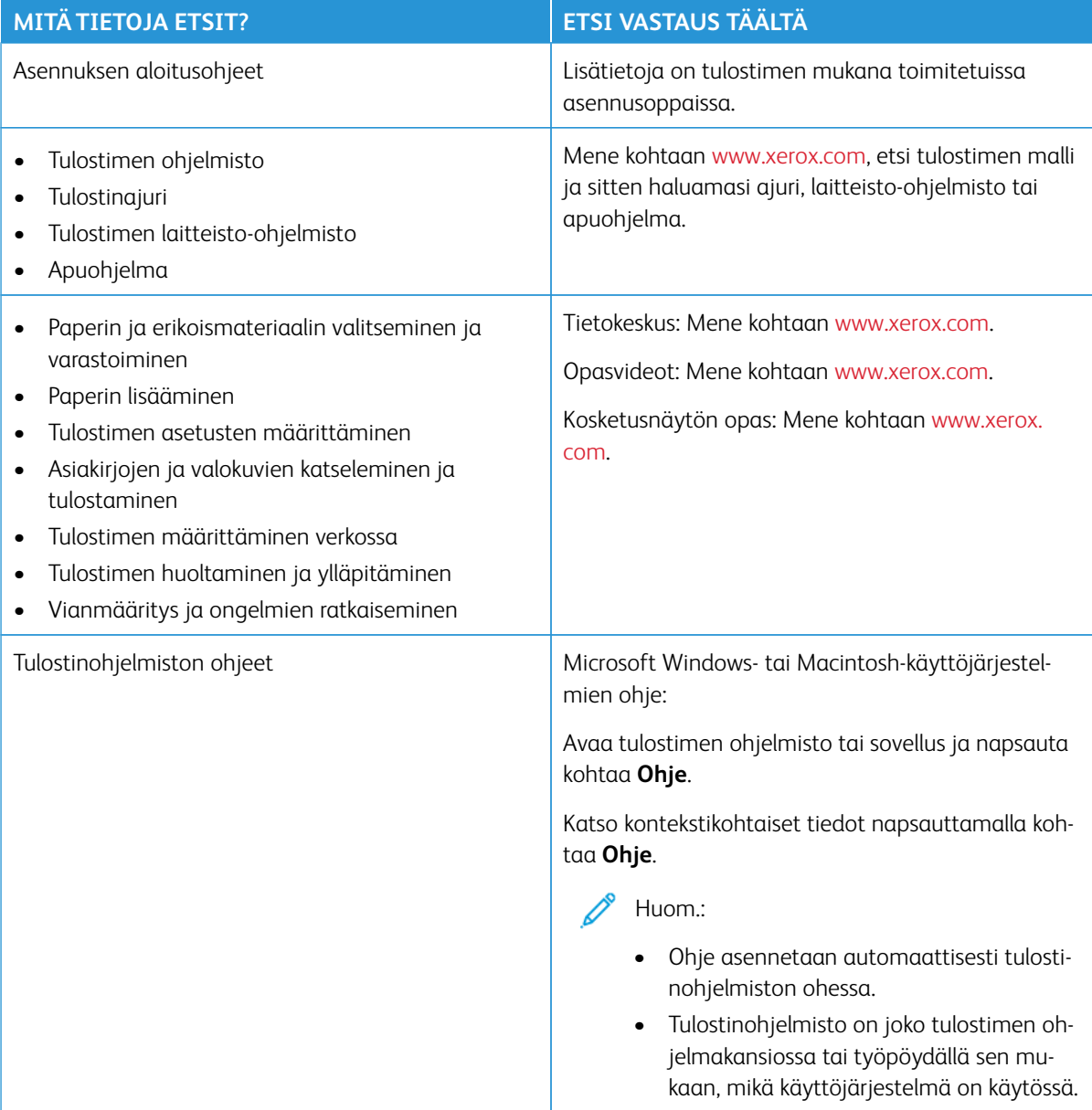

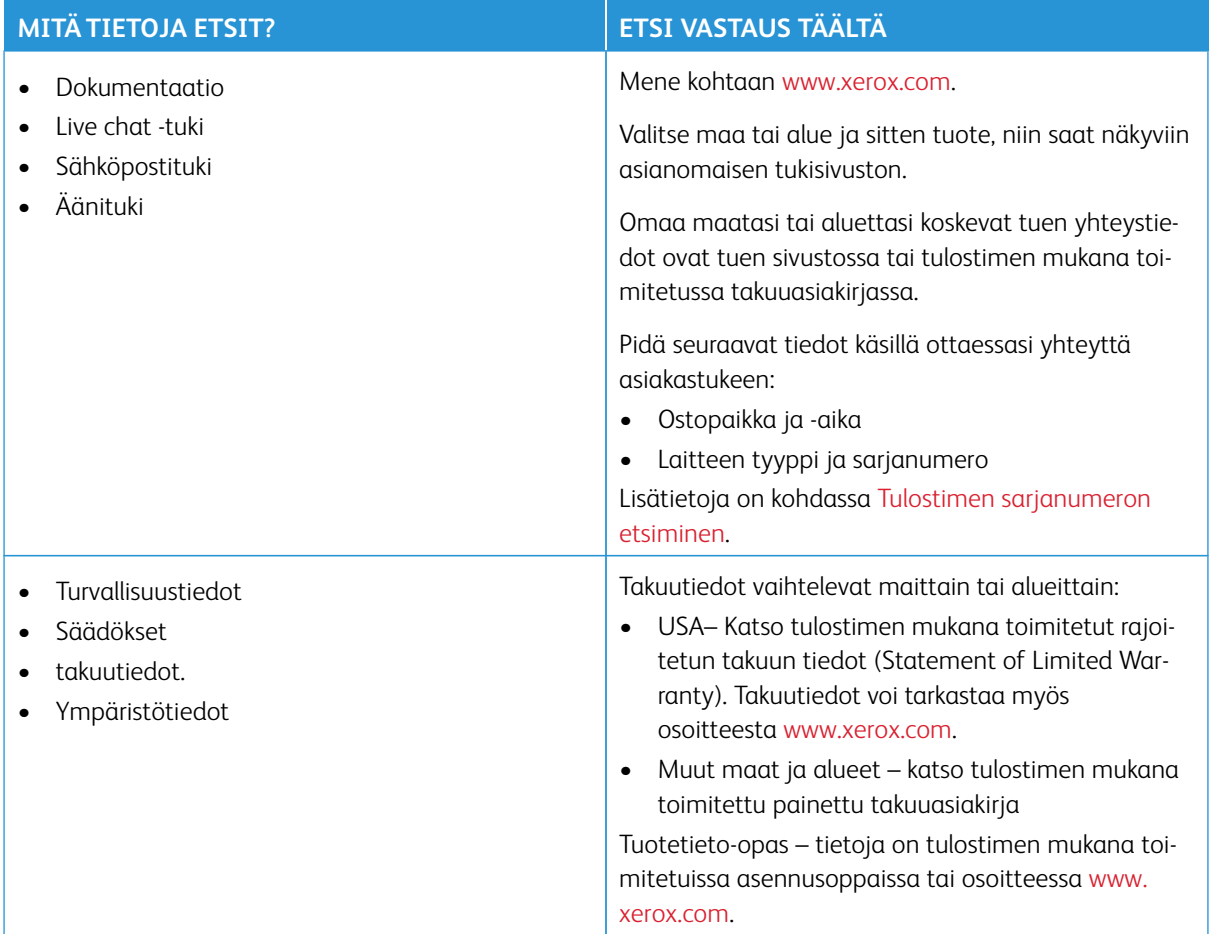

### <span id="page-27-0"></span>Tulostimen sarjanumeron etsiminen

Tulostimen sarjanumeron etsiminen

- 1. Avaa luukku A.
- 2. Paikanna sarjanumero.

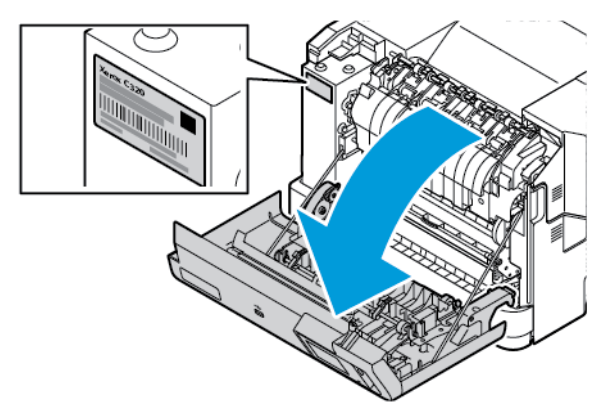

### <span id="page-28-0"></span>Tulostimen konfiguraatio

Æ

VAROITUS—KAATUMISVAARA: Yhden tai useamman vaihtoehdon asentaminen tulostimeen saattaa vaatia tulostintuen, huonekalun tai muun ominaisuuden epävakauden ja loukkaantumisvaaran estämiseksi. Lisätietoja tuetuista konfiguraatioista on kohdassa [Workplace and Digital Printing](https://www.xerox.com/en-us) [Solutions \(työpaikan ja digitaaliset tulostusratkaisut\) | Xerox.](https://www.xerox.com/en-us)

VAROITUS—KAATUMISVAARA: Voit vähentää laitteen epävakauden riskiä lisäämällä jokaisen lokeron erikseen. Pidä kaikki muut lokerot suljettuina, kunnes niitä tarvitaan.

Tulostinmallista riippuen voit määrittää tulostimen lisäämällä valinnaisen 550+100-arkkisen kaksoisalustan. 550 +100 arkin vakioalusta alustana koostuu 550 arkin alustasta sekä integroidusta 100 arkin monisyöttölaitteesta.

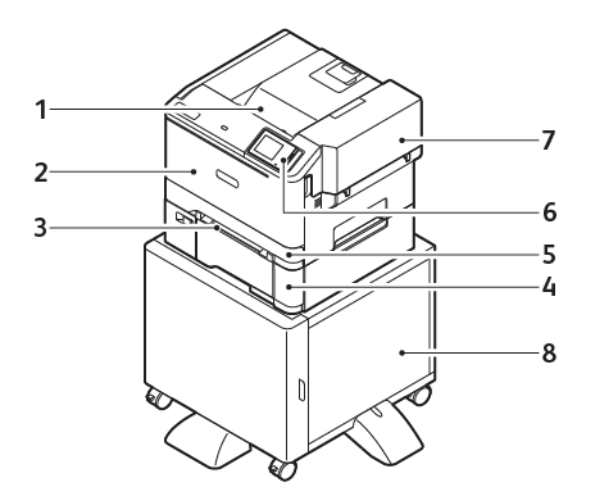

- 1. Vakioluovutusalusta
- 2. Ovi A, etuovi
- 3. Käsinsyöttöalusta
- 4. Alusta 2, valinnaiset 550+100 arkin alusta
- 5. Alusta 1, 250 arkin vakioalusta
- 6. Ohjaustaulu
- 7. Ovi B, sivuovi
- 8. Tulostimen jalusta

### <span id="page-29-0"></span>Sisäisten pakkausmateriaalien poistaminen

Tulostin toimitetaan sisäisten pakkausmateriaalien kanssa. Poista pakkausmateriaali oikein.

1. Avaa luukku A tulostimen etupuolelta.

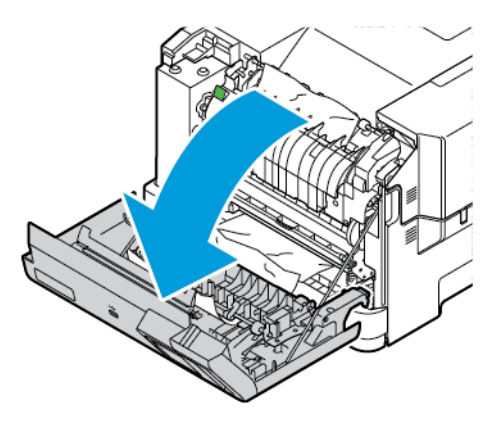

2. Poista punaiset muovisilmukat ja pidikkeet.

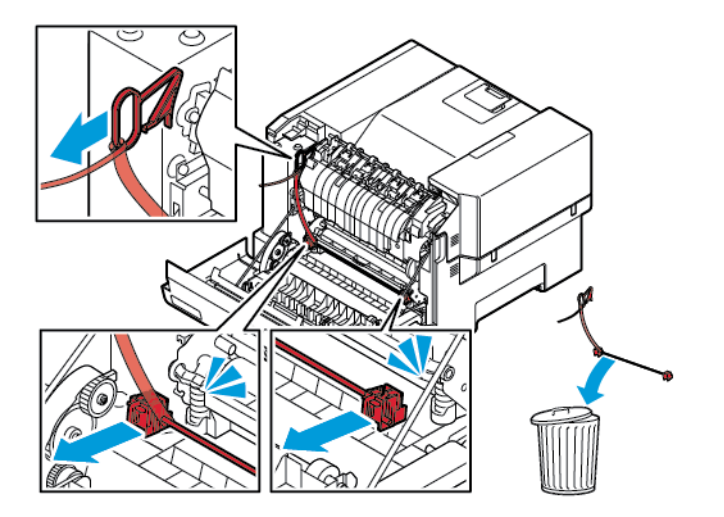

3. Sulje luukku A.

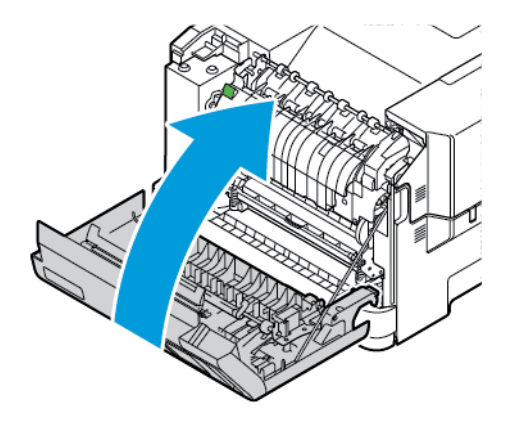

4. Avaa luukku B tulostimen oikealta puolelta ja irrota pahvinpala päältä ja punainen muovisilmukka väriainekasetista.

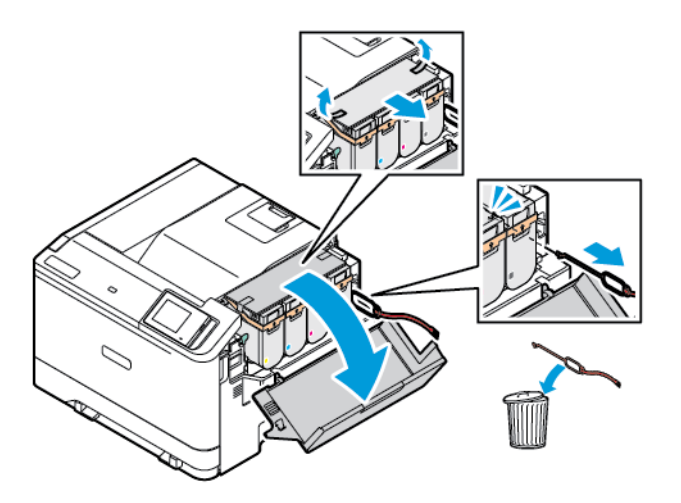

5. Sulje luukku B.

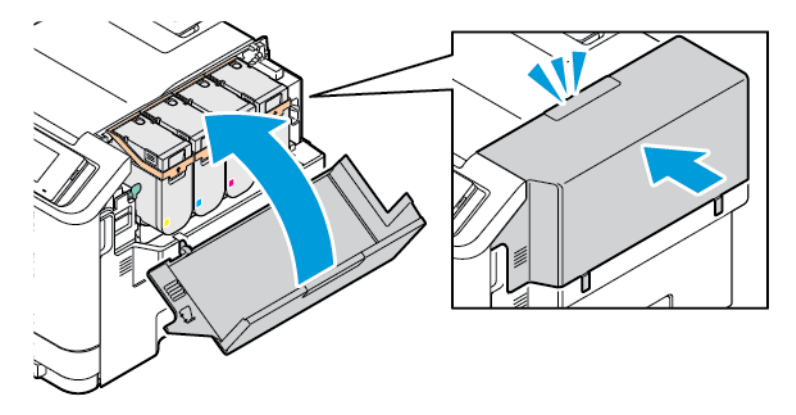

### <span id="page-31-0"></span>Ohjaustaulun käyttö

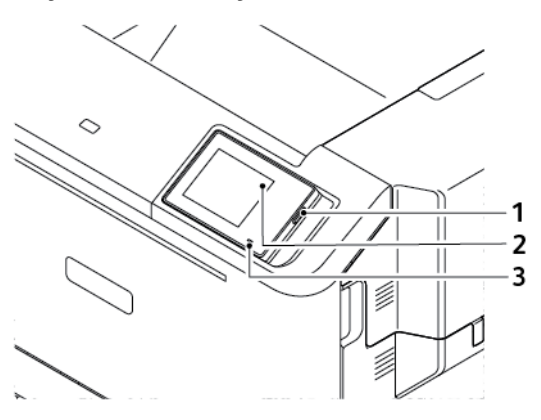

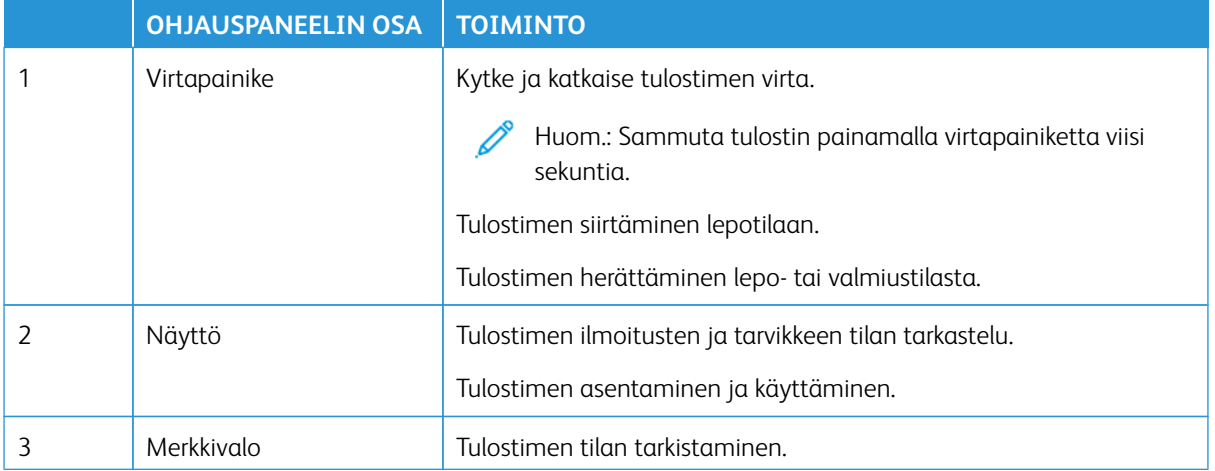

### <span id="page-32-0"></span>Merkkivalon tilan merkitys

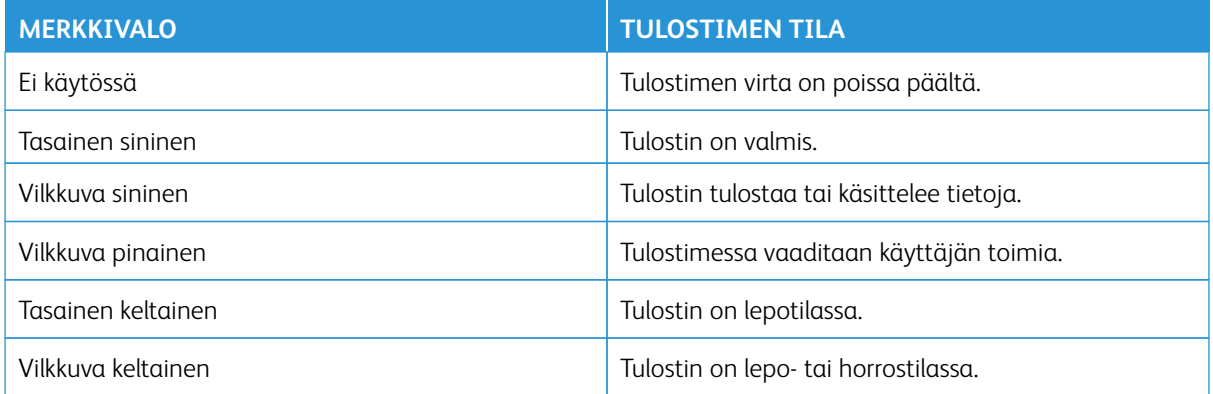

### <span id="page-33-0"></span>Paperin valinta

### <span id="page-33-1"></span>**PAPERIOHJEET**

Käyttämällä asianmukaista paperia voit estää tukoksia ja varmistaa häiriöttömän tulostuksen.

- Käytä aina uutta, vahingoittumatonta paperia.
- Paperia lisättäessä on tiedettävä paperin suositeltava tulostuspuoli. Tämä tieto löytyy yleensä paperipakkauksesta.
- Älä käytä käsin leikattua tai rajattua materiaalia.
- Älä käytä samassa lokerossa eri kokoisia, tyyppisiä tai painoisia papereita. Sekoittaminen aiheuttaa tukoksia.
- Älä käytä muuta kuin elektrofotografiseen tulostukseen tarkoitettua päällystettyä paperia.

Katso lisätietoja seuraavasta:

- Luettelo suositelluista paperityypeistä (USA) [Luettelo suositelluista paperityypeistä Xeroxin® paperi ja](https://www.xeroxpaperusa.com/resources/recommended-media-list)  [erikoispaperi \(xeroxpaperusa.com\)](https://www.xeroxpaperusa.com/resources/recommended-media-list).
- Luettelo suositelluista paperityypeistä (Eurooppa): [Suositellut tulostuspaperit ja erikoispaperit Xerox.](https://www.xerox.co.uk/en-gb/printer-supplies/recommended-printer-papers-and-specialty-media)

### <span id="page-33-2"></span>**PAPERIN OMINAISUUDET**

Seuraavat paperin ominaisuudet vaikuttavat tulostuslaatuun ja -varmuuteen. Ota huomioon seuraavat seikat ennen kuin tulostat näille papereille.

### **Paino**

Alustat voivat syöttää eripainoisia papereita. Alle 60 g/m2:n (16 paunan) paperi ei välttämättä ole riittävän tukevaa, ja se voi aiheuttaa tukoksia. Lisätietoja on kohdassa [Tuetut paperien painot](#page-40-0).

### **Käpristymä**

Käpristymisellä tarkoitetaan paperin reunojen taipumista. Liiallinen käpristyminen voi aiheuttaa paperinsyöttöhäiriöitä. Käpristymistä esiintyy yleensä, kun paperi kulkee tulostimen läpi, sillä tulostimessa paperi on alttiina korkeille lämpötiloille. Paperin säilyttäminen suojaamattomana kuumissa, kosteissa, kylmissä ja kuivissa tiloissa voi lisätä paperin käpristymistä ennen tulostusta ja aiheuttaa syöttöhäiriöitä.

### **Tasaisuus**

Paperin tasaisuus vaikuttaa tulostuslaatuun suoraan. Jos paperi on liian karkeaa, väriaine ei kiinnity siihen oikein. Liian sileä paperi voi aiheuttaa syöttöhäiriöitä tai tulostuslaatuongelmia. Suosittelemme käyttämään 50 Sheffield-pisteen paperia.

### **Kosteuspitoisuus**

Paperin kosteuspitoisuus vaikuttaa sekä tulostuslaatuun että paperinsyöttöön. Säilytä paperia alkuperäisessä pakkauksessaan, kunnes otat sen käyttöön. Paperin altistuminen kosteuspitoisuuden muutoksille voi huonontaa paperin ominaisuuksia.

Säilytä paperia samassa lämpötilassa kuin tulostinta 24–48 tuntia ennen tulostamista. Paperin säilytysympäristön tulee olla sama kuin tulostimen. Pidennä valmisteluaikaa useita vuorokausia, jos säilytys- tai kuljetusympäristö poikkeaa tulostimen ympäristöstä huomattavasti. Lisäksi paksun paperin valmisteleminen voi kestää tavallista kauemmin.

#### **Kuitusuunta (syisyys)**

Kuitusuunta viittaa paperin kuitujen suuntaan paperiarkissa. Syyt ovat joko pitkiä, jolloin ne kulkevat paperin pituussuunnassa, tai lyhyitä, jolloin ne kulkevat paperin leveyssuunnassa.

Katso suositeltu kuitusuunta (syisyys) kohdasta [Tuetut paperien painot.](#page-40-0)

#### **Kuitupitoisuus**

Useimmat hyvälaatuiset kopiopaperit on tehty 100-prosenttisesta sellukuidusta. Tällainen paperi on tasalaatuista, jolloin paperinsyöttöhäiriöitä on vähän ja tulostuslaatu on hyvä. Jos paperissa on esimerkiksi puuvillakuituja, paperinkäsittelyominaisuudet voivat huonontua.

### <span id="page-34-0"></span>**EI-HYVÄKSYTTÄVÄT PAPERIT**

Seuraavanlaisia paperilajeja ei suositella käytettäväksi tulostimessa:

- kemiallisesti käsiteltyjä papereita, joilla tehdään kopioita ilman hiilipaperia; näitä kutsutaan myös itsejäljentäviksi papereiksi, itsejäljentäviksi kopiopapereiksi (CCP) tai ilman hiiltä kopioiviksi (NCR) papereiksi.
- esipainettuja papereita, joiden valmistuksessa on käytetty kemikaaleja, jotka voivat vahingoittaa tulostinta.
- esipainettuja papereita, joihin voi vaikuttaa tulostimen kiinnitysyksikön lämpötila.
- esipainettuja papereita, jotka edellyttävät yli ±2,3 mm:n (±0.9 in.) kohdistustarkkuutta (tarkkaa tulostuskohtaa sivulla), kuten OCR-lomakkeet.

Joissakin tapauksissa kohdistusta voi säätää sovellusohjelmassa, jolloin näiden lomakkeiden tulostus onnistuu.

- pinnoitettuja papereita (Erasable Bond), synteettisiä papereita, lämpöpapereita
- karkeareunaisia tai käpristyneitä papereita tai papereita, joiden pinta on karkea tai paljon kuvioitu.
- uusiopaperit, jotka eivät ole EN12281:2002-standardin (Eurooppa) mukaisia.
- paperia, jonka paino on alle 60 g/m2 (16 lb).
- moniosaisia lomakkeita tai asiakirjoja.

### <span id="page-35-0"></span>**PAPERIN VARASTOINTI**

Noudattamalla paperin säilytysohjeita voit estää tukoksia ja epätasaista tulostuslaatua:

- Säilytä paperia samassa lämpötilassa kuin tulostinta 24–48 tuntia ennen tulostamista.
- Pidennä valmisteluaikaa useita vuorokausia, jos säilytys- tai kuljetusympäristö poikkeaa tulostimen ympäristöstä huomattavasti. Lisäksi paksun paperin valmisteleminen voi kestää tavallista kauemmin.
- Saat parhaan tuloksen säilyttämällä paperia tilassa, jonka lämpötila on 21 °C (70 °F) ja suhteellinen ilmankosteus 40 %.
- Useimmat tarrojen valmistajat suosittelevat, että tulostusympäristön lämpötila on 18–24 °C (65–75° F) ja suhteellinen kosteus 40–60 %.
- Säilytä paperia sen omassa laatikossa, mieluummin kuljetuslavalla tai hyllyllä kuin lattialla.
- Säilytä yksittäisiä pakkauksia tasaisella alustalla.
- Älä aseta mitään paperipakettien päälle.
- Poista paperi laatikosta tai pakkauksesta vasta, kun olet valmis lisäämään sen tulostimeen. Laatikko ja pakkaus auttavat pitämään paperin puhtaana, kuivana ja suorana.

### <span id="page-35-1"></span>**ESIPAINETTUJEN LOMAKKEIDEN JA KIRJELOMAKKEIDEN VALINTA**

- Käytä pitkäsyistä paperia.
- Käytä vain sellaisia lomakkeita ja kirjelomakkeita, jotka on painettu kivipainossa tai kaiverretulla telalla.
- Vältä paperia, jossa on karkea tai hyvin kuvioitu pinta.
- Käytä vain sellaista mustetta, johon väriaineen sisältämä hartsi ei vaikuta. Hapetettu tai öljypohjainen muste tavallisesti täyttää nämä vaatimukset, lateksimuste yleensä ei.
- Kokeile esipainettujen lomakkeiden tulostamista, ennen kuin ostat niitä suuria määriä. Näin voit määrittää, vaikuttaako esipainettujen lomakkeiden tai kirjelomakkeiden muste tulostuslaatuun.
- Jos olet epävarma, ota yhteys paperin toimittajaan.
- Kun tulostat kirjelomakkeelle, lisää paperi tulostimeen oikeassa suunnassa.

Katso lisätietoja seuraavasta:

- Luettelo suositelluista paperityypeistä (USA) [Luettelo suositelluista paperityypeistä Xeroxin® paperi ja](https://www.xeroxpaperusa.com/resources/recommended-media-list)  [erikoispaperi \(xeroxpaperusa.com\)](https://www.xeroxpaperusa.com/resources/recommended-media-list).
- Luettelo suositelluista paperityypeistä (Eurooppa): [Suositellut tulostuspaperit ja erikoispaperit Xerox.](https://www.xerox.co.uk/en-gb/printer-supplies/recommended-printer-papers-and-specialty-media)

### <span id="page-35-2"></span>**TUETUT PAPERIKOOT**

Huom.: Tulostinmallissa saattaa olla 550+100 arkin vakioalusta alustana 2. Se koostuu 550 arkin alustasta sekä integroidusta 100 arkin monisyöttölaitteesta. 550+100 arkin kaksoislokeron 550 arkin alusta tukee samoja paperilajeja kuin 550 arkin vakioalusta. Integroitu monisyöttölaite tukee erilaisia paperikokoja, -painoja, ja -lajeja.
### **Tuetut paperikoot**

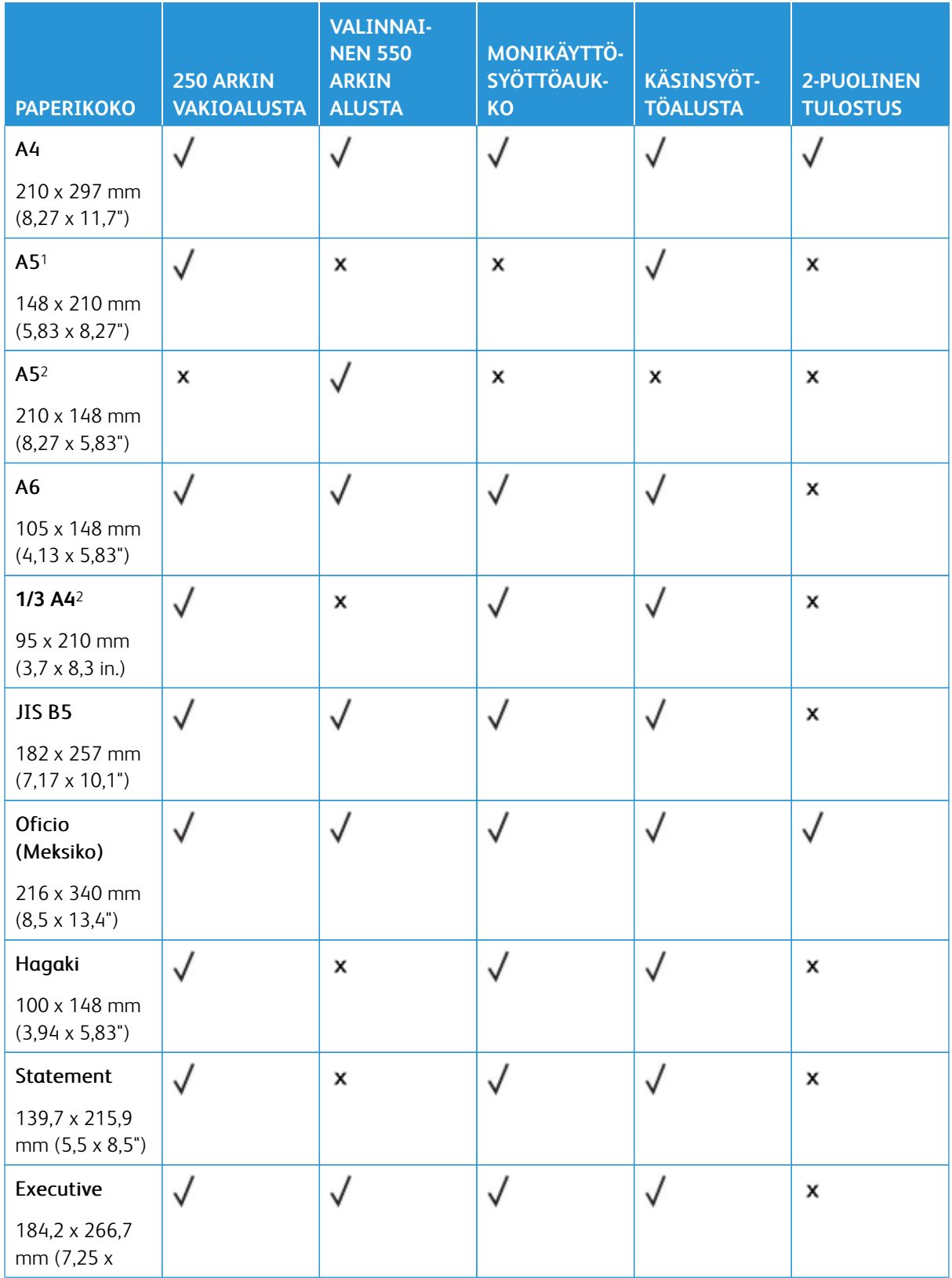

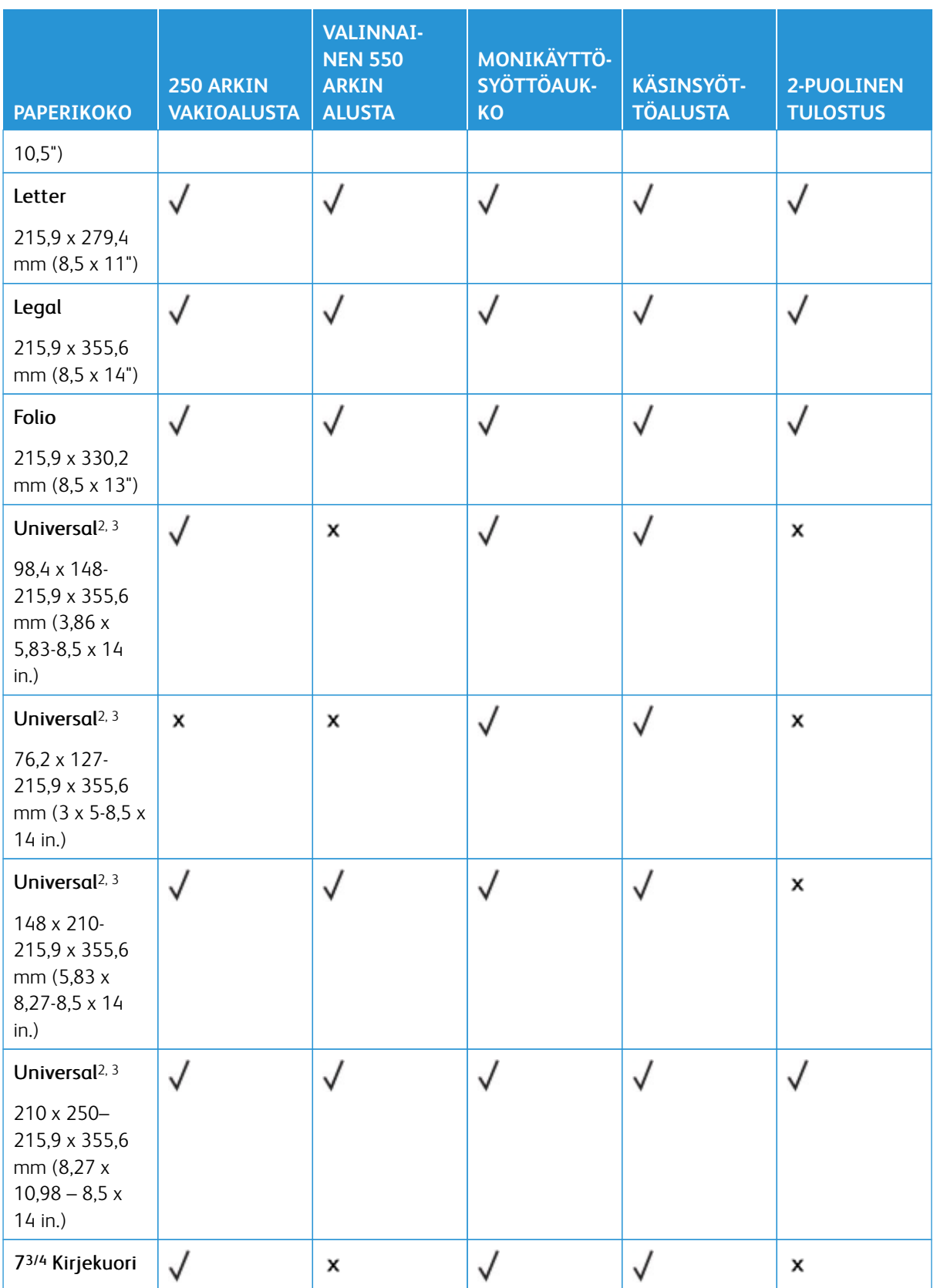

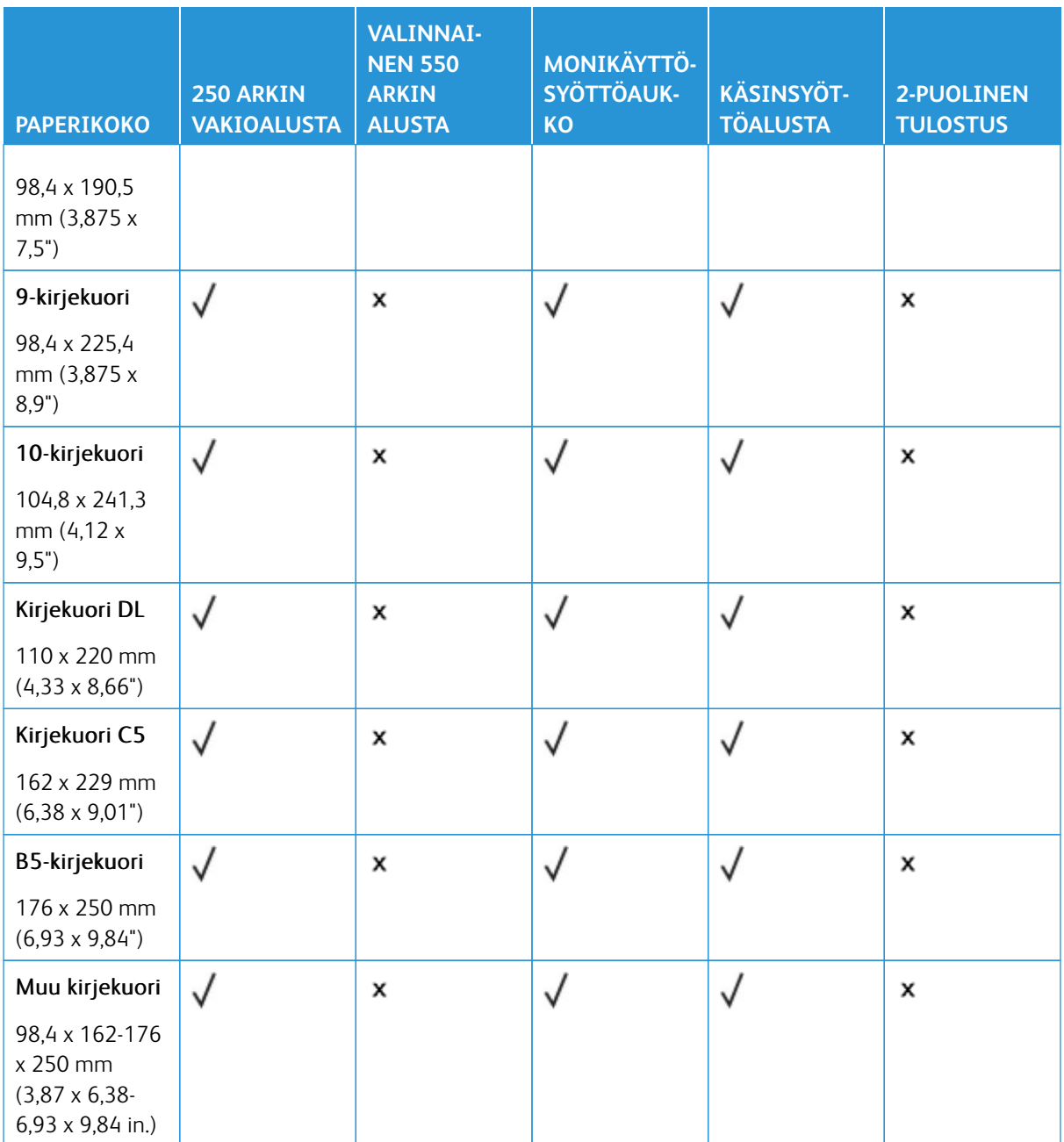

1 Lisää tätä paperikokoa vakioalustaan, käsinsyöttöaukkoon ja monikäyttösyöttöaukkoon pitkä reuna edellä.

1 Lisää tätä paperikokoa valinnaisiin alustoihin lyhyt reuna edellä.

3 Kun valittuna on Universal, sivu muotoillaan 215,9 x 355,6 mm:n (8,5 x 14 tuuman) kokoiseksi, ellei kokoa ole määritetty sovelluksessa.

4 Lisää kapea paperi tulostimeen lyhyt reuna edellä..

5 Kun valittuna on Muu kirjekuori, sivu muotoillaan 215,9 x 355,6 mm:n (8,5 x 14 tuuman) kokoiseksi, ellei kokoa ole määritetty sovelluksessa.

### **Tuetut paperityypit**

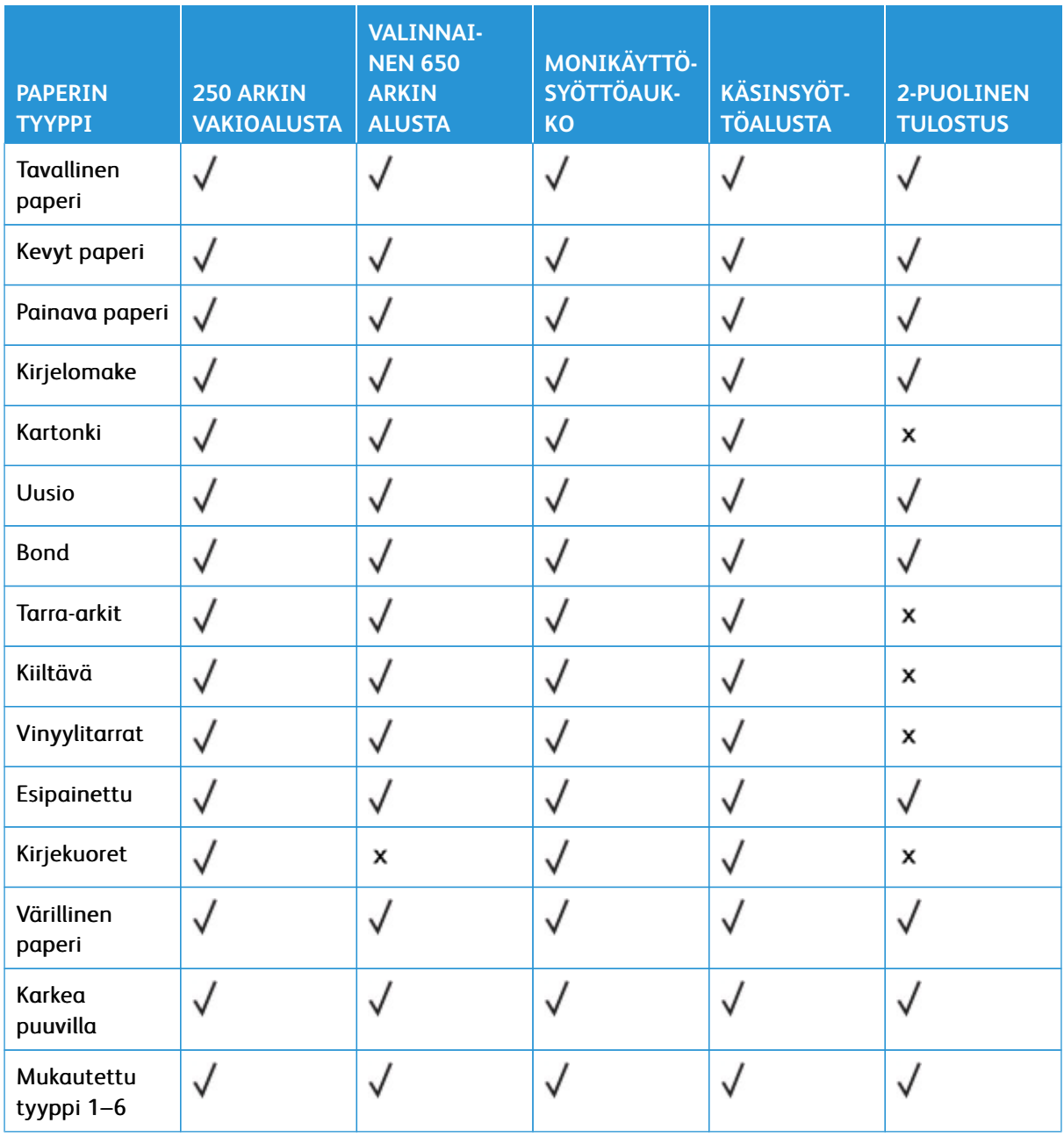

# $\mathscr{P}$  Huom.:

- Tulostinmallissa saattaa olla valinnainen 550+100 arkin alusta, joka koostuu 550 arkin lokerosta sekä integroidusta 100 arkin monisyöttölaitteesta. Valinnaisen 550+100 arkin kaksoislokeron 550 arkin alusta tukee samoja paperilajeja kuin 550 arkin vakioalusta. Integroitu monisyöttölaite tukee erilaisia paperikokoja, -painoja, ja -lajeja.
- Tarrat, kirjekuoret ja kartonki tulostuvat aina hitaammalla nopeudella

• Vinyylitarroja tuetaan vain satunnaisessa käytössä ja niiden sopivuus on testattava. Jotkin vinyylitarrat voidaan syöttää monikäyttösyöttäaukosta luotettavammin

### **Tuetut paperien painot**

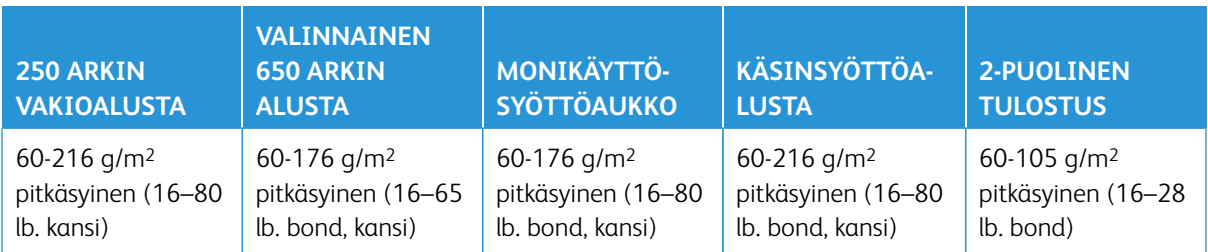

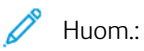

- Tulostinmallissa saattaa olla valinnainen 550+100 arkin alusta, joka koostuu 550 arkin lokerosta sekä integroidusta 100 arkin monisyöttölaitteesta. Valinnaisen 550+100 arkin kaksoislokeron 550 arkin alusta tukee samoja paperilajeja kuin 550 arkin vakioalusta. Integroitu monisyöttölaite tukee erilaisia paperikokoja, -painoja, ja -lajeja.
- 60–176 g/m2:n (16–47 lb bond) paperille suositellaan pitkäsyistä paperia.
- Tulostettaessa paperille, jonka paino on alle 75 g/m2 (20 lb bond), on käytettävä Paperilaji-asetusta Kevyt paperi. Jos sitä ei käytetä, paperi voi käpristyä ja aiheuttaa syöttövirheitä varsinkin kosteissa ympäristöissä.

Tietoja tulostimesta

# Käyttöönotto, asennus ja kokoonpano

### Tämä luku sisältää seuraavat:

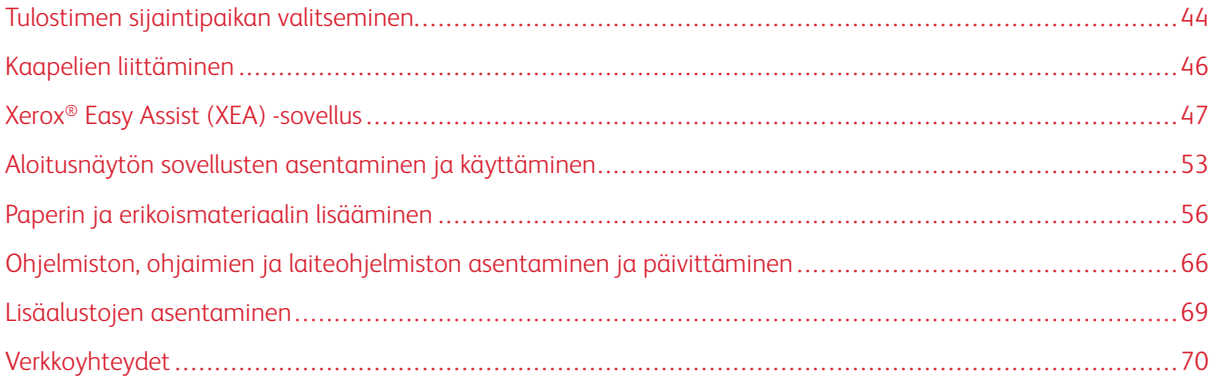

### <span id="page-43-0"></span>Tulostimen sijaintipaikan valitseminen

- Jätä tarpeeksi tilaa alustojen, kansien ja luukkujen avaamista ja lisävarusteiden asentamista varten.
- Asenna tulostin pistorasian lähelle.

VAROITUS—VAMMAUTUMISVAARA: Tulipalon tai sähköiskun vaaran välttämiseksi liitä virtajohto suoraan asianmukaiseen maadoitettuun sähköpistokkeeseen, joka on lähellä ja helposti saatavilla.

VAROITUS—SÄHKÖISKUN VAARA: Sähköiskuvaaran välttämiseksi älä sijoita tätä tuotetta veden äärelle tai märkään paikkaan, äläkä myöskään käytä sitä sellaisissa paikoissa.

- Tarkista, että huoneen ilmavirta täyttää ASHRAE 62- tai CEN Technical Committee 156 -standardin uusimmat vaatimukset.
- Sijoita tulostin tasaiselle, vakaalle alustalle.
- Tulostimen sijoituspaikan on oltava:
	- puhtaassa, kuivassa ja pölyttömässä paikassa
	- kaukana irtonaisista niiteistä ja paperiliittimistä
	- paikassa, johon ilmastointilaitteista, lämmittimistä tai tuulettimista tuleva ilmavirta ei suuntaudu suoraan
	- kosteusolosuhteiltaan vakaa sekä sellainen, että siihen ei osu suora auringonvalo
- Ota huomioon suositellut lämpötilat ja vältä lämpötilavaihteluja.

Toimintalämpötila: 10–32,2° C (50–90° F)

Varastointilämpötila 15,6–32,2° C (60–90° F)

• Jätä tulostimen ympärille vapaata tuuletustilaa vähintään seuraavien suositusten mukaisesti:

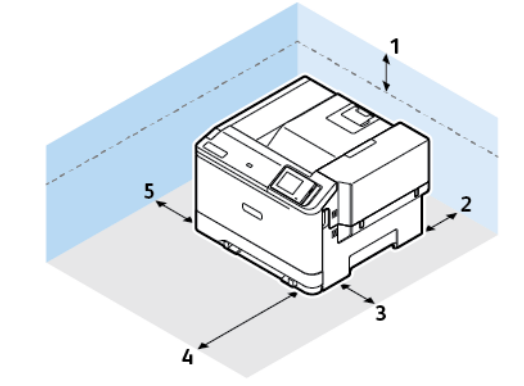

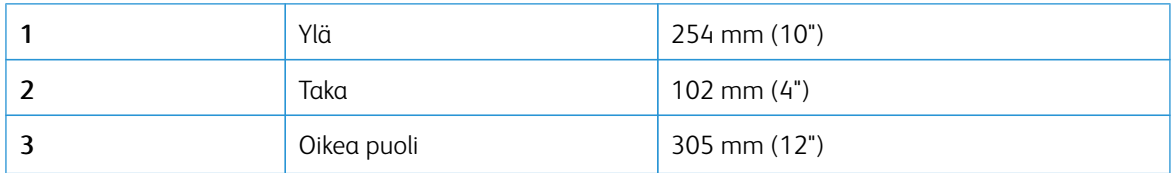

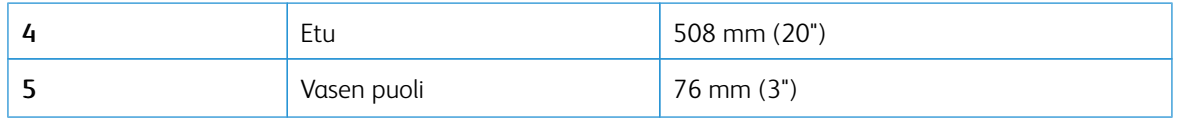

Huom.: Tulostimeen tarvitaan lisätila oikealle puolelle 305 mm (12 in.) ja etupuolelle 508 mm (20 in.) tyhjentämään tukkeumia ja väriaineen ja kuvayksikön vaihtoja varten.

 $\mathscr{D}^{\circ}$ 

### <span id="page-45-0"></span>Kaapelien liittäminen

VAROITUS—SÄHKÖISKUN VAARA: Sähköiskuvaaran välttämiseksi älä asenna laitetta tai tee sähkö- tai kaapeliliitäntöjä (esimerkiksi virtajohto, faksi tai puhelin) ukkosmyrskyn aikana.

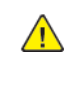

 $\sqrt{4}$ 

VAROITUS—VAMMAUTUMISVAARA: Tulipalon tai sähköiskun vaaran välttämiseksi liitä virtajohto suoraan asianmukaiseen maadoitettuun sähköpistokkeeseen, joka on lähellä ja helposti saatavilla.

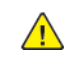

VAROITUS—VAMMAUTUMISVAARA: Vältä tulipalon tai sähköiskun vaara: käytä vain tämän tuotteen mukana toimitettua tai valmistajan hyväksymää virtajohtoa.

Varoitus-mahdollinen vaurio: Vältä tietojen menetys tai tulostimen toimintahäiriö olemalla koskettamatta tulostamisen aikana USB-kaapeliin, langattomaan verkkosovittimeen tai tulostimen osoitettua aluetta.

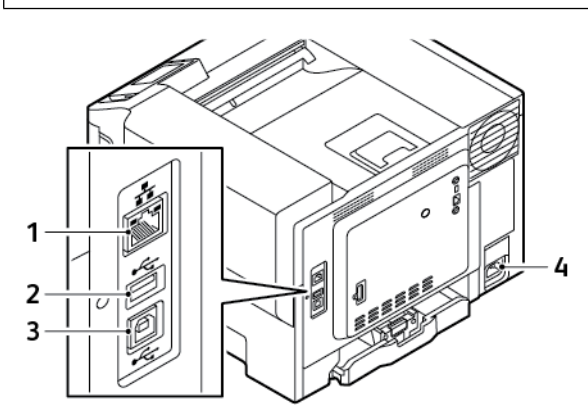

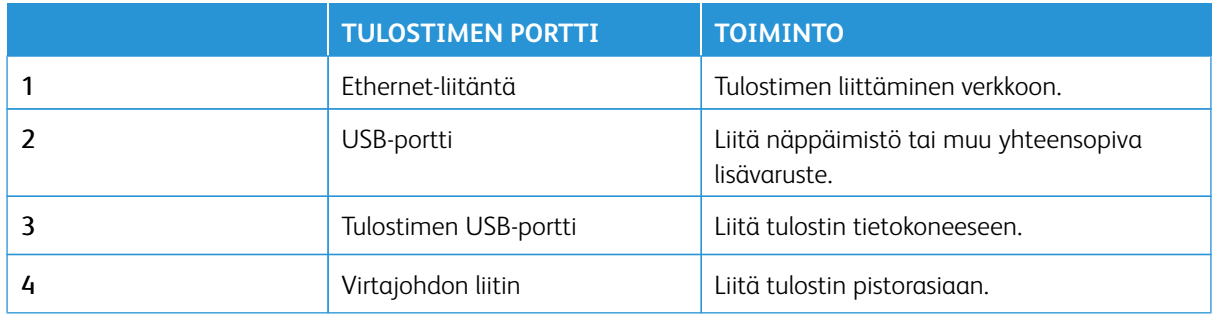

### <span id="page-46-0"></span>Xerox® Easy Assist (XEA) -sovellus

Xerox Easy Assist -sovelluksen avulla voit käyttää tulostinta ja määrittää sen älypuhelimellasi. Voit käyttää tulostinta älypuhelimellasi lataamalla ja asentamalla Xerox Easy Assist -sovelluksen mobiililaitteellesi. Kun asennat Xerox Easy Assist -sovelluksen matkapuhelimeen, voit määrittää uuden tulostimen helposti, hallita sen konfiguraatiota, katsella tarvikehälytyksiä ja tilata tarvikkeita ja saada live-vianmääritystukea tulostimen käyttöön.

Jotta voit asentaa Xerox Easy Assist -sovelluksen älypuhelimeen, sinun täytyy skannata QR-koodi tai etsiä sovellus Apple App Storesta tai Google Play Kaupasta. XEA-QR-koodeja on kahta tyyppiä:

- QR-koodi XEA-sovelluksen hankkimista varten: Tämä QR-koodi on sovelluksen ensiasennusta varten. Xerox Easy Assist -sovelluksen ensiasennusta varten sinun täytyy skannata tämä QR-koodi älypuhelimen kameralla. Löydät tämän QR-koodin pakkauslaatikosta tai tulostimen mukana tulevasta *asennusoppaasta*.
- QR-koodi mobiililaitteen yhdistämiseen tulostimeen: Tämä QR-koodi on langattoman verkkoyhteyden määrittämiseen älypuhelimen ja tulostimen välillä. Esimerkiksi Wi-Fi Direct -yhteyden muodostukseen. Kosketusnäytöllisellä käyttöliittymillä varustetuissa tulostimissa tämä QR-koodi löytyy tulostimen ohjaustaulusta laitteen ohjatun asennustoiminnon avulla. QR-koodi antaa kaikki avaintiedot, joilla älypuhelin ja tulostin voidaan yhdistää antamatta teknisiä tietoja manuaalisesti. Skannaa tämä QR-koodi Xerox Easy Assist -sovelluksessa tulostimeen yhdistämistä varten. Lisätietoja on kohdassa [Ensimmäisen asennuksen jälkeen:](#page-50-0) [Yhdistäminen Xerox Easy Assist -sovelluksiin jo asennettuja tulostimia varten](#page-50-0).

Jos tulostimella on internet-yhteys, voit yhdistää älypuhelimesi XEA-sovelluksen näppäilemällä tulostimen IPosoitteen.

Xerox Easy Assist -sovelluksen ensisijaisia ominaisuuksia ovat seuraavat:

### Määritä uusi sovellus

Jos sinulla on QR-koodi tai Ip-osoite,, voit määrittää uuden Xerox-tulostimen Xerox Easy Assist -sovelluksen avulla. Kosketa sovelluksen Omat tulostimet -näytössä **+**-kuvaketta ja sitten kohtaa **Ota uusi tulostin laatikosta**. Seuraa sovelluksessa näytön ohjeita.

Lisätietoja on kohdassa [Monen tulostimen lisääminen Xerox Easy Assist -sovellukseen](#page-51-0).

### Hälytykset

Xerox Easy Assist -sovellus voi ilmoittaa tulostimen virheistä tai ongelmista. Näet virhettä koskevan ilmoituksen koskettamalla **kellokuvaketta**.

### Tulostimen tila

Tilassa näkyy tulostimen tietoja, kuten tulostimen valmiustila, väriainetaso ja kunkin alustan tila. Näet lisätietoja tulostimen tilasta koskettamalla **(i)**-kuvaketta. Kun sinulla on rekisteröity toimittaja, voit tilata uuden väriaineen valitsemalla **Väriaine**-kuvakkeen ja koskettamalla kohtaa **Reorder (tilaa)**.

### Tilaa tarvikkeita

Voit tilata Xerox Easy Assist -sovelluksen kautta osia ja tarvikkeita. Jos väriainetaso vaikuttaa alhaiselta, tilaa uusi väriaine valitsemalla **Tilaa tarvikkeita**. Voit lisätä oman tarvikkeiden toimittajan ja tilata tarvikkeita heiltä. Kun kosketat kohtaa **Tilaa tarvikkeita**, jos omaa toimittajaa ei ole lisätty sovellukseen, näyttöön tulee kehote määrittää toimittaja. Kosketa kehotteen kohtaa **Lisää toimittaja** ja noudata ohjeita. Ohjeet vievät sinun kohtaan **Laitteen asetukset > Toimittajaprofiili**. Täytä Toimittajaprofiili-sivulla toimittajan tiedot, kuten nimi, yhteystiedot, puhelinnumero ja verkkosivuston URL. Kun olet määrittänyt oman toimittajan, kosketa kohtaa **Osta**. Siirryt toimittajasi sivulle.

**Xerox-liike** on oletusvaihtoehto tarvikkeiden tilaamiseen suoraan Xeroxilta. Tilaa tarvikkeita -sivulta näet myös tulostimen Tarvikesopimuksen ja Tarvikelokin.

### **Tulostus**

Voit tulostaa työn Xerox Easy Assist -sovelluksen kautta. Valitse tulostin sovelluksesta ja kosketa sitten kohtaa **Tulostin**. Valitse asiakirja, jonka sinun täytyy tulostaa mobiililaitteelta, vahvitsa tulostusasetukset ja kosketa kohtaa **Tulosta**.

### Laiteasetukset

Voit katsella ja muokata tulostimen asetuksia **Laiteasetukset**-välilehdeltä. Jos et ole määrittänyt salasanaa ensimmäisen määrityksen yhteydessä, sinun täytyy määrittää salasana, jotta voit katsella tai muokata tulostimen olemassa olevia asetuksia. **Laiteasetukset**-välilehti sisältää seuraavat:

- **Tietoja**
- **Kieli**
- **Wi-Fin määritys**
- **Mitat**
- **Päivämäärä ja aika**
- **Ääni**
- **Virransäästö**
- **Toimittajaprofiili**
- **Faksi** (jos on)
- **Järjestelmänvalvojan salasana**

### **Tukikeskus**

Voit pyytää tukea ja etsiä ratkaisuja tulostimeen liittyviin ongelmiin Xerox Easy Assist -sovelluksen kautta. **Tukikeskus** sisältää seuraavat palvelut:

- **Itsepalvelu**: Pääset tähän sovelluksen ominaisuuteen valitsemalla tulostimesi ja koskettamalla kohtaa **Tukikeskus > Itsepalvelu**. Itsepalveluvaihtoehdosta pääset uudelle CareAR Instruct -sivulle. Voit ladata, oppia ja hakea tulostimesta CareAR Instuct -sovelluksen kautta.
- **Chat**: Pääset tähän sovelluksen ominaisuuteen valitsemalla tulostimesi ja koskettamalla kohtaa **Tukikeskus > Chat**. Se yhdistää sinut Xeroxin tukiagentin live-chatbotiin.
- **Tulostimen verkkosivusto**: Pääset tähän sovelluksen ominaisuuteen valitsemalla tulostimesi ja koskettamalla kohtaa **Tukikeskus > Tulostimen verkkosivusto**. Siirryt tulostimen lisäasetusten sivulle. Näet tulostimen täyden kokoonpanon ja pääset tulostimen verkkosivustoon. Tulostimen lisäasetusten sivulla on myös vaihtoehto **Jaa linkki**. Jos haluat, että tulostimen IP-osoite ja muut tiedlt lähetetään rekisteröityyn sähköpostiosoitteeseesi, kosketa kohtaa **Jaa linkki**.
- **Määritä tietokone**: Pääset tähän sovelluksen ominaisuuteen valitsemalla tulostimesi ja koskettamalla kohtaa **Tukikeskus > Määritä tietokone**. Voit ladata tulostimeen tulostin- ja skanneriajureita Xerox Easy Assist -sovelluksen kautta. Kirjoita Sähköposti-kenttään rekisteröity sähköpostiosoite ja lisää sähköpostisi koskettamalla **+**-kuvaketta. Sovellus lähettää sähköpostiosoitteeseesi pikalinkin tulostin- ja skanneriajureiden latausta ja asennusta varten.
- **Tulosta testisivu**: Pääset tähän sovelluksen ominaisuuteen valitsemalla tulostimesi ja koskettamalla kohtaa **Tukikeskus > Tulosta testisivu**. Voit tulostaa testisivun, jossa on hyödyllistä tietoja tulostimestasi, ja vahvista, että kaikki asetukset on oikein.
- **Kestävyys**: Pääset tähän sovelluksen ominaisuuteen valitsemalla tulostimesi ja koskettamalla kohtaa **Tukikeskus > Kestävyys**. Siirryt Xeroxin kestävyystoimien sivulle. Voit katsella jätteenkäsittelytietoja, Terveys- ja turvallisuustietoja ja muita toimia. Voit päästä Xeroxin kestävyyttä koskevalle verkkosivulle ([Ympäristöä koskevat terveys- ja kestävyystoimet - Xerox\)](https://www.xerox.com/en-us/about/ehs) matkapuhelimen verkkosivulta.

### Poista tulostin

Voit poistaa tulostimen Xerox Easy Assist -sovelluksesta. Valitse tulostin sovelluksesta ja kosketa kohtaa **Poista tulostimista**.

### **ENNEN TULOSTIMEN ASENNUSTA: ENSIMMÄINEN MÄÄRITYS XEROX ® EASY ASSIST -SOVELLUKSEN KAUTTA**

Tee ensimmäinen määritys ja asenna Xerox Easy Assist -sovellus ensimmäisen kerran seuraavasti:

- 1. Alkuasetusten näyttö näkyy, kun tulostin käynnistetään ensimmäisen kerran. Tee tulostimen ohjaustaulusta seuraavat:
	- a. Valitse **Kieli** ja kosketa sitten kohtaa **Seuraava**.

Näyttöön tulee Xerox Easy Assist Mobile App -näyttö.

b. Kosketa kohtaa **Kyllä**, niin voit käyttää mobiililaitettasi tulostimen määrittämiseen ja hallintaan.

Hanki sovellus -näyttö tulee näkyviin, jotta voit vahvistaa mobiililaitteesi tyypin. Valitse vaihtoehto:

- **iOS**: Valitse tämä vaihtoehto Xerox Easy Assist -sovelluksen asennukseen iPhoneen.
- **Android**: Valitse tämä vaihtoehto Xerox Easy Assist -sovelluksen asennukseen Androidmobiililaitteeseen.
- **Minulla on sovellus**: Jos olet jo asentanut Xerox Easy Assist -sovelluksen mobiililaitteeseesi, valitse tämä vaihtoehto.
- 2. Jos olet valinnut iOS- tai Android-vaihtoehdon, näyttöön tulee sovelluksen latausohjeet. Kosketa ohjaustaulussa vaihtoehtoa **Näytä QR-koodi**.

QR-koodi tulee näyttöön. Asenna sovellus skannaamalla Qr-koodi älypuhelimen kameralla.

- 3. Lataa ja asenna Xerox Easy Assist -sovellus älypuhelimeen.
	- Android-puhelimet: Mene Google Play Kauppaan ja hae Xerox Easy Assist -sovellus.
	- iOS tai iPhone: Mene Apple App Storeen ja hae Xerox Easy Assist -sovellus.
- 4. Kun asennat sovelluksen ensi kertaa älypuhelimeen, kosketa loppukäyttäjän käyttöoikeussopimuksen (EULA) kohdassa kohtaa **Hyväksyn**.

Huom.: Xerox Easy Assist -sovelluksessa on ohjeet, jotka auttavat purkamaan tulostimen pakkauslaatikosta. Voit katsoa hyödyllisen videon tulostimen pakkauksen purkamisesta skannaamalla QR-koodin tulostimen mukana tulleesta pakkauslaatikosta tai *asennusoppaasta* älypuhelimen kameralla. Hyväksy loppukäyttäjän käyttöoikeussopimus (EULA) ja noudata sitten sovelluksessa näkyviä ohjeita.

5. Määritä uusi tulostin älypuhelimen XEA-sovelluksesta valitsemalla Lisää tulostin -näytössä **Avaa uusi tulostin pakkauksesta**. Noudata sovelluksessa näkyviä ohjeita.

Valitse tulostinmalli -sivu tulee näkyviin.

6. Valitse tulostinmalli kelvollisten tulostimien luettelosta.

Xerox Easy Assist -sovellukselle näkyy tervetulonäyttö.

- 7. Valitse jokin seuraavista vaihtoehdoista:
	- **Auta minua ottamaan tulostin pakkauksesta**: Tässä kohdassa on ohjeet, jotka auttavat purkamaan tulostimen pakkauslaatikosta.
	- **Olen ottanut tulostimen pakkauksesta**: Valitse tämä vaihtoehto XEA-sovelluksen yhdistämiseen tulostimeen.
- 8. Kosketa sovelluksessa kohtaa **Olen ottanut tulostimen pakkauksesta**.
- 9. Seuraava vaihtoehto näkyy sovelluksessa tulostimeen yhdistämistä varten:
	- Manuaalinen yhteys:
		- **Skannaa QR-koodi**: Tällä vaihtoehdolla voit yhdistää tulostimen skannaamalla QR-koodin. Kosketa sovelluksessa kohtaa **Skannaa QR-koodi** ja noudata sitten sovelluksessa näkyviä ohjeita. Yhdistä sovellukseen koskettamalla tulostimen ohjaustaulun kohtaa **Näytä QR-koodi**. Toinen tai Connect-QR-koodi tulee näyttöön. Skannaa QR-koodi Xerox Easy Assist -sovelluksen kautta. Noudata sovelluksessa näkyviä ohjeita.

Kun yhteys konfiguroidaan, älypuhelin ja tulostin jakavat tilapäisesti saman langattoman verkon.

- **Anna IP-osoite**: Tällä vaihtoehdolla voit yhdistää tulostimen näppäilemällä tulostimen IP-koodin. Liitä tulostin verkkoon tai internetiin Ethernet-kaapelilla. Etsi tulostimen Ip-osoite sovelluksessa näkyvien ohjeiden mukaisesti. Kun olet löytänyt Ip-osoitteen, kosketa kohtaa **Anna IP-osoite**. Näppäile IP-osoite XEA-sovelluksen Lisää tulostin -kenttään ja kosketa kohtaa **OK**.
- Pikayhteys etsi laite: Kun tulostin on internet-yhteydessä pikayhteyden kautta, XEA-sovellls etsii lähistöllä olevia tulostimia.
- 10. Viimeistele Xerox Easy Assist -sovelluksen avulla yleiset asetukset ja rekisteröi tulostin verkossa. Yleisiin asetuksiin kuuluvat muun muassa Järjestelmänvalvojan salasana, Yhdistettävyys, Mittaukset, Päivämäärä ja aika, ääni ja virransäästöasetukset.

Huom.: Varmista, että älypuhelin on yhdistetty samaan langattomaan tai langalliseen verkkoon kuin tulostin, ja että ne pystyvät viestimään, kun määritys on valmis.

11. Viimeistele sovelluksen alkuasetukset näppäilemällä tulostimen tarvittavat tiedot ja kosketa sitten kohtaa **Complete Setup (viimeistele määritys)**.

Tervetuloa-näyttö näytetään.

Kun alkuasetukset ovat valmiit, voit tehdä Xerox Assist -sovelluksen avulla seuraavat:

- Uuden tulostimen määritys
- Tulostimen tilan tarkistaminen
- Tarvikkeiden tilaaminen
- Tulostin- ja skanneriajureiden lataus
- Tulostus
- Vianmääritystuen hakeminen
- Tulostimen verkkosivustolle siirtyminen
- Terveys- ja turvallisuustietojen katsominen
- Tulostimen poistaminen XEA-sovelluksen Omat tulostimet -luettelosta

Lisätietoja Xerox Easy Assist -sovelluksen ominaisuuksista on kohdassa [Xerox® Easy Assist \(XEA\) -sovellus](#page-46-0).

### <span id="page-50-0"></span>**ENSIMMÄISEN ASENNUKSEN JÄLKEEN: YHDISTÄMINEN XEROX EASY ASSIST -SOVELLUKSIIN JO ASENNETTUJA TULOSTIMIA VARTEN**

Voit asentaa ja käyttää Xerox Easy Assist (XEA)-sovellusta jo asennetulle ja verkkoon yhdistetylle tulostimelle etsimällä QR-koodin ohjaustaulusta.

### Yhdistäminen Qr-koodin kautta:

- 1. Lataa Xerox Easy Assist (XEA) -sovellus Apple App Storesta tai Google Play Kaupasta.
- 2. Kosketa Lisää tulostin -sivulla kohtaa **Yhdistä joa asennettuun tulostimeen**.
- 3. Valitse tulostinmalli kelvollisten tulostimien luettelosta.
- 4. Sovellus etsii tulostimia verkosta. Voit ohittaa tämän prosessin. Voit yhdistää QR-koodin kautta koskettamalla kohtaa **Ohita** ja koskettamalla sitten kohtaa**Lisää tulostin**.
- 5. Kosketa Yhdistä jo asennettuun tulostimeen -näytössä kohtaa **Skannaa QR-koodi**. Valitse jokin seuraavista vaihtoehdoista:
	- **Auta minua löytämään QR-koodi**: Valitse tämä vaihtoehto ja etsi QR-koodi ohjeiden mukaisesti tulostimen ohjaustaulusta.
	- **Olen valmis skannaamaan**: Valitse tämä vaihtoehto, kun olet löytänyt QR-koodin tulostimen ohjaustaulusta ja olet valmis skannaamaan sen sovelluksella.
- 6. Kosketa tulostimen ohjaustaulussa tilapalkkia aloitusnäytössä, jolloin pääset Ilmoituskeskukseen.
- 7. Kosketa Ilmoituskeskuksessa **Yhdistetty verkkoon** -QR-koodikuvaketta. Tällöin avautuu uusi **Yhdistä Xerox Easy Assist -mobiilisovellukseeen** -ikkuna, jossa näkyy Connect-QR-koodi.
- 8. Skannaa uusi QR-koodi XEA-sovelluksella. Tämä lisää tulostimesi XEA-sovelluksen Omat tulostimet -luetteloon.

### Yhdistäminen Ip-osoitteen kautta:

- 1. Lataa Xerox Easy Assist (XEA) -sovellus Apple App Storesta tai Google Play Kaupasta.
- 2. Kosketa Lisää tulostin -sivulla kohtaa **Yhdistä joa asennettuun tulostimeen**.
- 3. Valitse tulostinmalli kelvollisten tulostimien luettelosta.
- 4. Sovellus etsii tulostimia verkosta. Voit ohittaa tämän prosessin. Voit yhdistää IP-osoitteen kautta koskettamalla kohtaa **Ohita** ja koskettamalla sitten kohtaa**Lisää tulostin**.
- 5. Kosketa Yhdistä jo asennettuun tulostimeen -näytössä kohtaa **Anna IP-osoite**. Valitse jokin seuraavista vaihtoehdoista:
	- **Auta minua löytämään IP-osoite**: Valitse tämä vaihtoehto ja etsi IP-osoite ohjeiden mukaisesti tulostimen ohjaustaulusta.
	- **Anna IP-osoite**: Valitse tämä vaihtoehto, kun olet löytänyt tulostimen IP-osoitteen ja olet valmis näppäilemään sen sovellukseen.
- 6. Katso IP-osoite tulostimen ohjaustaulusta aloitusnäytön tilapalkista.
- 7. Näppäile Ip-osoite XEA-sovelluksen Lisää tulostin -näyttöön ja kosketa kohtaa **OK**. Tämä lisää tulostimesi XEA-sovelluksen Omat tulostimet -luetteloon.

### <span id="page-51-0"></span>**MONEN TULOSTIMEN LISÄÄMINEN XEROX EASY ASSIST -SOVELLUKSEEN**

Jos tulostin on jo määritetty verkossa ja alkumääritys on suoritettu, voit lisätä tulostimia suoraan Omat tulostimet -luetteloon XEA-sovelluksen kautta. Voit katsoa tulostimen tilan, hakea tulostinajureita ja saada Chatbotin tukea. Voit lisätä verkossa olevia tulostimia avaamalla XEA-sovelluksen aloitussivun älypuhelimessa. Kosketa Omat tulostimet -näytöllä **+** kuvaketta tai kohtaa **Lisää** näytön yläosassa. Katso seuraavat vaihtoehdot:

- Uuden tulostimen määritys: Määritä uusi tulostin älypuhelimen XEA-sovelluksesta valitsemalla Lisää tulostin -näytössä **Avaa uusi tulostin pakkauksesta**. Noudata tulostimen ohjaustaulussa ja mobiililaitteessa näkyviä ohjeita.
- Olemassa olevan tulostimen lisääminen: Lisää olemassa olevaan, jo verkkoon yhdistettyyn tulostimeen, valitsemalla Lisää tulostin -näytöstä vaihtoehto **Yhdistä olemassa olemassa olevaan tulostimeen**. Noudata tulostimen ohjaustaulussa ja mobiililaitteessa näkyviä ohjeita.

Voit lisätä tulostimen jollakin seuraavista tavoista:

- **QR-koodi**: Skannaa tulostimen QR-koodi XEA-sovellusskannerilla koskettamalla kohtaa **QR-koodi**. Tietoja Qrkoodin etsimiseen tulostimesta on kohdassa [Ensimmäisen asennuksen jälkeen: Yhdistäminen Xerox Easy](#page-50-0)  [Assist -sovelluksiin jo asennettuja tulostimia varten.](#page-50-0)
- **IP-osoite**: Yhdistä tulostimeen näppäilemällä IP-osoite manuaalisesti ja koskettamalla kohtaa **IP-osoite**. Kirjoita tulostimen IP-osoite ja kosketa kohtaa **OK**. Lisätietoja on kohdassa [Ensimmäisen asennuksen](#page-50-0) [jälkeen: Yhdistäminen Xerox Easy Assist -sovelluksiin jo asennettuja tulostimia varten](#page-50-0).
- Lähistöllä olevien verkkotulostimien etsiminen: Kun älypuhelin on yhdistetty samaan langattomaan tai langalliseen verkkoon kuin tulostin, vaihtoehdolla Pikayhteys sovellus etsii verkosta lähistöllä olevia tulostimia.
	- Jos sovellus löytää tulostimesi, voit valita ja lisätä sen suoraan.
	- Jos sovellus ei löydä etsimääsi tulostinta, voit lisätä sen kirjoittamalla sen IP-osoitteen.

Huom.: Jos tulostin ja mobiililaite eivät pysty viestimään, varmista, että ne ovat samassa verkossa.

## <span id="page-52-0"></span>Aloitusnäytön sovellusten asentaminen ja käyttäminen

### **ALOITUSNÄYTÖN KÄYTTÖ**

 $\mathscr{O}$ Huom.: Aloitusnäyttö voi vaihdella aloitusnäytön ja järjestelmänvalvojan tekemien asetusten sekä aktiivisten upotettujen ratkaisujen mukaan.

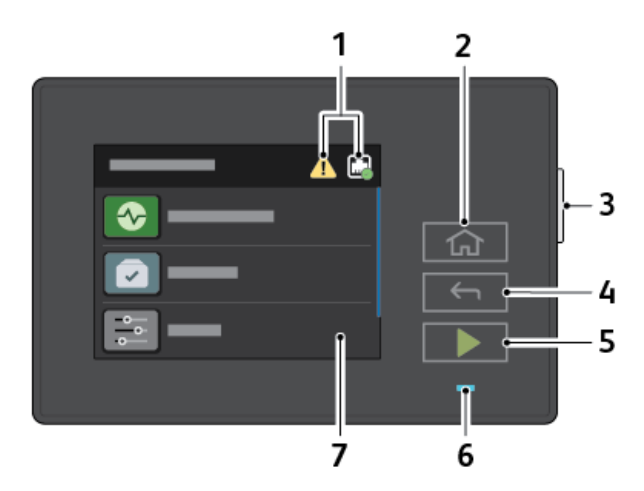

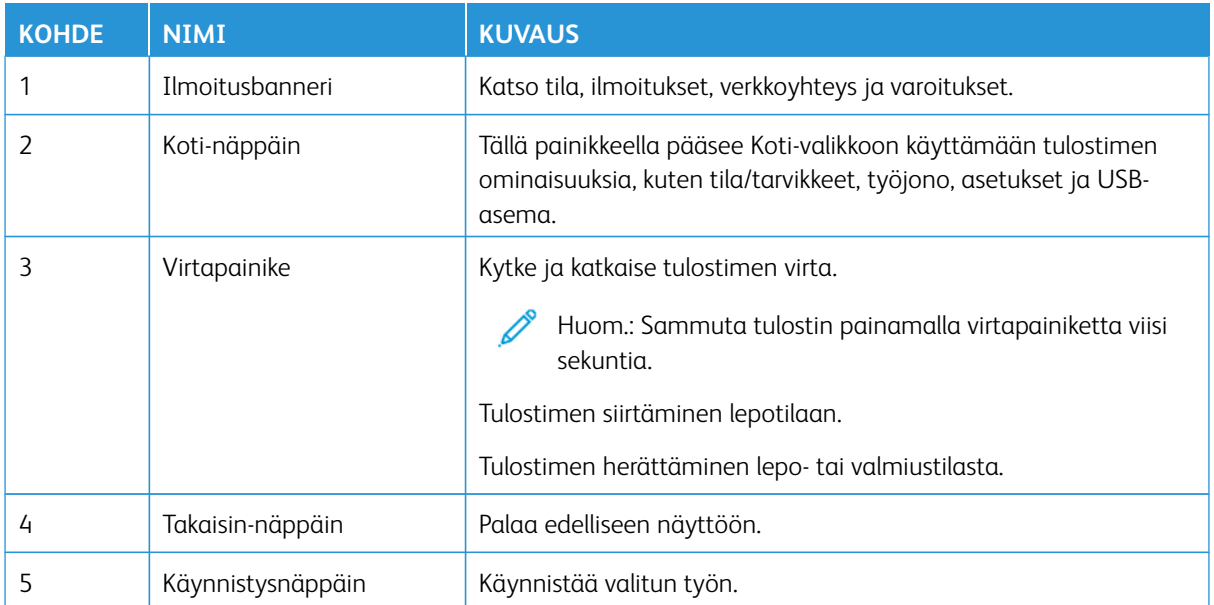

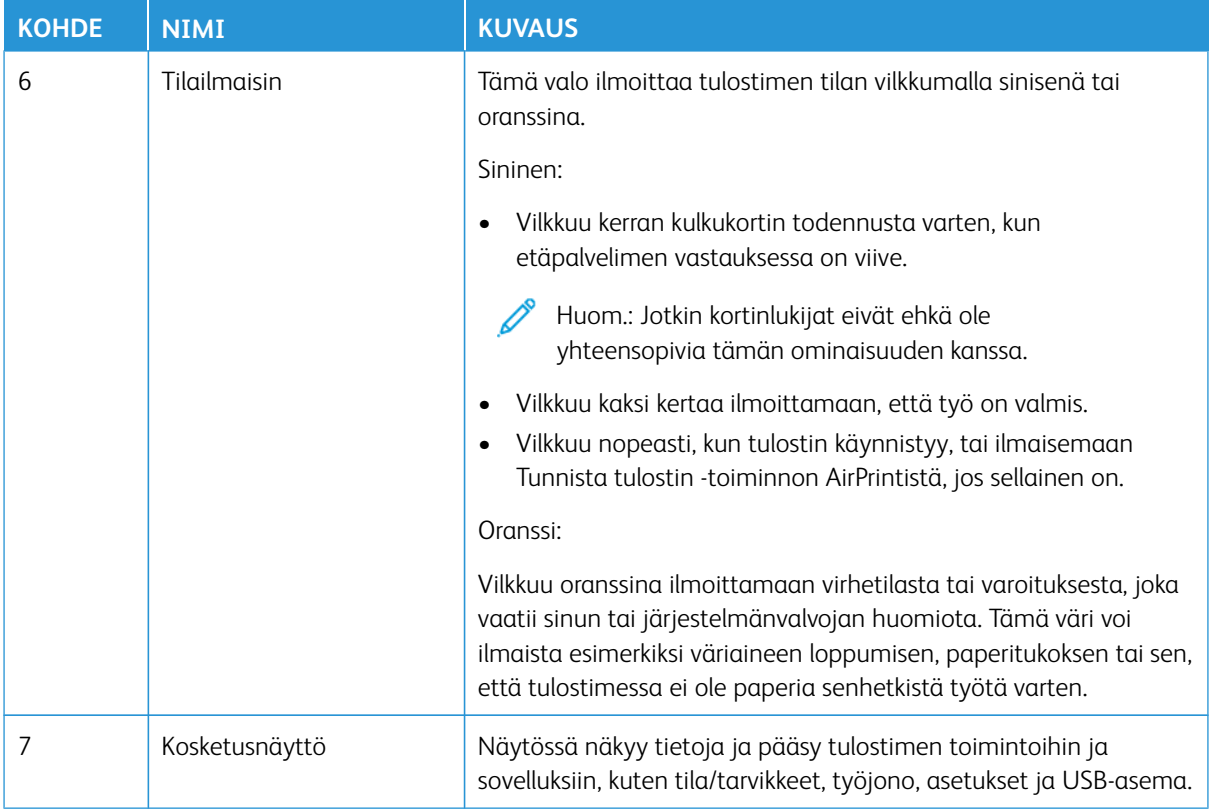

### **ALOITUSNÄYTÖN MUKAUTTAMINEN**

- 1. Avaa selain ja kirjoita tulostimen IP-osoite selaimen osoitekenttään.
	- Tulostimen IP-osoite näkyy sen tulostimen päänäytössä. IP-osoite on neljä pisteillä erotettua numerosarjaa, kuten 123.123.123.123.
	- Jos käytät välityspalvelinta, poista se tilapäisesti käytöstä, jotta verkkosivu latautuu oikein.
- 2. Napsauta kohtaa **Asetukset > Laite > Näkyvät aloitusnäytön kuvakkeet**.
- 3. Suorita jokin seuraavista toiminnoista:
	- Lisää kuvake aloitusnäyttöön valitsemalla ruutu ja napsauttamalla sitten kohtaa **Tallenna**.
	- Poista kuvake aloitusnäytöstä poistamalla ruudun valinta ja napsauttamalla sitten kohtaa **Tallenna**.

### **KIRJANMERKKIEN HALLINTA**

### <span id="page-53-0"></span>**Kirjanmerkkien luominen**

Käytä kirjanmerkkejä tulostaessasi usein käytettyjä asiakirjoja, jotka on tallennettu palvelimiin tai verkkoon.

- 1. Avaa selain ja kirjoita tulostimen IP-osoite selaimen osoitekenttään.
	- Tulostimen IP-osoite näkyy sen tulostimen päänäytössä. IP-osoite on neljä pisteillä erotettua numerosarjaa, kuten 123.123.123.123.
	- Jos käytät välityspalvelinta, poista se tilapäisesti käytöstä, jotta verkkosivu latautuu oikein.
- 2. Napsauta kohtaa **Kirjanmerkit > Lisää kirjanmerkki** ja näppäile kirjanmerkin nimi.
- 3. Valitse osoiteyhteyskäytännön tyyppi ja tee jokin seuraavista toiminnoista:
	- HTTP ja HTTPS: kirjoita URL-osoite, jonka haluat lisätä kirjanmerkkeihin.
	- HTTPS: varmista, että käytät isäntänimeä IP-osoitteen sijaan. Kirjoita esimerkiksi omasivusto.com/malli. pdf sen sijaan, että kirjoittaisit 123.123.123.123/malli.pdf. Varmista, että isäntänimi vastaa myös palvelinsertifikaattia kutsumanimeä (CN). Lisätietoja kutsumanimen hakemisesta on selaimen ohjetiedoissa.
	- FTP: kirjoita FTP-osoite. Esimerkki: omapalvelin/omahakemisto. Kirjoita FTP-portti. Komentojen lähetyksen oletusportti on portti 21.
	- SMB: kirjoita verkkokansion osoite. Esimerkiksi omapalvelin/omajako/omatiedosto.pdf. Kirjoita verkon toimialueen nimi.
	- Valitse tarvittaessa todennustyyppi FTP:lle ja SMB:lle.

Jos haluat rajoittaa kirjanmerkin käyttöä, lisää PIN-koodi.

Huom.: Sovellus tukee seuraavia tiedostotyyppejä: PDF, JPEG, TIFF ja HTML-pohjaisia verkkosivuja. Muita tiedostotyyppejä, kuten DOCX ja XLXS, tuetaan joissain tulostinmalleissa.

4. Napsauta kohtaa **Tallenna**.

#### **Kansioiden luominen**

- 1. Avaa selain ja kirjoita tulostimen IP-osoite selaimen osoitekenttään.
	- Tulostimen IP-osoite näkyy sen tulostimen päänäytössä. IP-osoite on neljä pisteillä erotettua numerosarjaa, kuten 123.123.123.123.
	- Jos käytät välityspalvelinta, poista se tilapäisesti käytöstä, jotta verkkosivu latautuu oikein.
- 2. Napsauta kohtaa **Kirjanmerkit > Lisää kansio** ja näppäile kansion nimi.

Huom.: Jos haluat rajoittaa kansion käyttöä, lisää PIN-koodi.

3. Napsauta kohtaa **Tallenna**.

Huom.: Voit luoda kansioita tai kirjanmerkkejä kansion sisään. Ohjeita kirjanmerkin luomiseen on kohdassa [Kirjanmerkkien luominen](#page-53-0).

<span id="page-55-0"></span>Paperin ja erikoismateriaalin lisääminen

### **PAPERIKOON JA -TYYPIN ASETTAMINEN**

- 1. Kosketa aloitusnäytössä kohtaa **Asetukset > Paperi > Alustojen asetukset > Paperikoko/-tyyppi** ja valitse paperilähde.
- 2. Aseta paperikoko ja -tyyppi.

### **UNIVERSAL-PAPERIASETUSTEN MÄÄRITTÄMINEN**

- 1. Kosketa aloitusnäytössä kohtaa **Asetukset > Paperi > Materiaalimääritykset > Universal-asetukset**.
- 2. Määritä asetukset.

### **ALUSTAN TÄYTTÄMINEN**

VAROITUS—KAATUMISVAARA: Voit vähentää laitteen epävakauden riskiä pitämällä alustan suljettuna, kunnes sitä tarvitaan.

1. Irrota alusta.

Huom.: Älä irrota lokeroa tulostamisen aikana, jotta vältät paperitukokset.

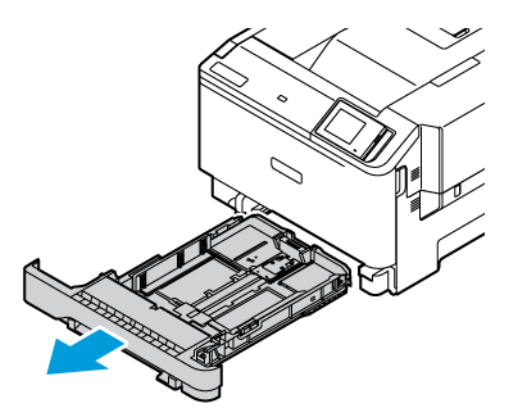

2. Säädä ohjaimet lisättävän paperin koon mukaan.

Huom.: Alustan alaosan osoittimet helpottavat ohjainten asettamista.

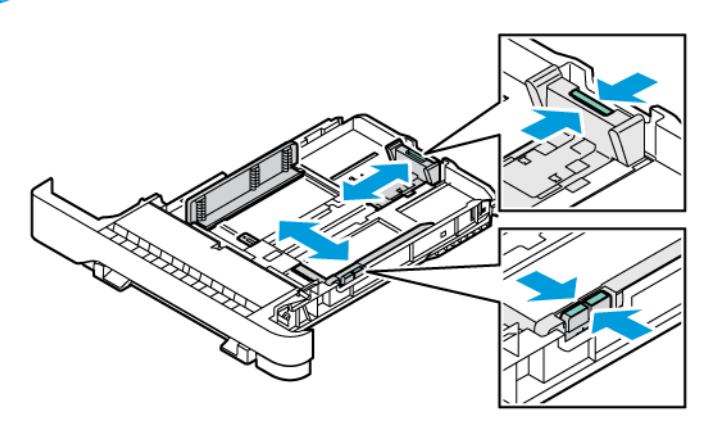

3. Taivuta ja tuuleta paperipino ja suorista sen reunat, ennen kuin lisäät sen tulostimeen.

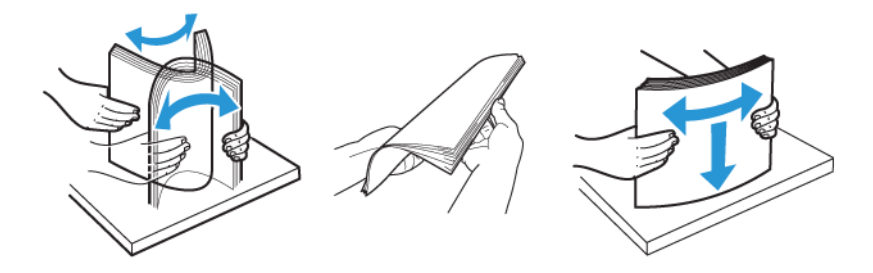

4. Lisää kirjelomakkeet tulostuspuoli ylöspäin ja alareuna edellä.

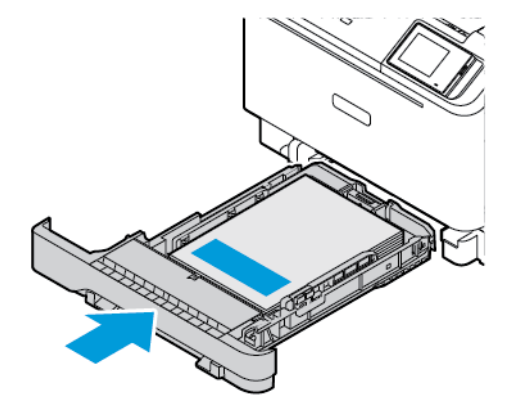

- 
- 5. Vältä paperitukoksia varmistamalla, että pinon korkeus on paperin enimmäistäyttöosoittimen alapuolella

- 6. Aseta alusta tulostimeen.
- 7. Lisää kirjekuoret läppä pitkällä reunalla alaspäin ja suljettuna. Pidä läpät oikealla. Vältä tukkeumat litistämällä kirjekuoret.

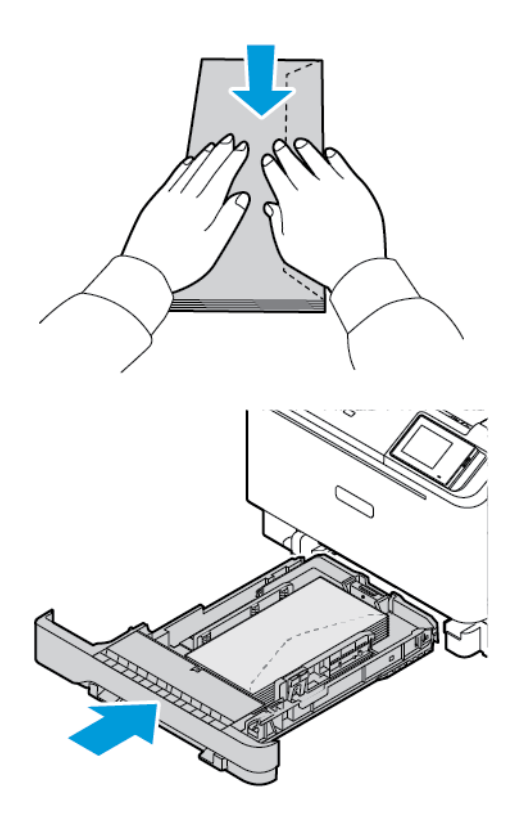

8. Lisää paperi alustaan niin, että rei´itys on alustan vasemmalla puolella.

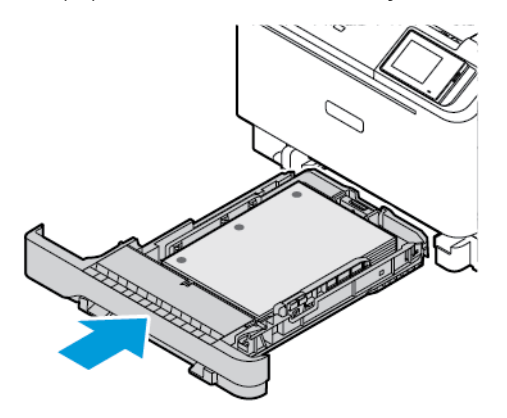

9. Lisää tarrat alustalle etupuoli ylöspäin ja sääädä paperinohjainten pituus ja leveys tarroille sopiviksi. Varmista, että pinon korkeus on paperin enimmäistäyttöosoittimen alapuolella.

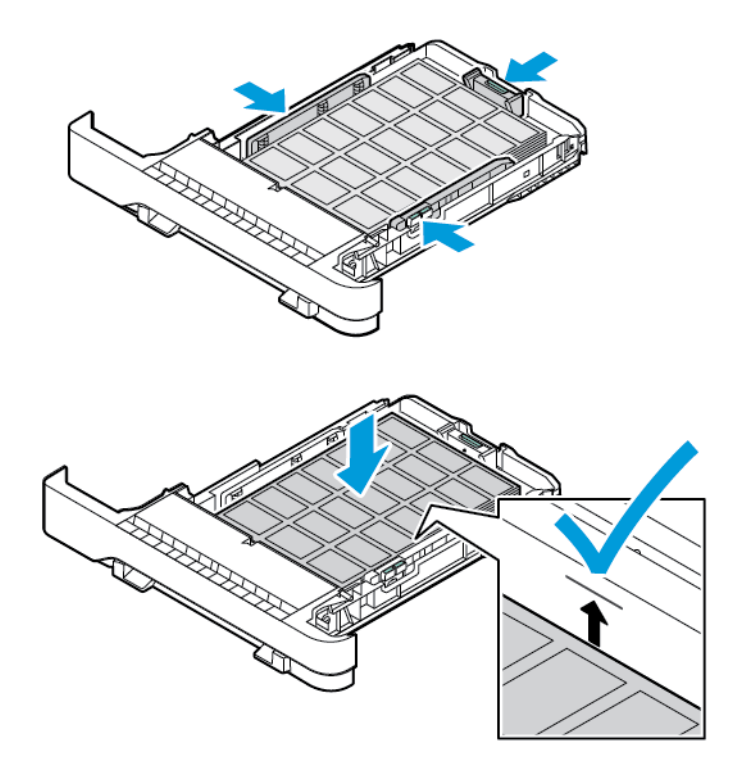

10. Sulje alusta.

### **PAPERIN LISÄÄMINEN KÄSINSYÖTTÖAUKKOON**

1. Säädä reunaohjaimet lisättävän paperin leveyden mukaan. Varmista, että ohjaimet asettuvat tiiviisti paperiin, mutta eivät liian tiukasti, jotta paperi ei jumiudu.

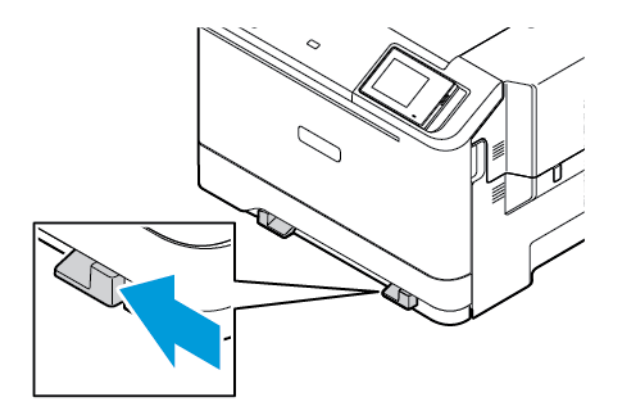

- 2. Lisää paperiarkki tulostimeen tulostuspuoli alaspäin. Varmista, että paperi lisätään suoraan, jotta se ei vinoudu.
	- Lisää kirjelomakkeet tulostuspuoli alaspäin ja yläreuna edellä yksipuolista tulostusta varten.

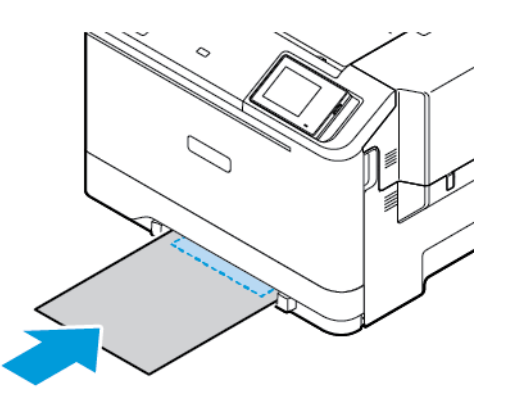

• Lisää kirjelomakkeet tulostuspuoli ylöspäin ja alareuna edellä kaksipuolista tulostusta varten.

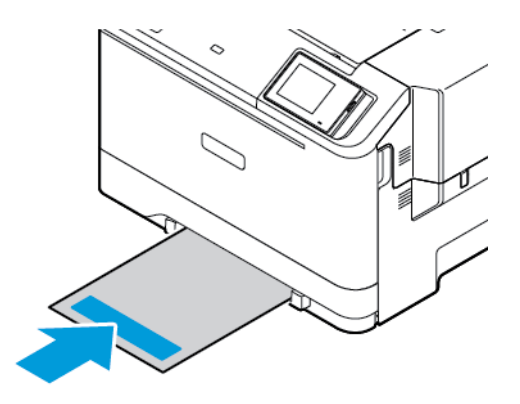

• Lisää kirjekuori avautuva puoli ylöspäin paperinohjaimen oikeaa reunaa vasten.

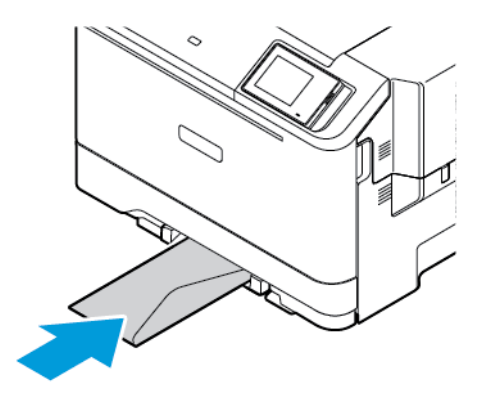

• Lisää paperi niin, että rei´itys on alustan vasemmalla puolella.

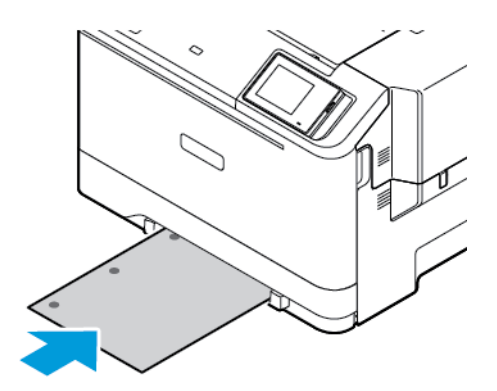

Lisää paperi alustaan niin, että rei´itys on alustan vasemmalla puolella.

3. Syötä paperia, kunnes sen etureuna vedetään sisään.

Vaara: Älä työnnä paperia käsinsyöttöaukkoon väkisin. Siten vältät paperitukokset.

### **MONISYÖTTÖLAITTEEN TÄYTTÖ**

1. Avaa monisyöttölaite.

Ø

Huom.: Monikäyttösyöttöaukko on käytettävissä vain, jos valinnainen 550+100 arkin alusta on asennettuna.

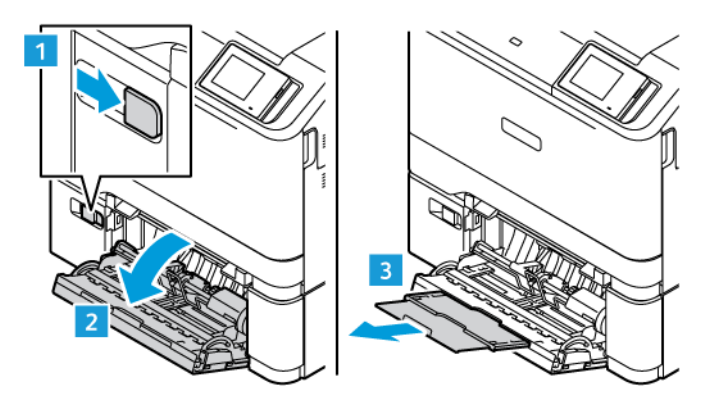

2. Säädä ohjain lisättävän paperin koon mukaan.

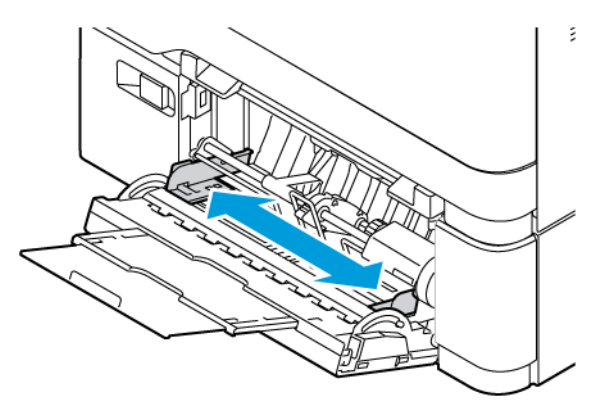

3. Taivuta ja ilmasta paperipino ja suorista sen reunat, ennen kuin lisäät sen tulostimeen.

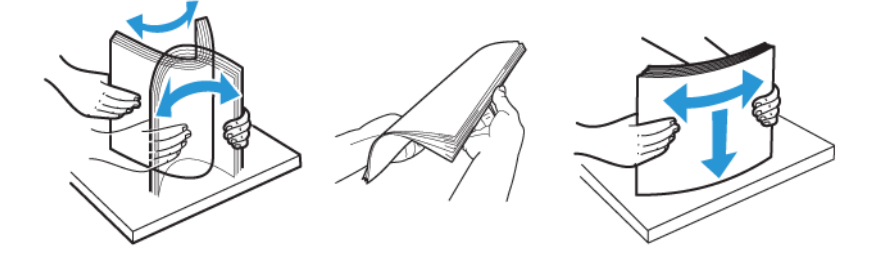

- 4. Lisää paperi.
	- Lisää kirjelomakkeet tulostuspuoli alaspäin ja yläreuna edellä yksipuolista tulostusta varten.

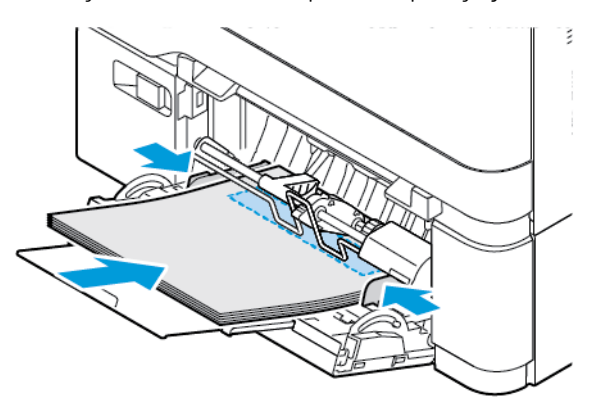

• Lisää kirjelomakkeet tulostuspuoli ylöspäin ja alareuna edellä kaksipuolista tulostusta varten.

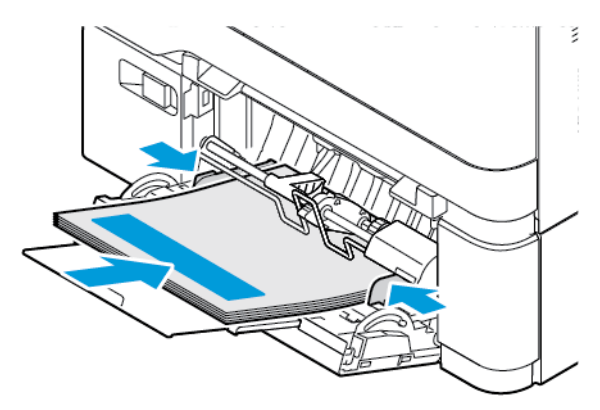

• Lisää kirjekuoret avautuva puoli ylöspäin paperinohjaimen oikeaa reunaa vasten.

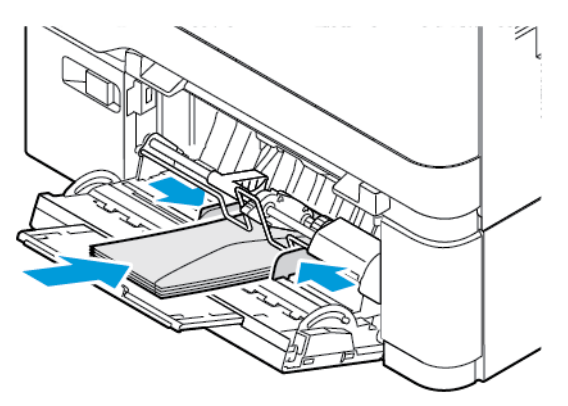

VAROITUS—KAATUMISVAARA: Älä käytä kirjekuoria, joissa on postimerkkejä, kiinnikkeitä, ikkunoita, pinnoitettu sisus tai itseliimautuvia liimapintoja.

• Lisää paperi alustaan niin, että rei´itys on alustan vasemmalla puolella.

Æ

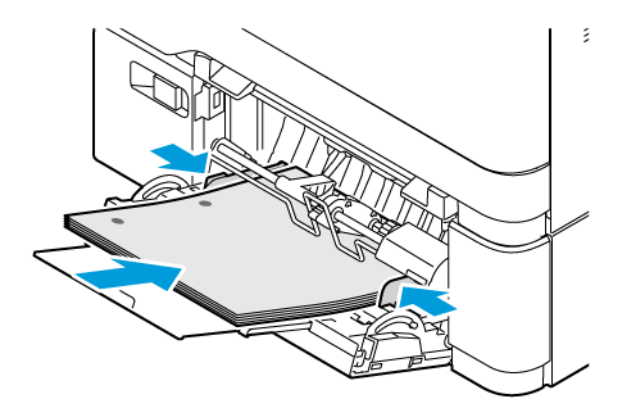

• Lisää tarrat alustalle etupuoli alaspäin ja sääädä paperinohjainten pituus ja leveys tarroille sopiviksi.

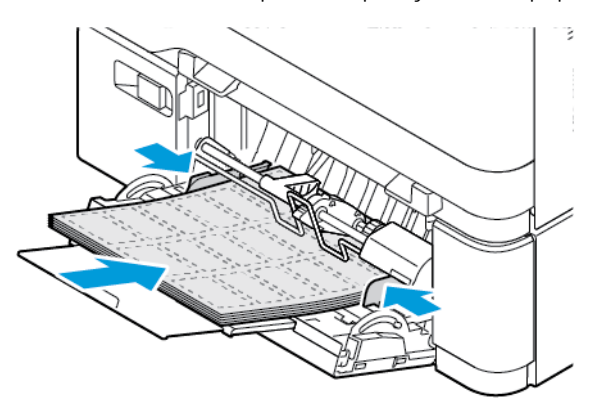

5. Valitse ohjaustaulun paperivalikosta paperikoko- ja paperilajiasetukset, jotka vastaavat monisyöttölaitteeseen lisättyä paperia.

### **ALUSTOJEN YHDISTÄMINEN**

- 1. Kosketa aloitusnäytön kohtaa **Asetukset > Paperi > Alustojen asetukset** ja valitse paperilähde.
- 2. Määritä yhdistettäville alustoille sama paperikoko ja -lajiasetukset.
- 3. Kosketa aloitusnäytössä kohtaa **Asetukset > Laite > Ylläpito > Määritysvalikko > Alustan määritys > Alustojen linkitys**.
- 4. Kosketa kohtaa **Automattinen**.

Katkaise alustojen yhteys varmistamalla, ettei alustoilla ole samoja paperikoko- tai -lajiasetuksia.

Vaara: Kiinnittimen lämpötila vaihtelee määritetyn paperilajin mukaan. Voit välttää tulostusongelmia varmistamalla, että tulostimen paperilajiasetus vastaa lokeroon lisättyä paperia.

<span id="page-65-0"></span>Ohjelmiston, ohjaimien ja laiteohjelmiston asentaminen ja päivittäminen

### <span id="page-65-1"></span>**TULOSTINOHJELMISTON ASENTAMINEN**

Huom.: Tulostinohjain sisältyy ohjelmiston asennuspakettiin.

Huom.: Jos käyttämässäsi Macintosh-tietokoneessa on macOS-versio 10.7 tai uudempi, sinun ei tarvitse asentaa ohjainta, jotta voit tulostaa AirPrint-sertifioidulla tulostimella. Jos haluat mukautetut tulostustoiminnot, lataa tulostinajuri.

- 1. Hanki ohjelmiston asennuspaketti.
	- Tulostimen mukana toimitetulta ohjelmisto-CD:ltä.
	- Mene kohtaan [www.xerox.com](https://www.support.xerox.com/).
- 2. Käynnistä asennusohjelma ja seuraa tietokoneen näytön ohjeita.

Huom.: Laiteohjelmistojen päivitystä vanhempaan versioon ei sallita.

### **TULOSTIMIEN LISÄÄMINEN TIETOKONEESEEN**

Ennen kuin aloitat, tee jokin seuraavista:

- Yhdistä tulostin ja tietokone samaan verkkoon. Lisätietoja tulostimen yhdistämisestä verkkoon on kohdassa [Tulostimen yhdistäminen verkkoon](#page-69-1)
- Yhdistä tietokone tulostimeen Lisätietoja on kohdassa [Tietokoneen yhdistäminen tulostimeen](#page-71-0).
- Liitä tulostin tietokoneeseen USB-kaapelilla. Lisätietoja on kohdassa [Kaapelien liittäminen](#page-45-0).

 $\mathscr{O}$ Huom.: USB-kaapeli myydään erikseen.

### **Windows-käyttäjät**

- 1. Asenna tulostinajuri tietokoneesta. Lisätietoja on kohdassa [Tulostinohjelmiston asentaminen](#page-65-1).
- 2. Avaa tulostinkansio ja napsauta kohtaa **Lisää tulostin tai skanneri**.
- 3. Toimi tulostimen yhteyden mukaan seuraavasti:
	- Valitse tulostin luettelosta ja napsauta sitten kohtaa **Lisää laite**.
	- Napsauta kohtaa **Näytä Wi-Fi Direct -tulostimet**, valitse tulostin ja napauta kohtaa **Lisää laite**.
	- Napsauta kohtaa **Haluamaani tulostinta ei ole luettelossa** ja tee sitten Lisää tulostin -ikkunasta seuraavat:
	- Valitse **Lisää tulostin käyttämällä TCP/IP-osoitetta tai isäntänimeä** ja napsauta sitten kohtaa **Seuraava**.
	- Kirjoita kentässä Isäntänimi tai IP-osoite tulostimen IP-osoite ja napsauta sitten kohtaa **Seuraava**.
	- Tulostimen IP-osoite näkyy sen tulostimen päänäytössä. IP-osoite on neljä pisteillä erotettua numerosarjaa, kuten 123.123.123.123.
	- Jos käytät välityspalvelinta, poista se tilapäisesti käytöstä, jotta verkkosivu latautuu oikein.
	- Valitse tulostinajuri ja napsauta kohtaa **Seuraava**.
	- Valitse **Käytä tällä hetkellä asennettua tulostinajuria (suositellaan)** ja napsauta sitten kohtaa **Seuraava**.
	- Kirjoita tulostimen nimi ja napsauta kohtaa **Seuraava**.
	- Valitse tulostimen jakamisvaihtoehto ja napsauta kohtaa **Seuraava**.
	- Valitse **Valmis**.

#### **Macintosh-käyttäjät**

- 1. Avaa tietokoneesta **Tulostimet ja skannerit**.
- 2. Napsauta kohtaa **+** ja valitse tulostin.
- 3. Valitse käyttövalikosta tulostinajuri. Valitse Macintosh-tulostinajurin käyttöä varten joko **AirPrint** tai **Secure AirPrint**. Jos haluat mukautetut tulostustoiminnot, valitse tulostusajuri. Katso ajurin asennusta varten [Tulostinohjelmiston asentaminen](#page-65-1).
- 4. Lisää tulostin.

### <span id="page-66-0"></span>**LAITEOHJELMISTON PÄIVITYS**

Paranna tulostimen suorituskykyä ja korjaa ongelmia päivittämällä tulostimen laitteisto-ohjelmisto säännöllisesti.

Lisätietoja laiteohjelmiston päivittämisestä saat asiakaspalveluedustajalta.

- 1. Avaa selain ja kirjoita tulostimen IP-osoite selaimen osoitekenttään.
	- Tulostimen IP-osoite näkyy sen tulostimen päänäytössä. IP-osoite on neljä pisteillä erotettua numerosarjaa, kuten 123.123.123.123.
	- Jos käytät välityspalvelinta, poista se tilapäisesti käytöstä, jotta verkkosivu latautuu oikein.
- 2. Napsauta kohtaa **Asetukset > Laite > Ohjelmistopäivitys**.
- 3. Valitse jokin seuraavista:
	- Napsauta kohtaa **Tarkista nyt > Hyväksy, aloita päivitys**.
	- Lataa flash-tiedosto seuraavasti.
	- 1. Selaa flash-tiedostoon.
	- Huom.: Varmista, että olet purkanut ohjelmiston zip-tiedoston.
		- 2. Napsauta kohtaa **Upload (lataa) > Aloita**.

### **MÄÄRITYSTIEDOSTON VIEMINEN TAI TUOMINEN**

Voit viedä tulostimen määritysasetukset tekstitiedostoon, josta asetukset voidaan tuoda muihin tulostimiin.

- 1. Avaa selain ja kirjoita tulostimen IP-osoite selaimen osoitekenttään.
	- Tulostimen IP-osoite näkyy sen tulostimen päänäytössä. IP-osoite on neljä pisteillä erotettua numerosarjaa, kuten 123.123.123.123.
	- Jos käytät välityspalvelinta, poista se tilapäisesti käytöstä, jotta verkkosivu latautuu oikein.
- 2. Valitse Embedded Web Server -palvelimessa **Vie määritykset** tai **Tuo määritykset**.
- 3. Noudata näytön ohjeita.
- 4. Jos tulostin tukee sovelluksia, tee seuraavaa:
	- a. Napsauta kohtaa **Sovellukset**, valitse sovellus ja napsauta kohtaa **Määritä**.
	- b. Napsauta kohtaa **Vie** tai **Tuo**.

### <span id="page-67-0"></span>**TULOSTINOHJAIMEN KÄYTETTÄVISSÄ OLEVIEN LISÄVARUSTEIDEN LISÄÄMINEN**

### **Windows-käyttäjät**

- 1. Avaa Tulostimen hallinnasta **Kaikki tulostimet** -kansio.
- 2. Valitse päivitettävä tulostin ja tee jompikumpi seuraavista:
	- Valitse Windows 7:ssä tai uudemmassa**Hallitse > Tulostimen ominaisuudet**,, valitse joko **Laiteasetukset**-välilehti tai **Konfigurointi**-välilehti tulostinajurin tyypistä riippuen.
	- Tarkista tai vaihda valinnat.
- 3. Hyväksy vaihtoehdot valitsemalla **OK**.

### **Macintosh-käyttäjät**

- 1. Etsi omenavalikon Järjestelmäasetuksista tulostin ja valitse **Lisävarusteet ja tarvikkeet**.
- 2. Siirry lisävarusteiden luetteloon ja lisää asennetut lisävarusteet.
- 3. Ota muutokset käyttöön.

### <span id="page-68-0"></span>Lisäalustojen asentaminen

Varoitus: Jos käsittelet ohjainlevyä tai asennat lisävarusteita tai muistilaitteita tulostimen käyttöönoton jälkeen, sähköiskuvaaran välttämiseksi katkaise tulostimesta virta ja irrota virtajohto pistorasiasta ennen toimenpiteiden tekemistä. Jos tulostimeen on kytketty muita laitteita, katkaise niidenkin virta ja irrota kaikki tulostimeen kytketyt kaapelit.

- 1. Katkaise virta tulostimesta.
- 2. Irrota virtajohto ensin pistorasiasta ja sitten tulostimesta.
- 3. Poista lisäalusta pakkauksesta ja poista sitten pakkausmateriaali.
- 4. Kohdista tulostin valinnaisen alustan kanssa ja laske tulostin paikalleen.

VAROITUS—VAMMAUTUMISVAARA: Jos tulostin painaa yli 20 kg (44 lb), sen turvallinen siirtäminen edellyttää kahta tai useampaa henkilöä.

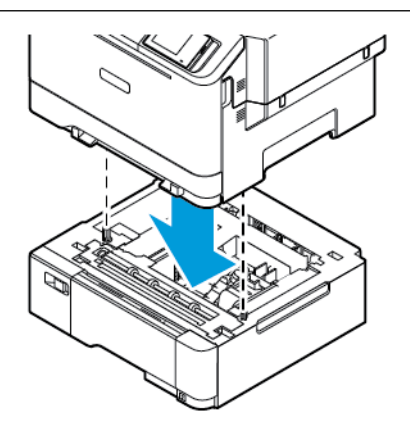

- Huom.: Jos asennat minkä tahansa valinnaisen 550 arkin alustaan, aseta ne valinnaisen 550+100 arkin alustan alle.
- 5. Liitä virtajohto ensin tulostimeen ja sitten pistorasiaan.

VAROITUS—VAMMAUTUMISVAARA: Tulipalon tai sähköiskun vaaran välttämiseksi liitä virtajohto suoraan asianmukaiseen maadoitettuun sähköpistokkeeseen, joka on lähellä ja helposti saatavilla.

6. Kytke tulostimeen virta.

Lisää lokero tulostinohjaimeen, jotta se on käytettävissä tulostustöissä. Lisätietoja on kohdassa [Tulostinohjaimen käytettävissä olevien lisävarusteiden lisääminen.](#page-67-0)

### <span id="page-69-0"></span>Verkkoyhteydet

### <span id="page-69-1"></span>**TULOSTIMEN YHDISTÄMINEN VERKKOON**

Varmista, että Aktiivinen sovitin -asetuksena on Automaattinen. Kosketa aloitusnäytössä kohtaa **Asetukset > Verkko/portit > Verkon esittely > Aktiivinen sovitin**.

### **Ohjatun langattoman määritystoiminnon käyttö tulostimessa**

Varmista ennen ohjatun toiminnon käyttöä, että tulostimen laiteohjelmisto on päivitetty. Lisätietoja on kohdassa [Laiteohjelmiston päivitys](#page-66-0).

- 1. Kosketa aloitusnäytössä kohtaa > Set up now (määritä nyt).
- 2. Valitse Wi-Fi-verkko ja kirjoita verkon salasana.
- 3. Kosketa kohtaa Valmis.

### **Tulostimen asetusvalikon käyttö**

- 1. Kosketa aloitusnäytöltä kohtaa **Asetukset > Verkko/portit > Langaton > Määritä tulostimen ohjauspaneelissa > Valitses verkko**.
- 2. Valitse Wi-Fi-verkko ja kirjoita verkon salasana.

Huom.: Wi-Fi-verkko-yhteensopivien tulostinmallien alkumäärityksessä tulee näyttöön Wi-Fi-verkon määrityskehote.

### **TULOSTIMEN LIITTÄMINEN LANGATTOMAAN VERKKOON WI-FI PROTECTED SETUP (WPS) -TOIMINNON AVULLA**

Ennen kuin aloitat, varmista, että:

- Tarkista, että langaton yhteyspiste (langaton reititin) on WPS-sertifioitu tai WPS-yhteensopiva. Lisätietoja on yhteyspisteen käyttöohjeissa.
- Varmista, että tulostimeen on asennettu langaton verkkosovitin. Lisätietoja on sovittimen mukana toimitetuissa ohjeissa.
- Aktiivinen sovitin -asetuksen arvoksi on valittu Autom. Kosketa aloitusnäytössä kohtaa **Asetukset > Verkko/ portit > Verkon esittely > Aktiivinen sovitin**.

### **Painonäppäinmenetelmän käyttäminen**

- 1. Kosketa aloitusnäytössä kohtaa **Asetukset > Verkko/portit > Langaton > Wi-Fi Protected Setup > Start Push Button Method (käynnistä painonäppäinmenetelmä)**.
- 2. Seuraa näytön ohjeita.

### **PIN-koodi -menetelmän käyttäminen**

- 1. Kosketa aloitusnäytössä kohtaa **Asetukset > Verkko/portit > Langaton > Wi-Fi Protected Setup > Käynnistä PIN-koodilla**.
- 2. Kopioi kahdeksan numeroa sisältävä WPS PIN-koodi.
- 3. Avaa web-selain ja kirjoita yhteyspisteen IP-osoite osoitekenttään.
	- Lisätietoja IP-osoitteesta on yhteyspisteen käyttöohjeissa.
	- Jos käytät välityspalvelinta, poista se tilapäisesti käytöstä, jotta verkkosivu latautuu oikein.
- 4. Siirry WPS-asetuksiin. Lisätietoja on yhteyspisteen käyttöohjeissa.
- 5. Anna 8-numeroinen PIN-koodi ja tallenna muutokset.

### <span id="page-70-0"></span>**WI-FI DIRECTIN MÄÄRITTÄMINEN**

Wi-Fi Direct on Wi-Fi-pohjainen vertaisteknologia, jonka avulla langattomat laitteet voivat yhdistää suoraan Wi-Fi Direct -käyttöiseen tulostimeen ilman tukiasemaa (langatonta reititintä).

- 1. Kosketa aloitusnäytöltä kohtaa **Asetukset > Verkko/portit > Wi-Fi Direct**.
- 2. Määritä asetukset.
	- Ota Wi-Fi Direct käyttöön: tämän avulla tulostin voi lähettää oman Wi-Fi Direct -verkkonsa.
	- Wi-Fi Direct -nimi: määrittää Wi-Fi Direct -verkolle nimen.
	- Wi-Fi Direct -salasana: määrittää salasanan langattoman turvallisuuden neuvotteluun, kun vertaisyhteys on käytössä.
	- Näytä salasana asetussivulla: näyttää salasanan verkkoasetussivulla.
	- Hyväksy painonäppäinpyynnöt automaattisesti: tämän avulla tulostin voi hyväksyä yhteyspyynnöt automaattisesti.

Huom.: Painonäppäinpyyntöjen automaattinen hyväksyntä ei ole suojattu.

- Oletuksena Wi-Fi Direct -verkon salasana ei näy tulostimen näytössä. Jos haluat näyttää salasanan, ota salasanan kurkistuskuvake käyttöön. Navigoi ohjaustaulusta kohtaan **Asetukset > Turvallisuus > Muut > Enable Password/PIN Reveal (ota salasanan/PIN-koodin paljastus käyttöön)**.
- Jos haluat tietää Wi-Fi Direct -verkon salasanan näyttämättä sitä tulostimen näytössä, navigoi ohjaustaulusta kohtaan **Asetukset > Raportit > Verkko > Verkon määrityssivu**.

### **MOBIILILAITTEEN LIITTÄMINEN TULOSTIMEEN**

Varmista ennen mobiililaitteen yhdistämistä, että Wi-Fi Direct on konfiguroitu. Lisätietoja on kohdassa [Wi-Fi](#page-70-0)  [Directin määrittäminen.](#page-70-0)

### **Yhdistäminen Wi-Fi Directin avulla Android-mobiililaitteille**

Huom.: Nämä ohjeet koskevat vain Android-mobiililaitteita.

- 1. Siirry mobiililaitteessa Asetukset-valikkoon.
- 2. Ota käyttöön **Wi-Fi** ja napauta kohtaa **Wi-Fi Direct**.
- 3. Valitse tulostimen Wi-Fi Direct -nimi.
- 4. Vahvista yhteys tulostimen ohjauspaneelissa.

### **Yhdistäminen Wi-Fi Directin avulla iOS-mobiililaitteille**

- Huom.: Nämä ohjeet koskevat vain iOS-mobiililaitteita.
- 1. Siirry mobiililaitteessa Asetukset-valikkoon.
- 2. Napsauta langattoman kuvaketta ja valitse tulostimen Wi-Fi Direct -nimi. Merkkijono DIRECT-xy, jossa x ja y ovat kaksi satunnaista merkkiä, lisätään Wi-Fi Direct -nimen eteen.
- 3. Kirjoita Wi-Fi Directin salasana.

Vaihda mobiililaite takaisin aiempaan verkkoon sen jälkeen kun sen Wi-Fi Direct -verkkoyhteys on katkaistu.

### **Wi-Fi-yhteyden muodostaminen**

- 1. Siirry mobiililaitteessa Asetukset-valikkoon.
- 2. Napauta kohtaa **Wi-Fi** ja valitse tulostimen Wi-Fi Direct -nimi.
	- Huom.: Merkkijono DIRECT-xy (jossa x ja y ovat kaksi satunnaista merkkiä) lisätään Wi-Fi Direct -nimen eteen.
- 3. Kirjoita Wi-Fi Directin salasana.

### <span id="page-71-0"></span>**TIETOKONEEN YHDISTÄMINEN TULOSTIMEEN**

Varmista ennen tietokoneen yhdistämistä, että Wi-Fi Direct on konfiguroitu. Lisätietoja on kohdassa [Wi-Fi](#page-70-0) [Directin määrittäminen.](#page-70-0)

### **Windows-käyttäjät**

- 1. Avaa tulostinkansiot ja napsauta kohtaa **Lisää tulostin tai skanneri**.
- 2. Napsauta kohtaa **Näytä Wi-Fi Direct -tulostimet** ja valitse tulostimen Wi-Fi Direct -nimi.
- 3. Merkitse tulostimen näytöltä muistiin tulostimen kahdeksannumeroinen PIN.
- 4. Syötä PIN tietokoneeseen. Jos tulostinajuria ei ole vielä asennettu, Windows lataa sopivan ajurin.

### **Macintosh-käyttäjät**

1. Napsauta langattoman kuvaketta ja valitse tulostimen Wi-Fi Direct -nimi. Merkkijono DIRECT-xy (jossa x ja y ovat kaksi satunnaista merkkiä) lisätään Wi-Fi Direct -nimen eteen.
2. Kirjoita Wi-Fi Directin salasana. Vaihda tietokone takaisin aiempaan verkkoon sen jälkeen kun sen Wi-Fi Direct -verkkoyhteys on katkaistu.

#### **WI-FI-VERKON POISTAMINEN KÄYTÖSTÄ**

- 1. Kosketa aloitusnäytössä kohtaa **Asetukset > Verkko/portit > Verkon yleiskatsaus > Aktiivinen sovitin > Vakioverkko**.
- 2. Seuraa näytön ohjeita.

#### **TULOSTIMEN YHTEYDEN TARKISTAMINEN**

- 1. Kosketa aloitusnäytössä kohtaa **Asetukset > Raportit > Verkko > Verkkoasetussivu**.
- 2. Tarkista sivun ensimmäinen osa ja varmista, että yhteys on muodostettu.

Jos yhteyttä ei ole muodostettu, lähiverkkoliitin ei ehkä ole aktiivinen tai verkkokaapeli on irti tai ei toimi oikein. Kysy lisätietoja järjestelmänvalvojalta.

Käyttöönotto, asennus ja kokoonpano

# Tulostimen suojaaminen

Tämä luku sisältää seuraavat:

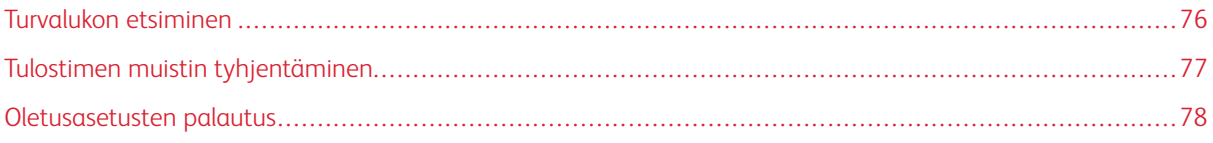

# <span id="page-75-0"></span>Turvalukon etsiminen

Tulostimessa on suojauslukitustoiminto. Kiinnitä useimpien kannettavien tietokoneiden kanssa yhteensopiva turvalukko kuvassa näkyvään kohtaan, jotta tulostin pysyy paikallaan.

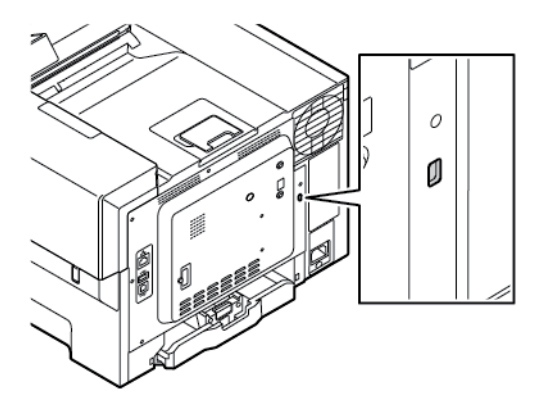

## <span id="page-76-0"></span>Tulostimen muistin tyhjentäminen

Kun haluat tyhjentää haihtuvan muistin tai puskuroidut tiedot tulostimesta, katkaise tulostimesta virta.

Voit tyhjentää pysyvän muistin, yksittäiset asetukset, laite- ja verkkoasetukset, suojausasetukset ja upotetut ratkaisut seuraavien ohjeiden mukaisesti:

- 1. Kosketa aloitusnäytöllä kohtaa **Asetukset > Laite > Ylläpito > Poistaminen > Poista kaikki tiedot pysyvästä muistista**.
- 2. Valitse kohdasta Tyhjennä tulostimen muisti valintaruutu **Poista kaikki tiedot pysyvästä muistista** ja kosketa sitten kohtaa **OK**.
- 3. Kosketa kohtaa **Aloita alkumäärityksen ohjattu toiminto** tai **Jätä tulostin offline-tilaan** ja kosketa sitten kohtaa **Seuraava**.
- 4. Aloita toimenpide.

 $\mathscr{O}$ Huom.: Tämä prosessi myös tuhoaa käyttäjätietojen suojaamiseen käytetyn salausavaimen. Jos salausavain tuhotaan, tietoja ei voida palauttaa.

# <span id="page-77-0"></span>Oletusasetusten palautus

- 1. Kosketa aloitusnäytössä kohtaa **Asetukset > Laite > Palauta oletusasetukset**.
- 2. Kosketa kohtaa **Palauta asetukset** ja valitse asetukset, jotka haluat palauttaa.
- 3. Kosketa kohtaa **Palauta**.
- 4. Aloita toimenpide

# Tulostus

Tämä luku sisältää seuraavat:

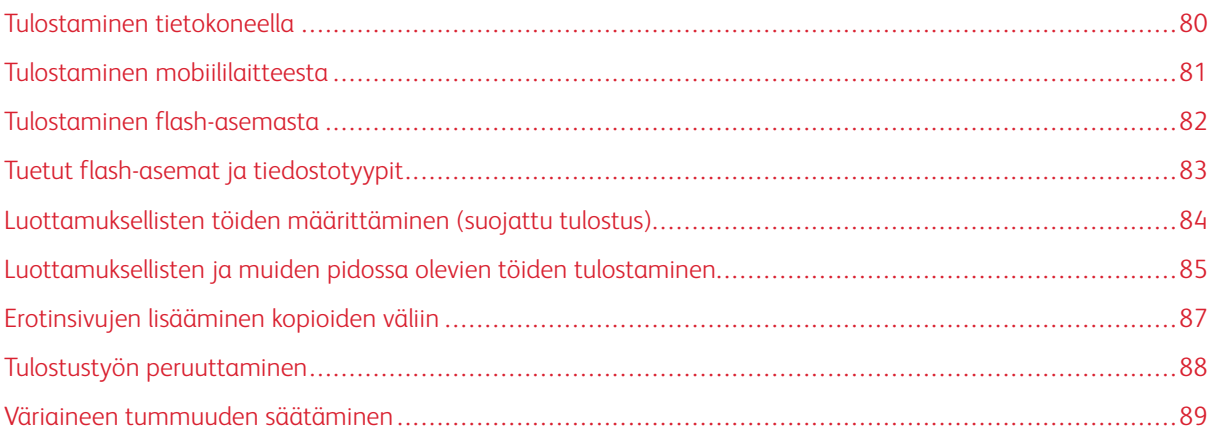

# <span id="page-79-0"></span>Tulostaminen tietokoneella

Huom.: Jos käytät tarroja, kortteja tai kirjekuoria, määritä paperikoko ja -laji tulostimessa ennen asiakirjan tulostamista.

- 1. Avaa tulostusvalintaikkuna siinä asiakirjassa, jonka yrität tulostaa.
- 2. Säädä asetuksia tarvittaessa.
- 3. Tulosta asiakirja.

## <span id="page-80-0"></span>Tulostaminen mobiililaitteesta

Katso lisätietoja älypuhelimesta tulostamisesta Xerox® Easy Assist -sovelluksella kohdasta [Xerox® Easy Assist](#page-46-0)  [\(XEA\) -sovellus](#page-46-0).

#### **TULOSTAMINEN MOBIILILAITTEESTA MOPRIA ™ -TULOSTUSPALVELUN AVULLA**

Mopria-tulostuspalvelu on mobiilitulostusratkaisu mobiililaitteisiin, joissa on Android™-versio 5.0 tai uudempi. Sen avulla voit tulostaa suoraan mihin tahansa Mopria-yhteensopivaan tulostimeen.

Huom.: Lataa Mopria-tulostuspalvelusovellus Google Play -kaupasta ja ota se käyttöön mobiililaitteessa.

- 1. Avaa yhteensopiva sovellus Android-mobiililaitteessa tai valitse asiakirja tiedostonhallinnassa.
- 2. Napauta kohtaa **More Options (lisää asetuksia)** ja sitten kohtaa **Tulosta**.
- 3. Valitse tulostin ja määritä asetukset tarpeen mukaan.
- 4. Napauta **Print (tulosta)**.

#### **TULOSTAMINEN MOBIILILAITTEESTA AIRPRINTIN AVULLA ®**

AirPrint on mobiilitulostusratkaisu, jonka avulla voit tulostaa Apple-laitteista AirPrint-sertifioituun tulostimeen.

 $\mathscr{P}$  Huom.:

- Varmista, että Apple-laite ja tulostin on yhdistetty samaan verkkoon. Jos verkossa on useita langattomia keskittimiä, varmista, että molemmat laitteet on yhdistetty samaan aliverkkoon.
- Tätä sovellusta tukevat vain jotkin Apple-laitteet.
- 1. Valitse asiakirja tiedostonhallinnassa tai avaa yhteensopiva sovellus mobiililaitteessa.
- 2. Napauta kohtaa **Jaa** ja sitten kohtaa **Tulosta**.
- 3. Valitse tulostin ja määritä asetukset tarpeen mukaan.
- 4. Tulosta asiakirja.

#### **TULOSTAMINEN MOBIILILAITTEESTA WI-FI DIRECTIN AVULLA ®**

Wi-Fi Direct on tulostuspalvelu, jonka avulla voit tulostaa mihin tahansa Wi-Fi Direct -toimintoa tukevaan tulostimeen.

Huom.: Varmista, että mobiililaite on yhdistetty tulostimeen Wi-Fi Directin kautta. Lisätietoja on kohdassa [Mobiililaitteen liittäminen tulostimeen.](#page-70-0)

- 1. Avaa yhteensopiva sovellus mobiililaitteessa tai valitse asiakirja tiedostonhallinnassa.
- 2. Napauta kohtaa **More Options (lisää asetuksia)** ja sitten kohtaa **Tulosta**.
- 3. Valitse tulostin ja määritä asetukset tarpeen mukaan.
- 4. Tulosta asiakirja.

# <span id="page-81-0"></span>Tulostaminen flash-asemasta

1. Aseta flash-asema tulostimeen.

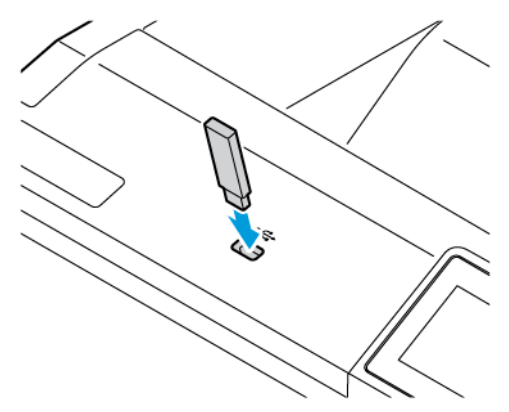

Huom.:

- Jos flash-asemaa liitettäessä avautuu virheilmoitus, tulostin ohittaa flash-aseman.
- Jos asetat flash-aseman paikalleen, kun tulostin käsittelee muita tulostustöitä, näyttöön tulee ilmoitus Varattu.
- 2. Kosketa tulostettavaa asiakirjaa näytössä.

Määritä muut tulostusasetukset tarvittaessa.

3. Tulosta asiakirja.

Jos haluat tulostaa toisen asiakirjan, valitse USB-asema.

Vaara: Vältä tietojen menetys tai toimintahäiriö olemalla koskettamatta flash-aseman tai tulostimen kuvassa näkyviä kohtia, kun tulostin tulostaa tai lukee muistilaitteesta tai kirjoittaa siihen.

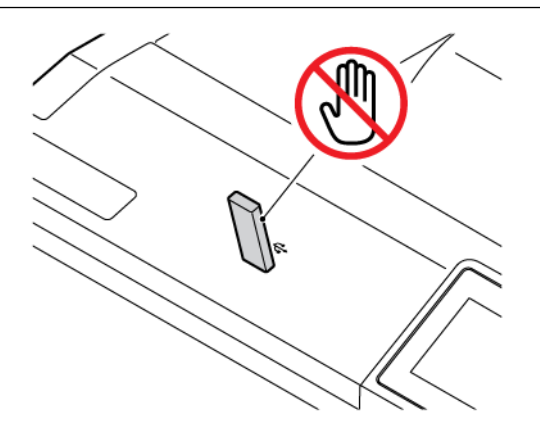

# <span id="page-82-0"></span>Tuetut flash-asemat ja tiedostotyypit

#### **FLASH-ASEMAT**

- Lexar JumpDrive S70 (16 Gt ja 32 Gt)
- SanDisk Cruzer Micro (16 Gt ja 32 Gt)
- PNY Attache (16 Gt ja 32 Gt)

 $\mathscr{O}$ Huom.:

- Tulostin tukee Full-Speed-standardin mukaisia nopeita flash-asemia.
- Flash-asemien on tuettava FAT (File Allocation Tables) -järjestelmää.

#### **TIEDOSTOTYYPIT**

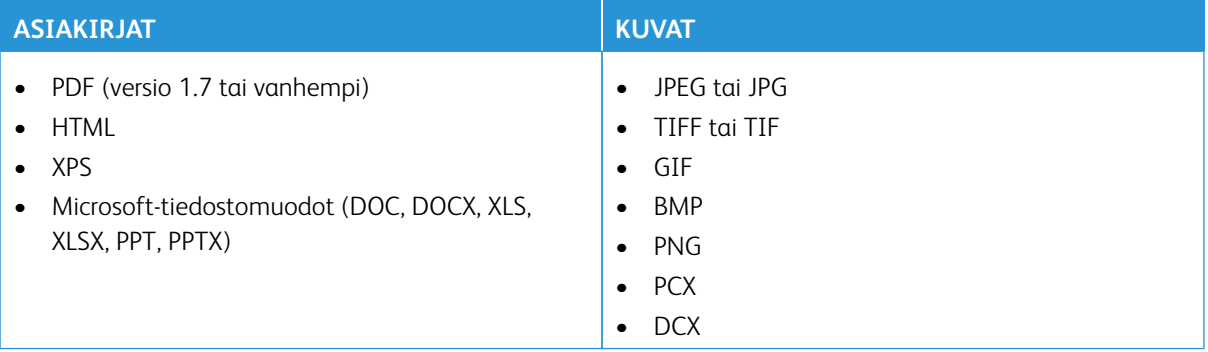

<span id="page-83-0"></span>Luottamuksellisten töiden määrittäminen (suojattu tulostus)

- 1. Kosketa aloitusnäytöltä kohtaa **Asetukset > Suojaus > Luottamukselliset tulostusasetukset**.
- 2. Määritä asetukset.

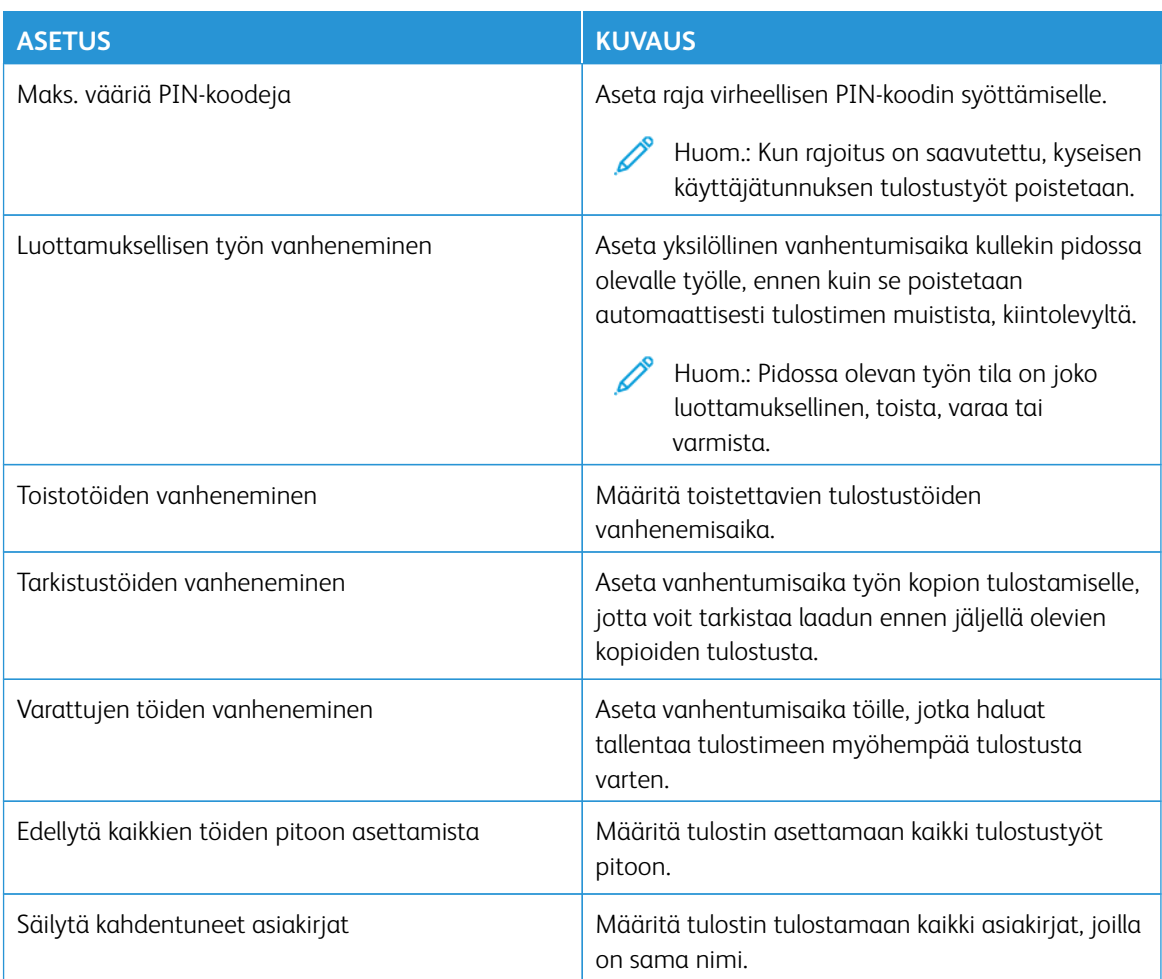

## <span id="page-84-0"></span>Luottamuksellisten ja muiden pidossa olevien töiden tulostaminen

#### **WINDOWS-KÄYTTÄJÄT**

Tee tulostinajurin kanssa seuraavat:

- 1. Kun asiakirja on auki, napsauta kohtaa **Tiedosto > Tulosta**.
- 2. Valitse tulostin ja napsauta kohtaa **Ominaisuudet > Omat asetukset > Asetukset > Määritys**.
- 3. Valitse **Tulosta ja pidä**.
- 4. Valitse **Tulosta ja siirrä pitoon** ja liitä siihen käyttäjänimi.
- 5. Valitse tulostustyön tyyppi (luottamuksellinen, varaa, toista tai tarkista).

Jos valitset vaihtoehdon **Luottamuksellinen**, suojaa tulostustyö henkilökohtaisella tunnistenumerolla (PIN).

- 6. Napsauta kohtaa **OK** tai **Tulosta**.
- 7. Vapauta tulostustyö tulostimen aloitusnäytöltä käsin.
	- Kosketa luottamuksellisia tulostustöitä varten kohtaa **Pidossa olevat työt** valitse käyttäjänimesi **Luottamuksellinen** anna PIN-koodi, valitse tulostustyö, määritä asetukset ja **Tulosta**
	- Kosketa muita tulostustöitä varten kohtaa **Pidossa olevat työt** valitse käyttäjänimesi, valitse tulostustyö, määritä asetukset ja **Tulosta**.

#### **MACINTOSH-KÄYTTÄJÄT**

#### **AirPrintin käyttö**

- 1. Kun asiakirja on auki, valitse **Tiedosto > Tulosta**.
- 2. Valitse tulostin ja sitten suuntavalikkoa seuraavasta pudotusvalikosta **PIN Printing (PIN-tulostus)**.
- 3. Ota **Print with PIN (tulosta PIN-koodilla)** käyttöön ja syötä nelinumeroinen PIN.
- 4. Napsauta kohtaa **Tulosta**.
- 5. Vapauta tulostustyö tulostimen aloitusnäytöltä käsin. Kosketa kohtaa **Pidossa olevat työt > valitse tietokoneen nimi > Luottamuksellinen > anna PIN-koodi > valitse tulostustyö > Tulosta**.

#### **Tulostinajurin käyttö**

- 1. Kun asiakirja on auki, valitse **Tiedosto > Tulosta**.
- 2. Valitse tulostin ja sitten suuntavalikkoa seuraavasta pudotusvalikosta **Print and Hold (tulosta ja pidä)**.
- 3. Valitse **Luottamuksellinen tulostus** ja syötä nelinumeroinen PIN.
- 4. Napsauta kohtaa **Tulosta**.

5. Vapauta tulostustyö tulostimen aloitusnäytöltä käsin. Kosketa kohtaa **Pidossa olevat työt > valitse tietokoneen nimi > Luottamuksellinen > anna PIN-koodi > valitse tulostustyö > Tulosta**.

<span id="page-86-0"></span>Erotinsivujen lisääminen kopioiden väliin

- 1. Kosketa aloitusnäytössä kohtaa **Asetukset > Tulostus > Asettelu > Erotinsivut > Kopioiden väliin**.
- 2. Tulosta asiakirja.

# <span id="page-87-0"></span>Tulostustyön peruuttaminen

- 1. Kosketa aloitusnäytössä kohtaa **Peruuta työ**.
- 2. Valitse peruutettava työ.

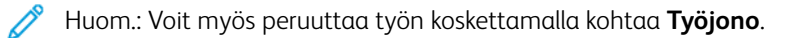

# <span id="page-88-0"></span>Väriaineen tummuuden säätäminen

- 1. Kosketa aloitusnäytössä kohtaa **Asetukset > Tulosta > Laatu > Värin tummuus**.
- 2. Valitse asetus.

Tulostus

# Tulostinvalikkojen käyttö

Tämä luku sisältää seuraavat:

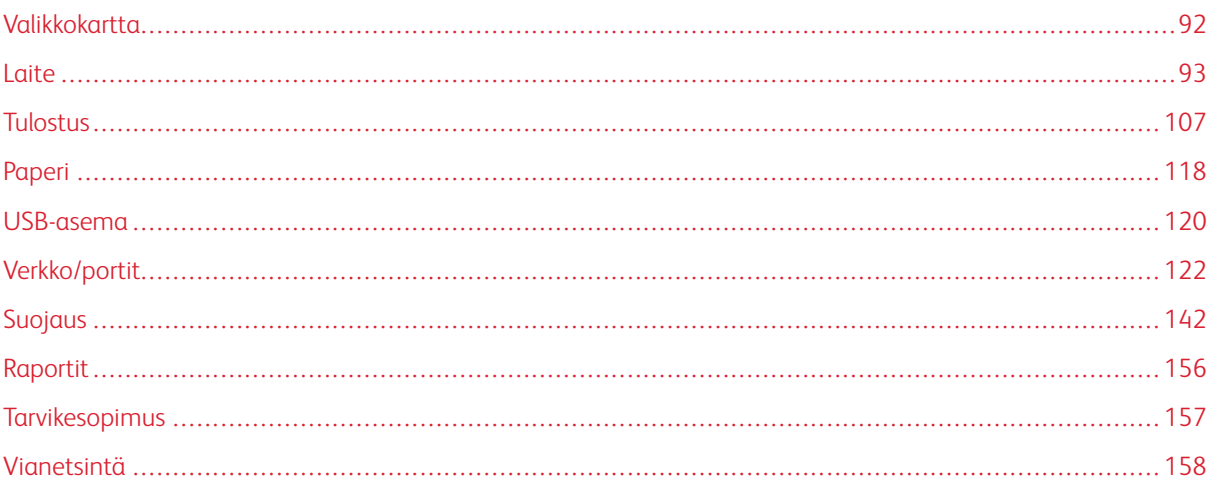

# <span id="page-91-0"></span>Valikkokartta

# Pääset valikkovaihtoehtoihin koskettamalla ohjaustaulun kohtaa **Asetukset**.

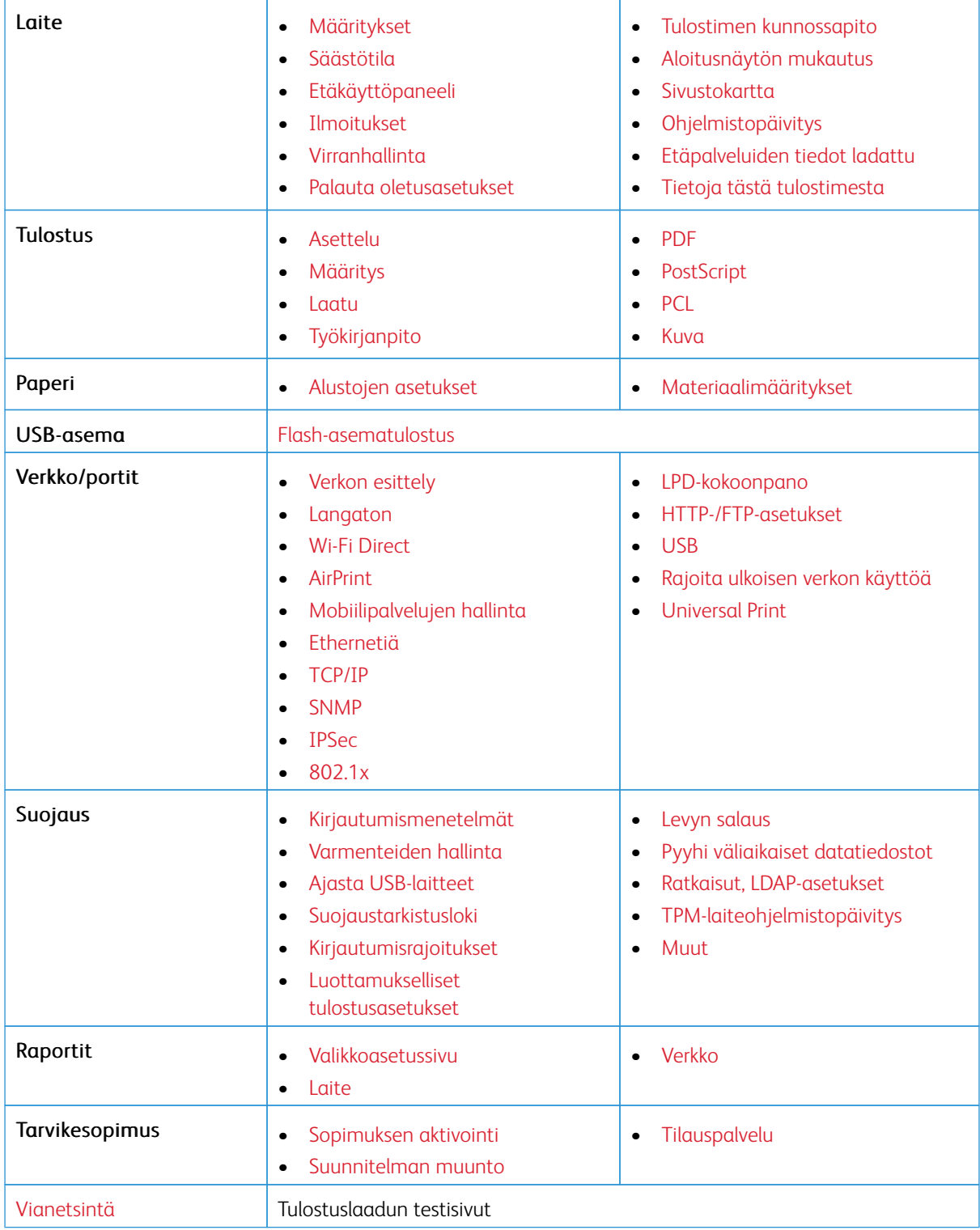

# <span id="page-92-0"></span>Laite

 $\mathscr{O}$ 

Tärkeää: Jotkin ominaisuudet ovat järjestelmänvalvojan toimintoja, ja vaihtoehdot on piilotettu näkyvistä. Voit katsoa lisätietoja osoitteesta [www.xerox.com](https://www.support.xerox.com/en-us) löytyvästä *Embedded Web Serverin järjestelmänvalvojan oppaasta* ja tulostimen ajureista.

Huom.: Jotkin valikkovaihtoehdot ovat käytettävissä vain Embedded Web Serverissä.

#### <span id="page-92-1"></span>**MÄÄRITYKSET**

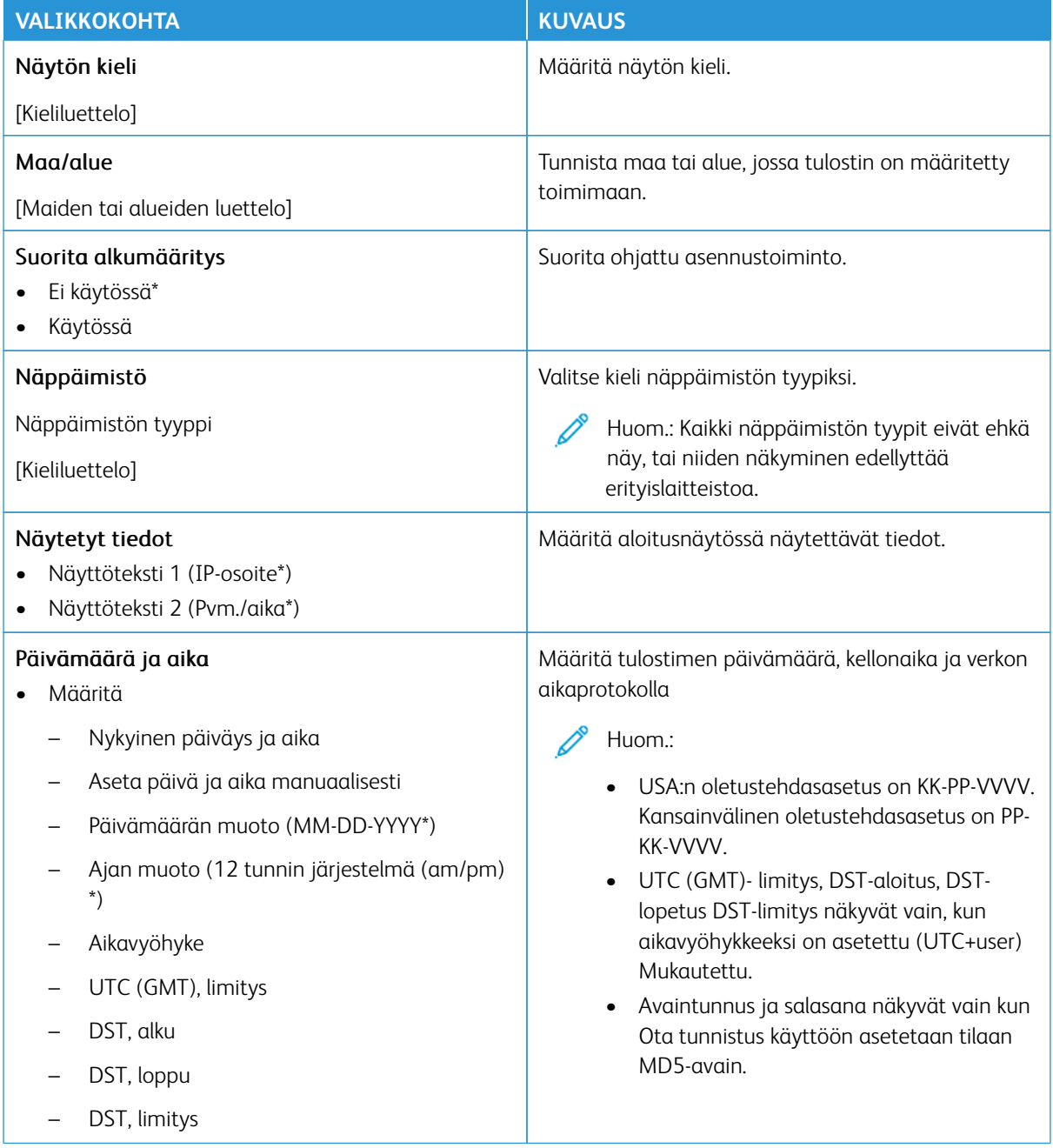

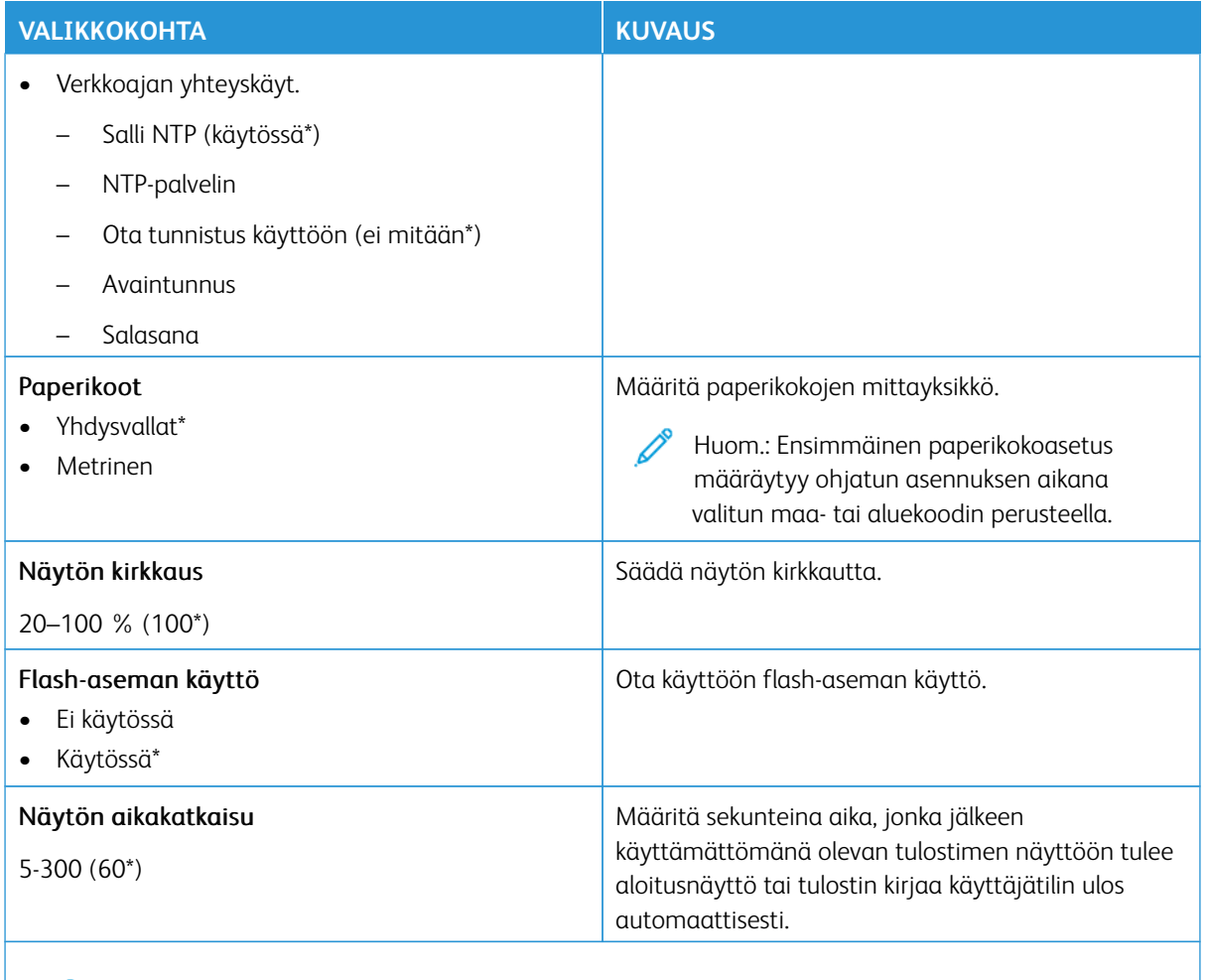

 $\mathscr{O}$ Huom.: Arvon kohdalla oleva tähti (\*) osoittaa oletusasetuksen.

## <span id="page-93-0"></span>**SÄÄSTÖTILA**

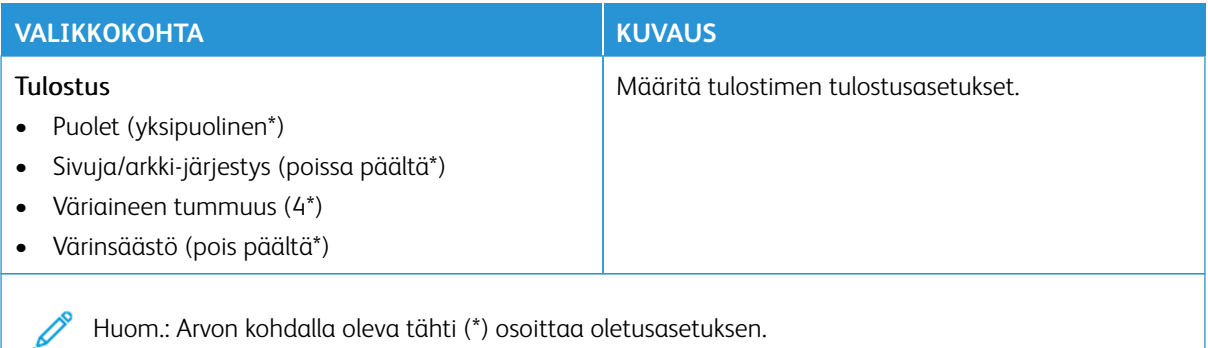

# <span id="page-94-0"></span>**ETÄKÄYTTÖPANEELI**

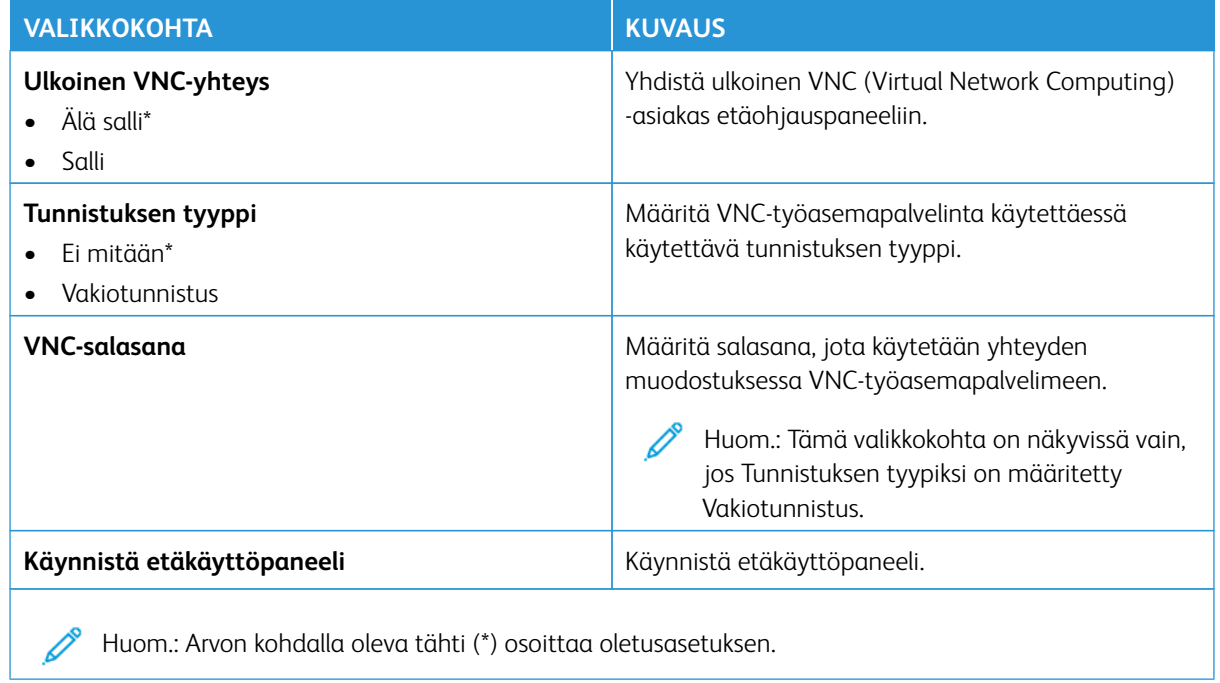

## <span id="page-94-1"></span>**ILMOITUKSET**

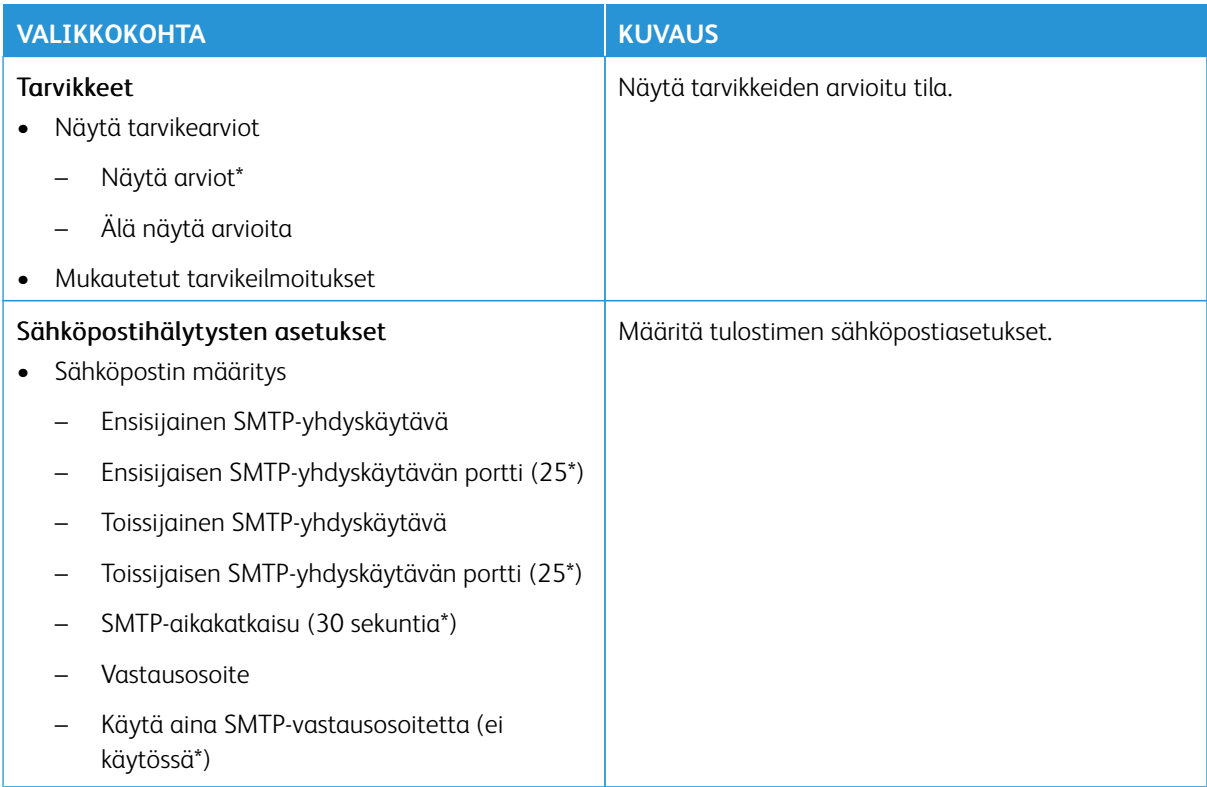

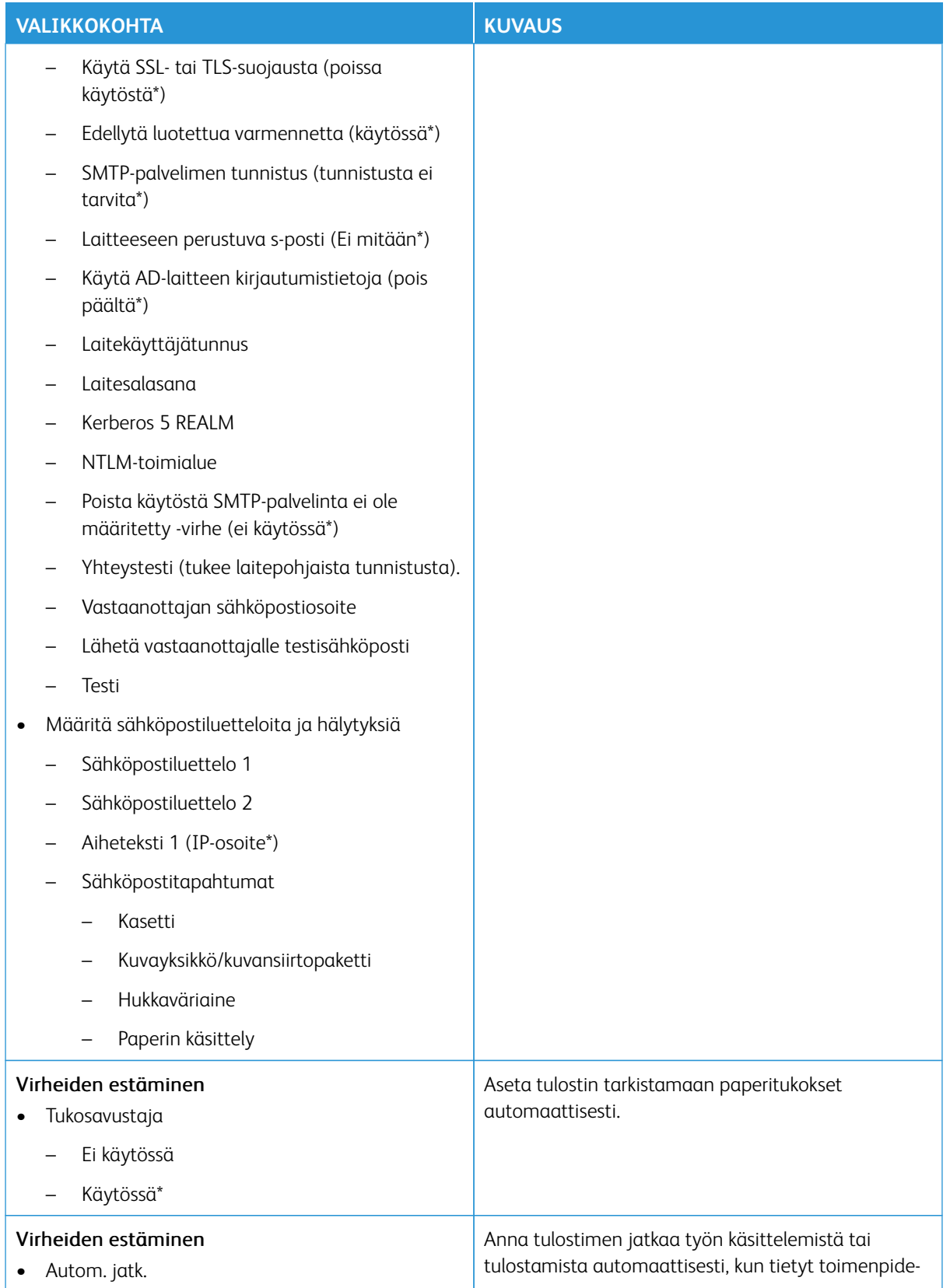

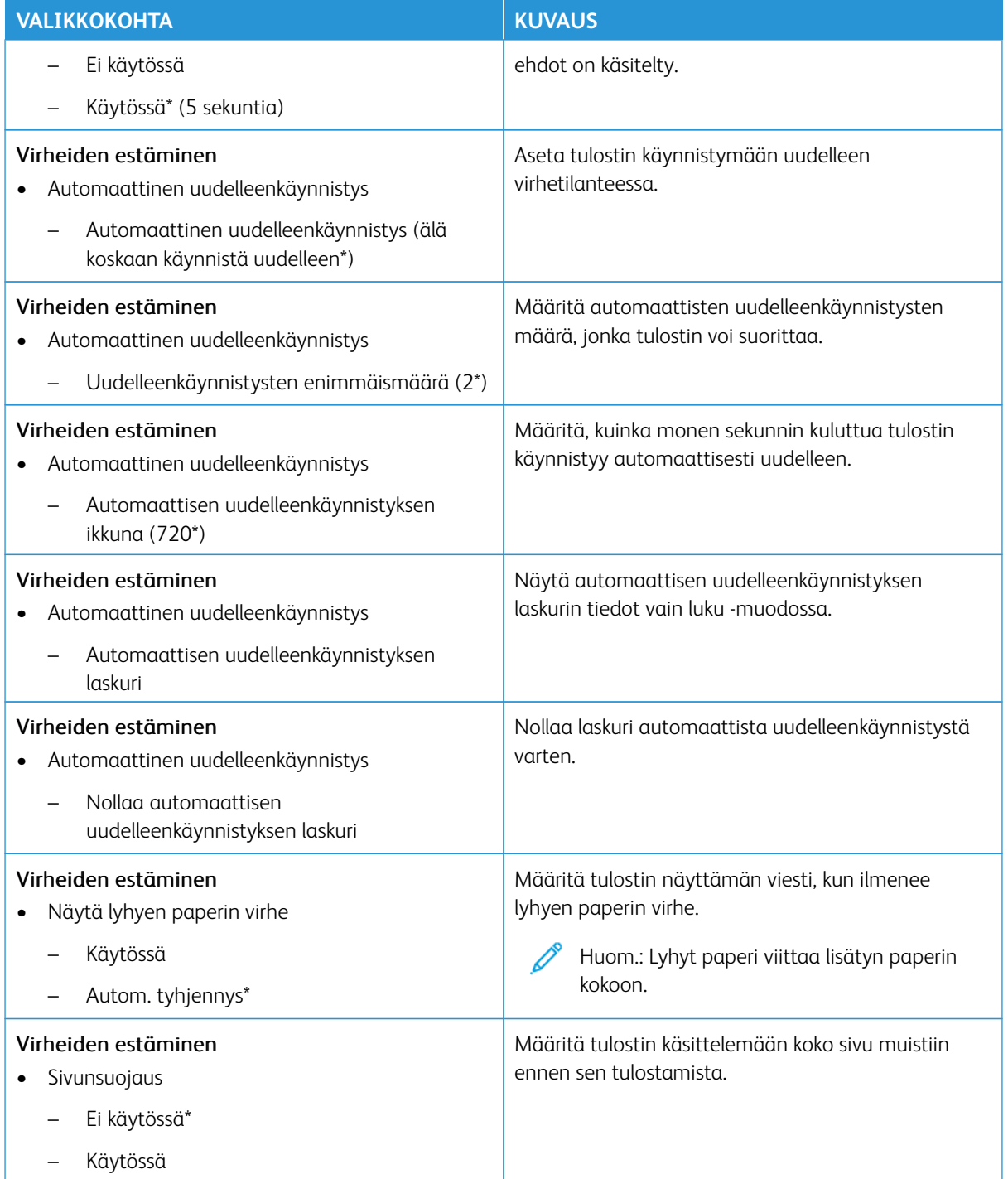

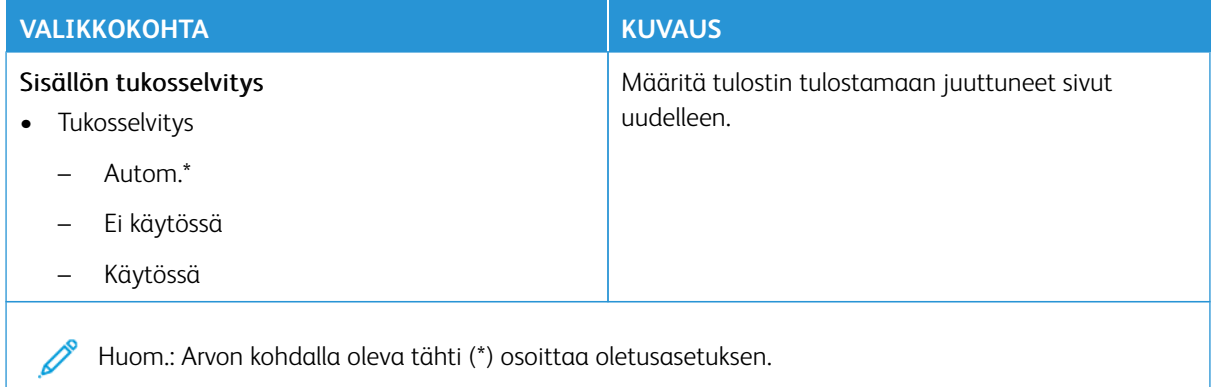

## <span id="page-97-0"></span>**VIRRANHALLINTA**

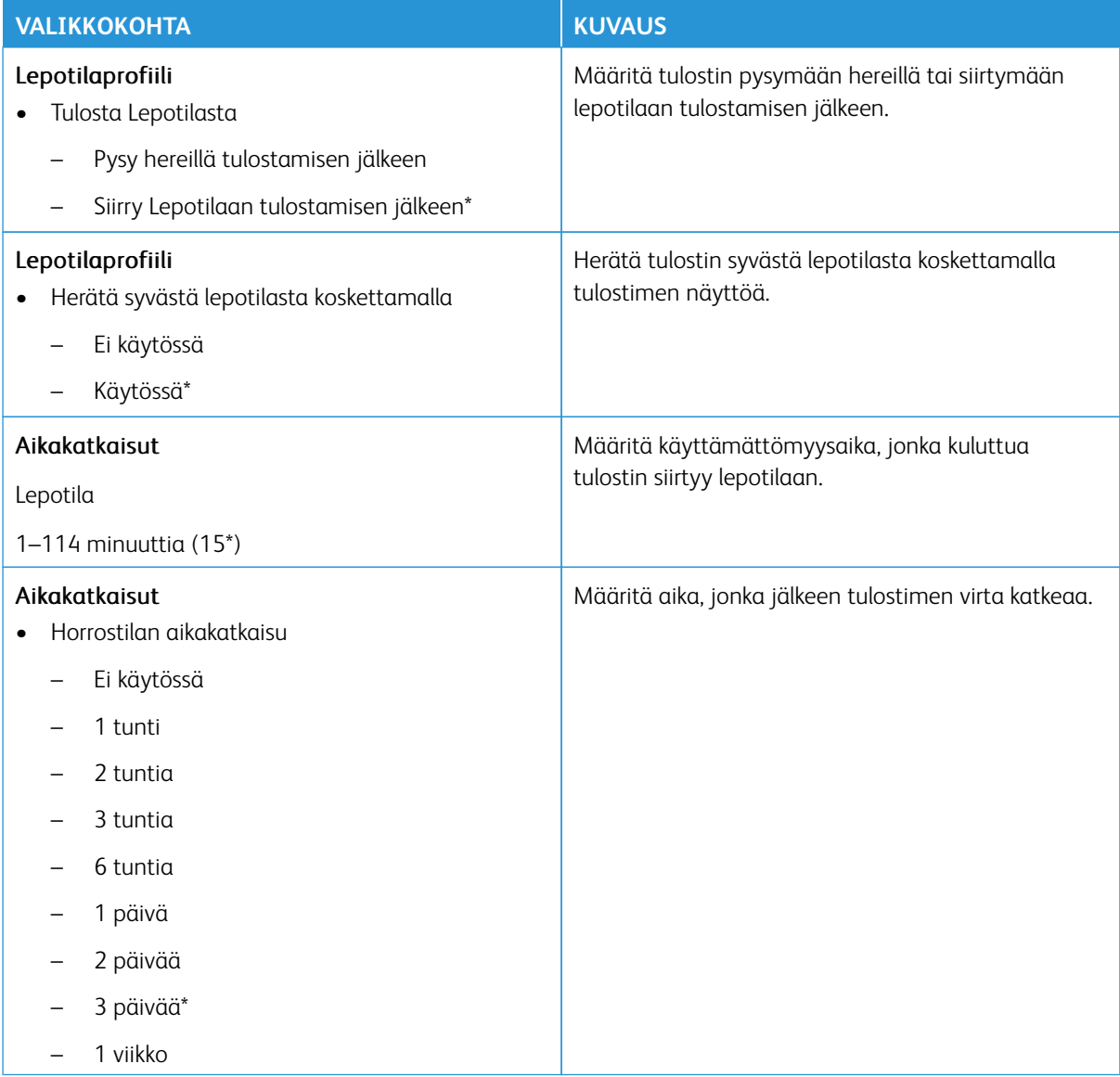

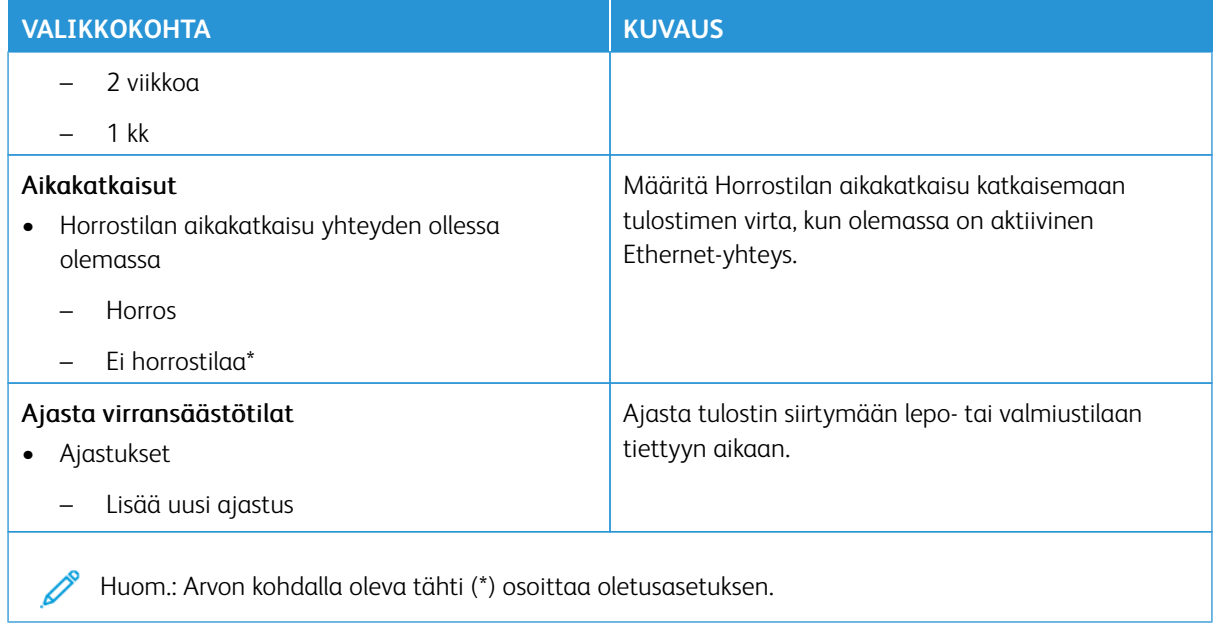

## <span id="page-98-0"></span>**PALAUTA OLETUSASETUKSET**

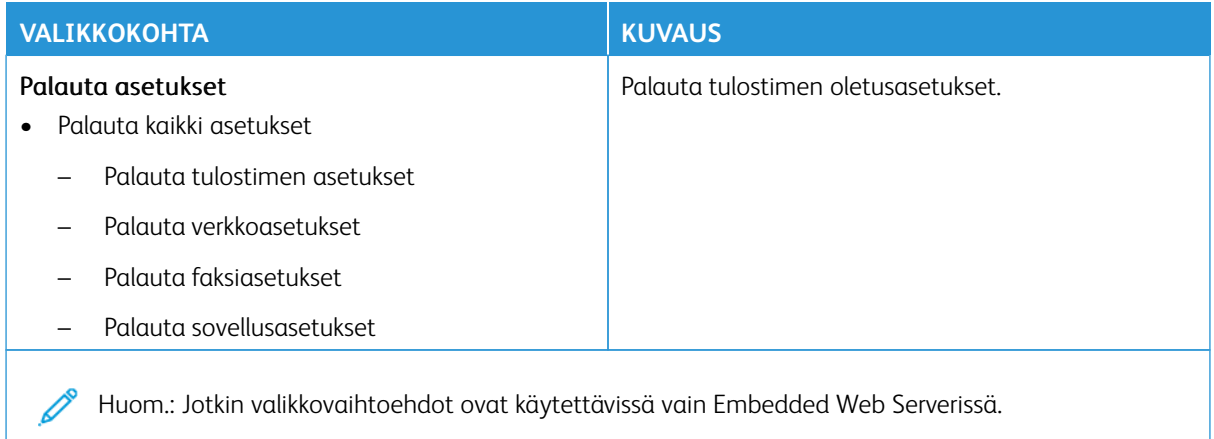

### <span id="page-99-0"></span>**TULOSTIMEN KUNNOSSAPITO**

## **Määritys-valikko**

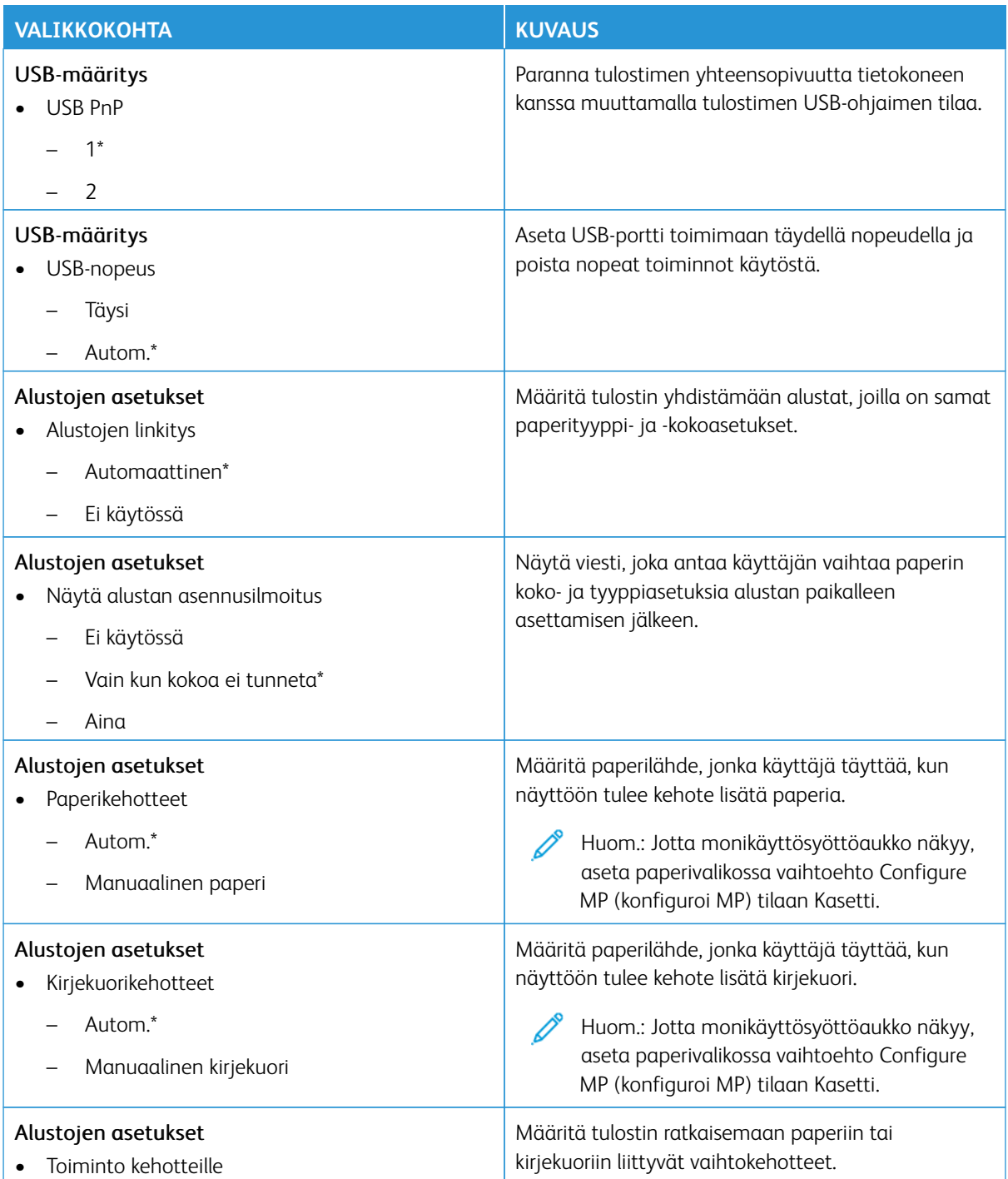

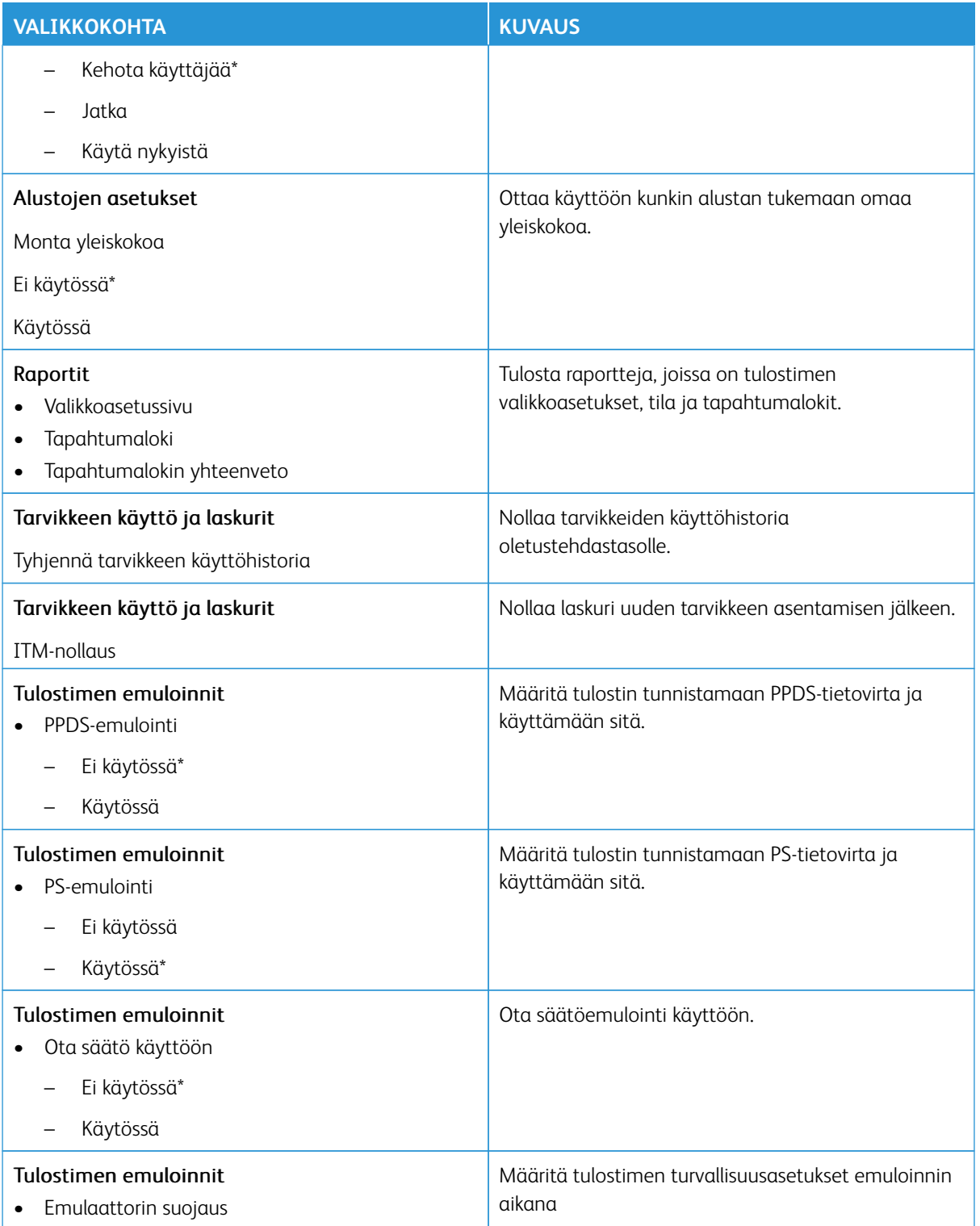

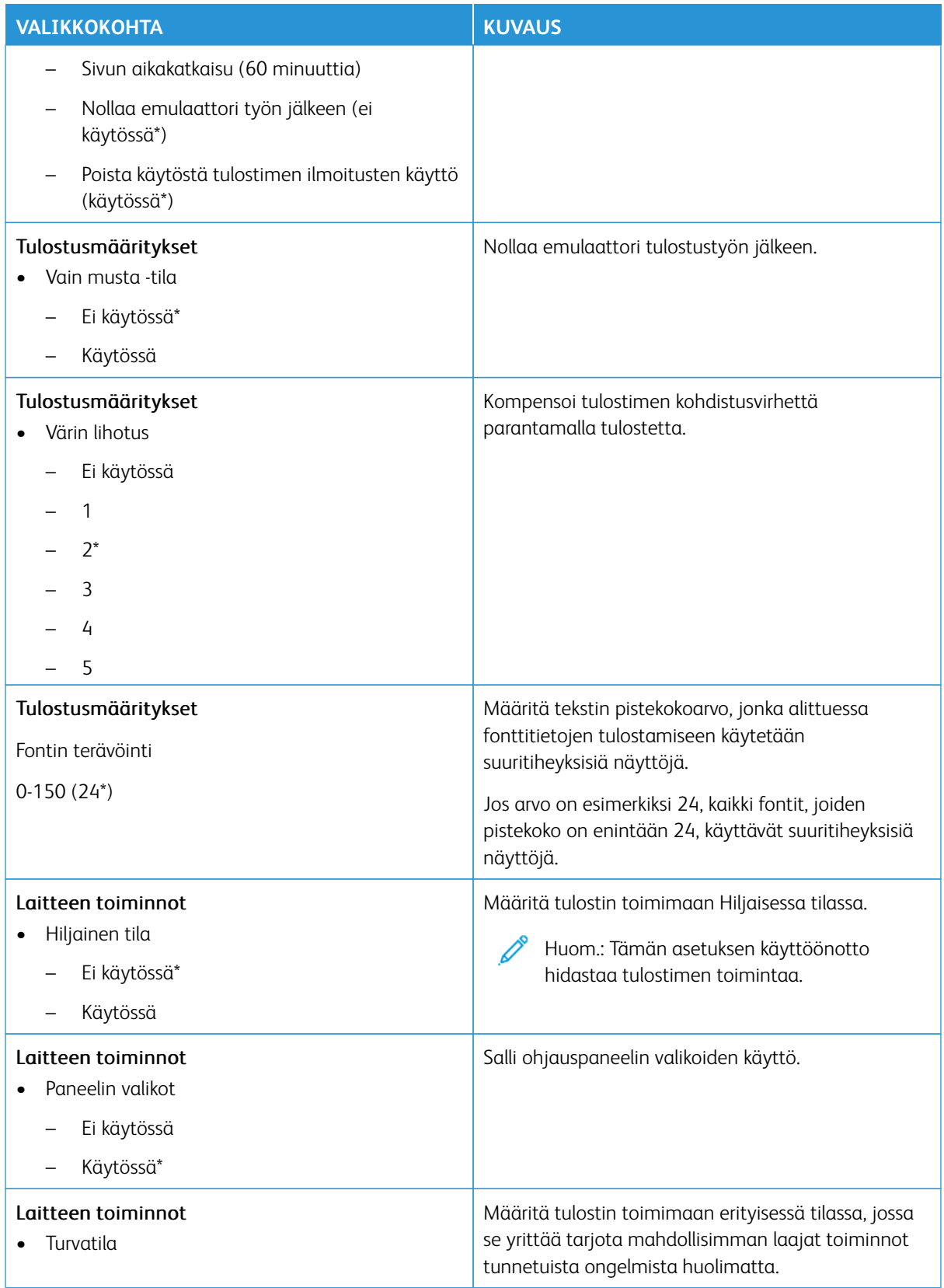

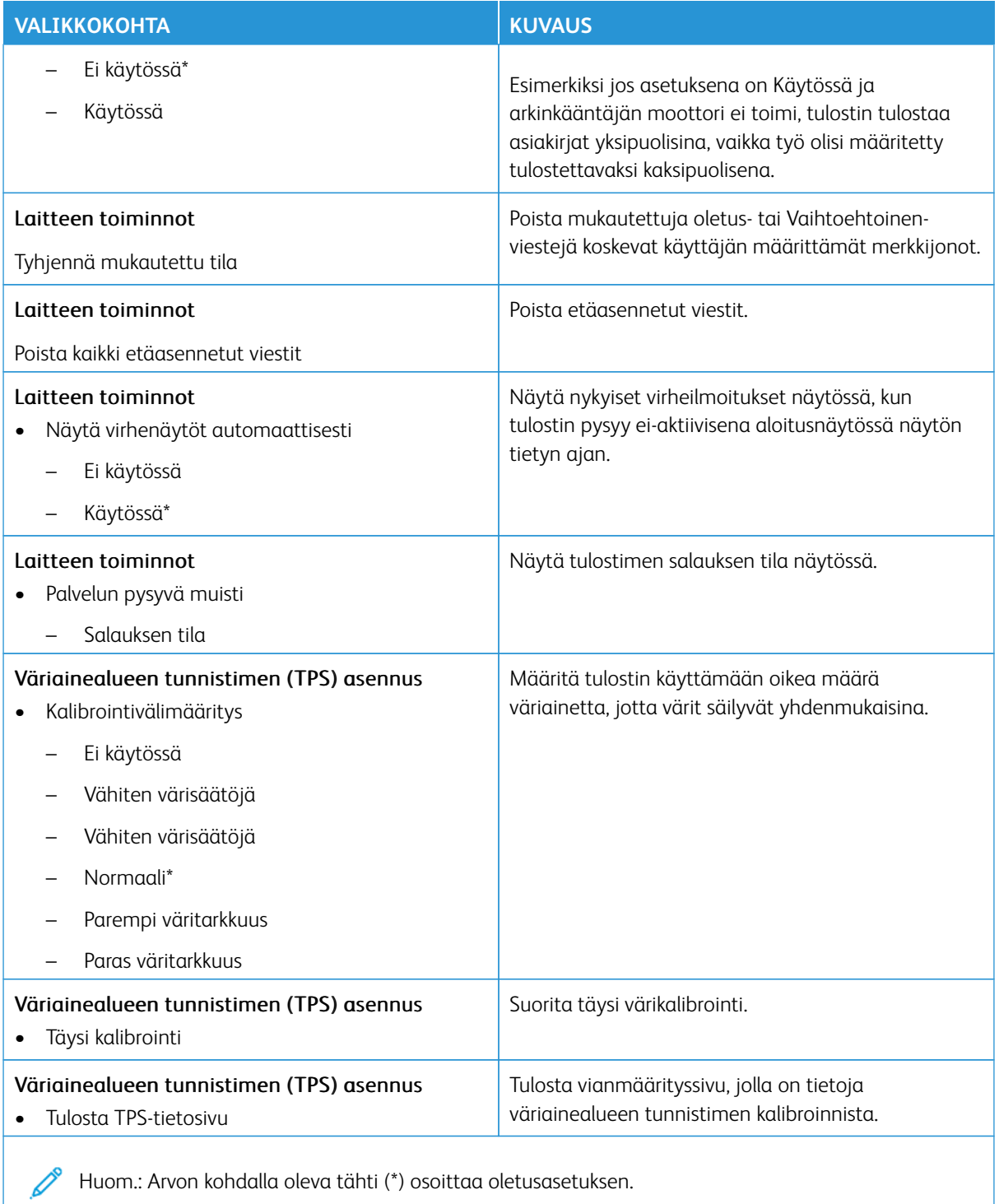

Huom.: Arvon kohdalla oleva tähti (\*) osoittaa oletusasetuksen.

## **Poistaminen**

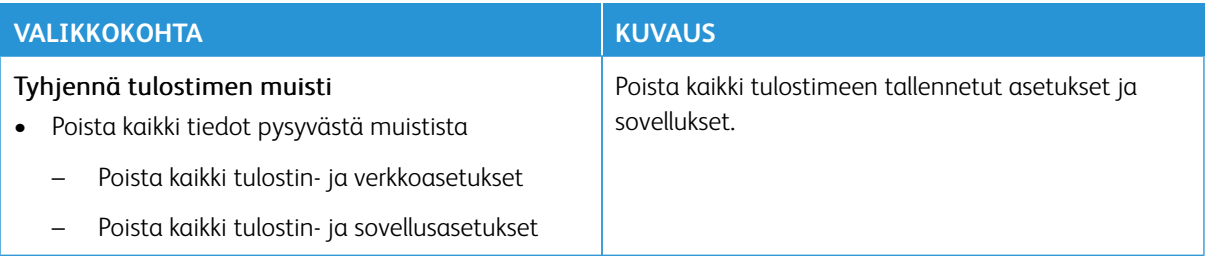

## <span id="page-103-0"></span>**NÄKYVÄT ALOITUSNÄYTÖN KUVAKKEET**

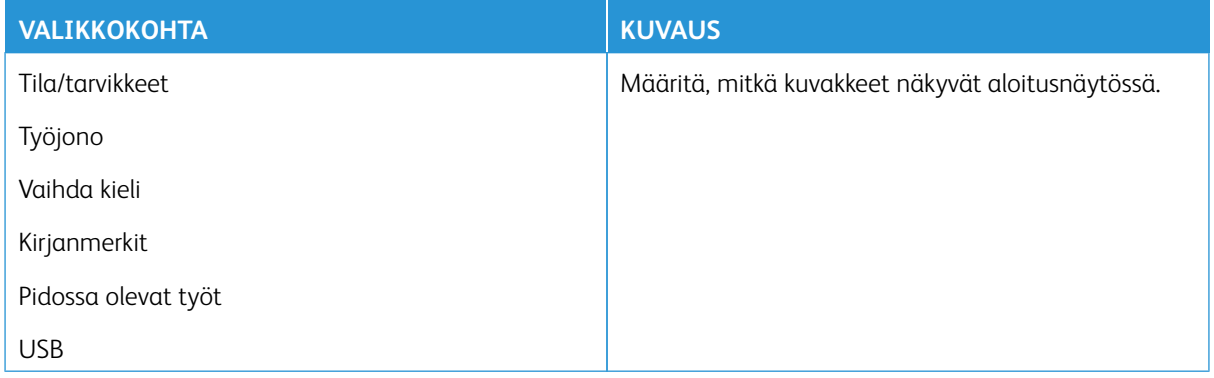

## <span id="page-103-1"></span>**SIVUSTOKARTTA**

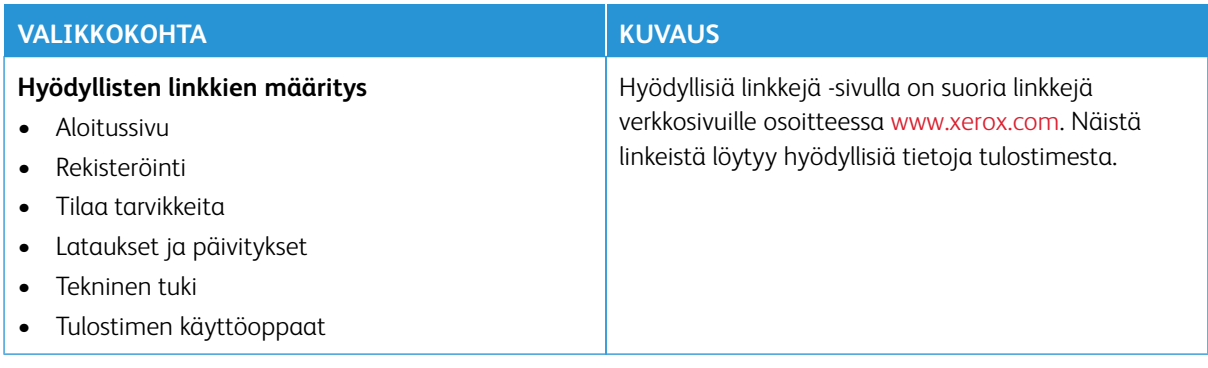

## <span id="page-104-0"></span>**OHJELMISTOPÄIVITYS**

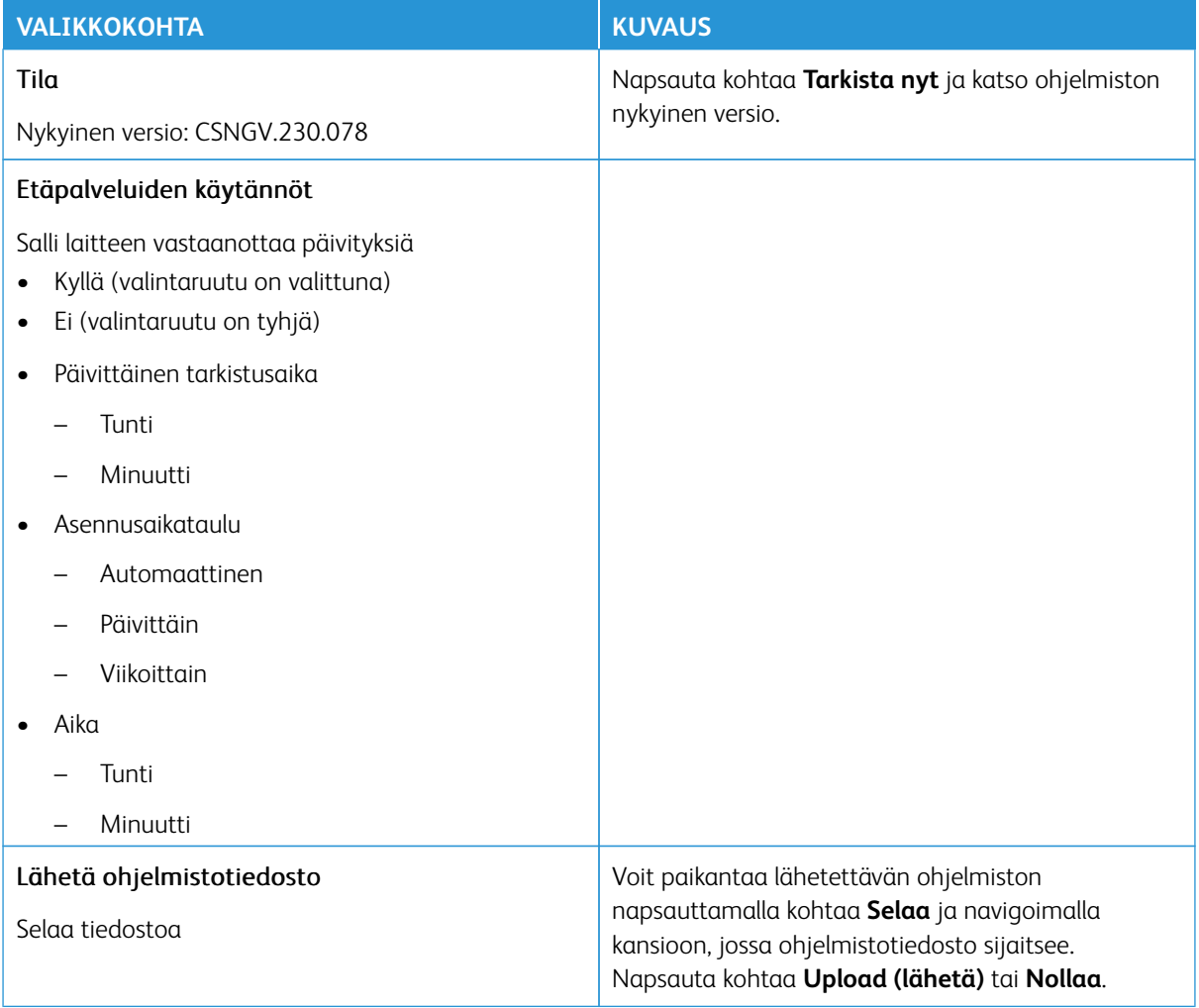

# <span id="page-105-0"></span>**ETÄPALVELUIDEN TIEDOT LADATTU**

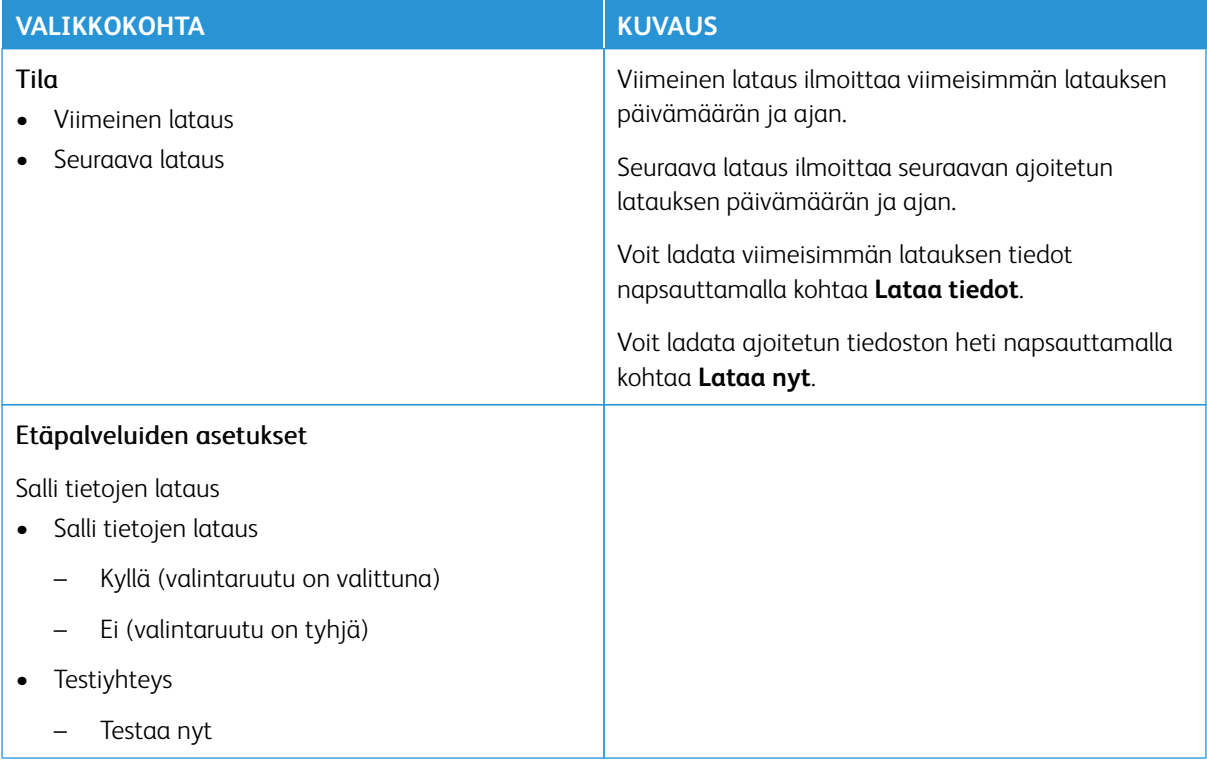

## <span id="page-105-1"></span>**TIETOJA TÄSTÄ TULOSTIMESTA**

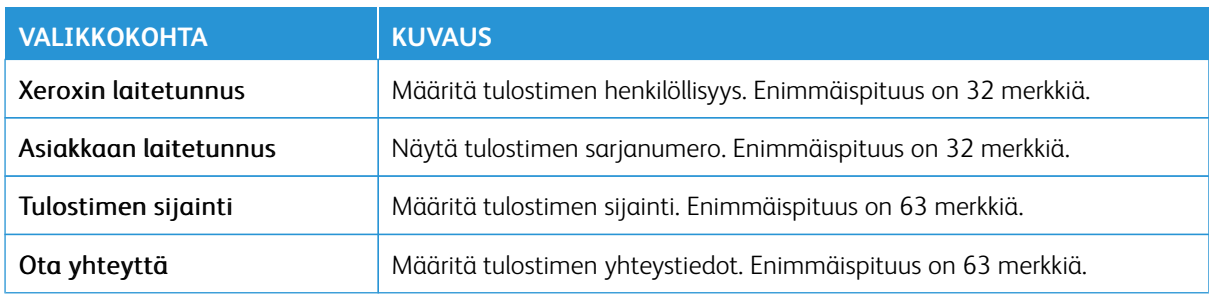

# <span id="page-106-0"></span>Tulostus

Tärkeää: Jotkin ominaisuudet ovat järjestelmänvalvojan toimintoja, ja vaihtoehdot on piilotettu näkyvistä. Voit katsoa lisätietoja osoitteesta [www.xerox.com](https://www.support.xerox.com/en-us) löytyvästä *Embedded Web Serverin järjestelmänvalvojan oppaasta* ja tulostimen ajureista.

Huom.: Jotkin valikkovaihtoehdot ovat käytettävissä vain Embedded Web Serverissä.

#### <span id="page-106-1"></span>**ASETTELU**

 $\mathscr{O}$ 

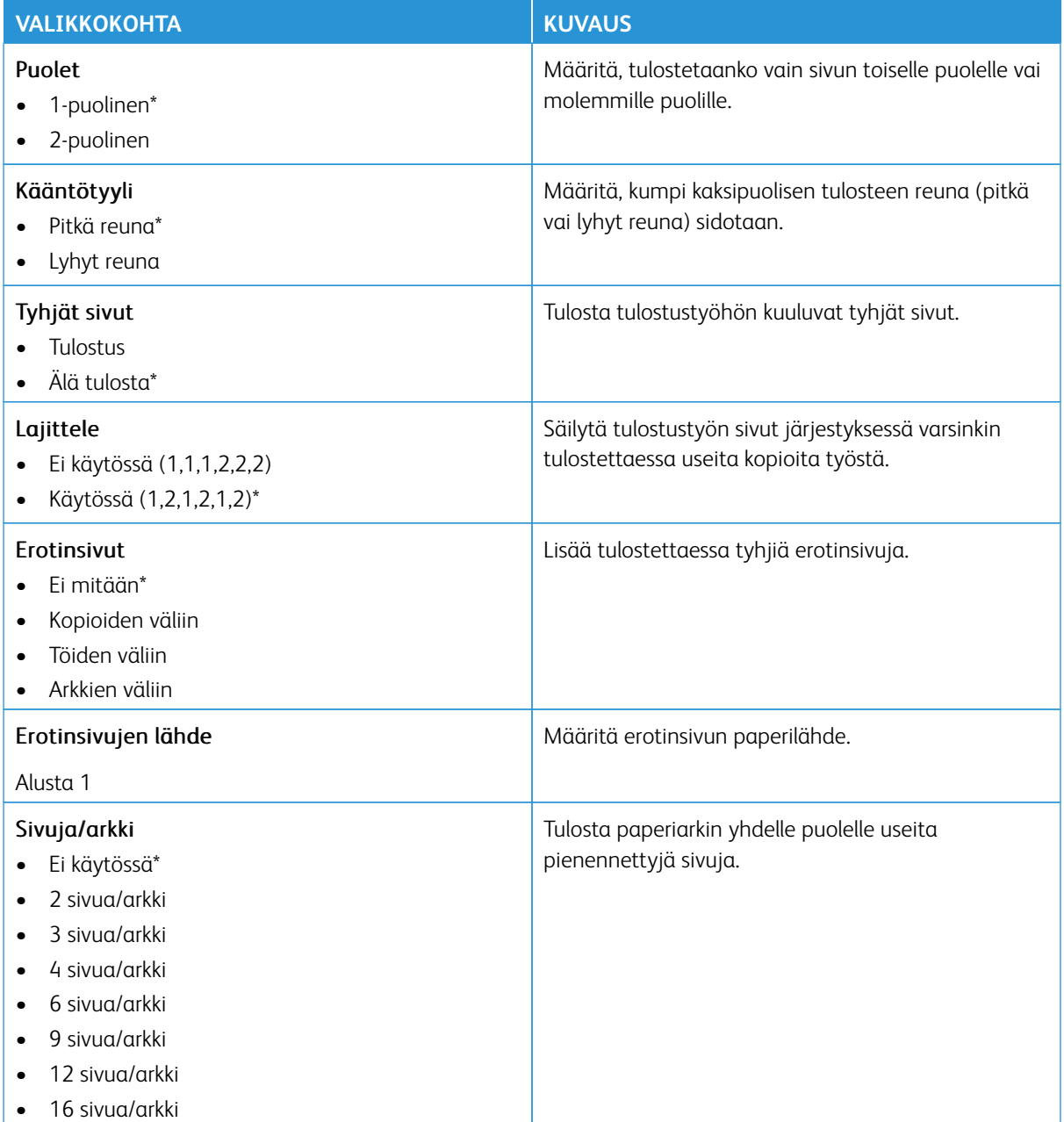

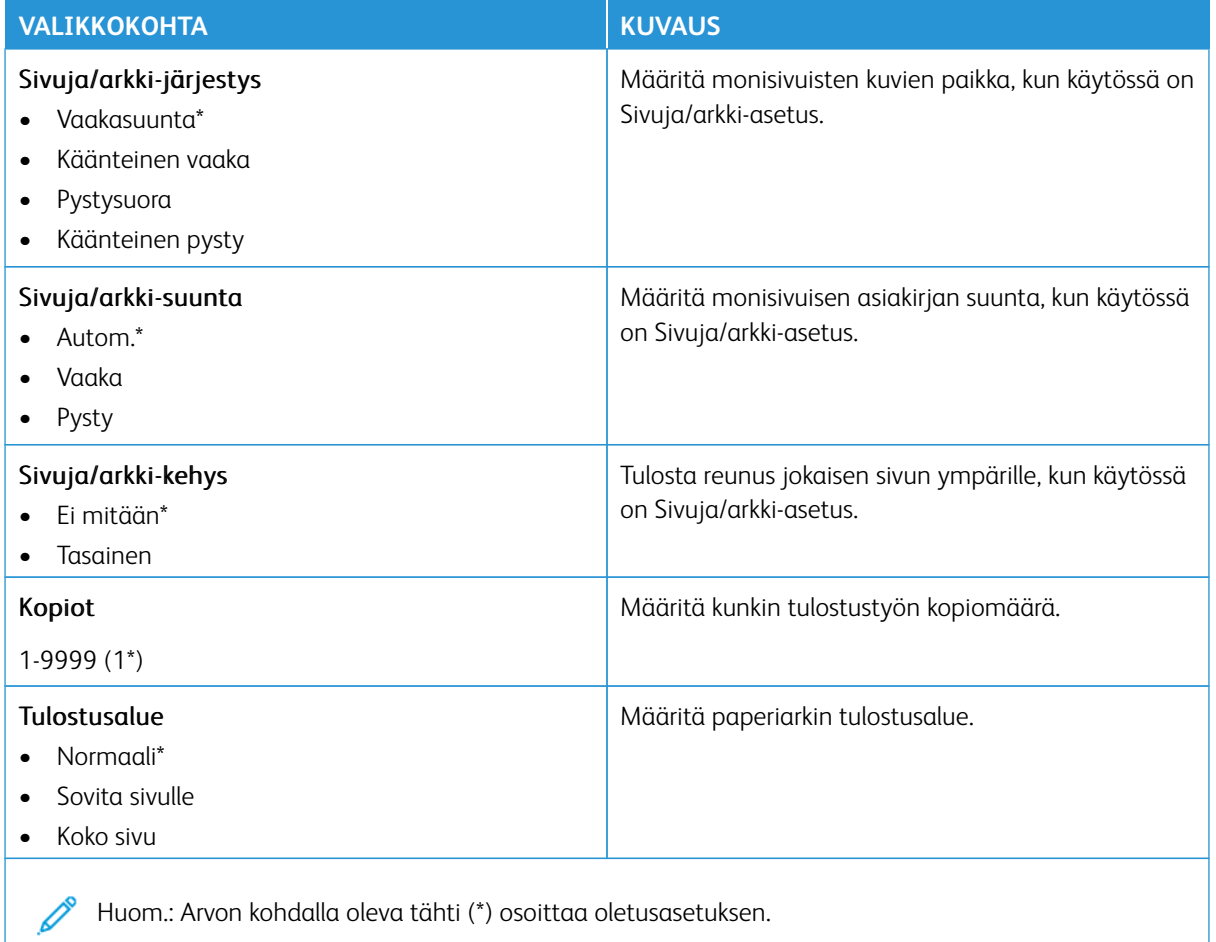

## <span id="page-107-0"></span>**MÄÄRITYS**

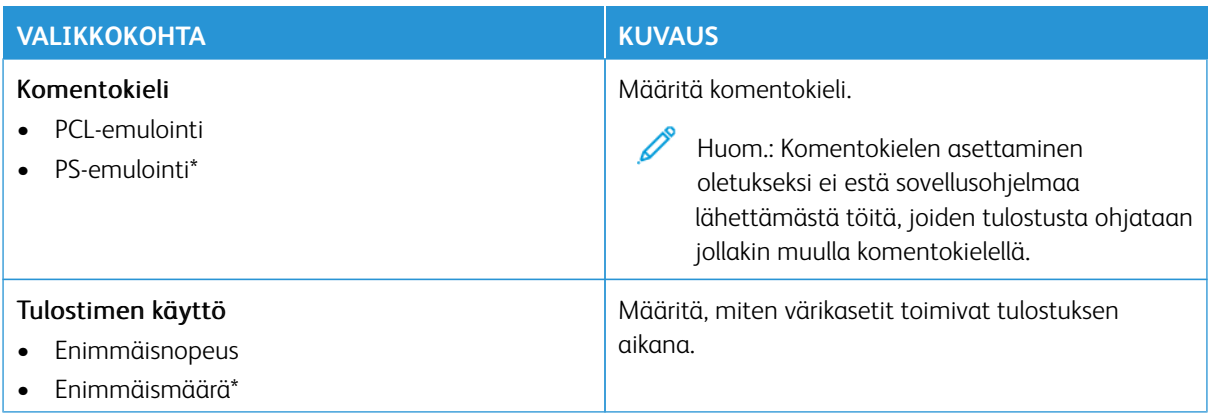
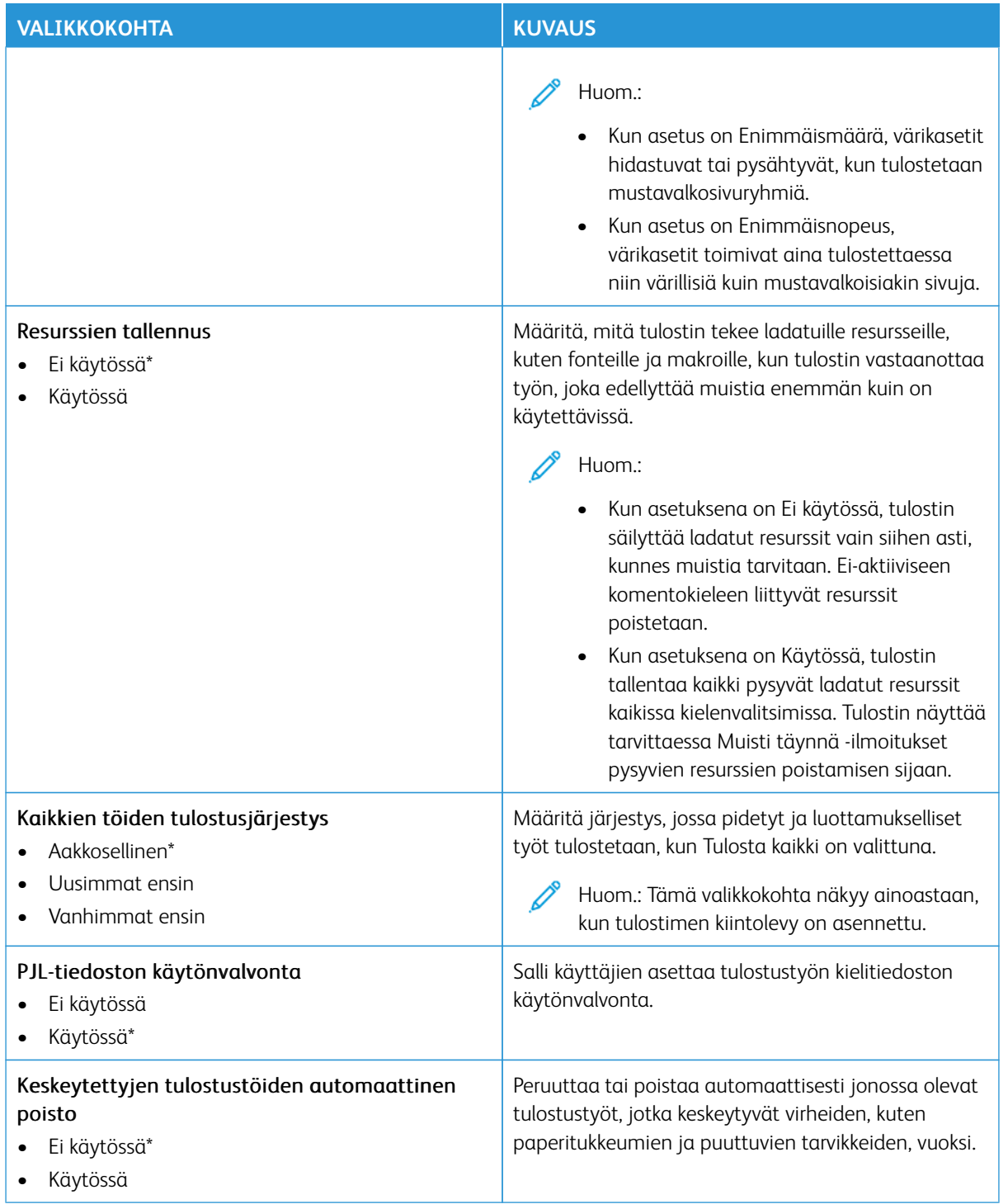

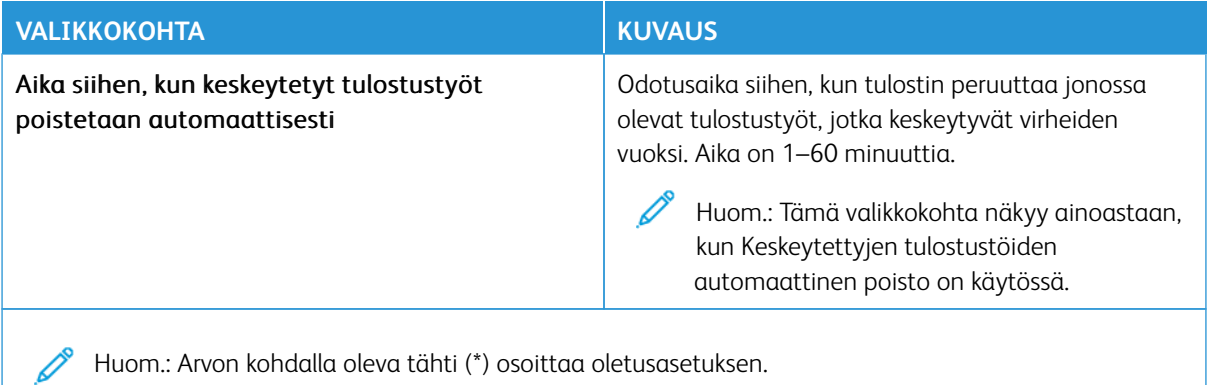

#### **LAATU**

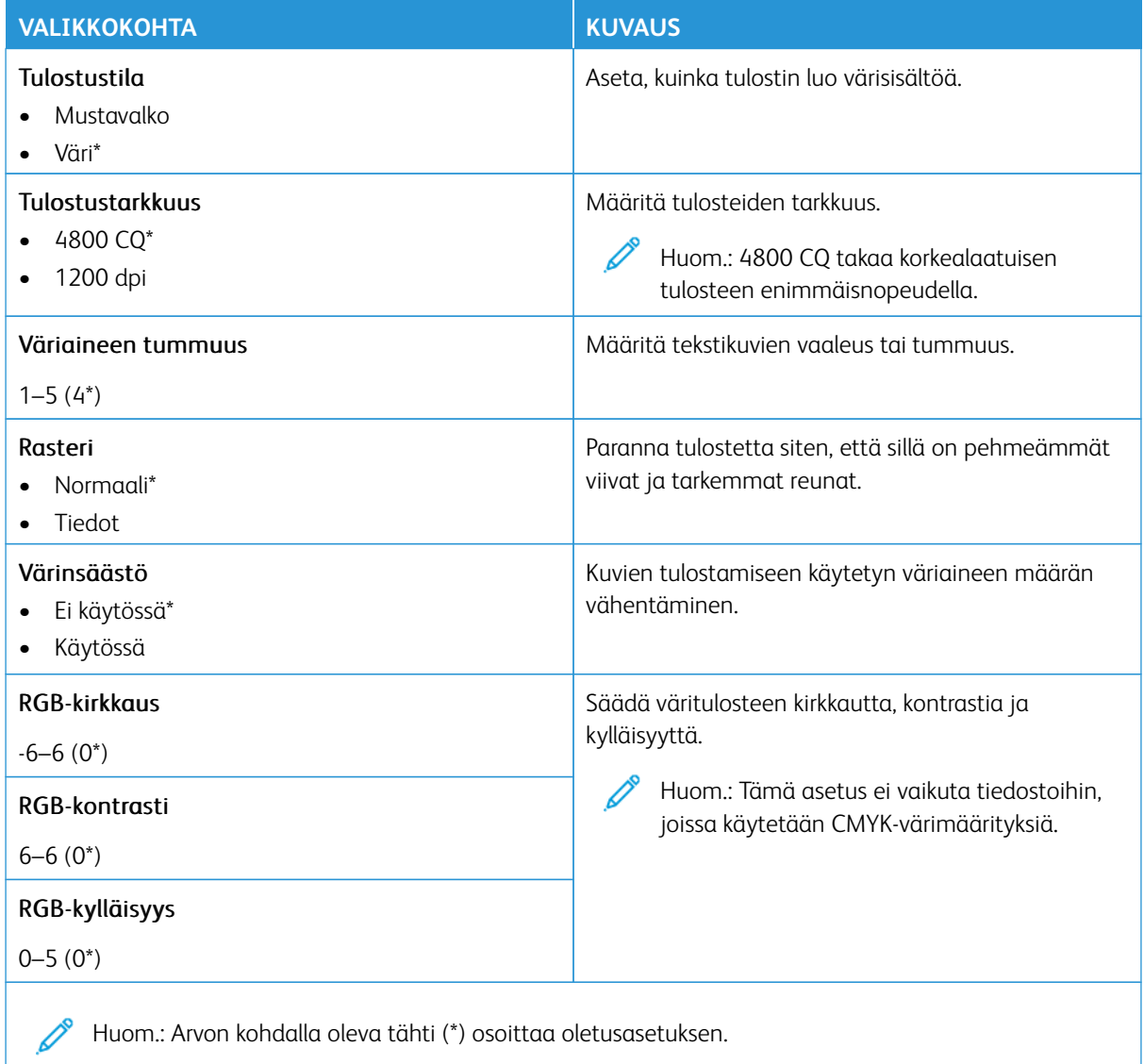

### Kuvankäsittelyn lisäasetukset

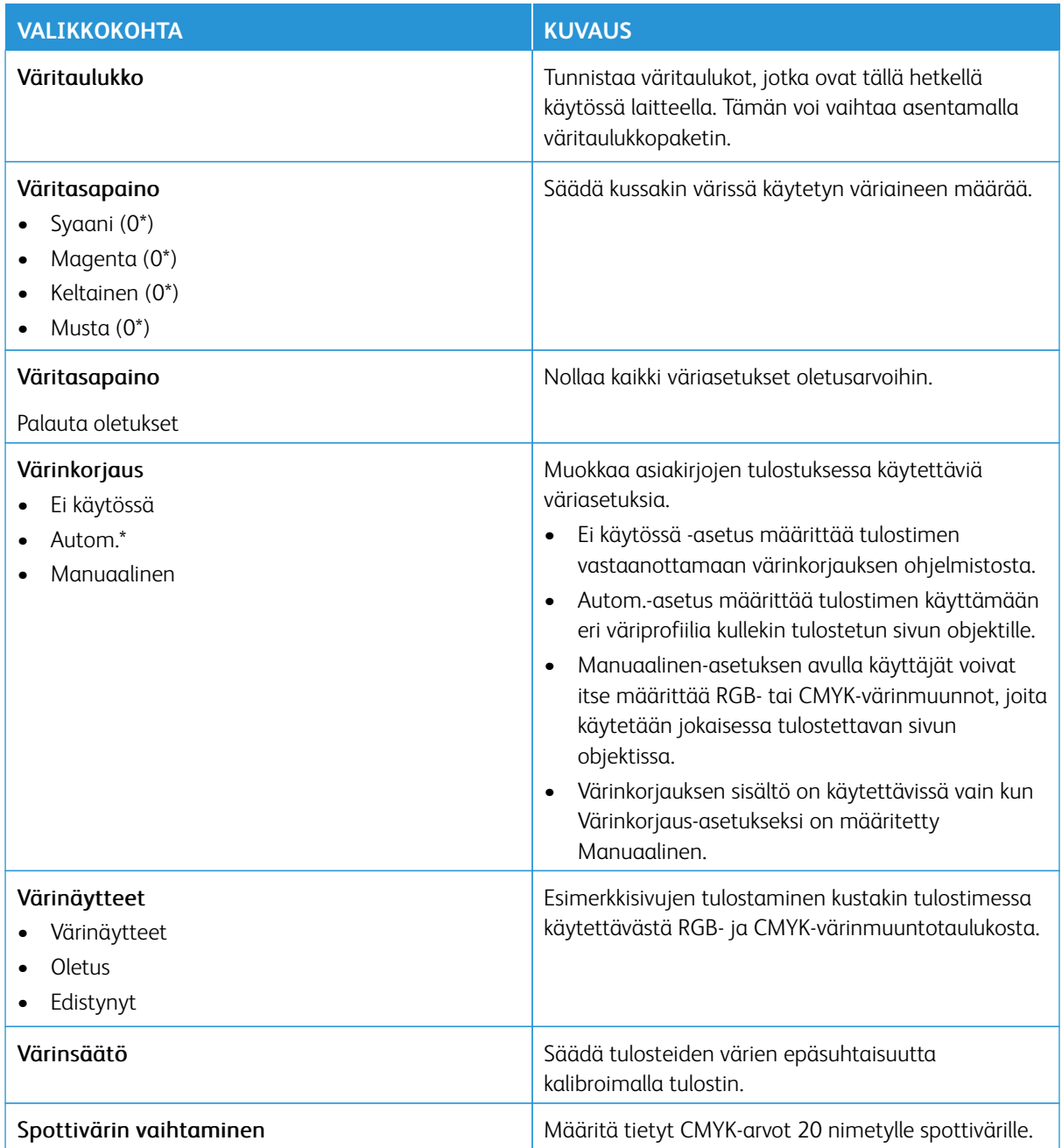

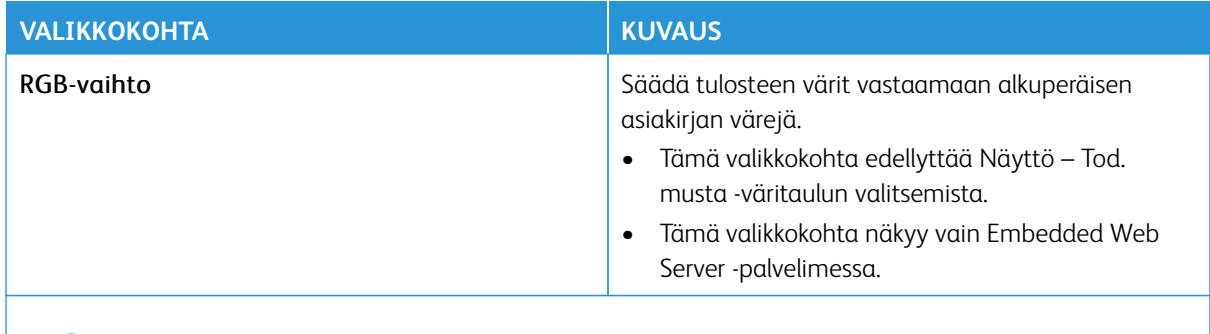

P Huom.: Arvon kohdalla oleva tähti (\*) osoittaa oletusasetuksen.

## **TYÖKIRJANPITO**

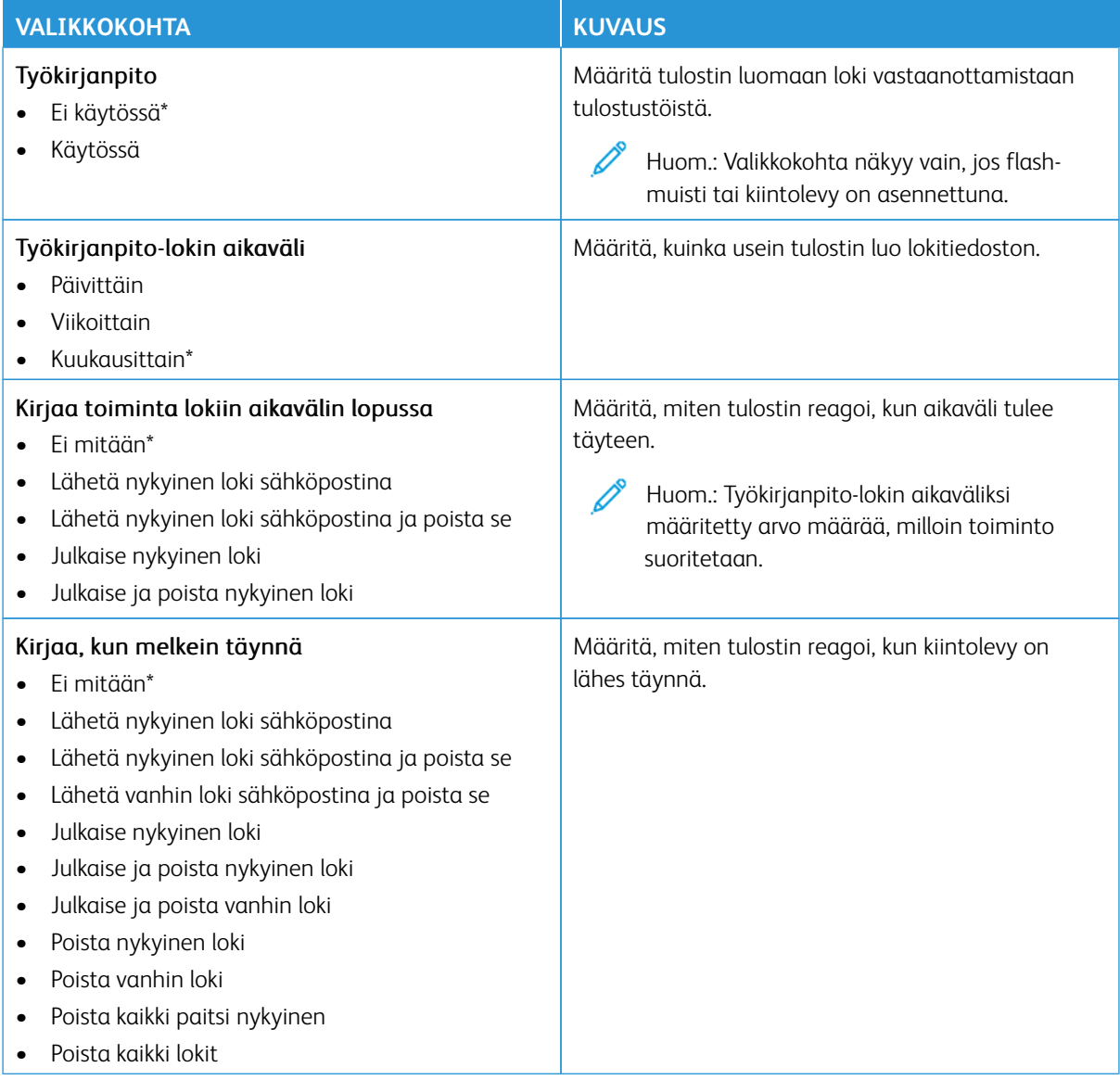

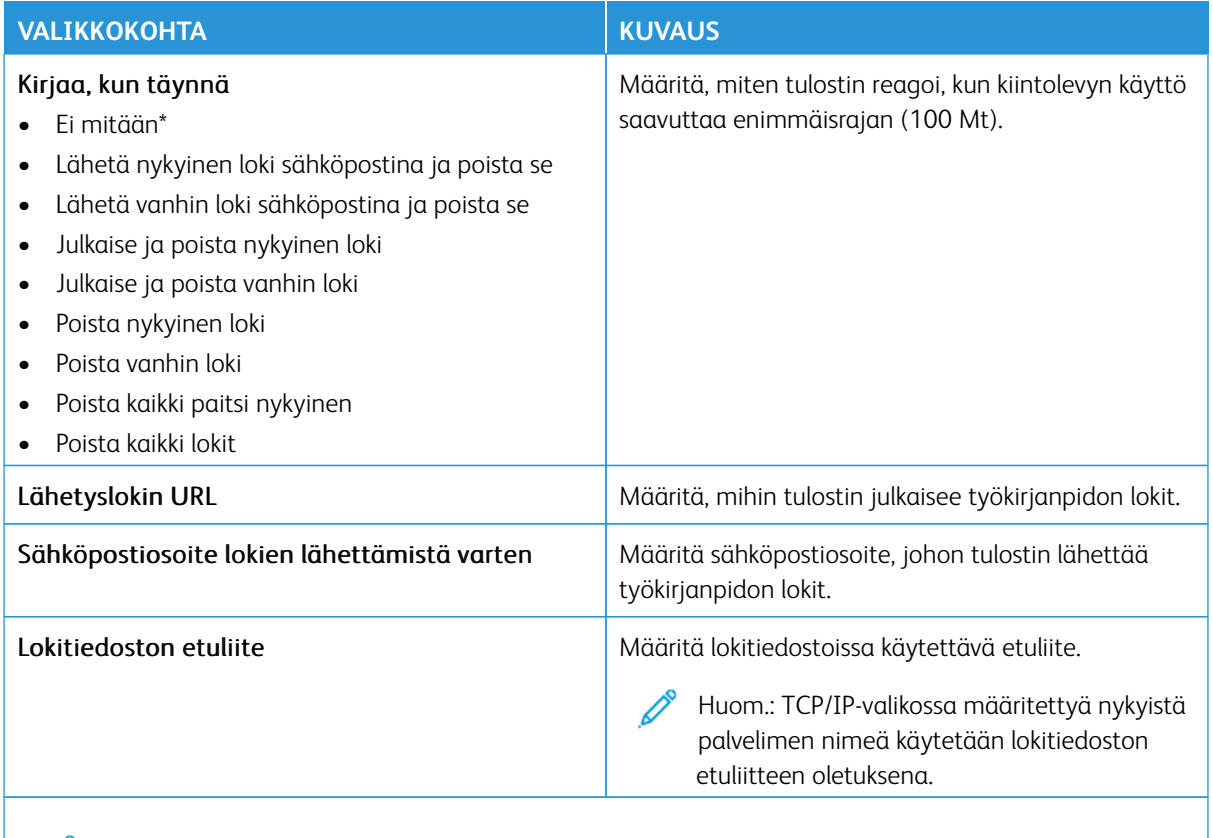

P Huom.: Arvon kohdalla oleva tähti (\*) osoittaa oletusasetuksen.

#### **PDF**

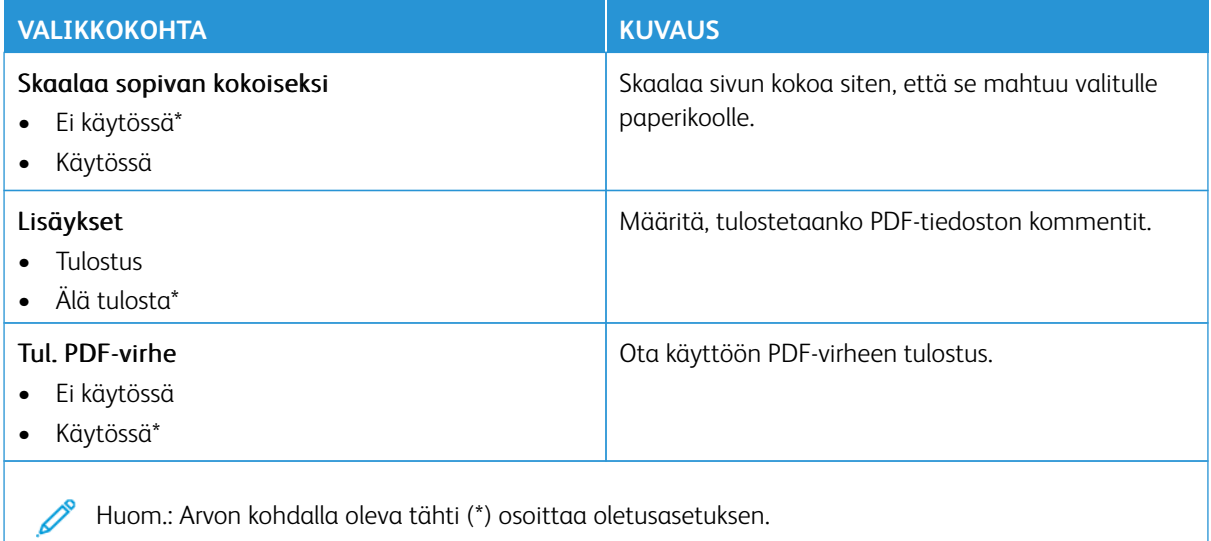

Xerox® C320 -väritulostin Käyttöopas 113

## **POSTSCRIPT**

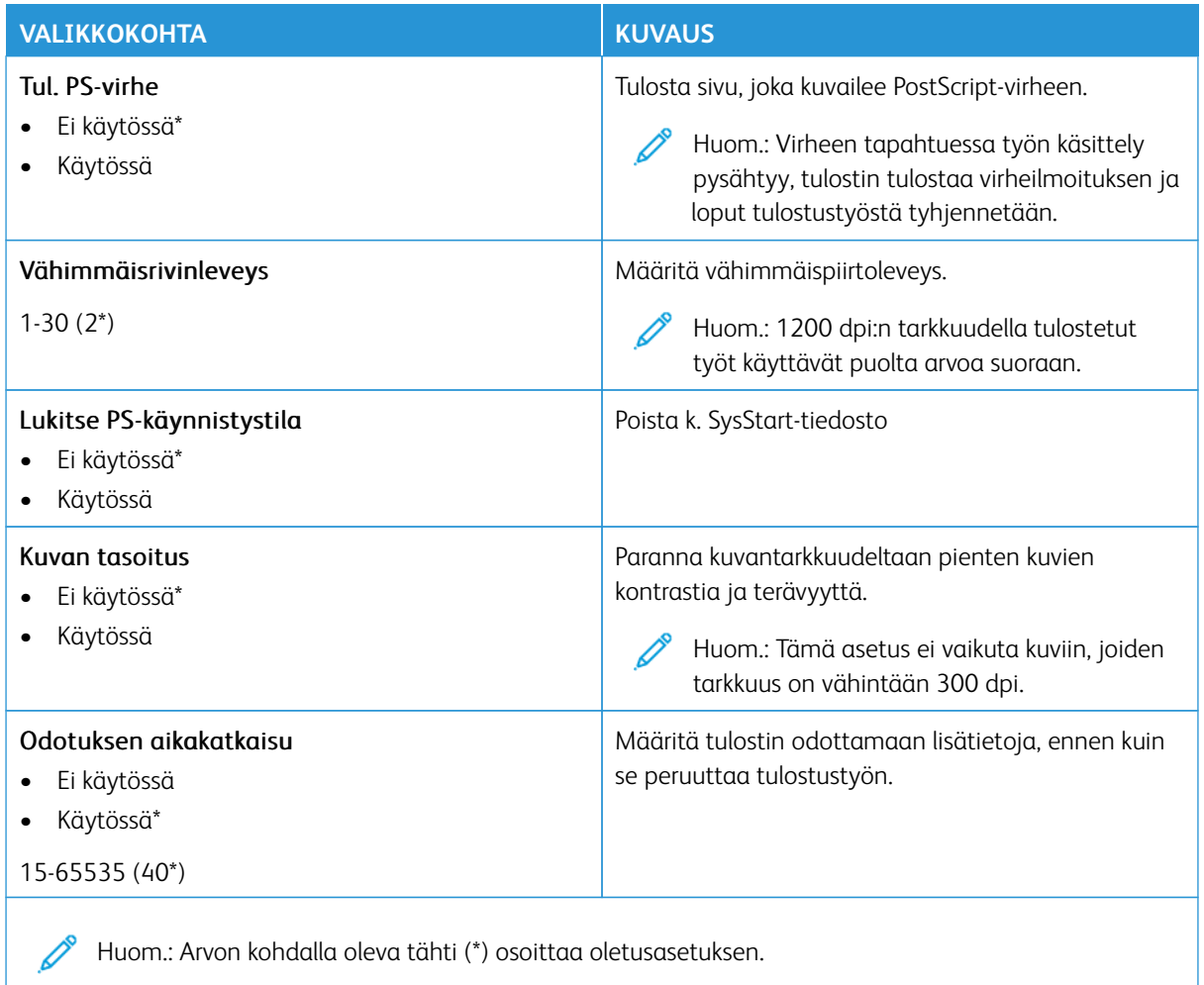

### **PCL**

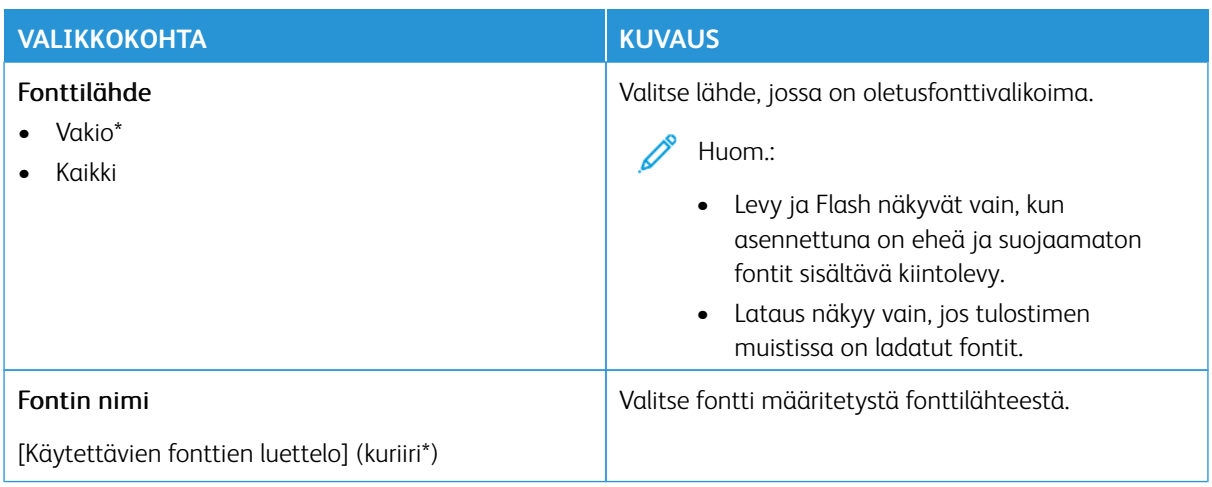

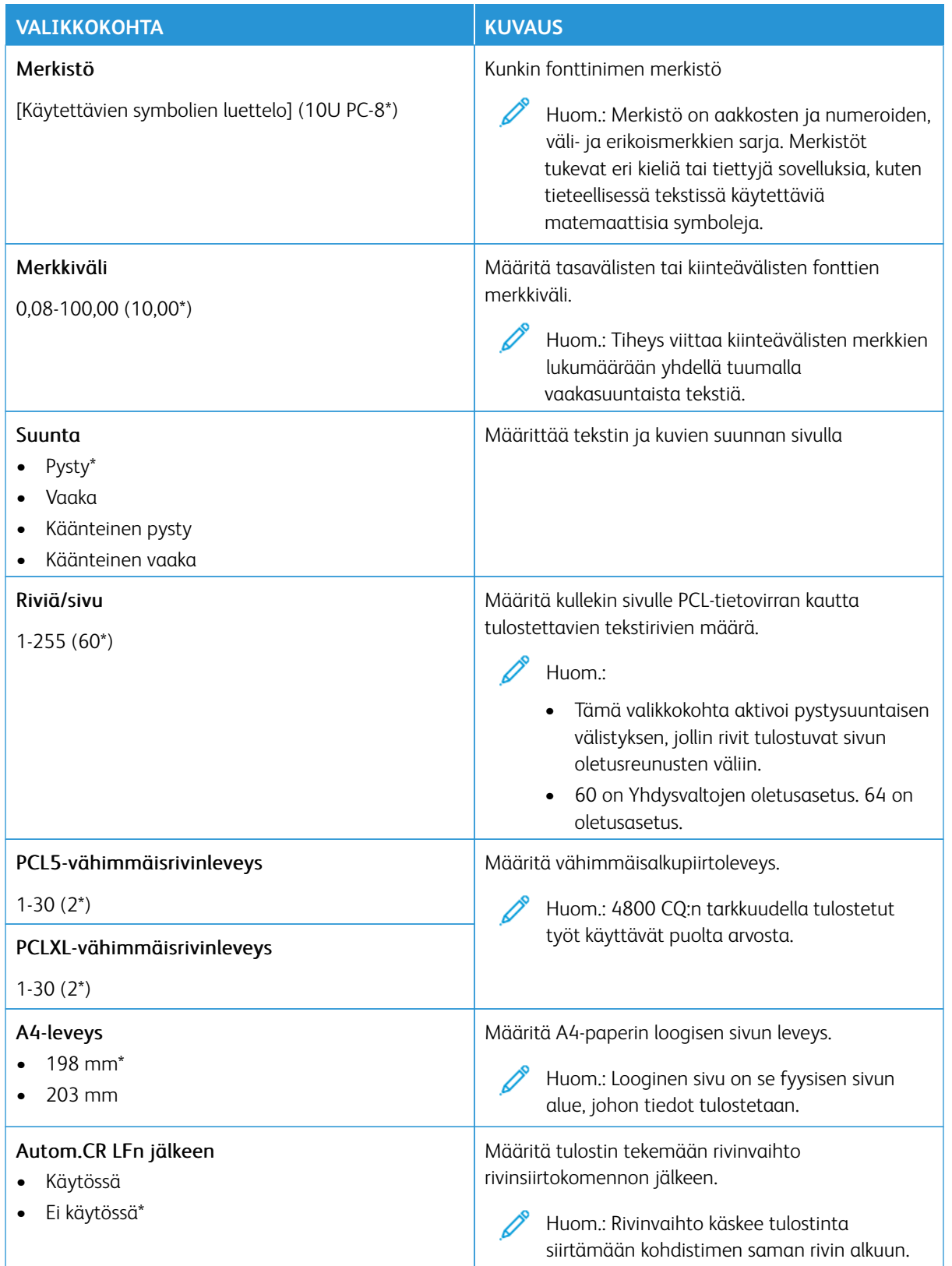

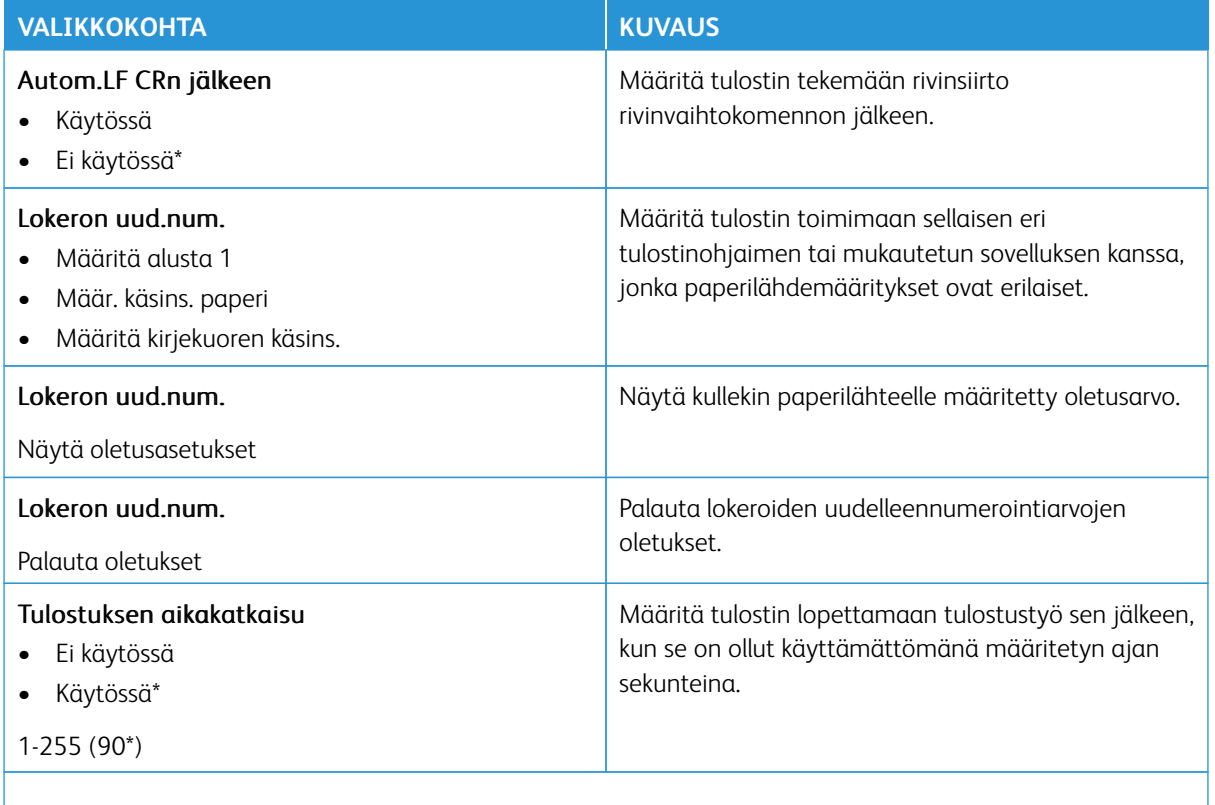

P Huom.: Arvon kohdalla oleva tähti (\*) osoittaa oletusasetuksen.

### **KUVA**

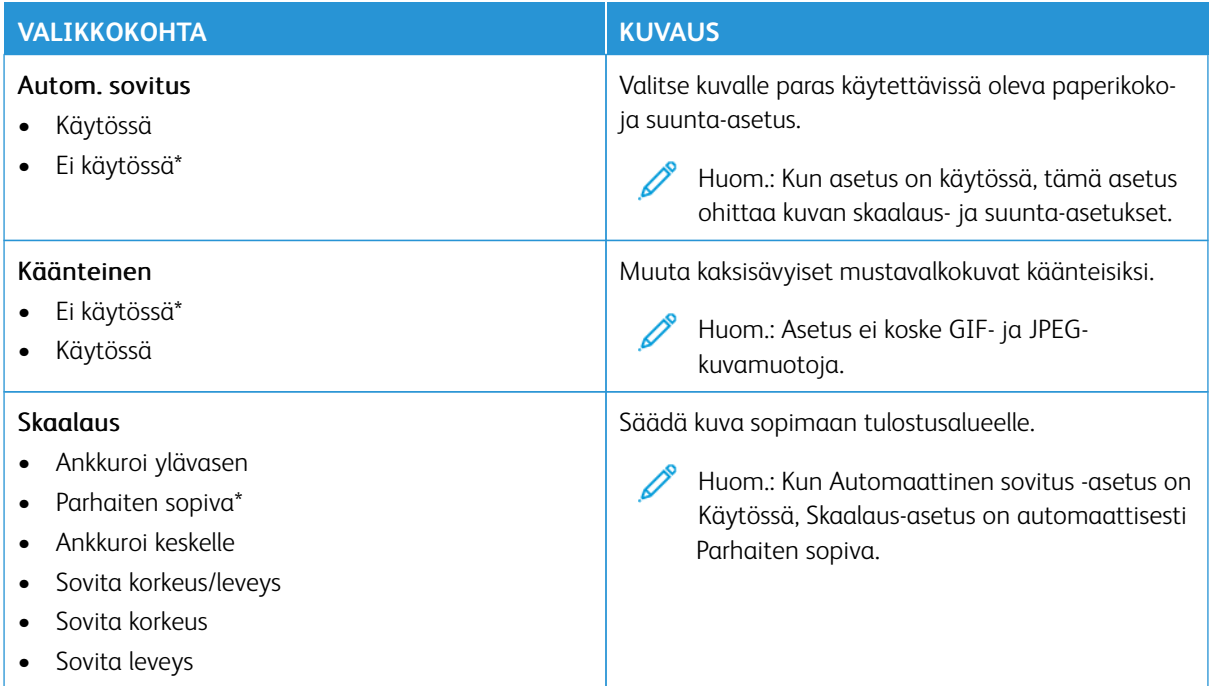

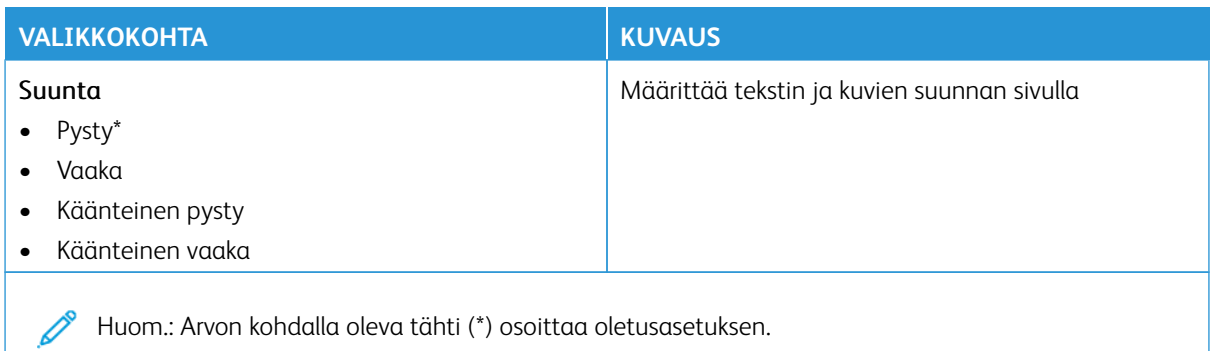

# Paperi

Tärkeää: Jotkin ominaisuudet ovat järjestelmänvalvojan toimintoja, ja vaihtoehdot on piilotettu näkyvistä. Voit katsoa lisätietoja osoitteesta [www.xerox.com](https://www.support.xerox.com/en-us) löytyvästä *Embedded Web Serverin järjestelmänvalvojan oppaasta* ja tulostimen ajureista.

Huom.: Jotkin valikkovaihtoehdot ovat käytettävissä vain Embedded Web Serverissä.

### **ALUSTOJEN ASETUKSET**

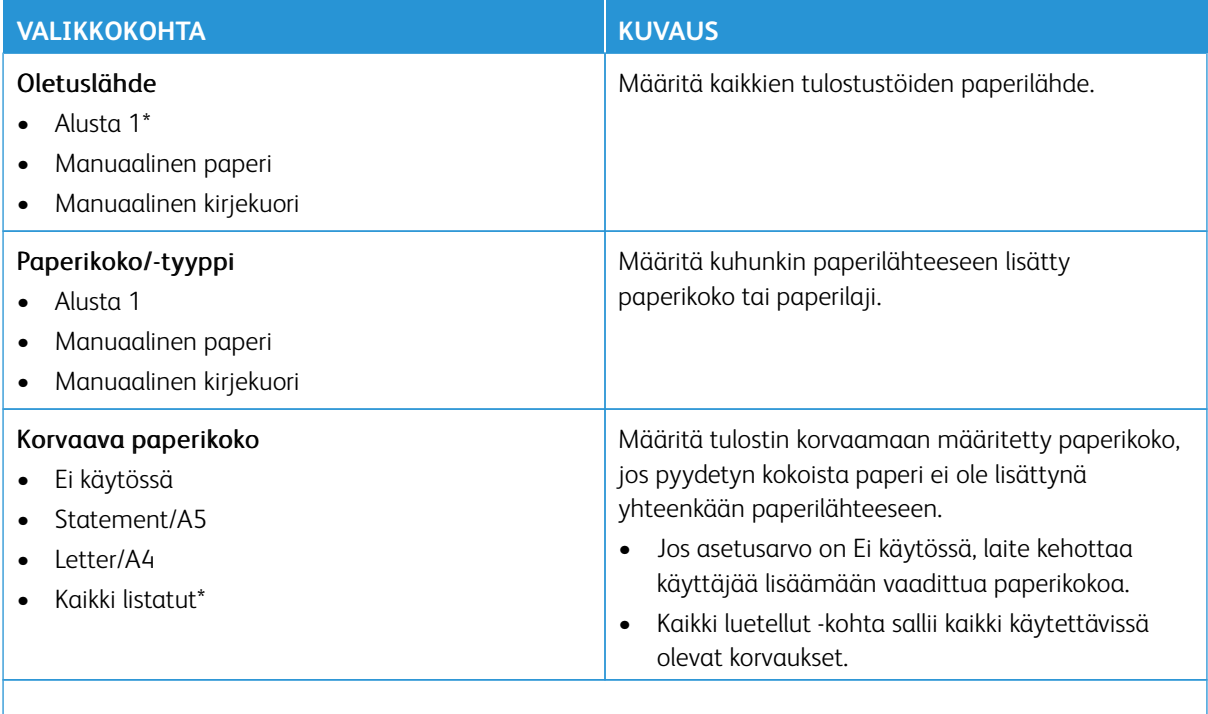

Huom.: Arvon kohdalla oleva tähti (\*) osoittaa oletusasetuksen.

## **MATERIAALIMÄÄRITYKSET**

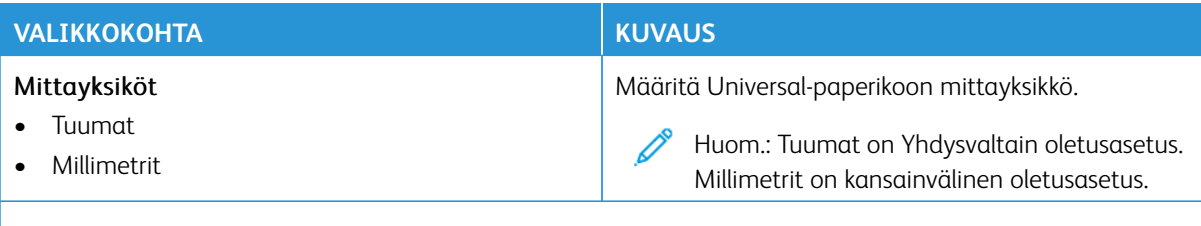

Huom.: Jotkin valikkovaihtoehdot ovat käytettävissä vain Embedded Web Serverissä.

### **Universal-asetukset**

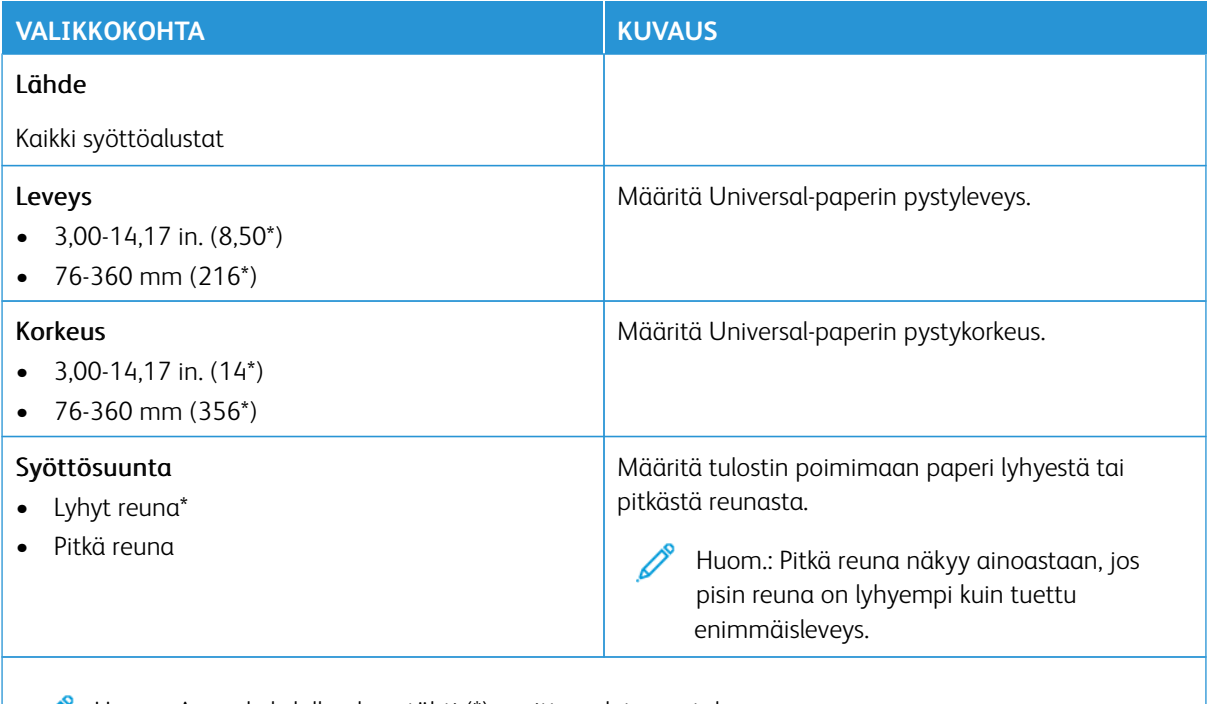

Huom.: Arvon kohdalla oleva tähti (\*) osoittaa oletusasetuksen.

### **Materiaalin tyypit**

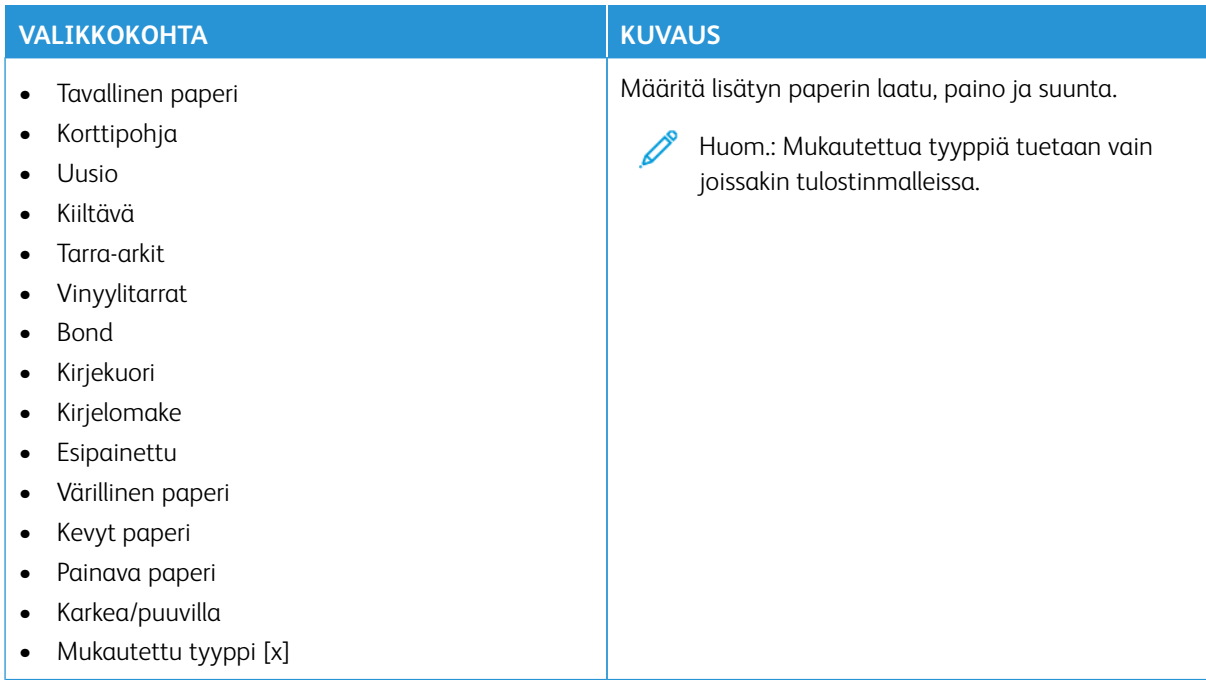

# USB-asema

Tärkeää: Jotkin ominaisuudet ovat järjestelmänvalvojan toimintoja, ja vaihtoehdot on piilotettu näkyvistä. Voit katsoa lisätietoja osoitteesta [www.xerox.com](https://www.support.xerox.com/en-us) löytyvästä *Embedded Web Serverin järjestelmänvalvojan oppaasta* ja tulostimen ajureista.

 $\mathscr{O}^{\circ}$ Huom.: Jotkin valikkovaihtoehdot ovat käytettävissä vain Embedded Web Serverissä.

### **FLASH-ASEMATULOSTUS**

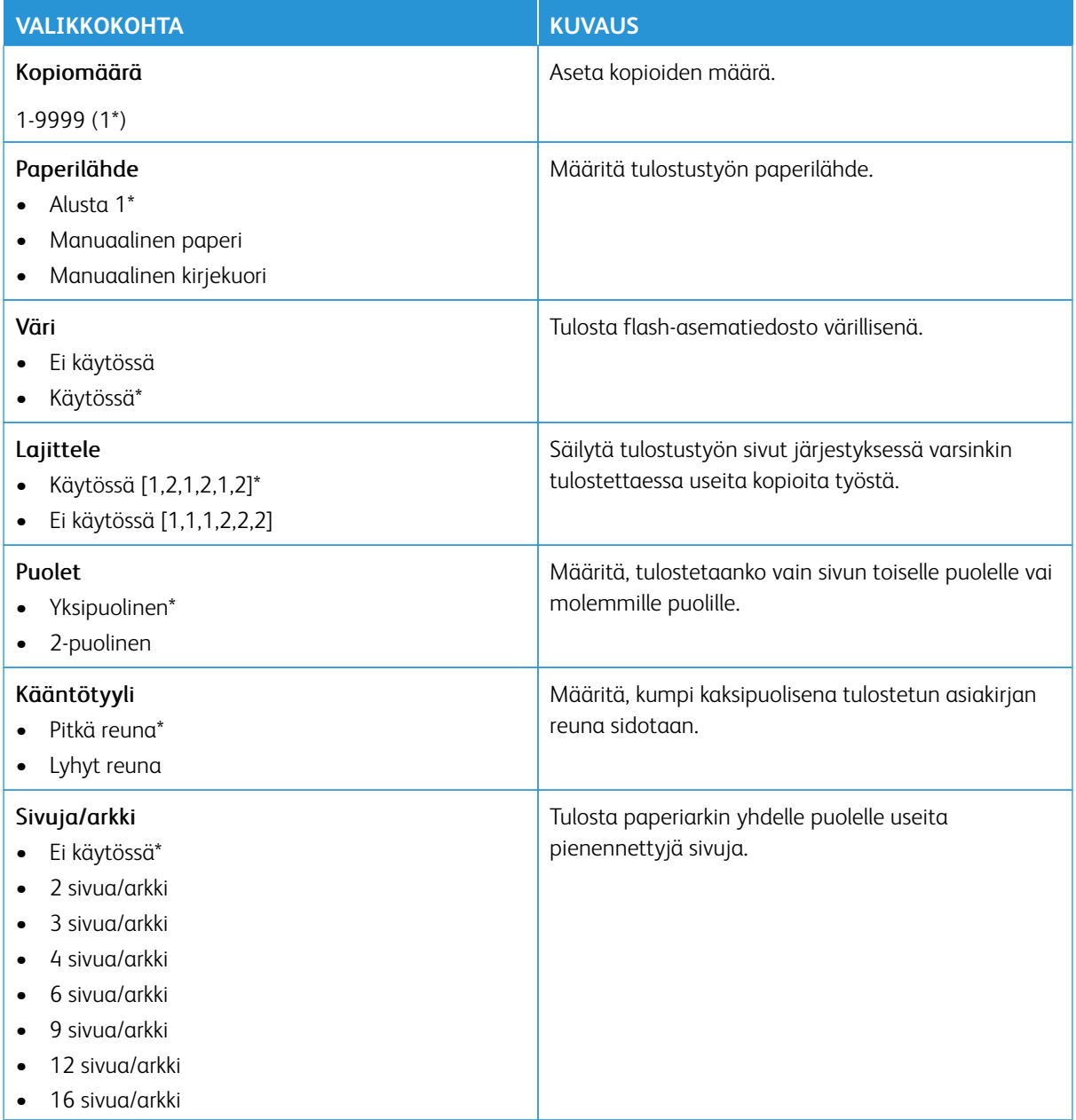

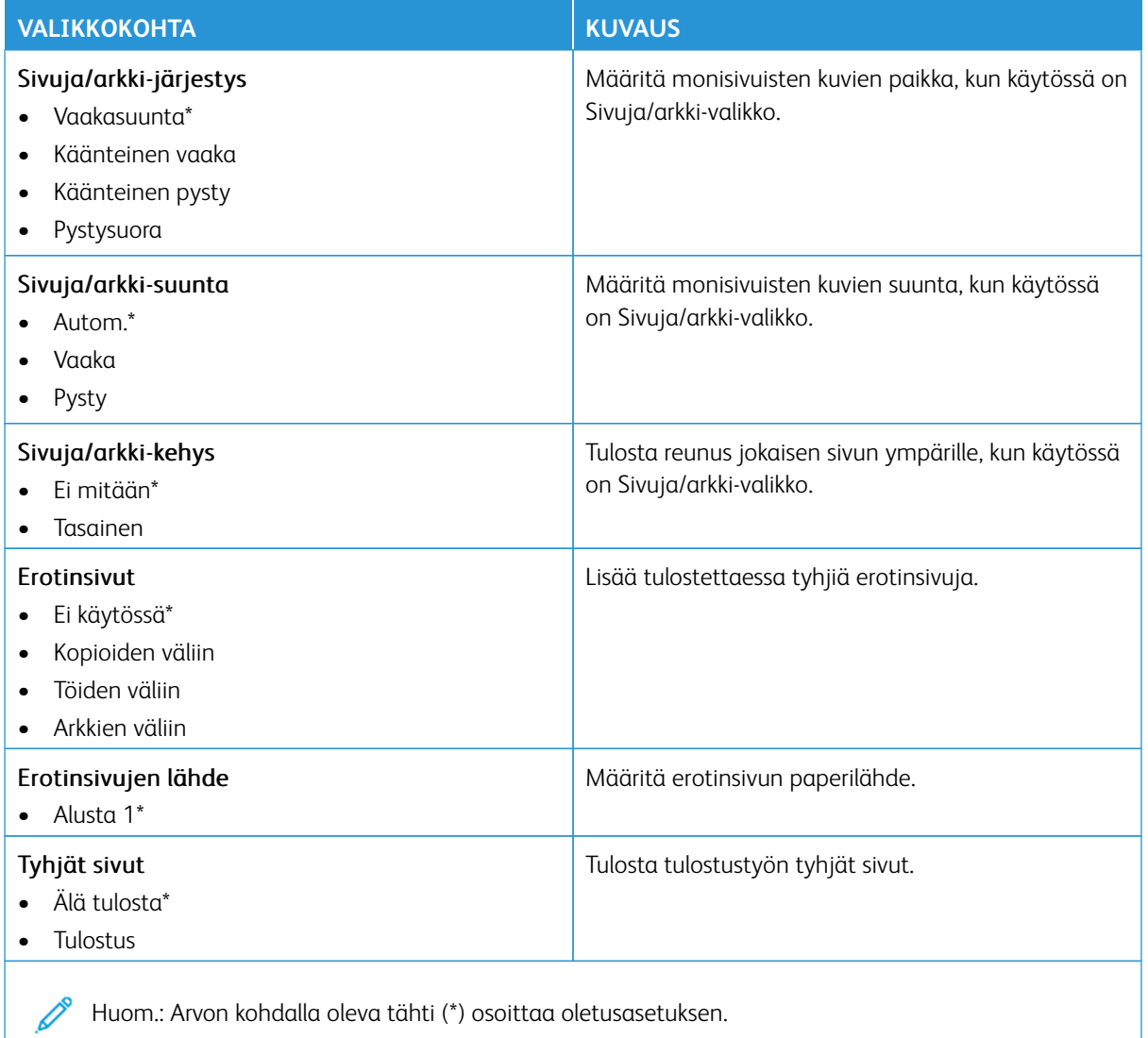

# Verkko/portit

- Tärkeää: Jotkin ominaisuudet ovat järjestelmänvalvojan toimintoja, ja vaihtoehdot on piilotettu näkyvistä. Voit katsoa lisätietoja osoitteesta [www.xerox.com](https://www.support.xerox.com/en-us) löytyvästä *Embedded Web Serverin järjestelmänvalvojan oppaasta* ja tulostimen ajureista.
- P Huom.: Jotkin valikkovaihtoehdot ovat käytettävissä vain Embedded Web Serverissä.

#### **VERKON ESITTELY**

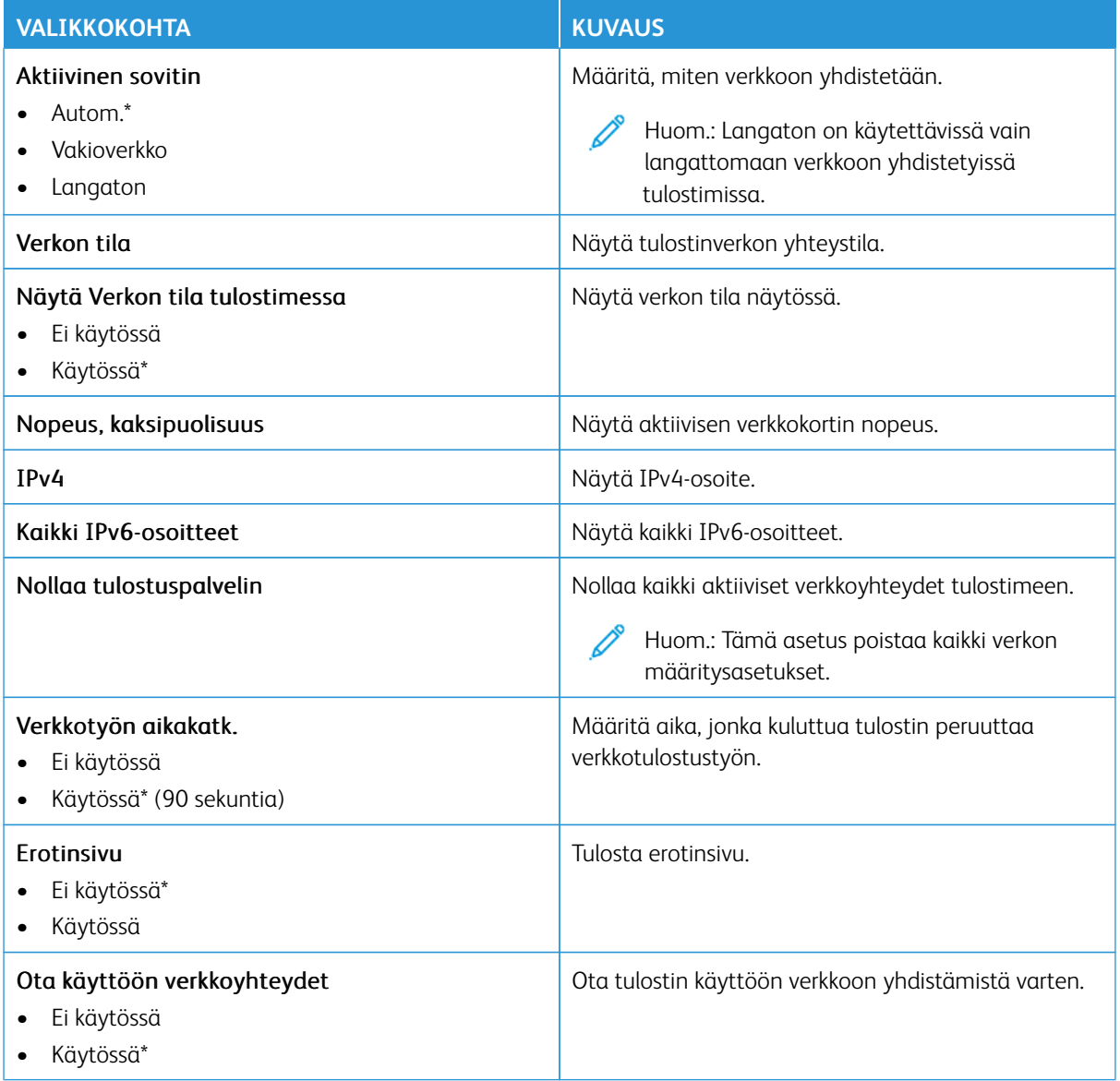

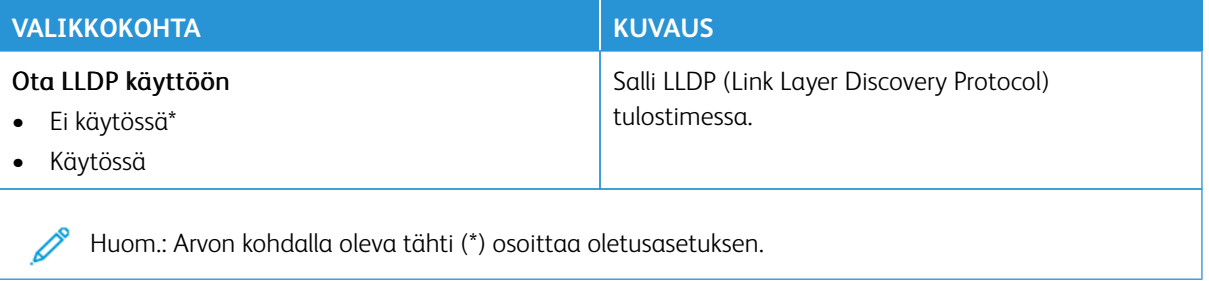

### **LANGATON**

Huom.: Tämä valikko on käytettävissä vain tulostimissa, jotka on yhdistetty Wi-Fi-verkkoon tai joissa on langaton verkkosovitin.

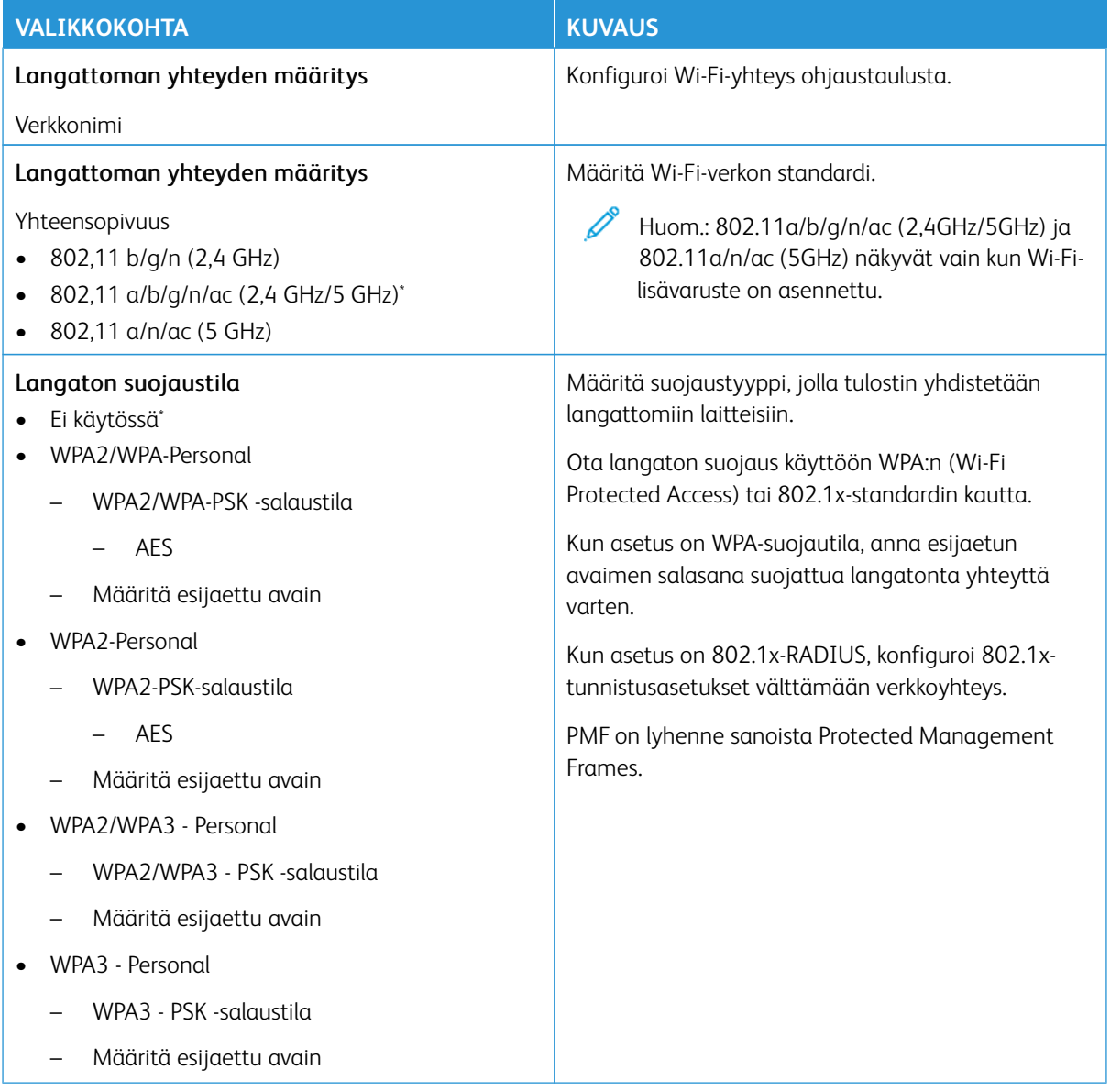

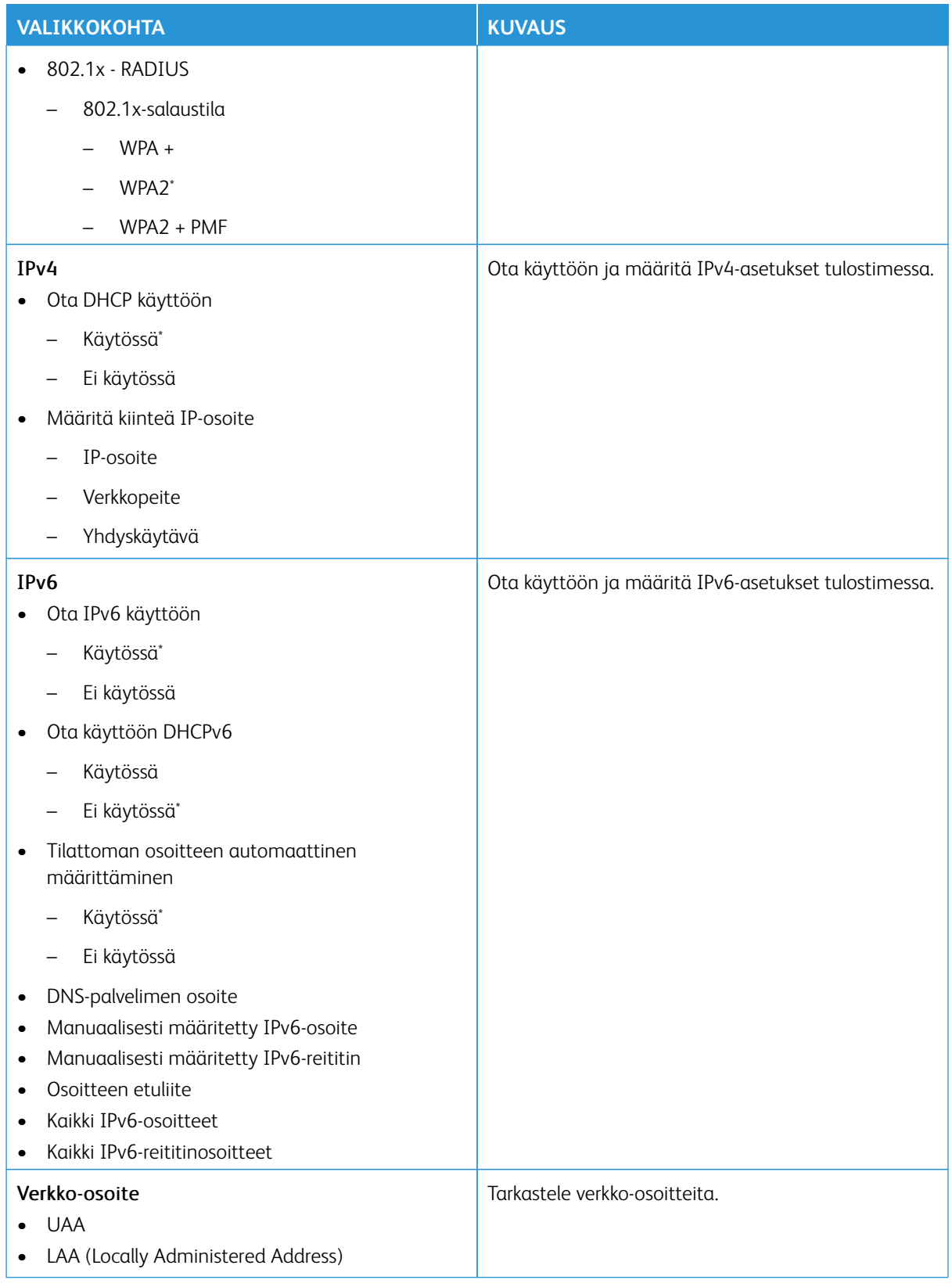

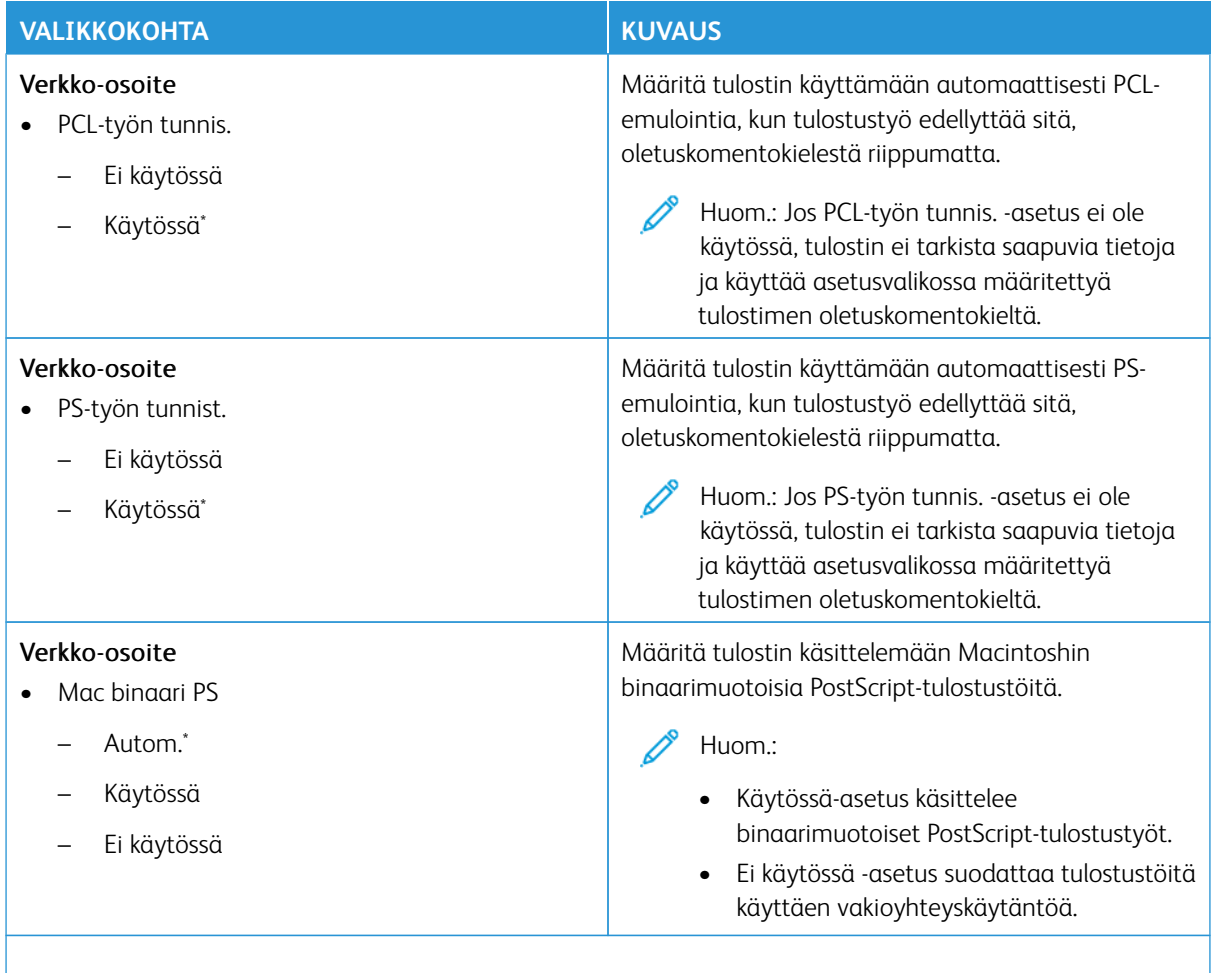

P Huom.: Arvon kohdalla oleva tähti (\*) osoittaa oletusasetuksen.

#### **WI-FI DIRECT**

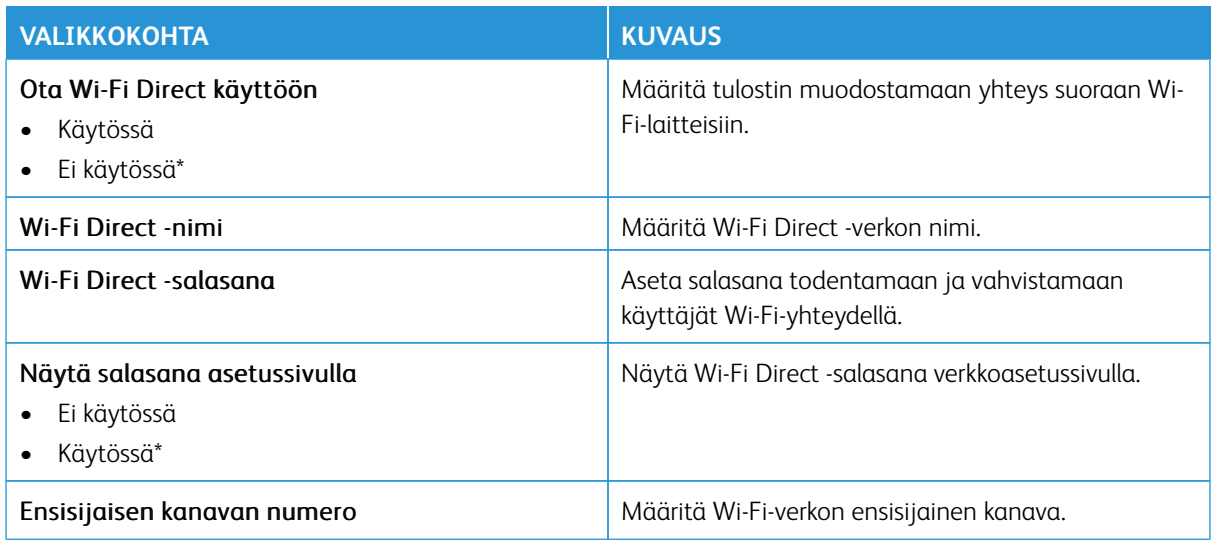

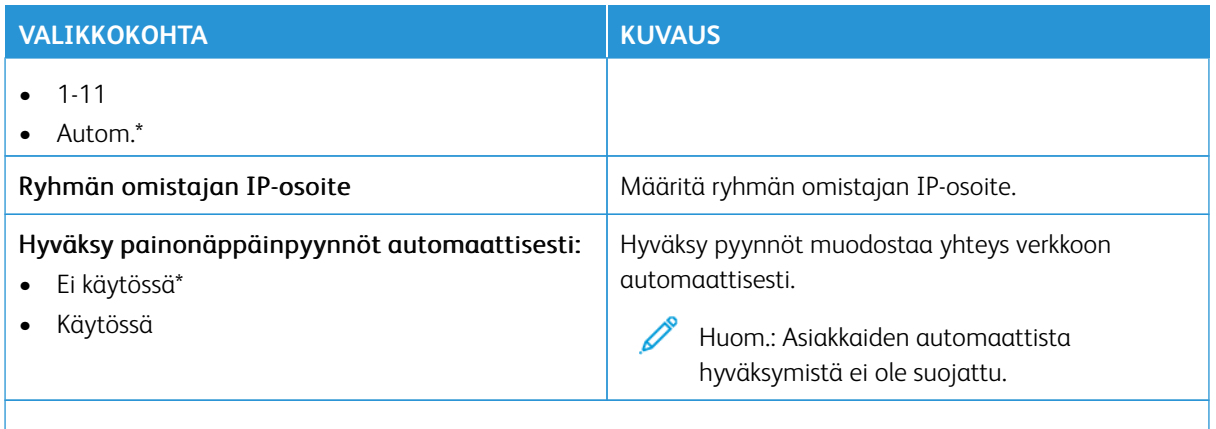

 $\mathscr{O}$ Huom.: Arvon kohdalla oleva tähti (\*) osoittaa oletusasetuksen.

### **AIRPRINT**

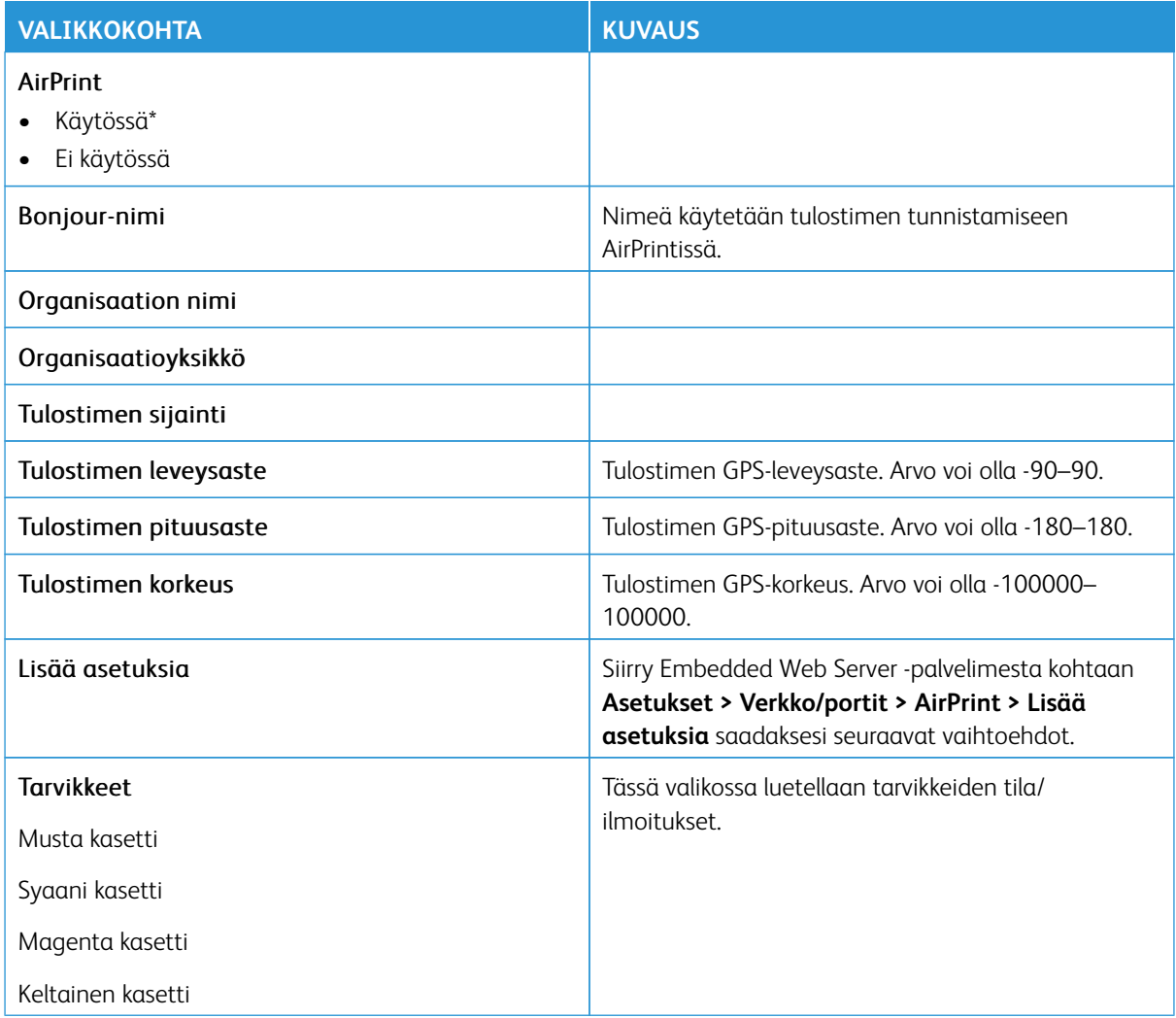

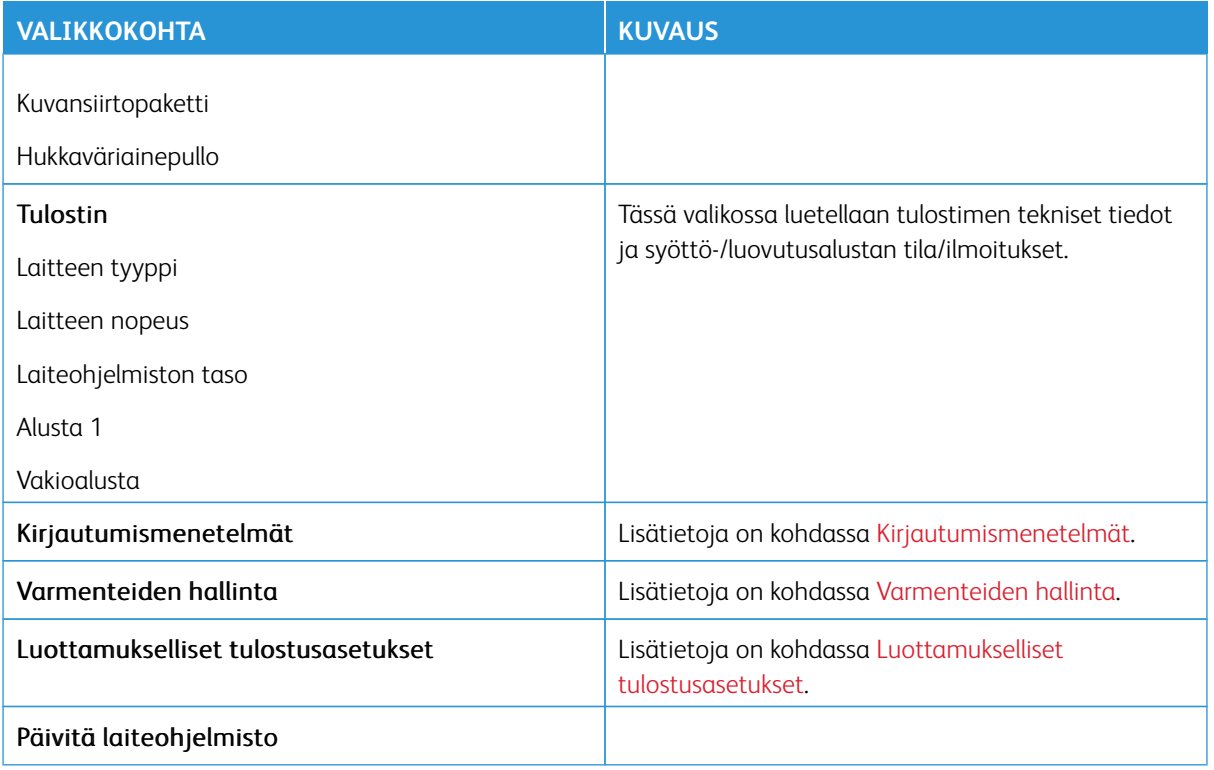

### **MOBIILIPALVELUJEN HALLINTA**

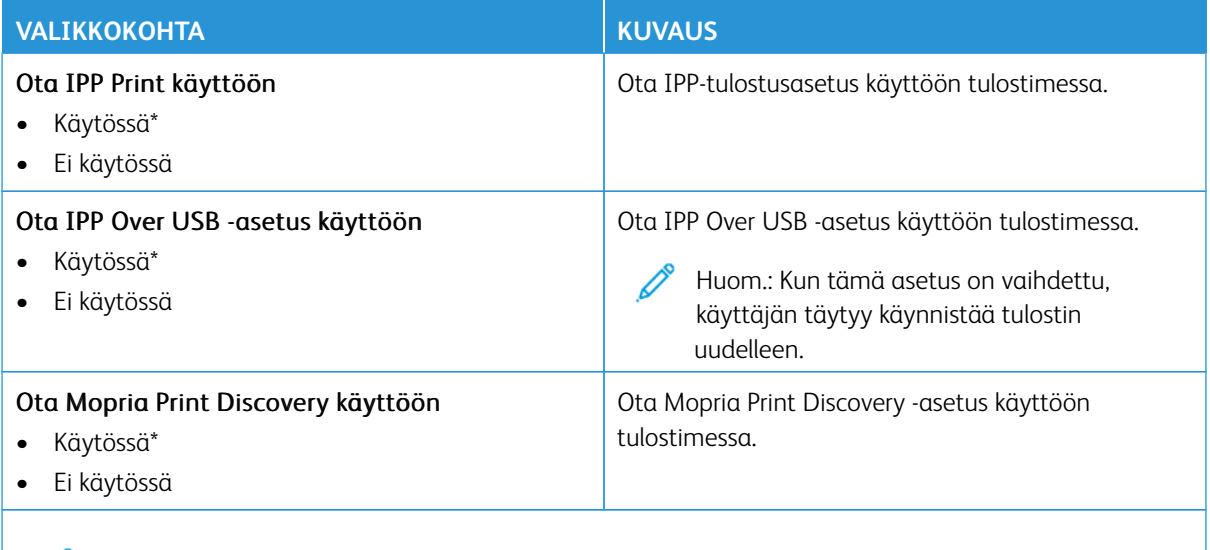

Huom.: Arvon kohdalla oleva tähti (\*) osoittaa oletusasetuksen.

## **ETHERNETIÄ**

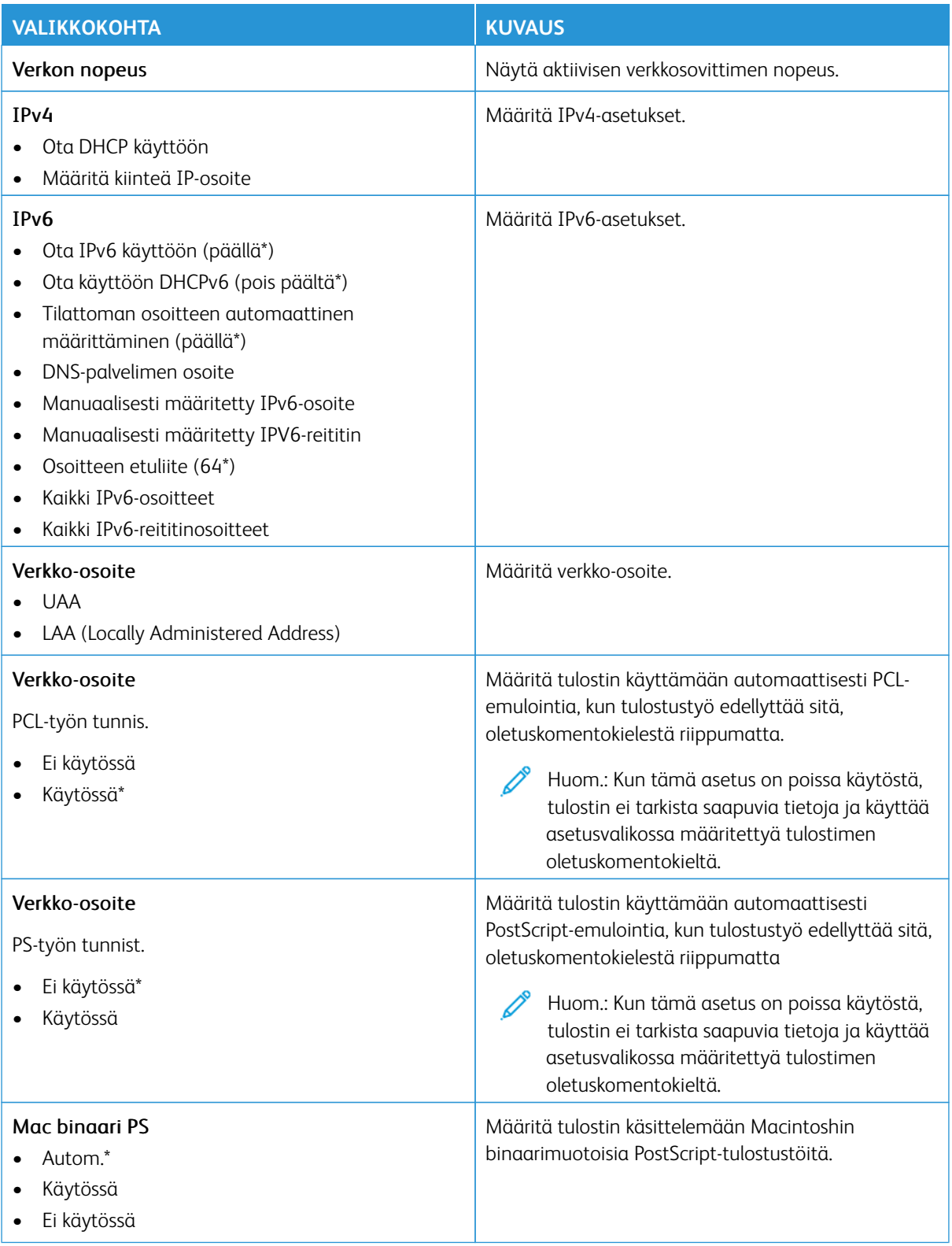

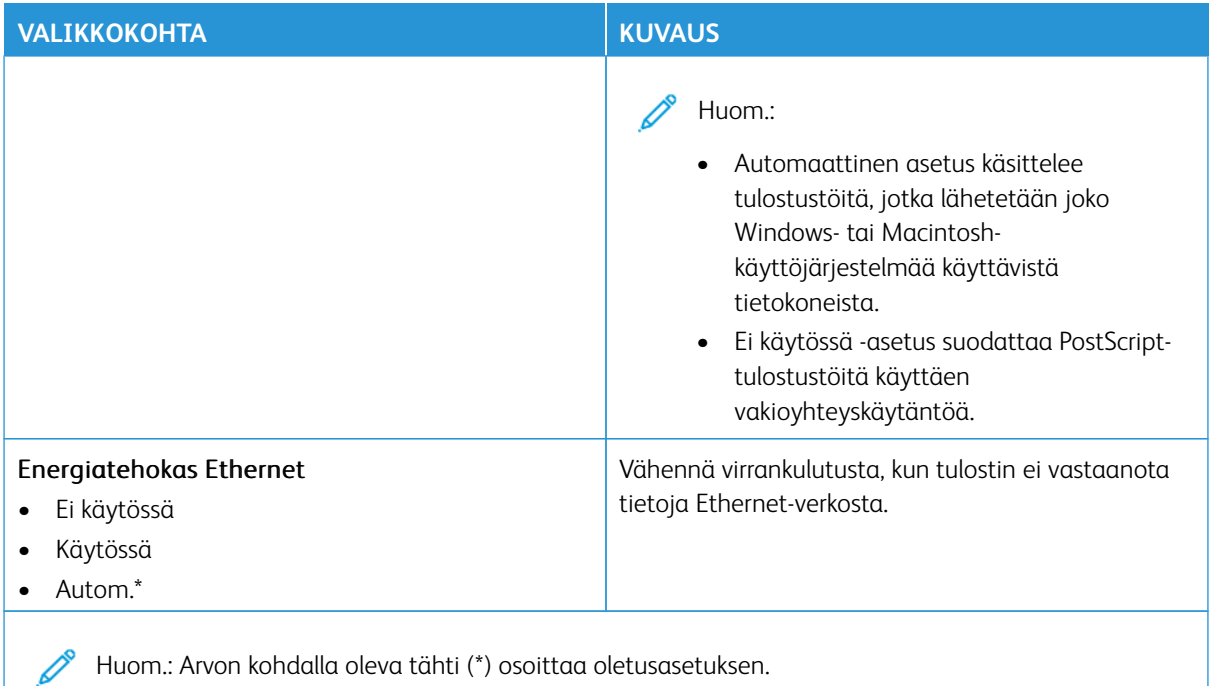

# **TCP/IP**

Huom.: Tämä valikko näkyy ainoastaan verkkotulostimissa tai tulostuspalvelimeen liitetyissä tulostimissa.

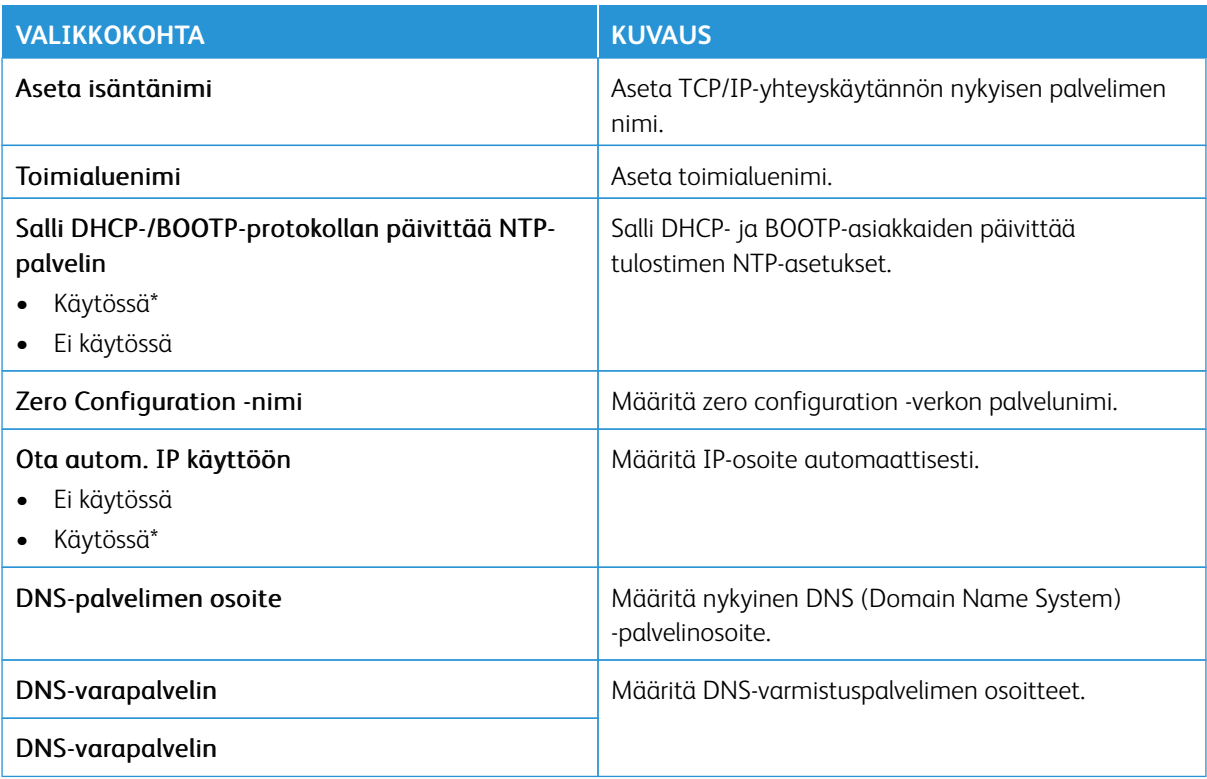

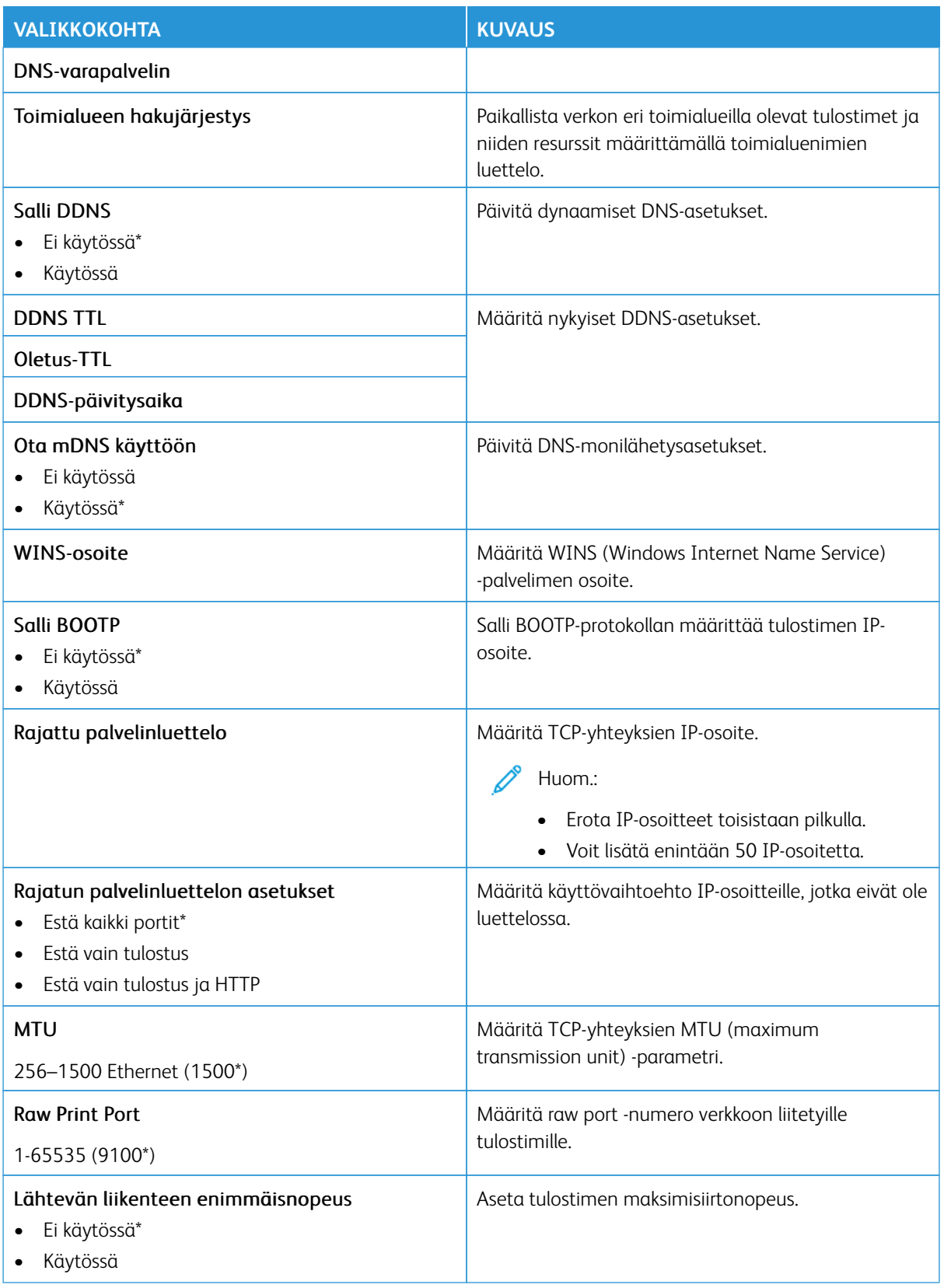

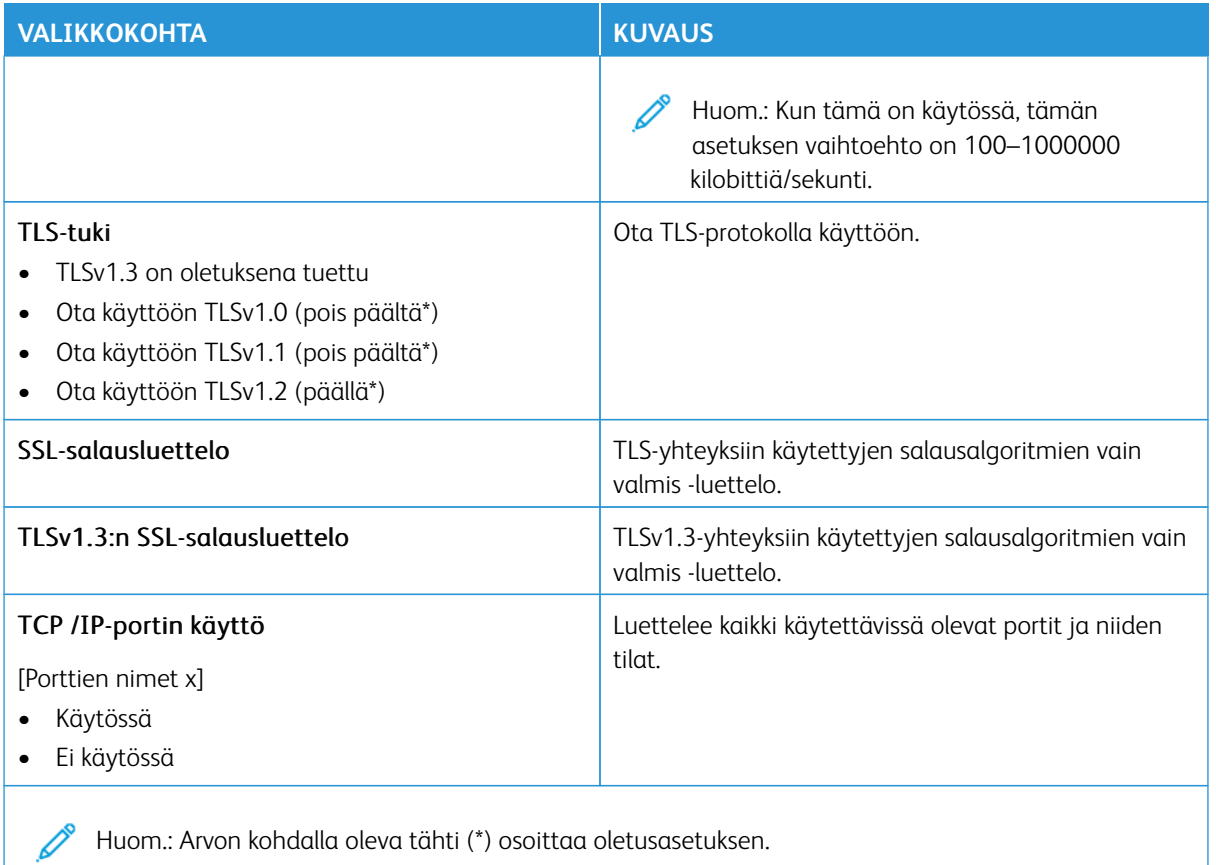

#### **SNMP**

Huom.: Valikko näkyy ainoastaan verkkotulostimissa tai tulostuspalvelimeen liitetyissä tulostimissa.

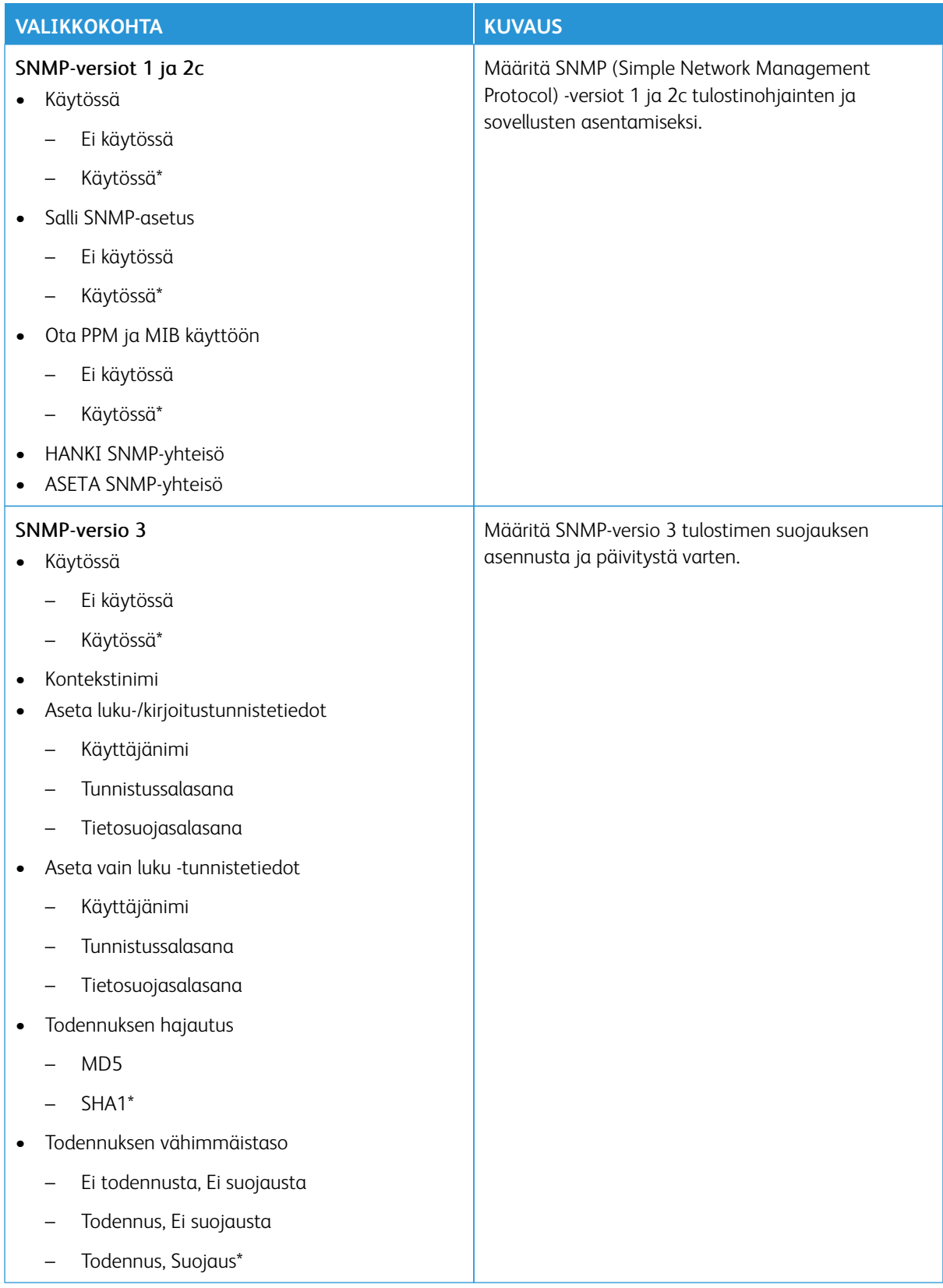

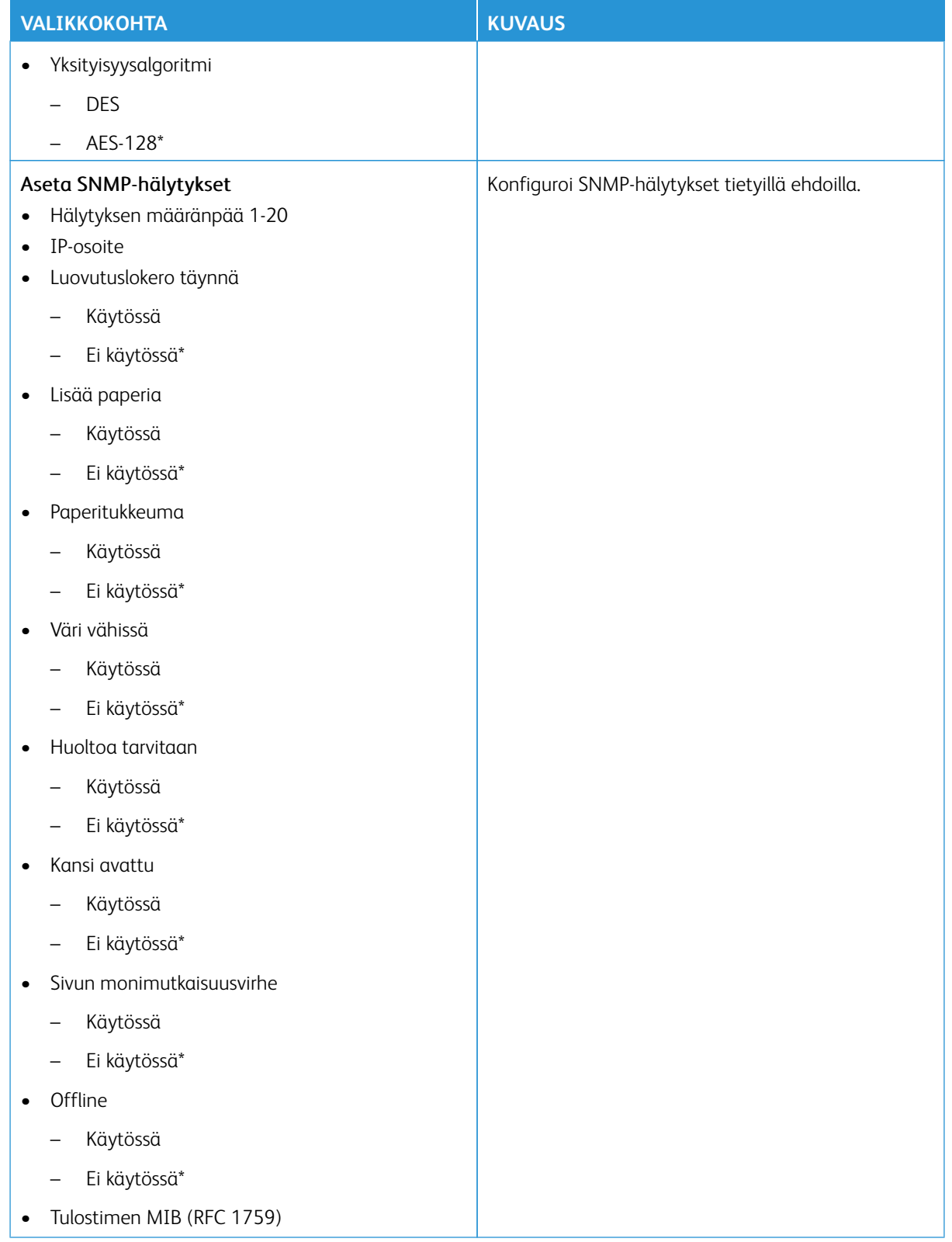

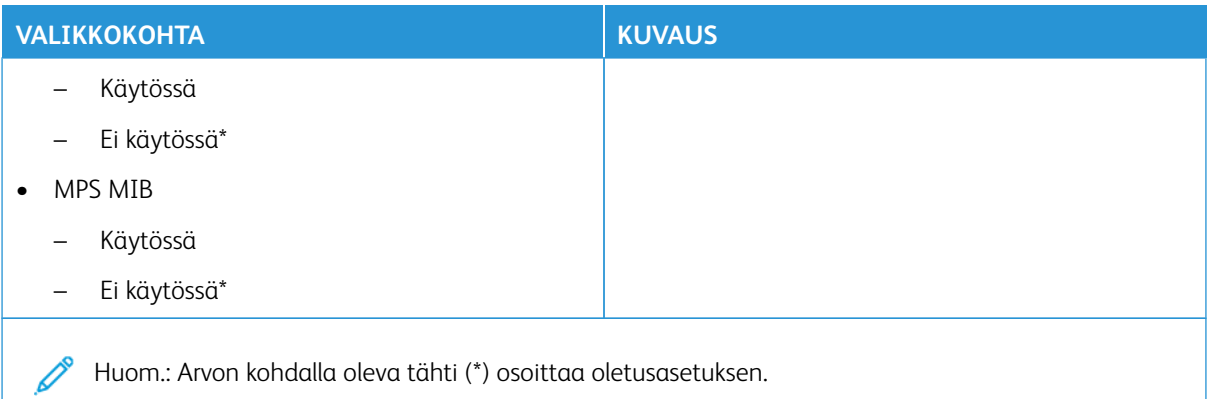

# **IPSEC**

Huom.: Valikko näkyy ainoastaan verkkotulostimissa tai tulostuspalvelimeen liitetyissä tulostimissa.

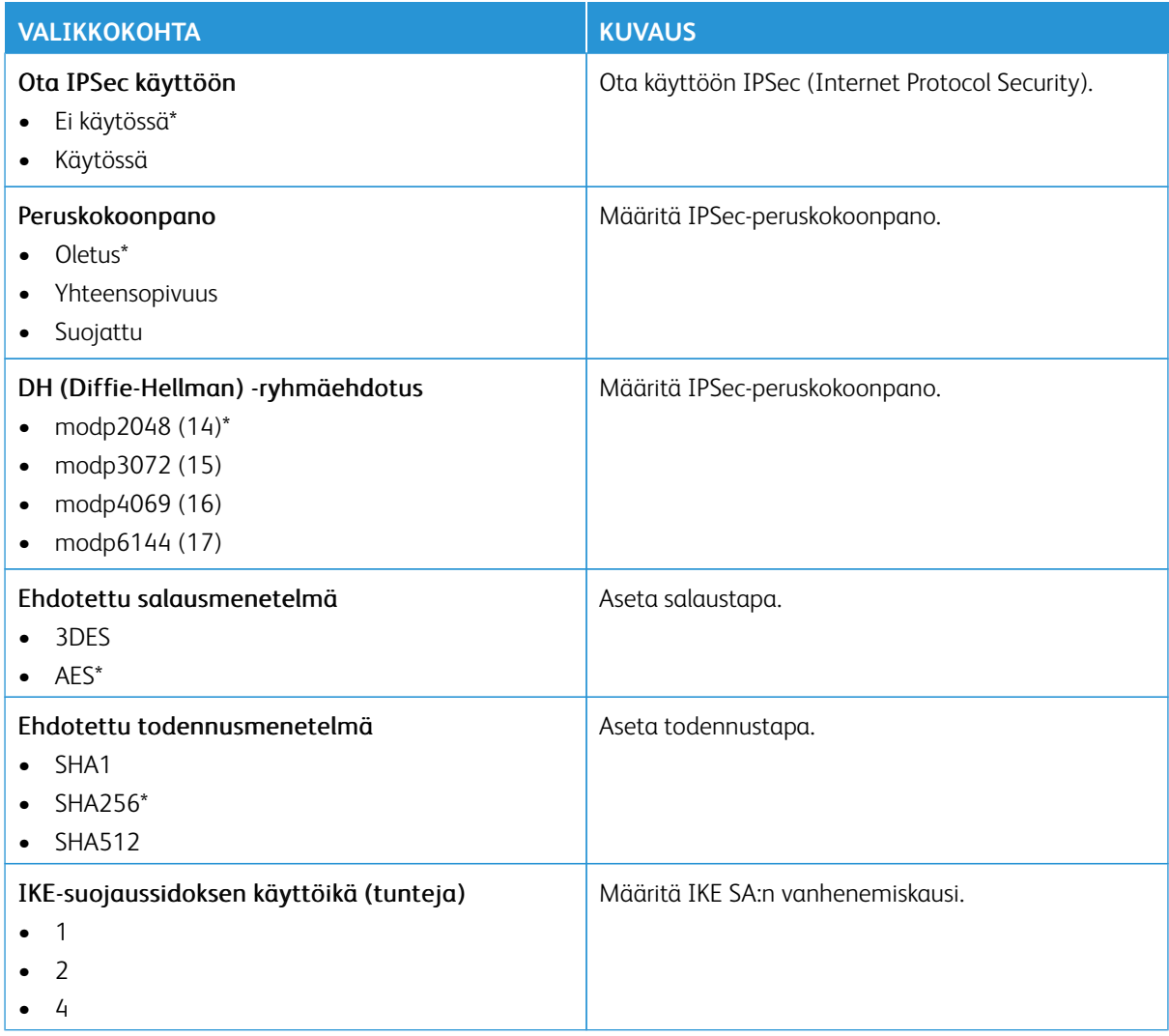

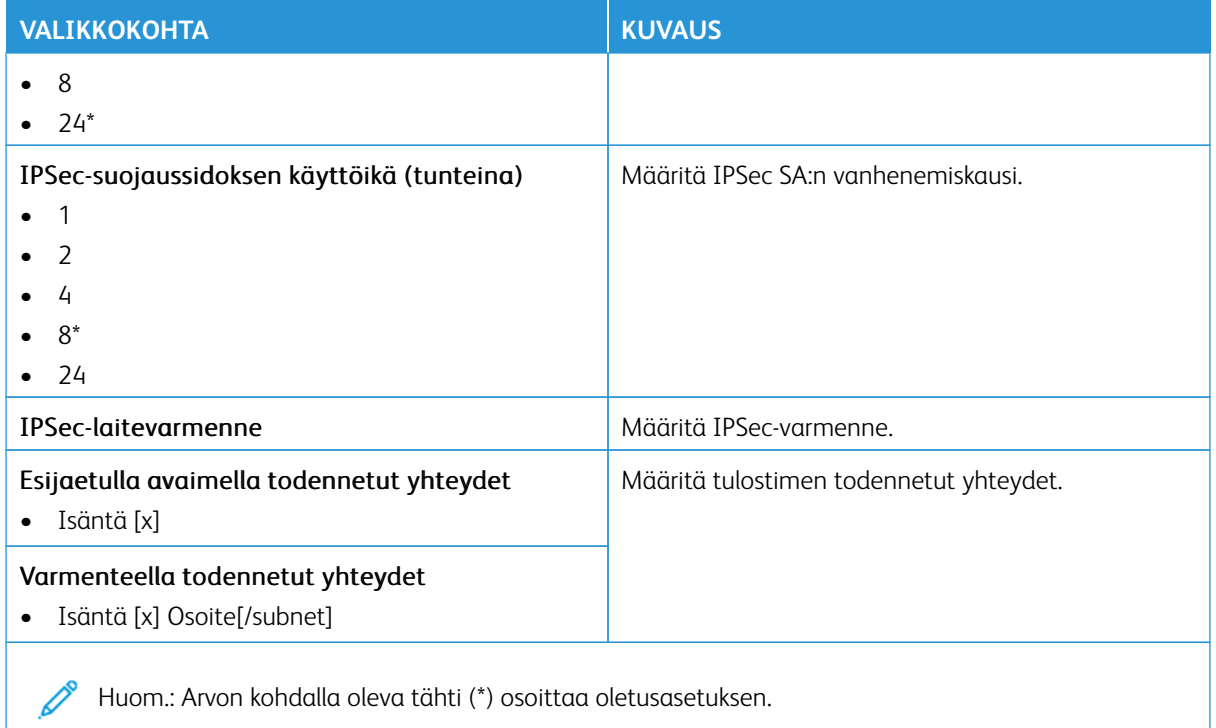

# **802.1X**

Huom.: Valikko näkyy ainoastaan verkkotulostimissa tai tulostuspalvelimeen liitetyissä tulostimissa.

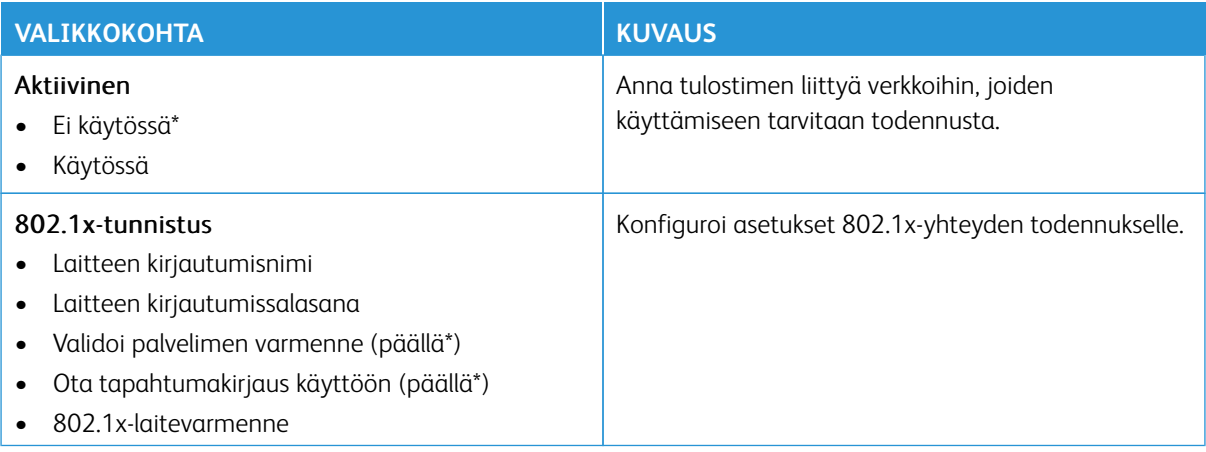

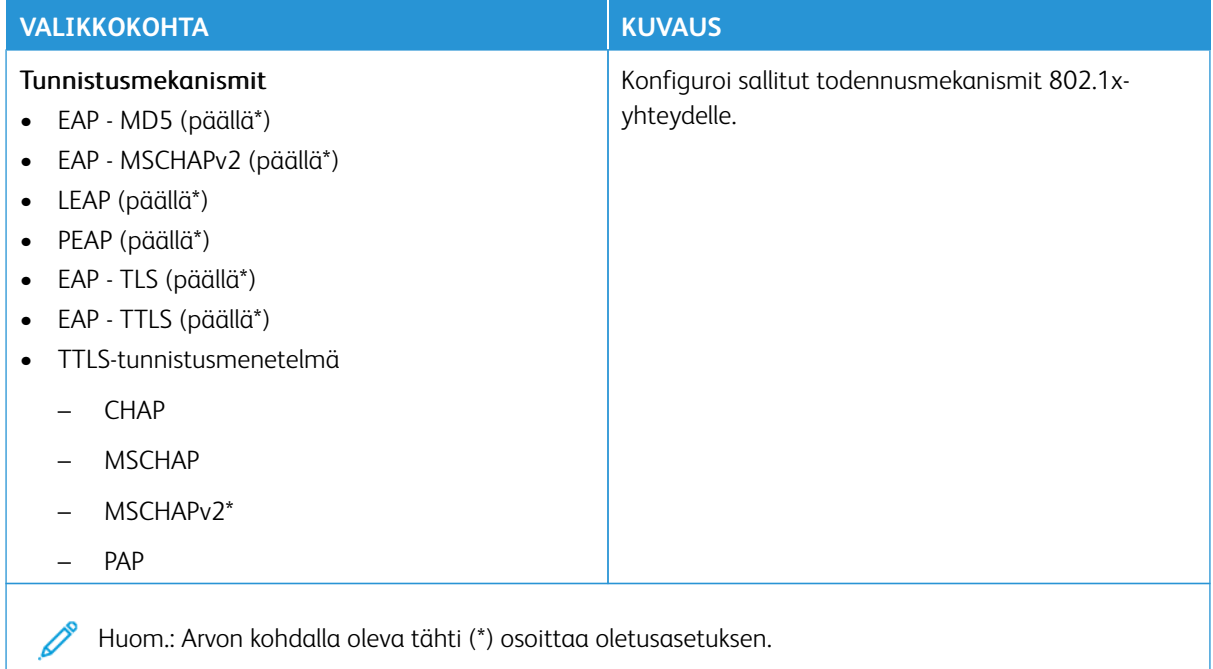

## **LPD-KOKOONPANO**

Huom.: Valikko näkyy ainoastaan verkkotulostimissa tai tulostuspalvelimeen liitetyissä tulostimissa.

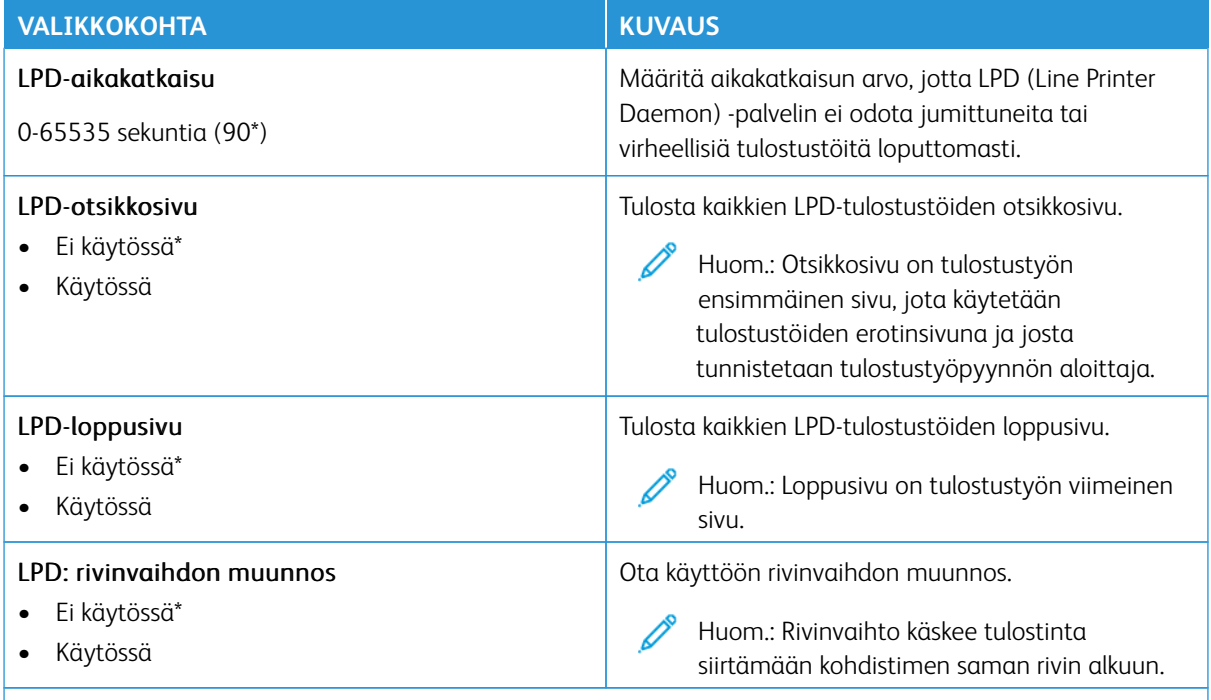

P Huom.: Arvon kohdalla oleva tähti (\*) osoittaa oletusasetuksen.

### **HTTP-/FTP-ASETUKSET**

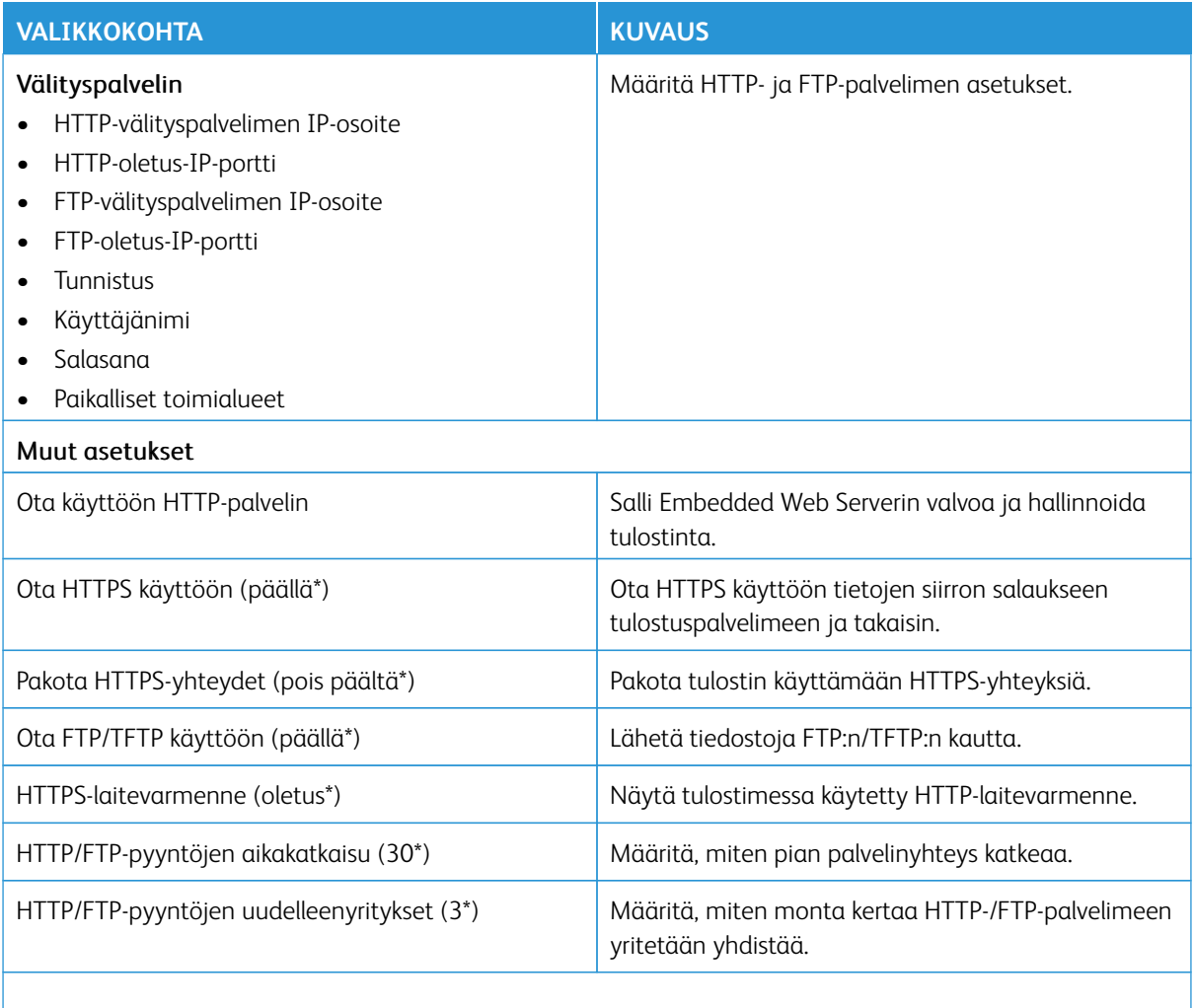

P Huom.: Arvon kohdalla oleva tähti (\*) osoittaa oletusasetuksen.

## **USB**

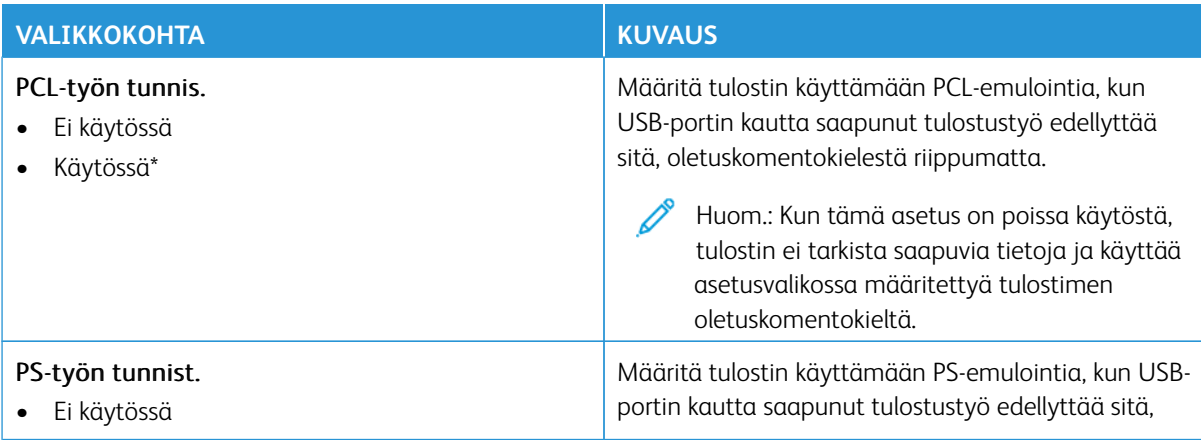

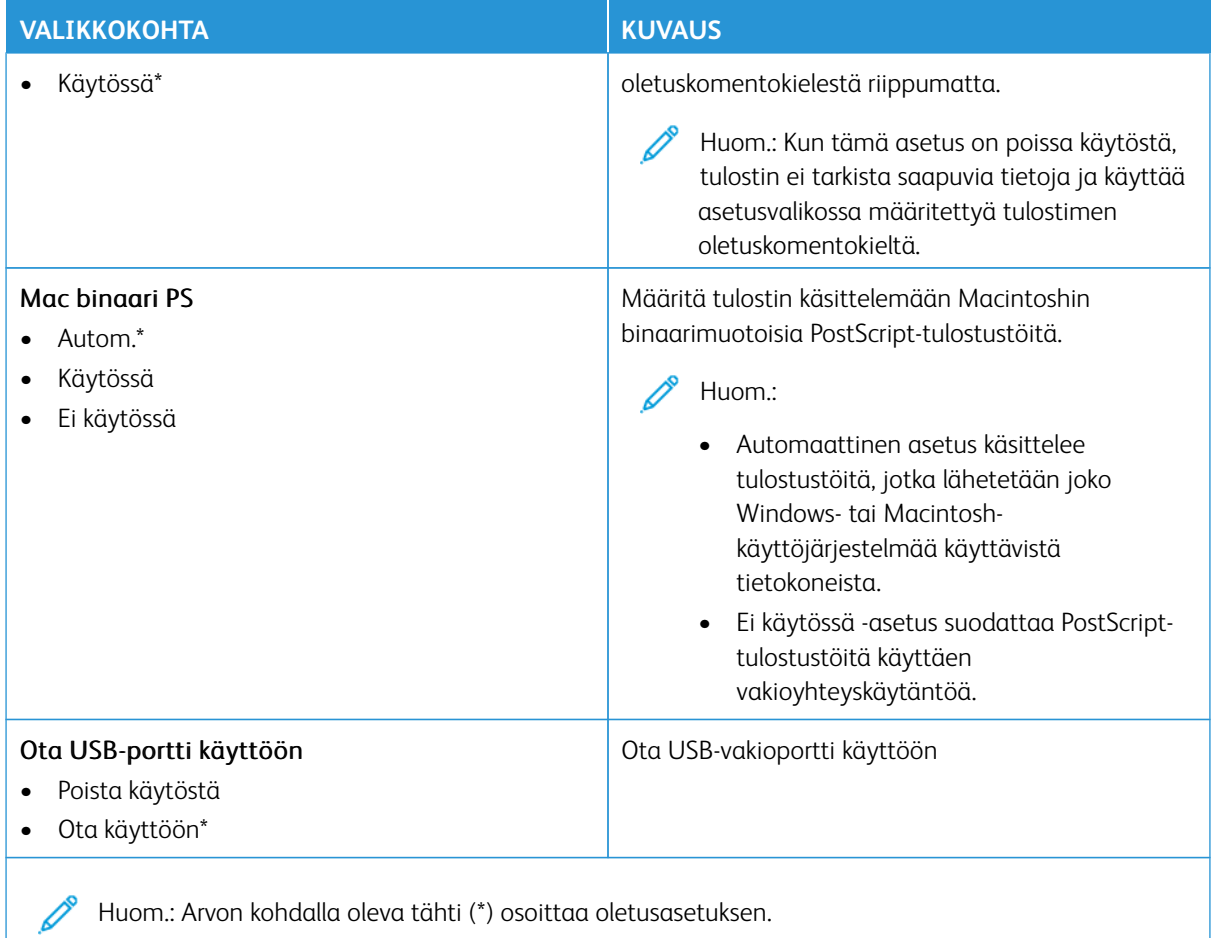

## **RAJOITA ULKOISEN VERKON KÄYTTÖÄ**

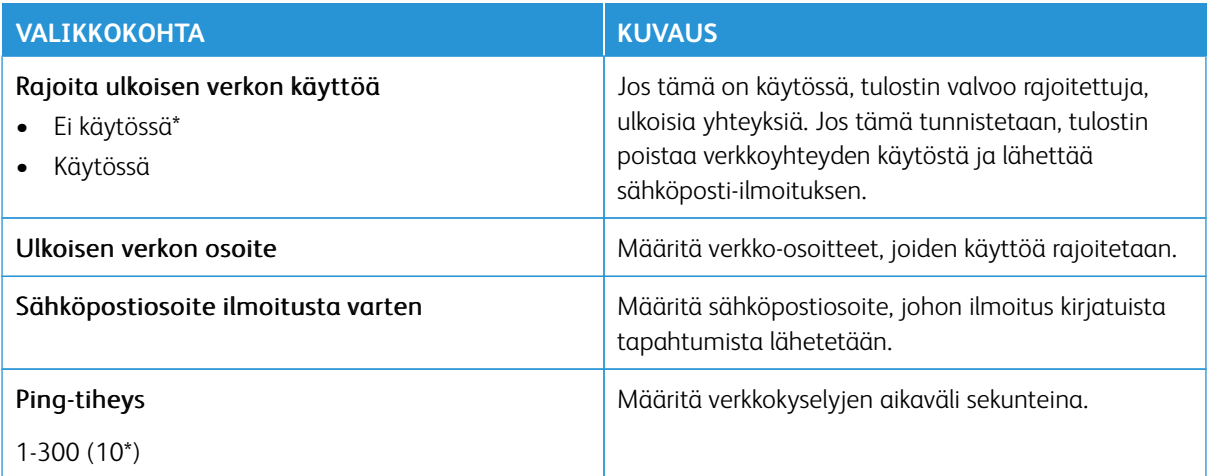

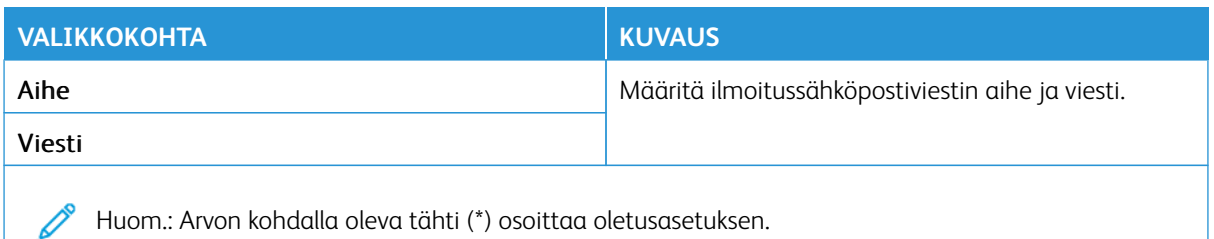

#### **UNIVERSAL PRINT**

Universal Print on pilvipohjainen tulostusprotokolla, joka tarjoaa yksinkertaisen ja suojatun tulostusratkaisun Microsoft® 365 -käyttäjille. Universal Printin avulla järjestelmänvalvojat voivat hallita tulostimia tarvitsematta paikalla olevia tulostinpalvelimia. Universal Printin avulla käyttäjät voivat käyttää pilvitulostimia ilman tulostinajureita.

Voit käyttää Universal Print -sivua Xerox®-laitteen rekisteröintiin Universal Printiä varten.

#### Edellytykset

- Microsoft Azure AD -tili
- Windows 10 Client -versio 1903 tai uudempi

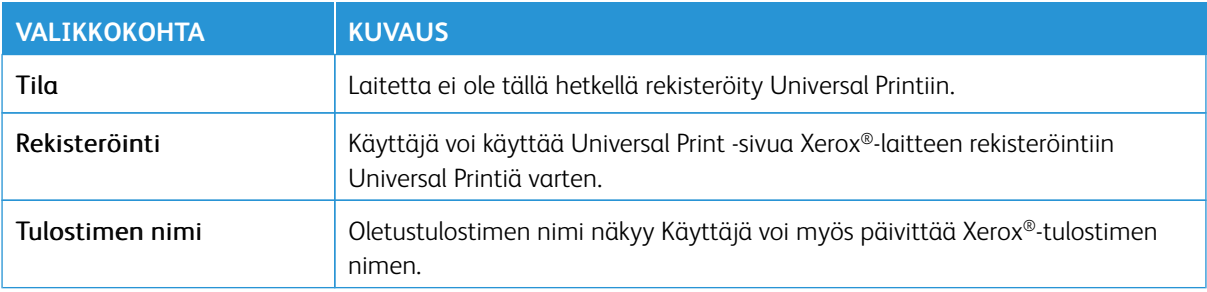

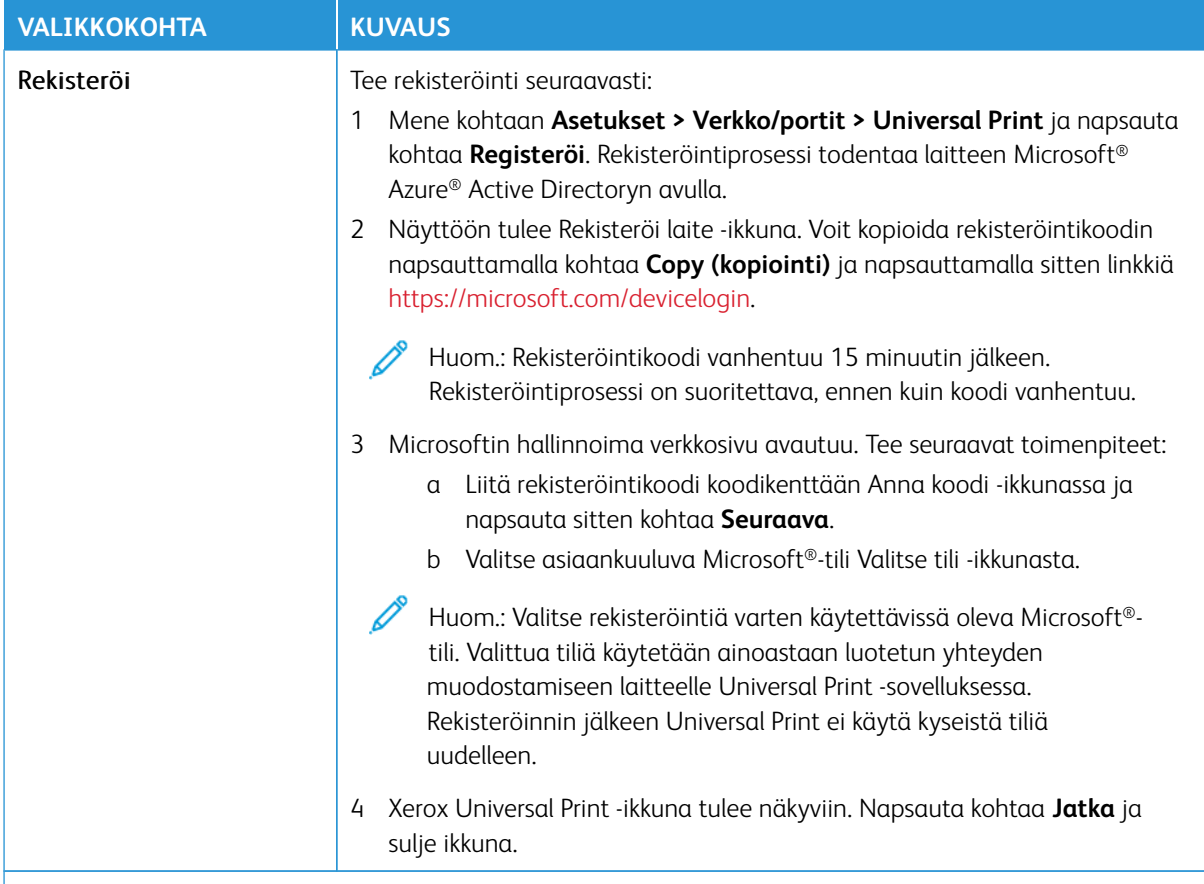

Huom.: Lisätietoja on *Embedded Web Serverin järjestelmänvalvojan oppaassa*.

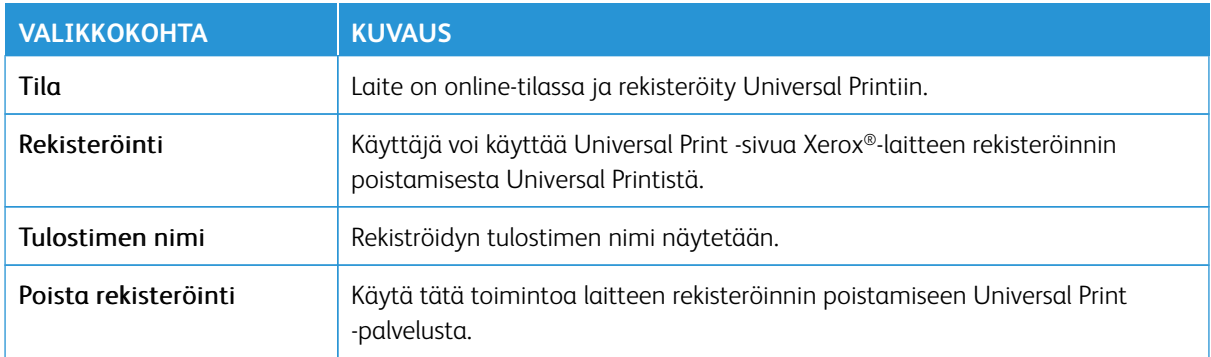

#### **Universal Printin lisätiedot**

Lisää tulostin Windows Serveristä:

- 1. Mene kohtaan **Asetukset > Tulostin ja skannerit** ja napsauta kohtaa **Lisää tulostin tai skanneri**.
- 2. Valitse tulostin luettelosta ja napsauta sitten kohtaa **Lisää laite**. Jos tulostin ei näy luettelossa, toimi seuraavasti:
	- a. Mene kohtaan **Etsi tulostimia organisaatiostani**.
	- b. Kirjoita rekisteröity nimi tekstikenttään ja napsauta kohtaa **Hae**. Kun tulostin näkyy luettelossa, napsauta kohtaa **Lisää laite**.
	- $\mathscr{O}$ Huom.: Windows 11 tukee PIN-suojattua tulostusta. Voit suojata tulostuksen esimerkiksi 4-numeroisella PIN-koodilla, jossa numerot ovat väliltä 0–9.

# Suojaus

Tärkeää: Jotkin ominaisuudet ovat järjestelmänvalvojan toimintoja, ja vaihtoehdot on piilotettu näkyvistä. Voit katsoa lisätietoja osoitteesta [www.xerox.com](https://www.support.xerox.com/en-us) löytyvästä *Embedded Web Serverin järjestelmänvalvojan oppaasta* ja tulostimen ajureista.

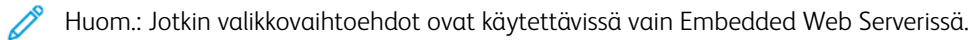

# <span id="page-142-0"></span>**KIRJAUTUMISMENETELMÄT**

#### **Julkinen**

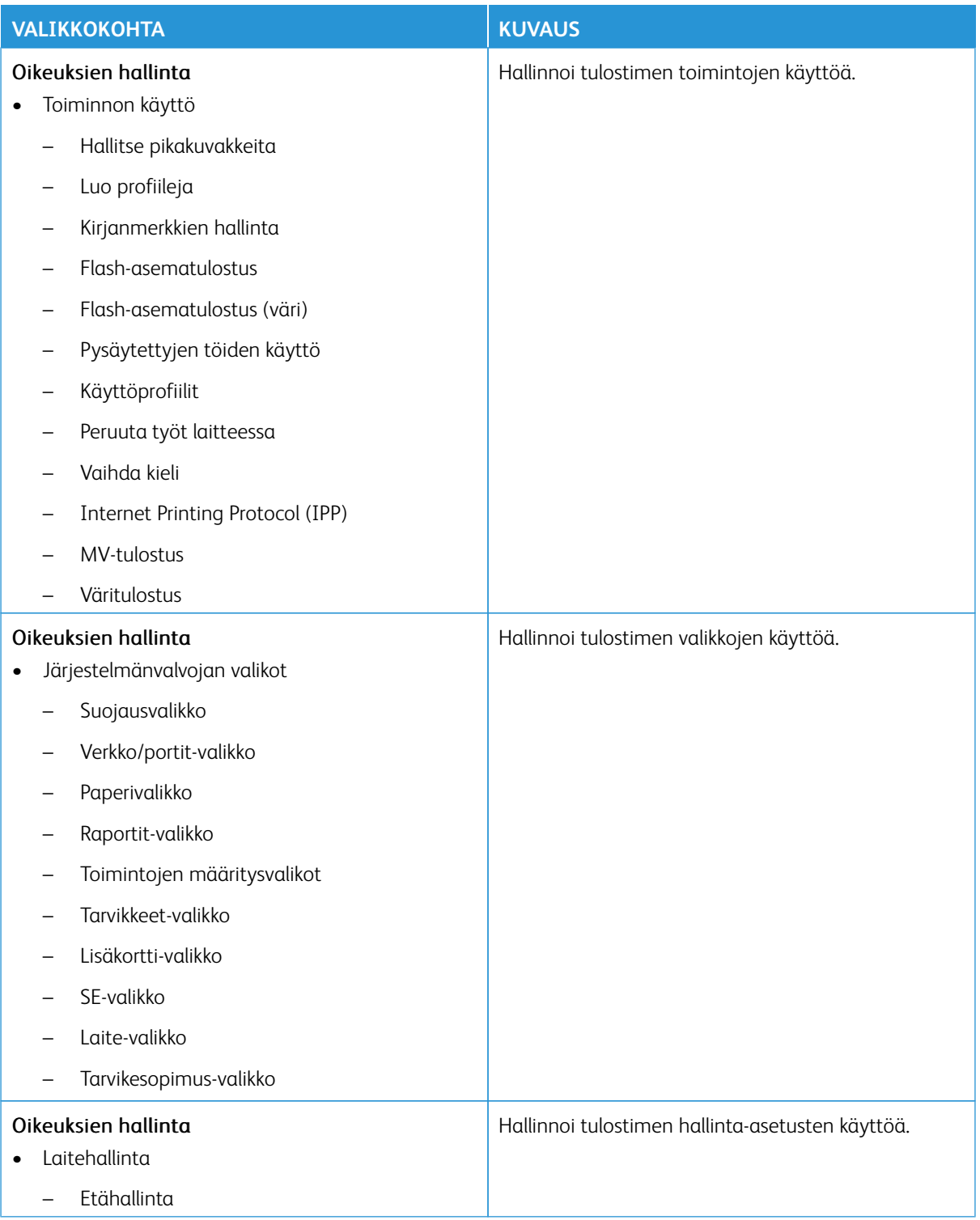

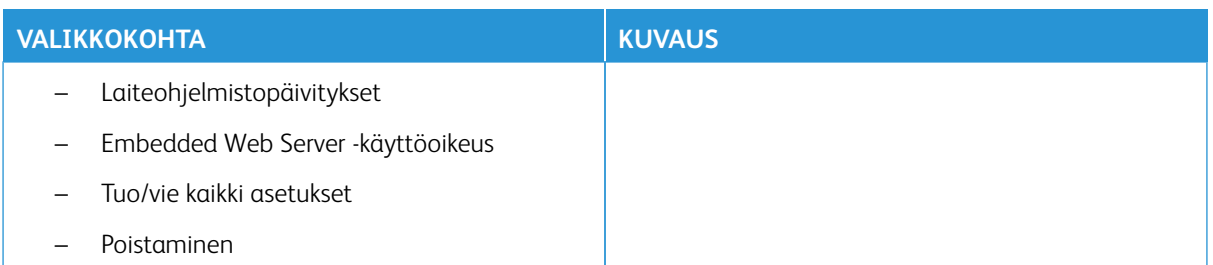

### **Paikalliset tilit**

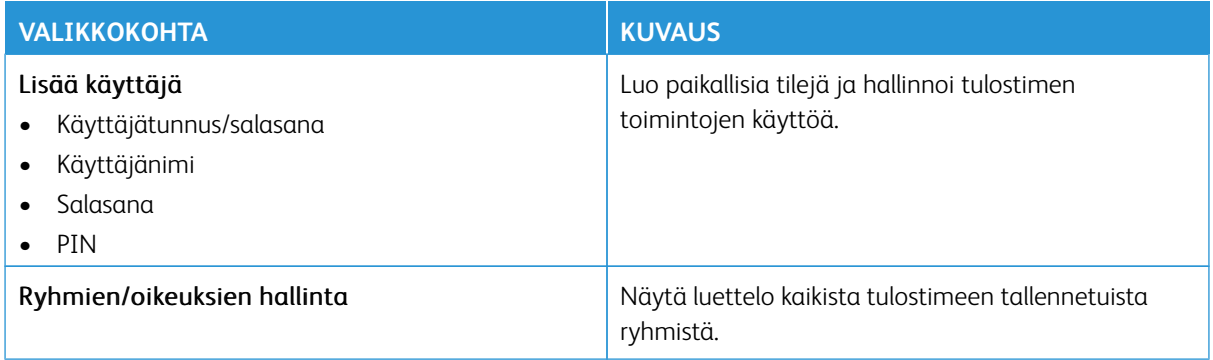
### **Verkkotilit**

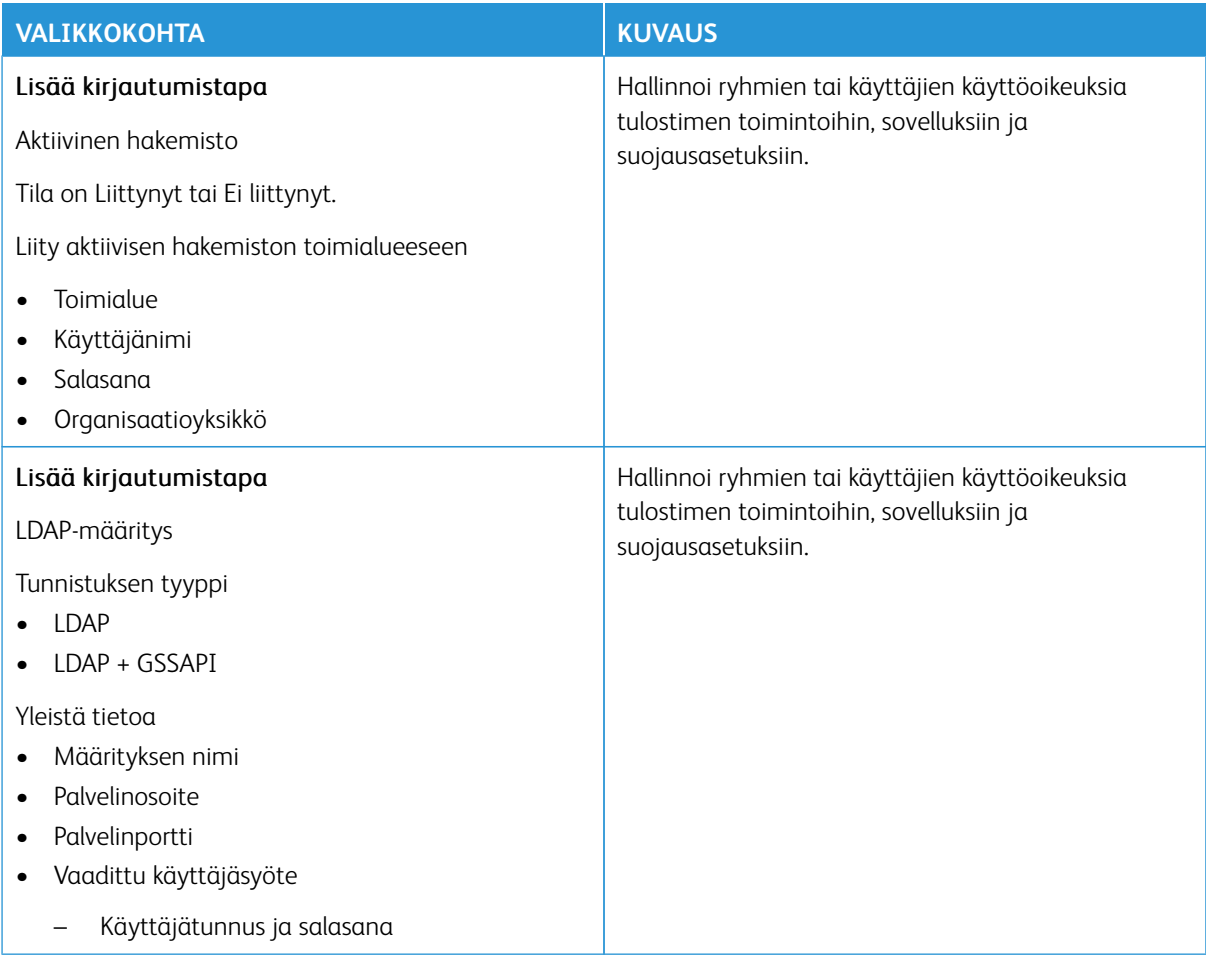

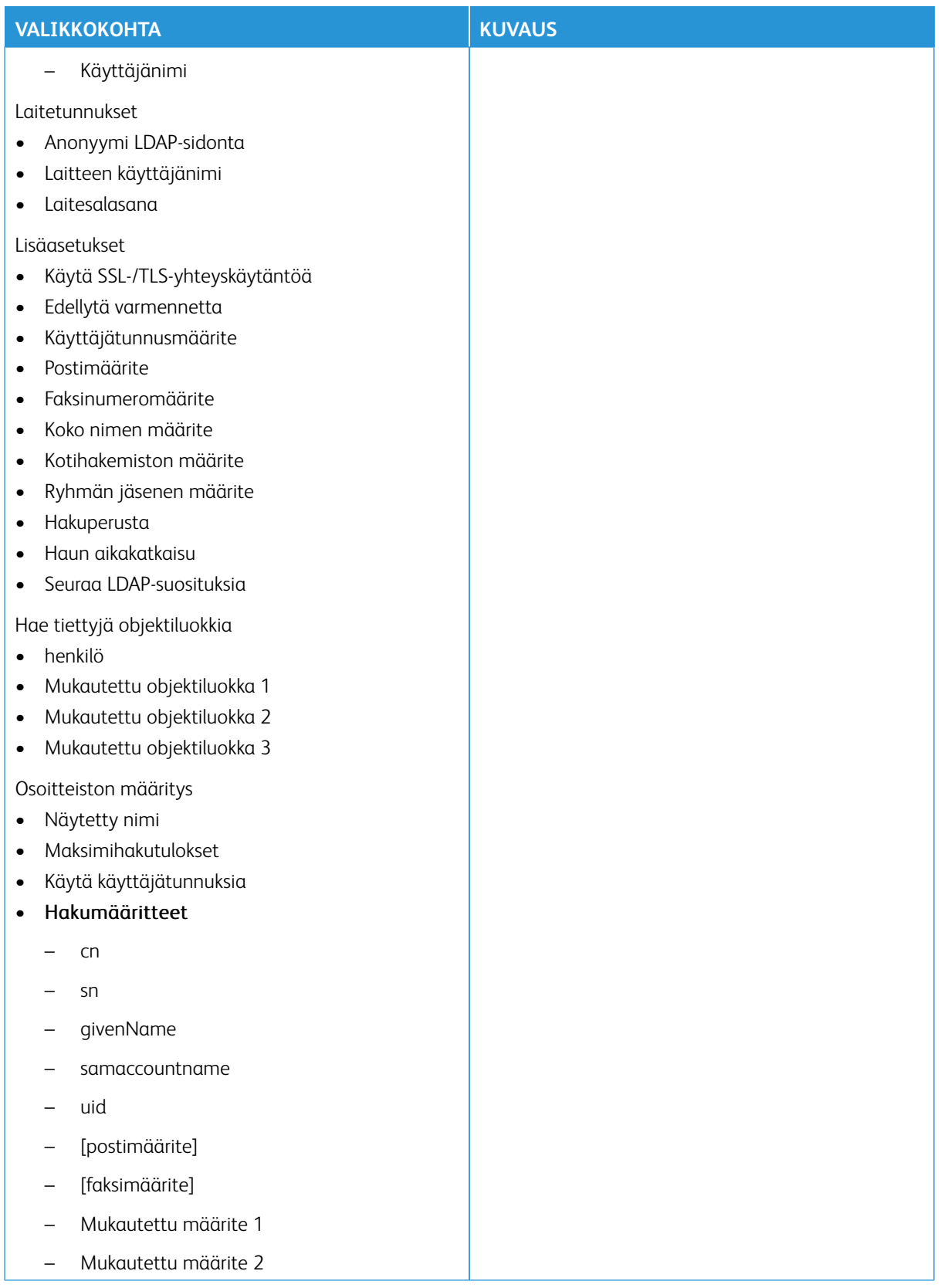

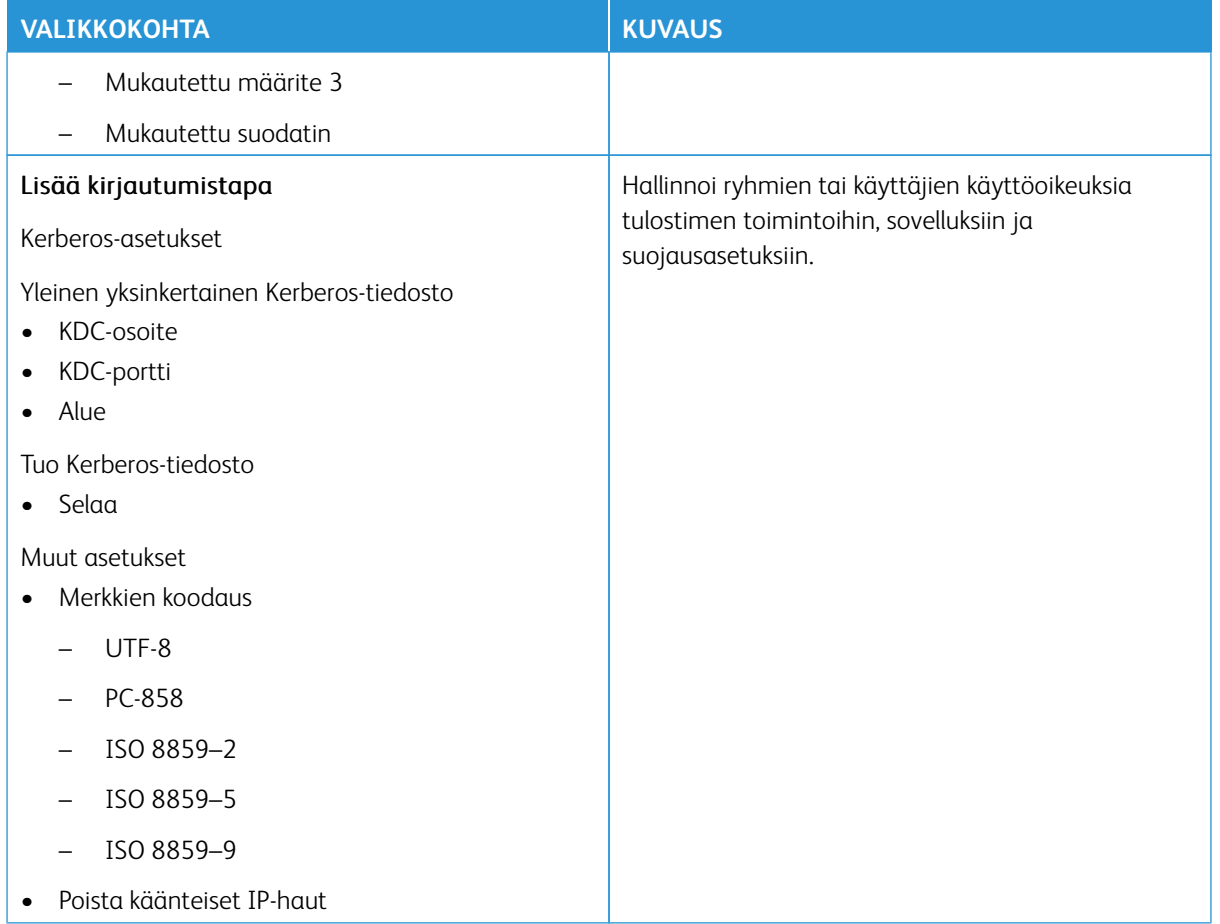

### **Lisää kirjautumistapoja**

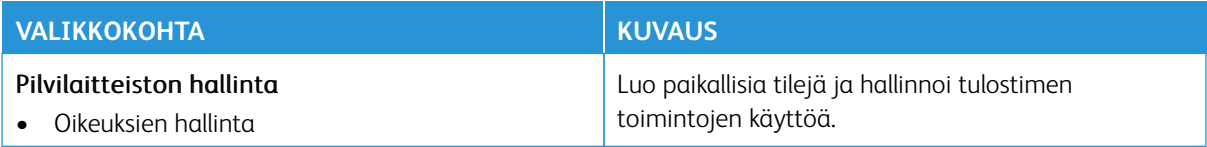

### **VARMENTEIDEN HALLINTA**

Tärkeää: Varmenteiden hallinta on järjestelmänvalvojan toiminto. Joskus tämä vaihtoehto on piilotettu näkyvistä. Voit katsoa lisätietoja osoitteesta [www.xerox.com](https://www.support.xerox.com/en-us) löytyvästä *Embedded Web Serverin järjestelmänvalvojan oppaasta* ja tulostimen ajureista.

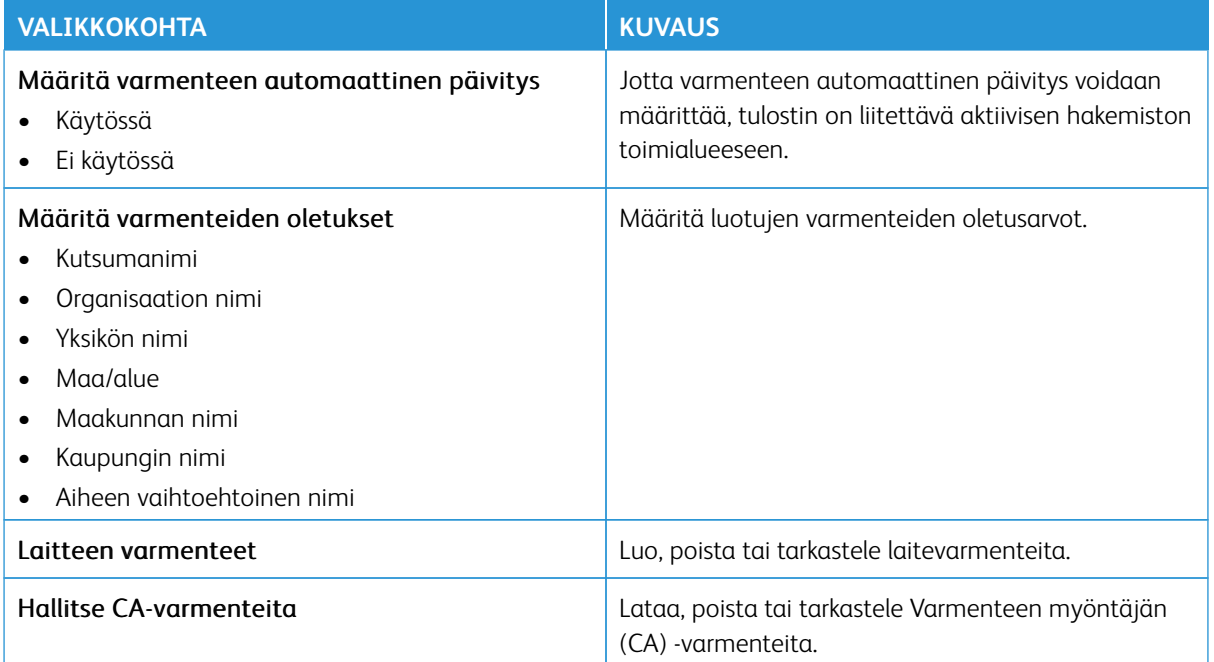

### **AJASTA USB-LAITTEET**

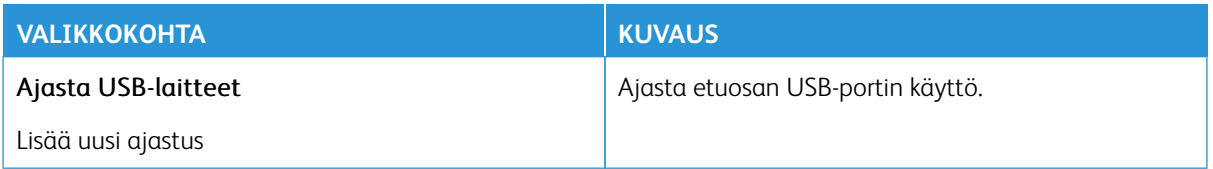

### **SUOJAUSTARKISTUSLOKI**

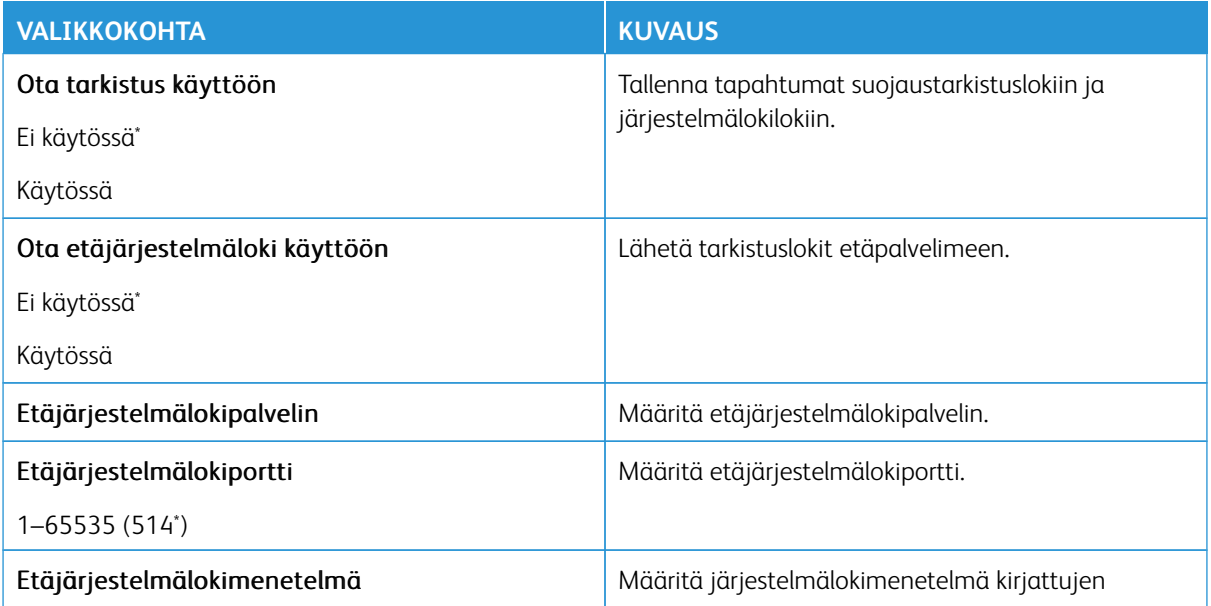

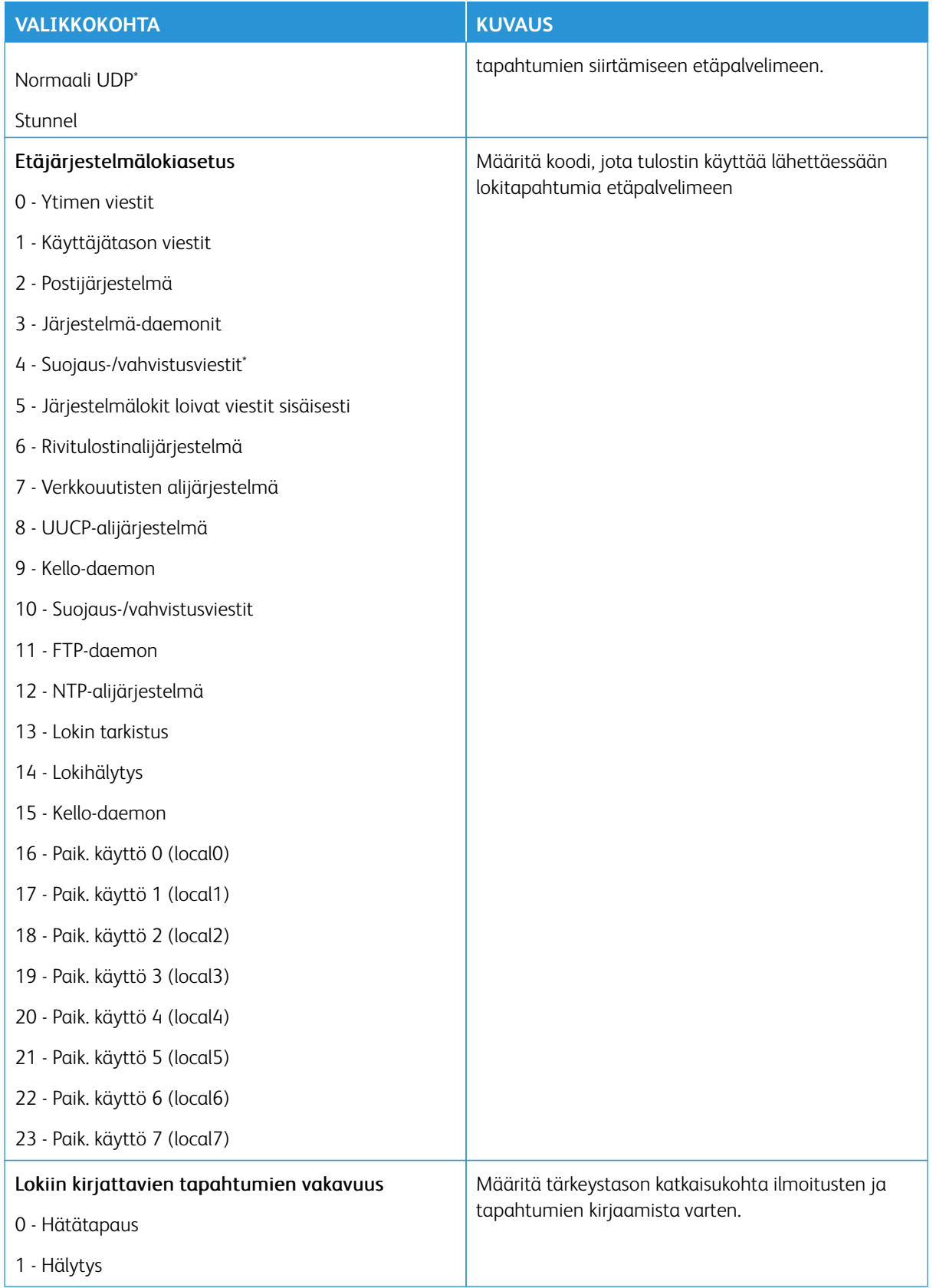

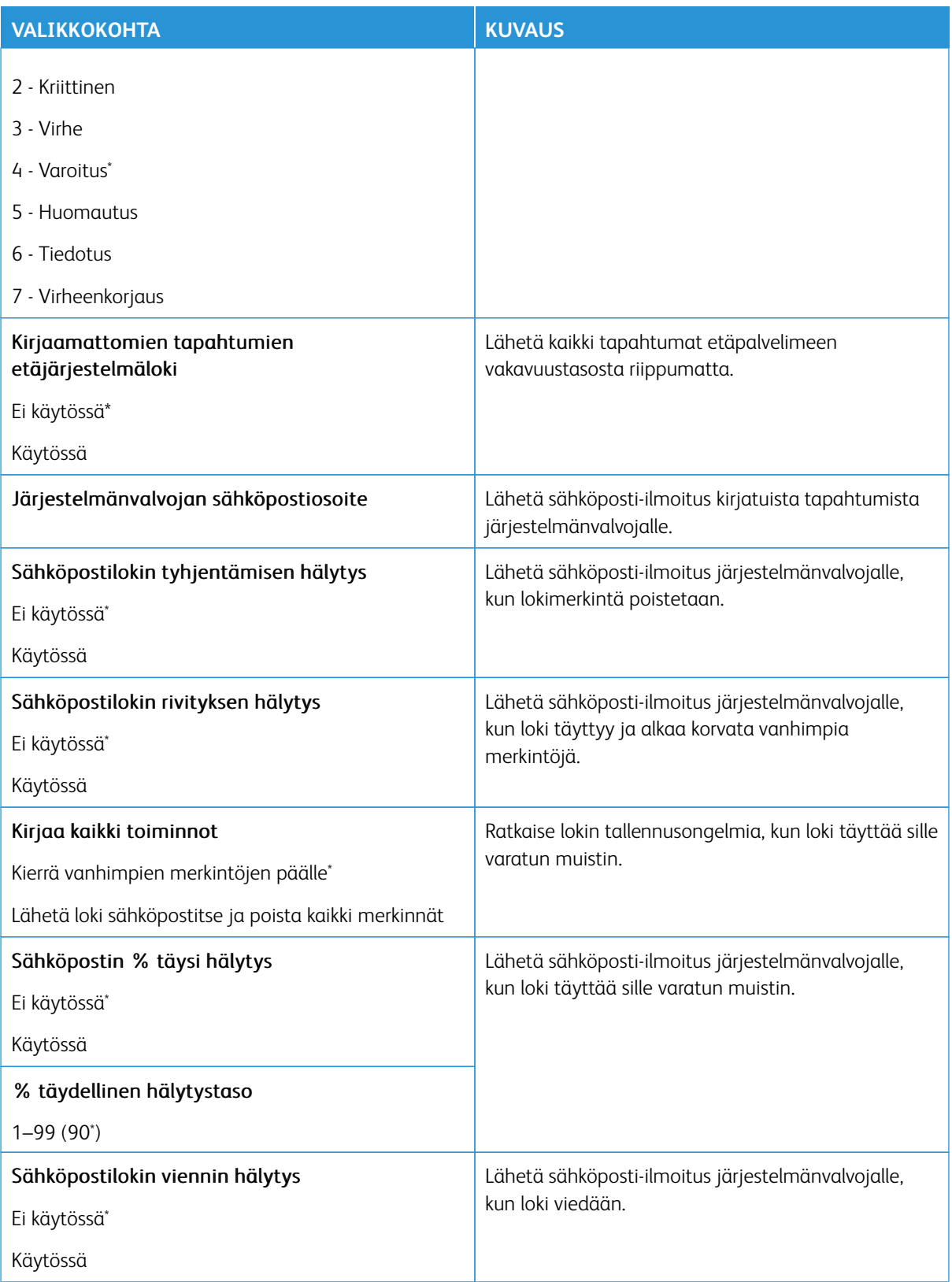

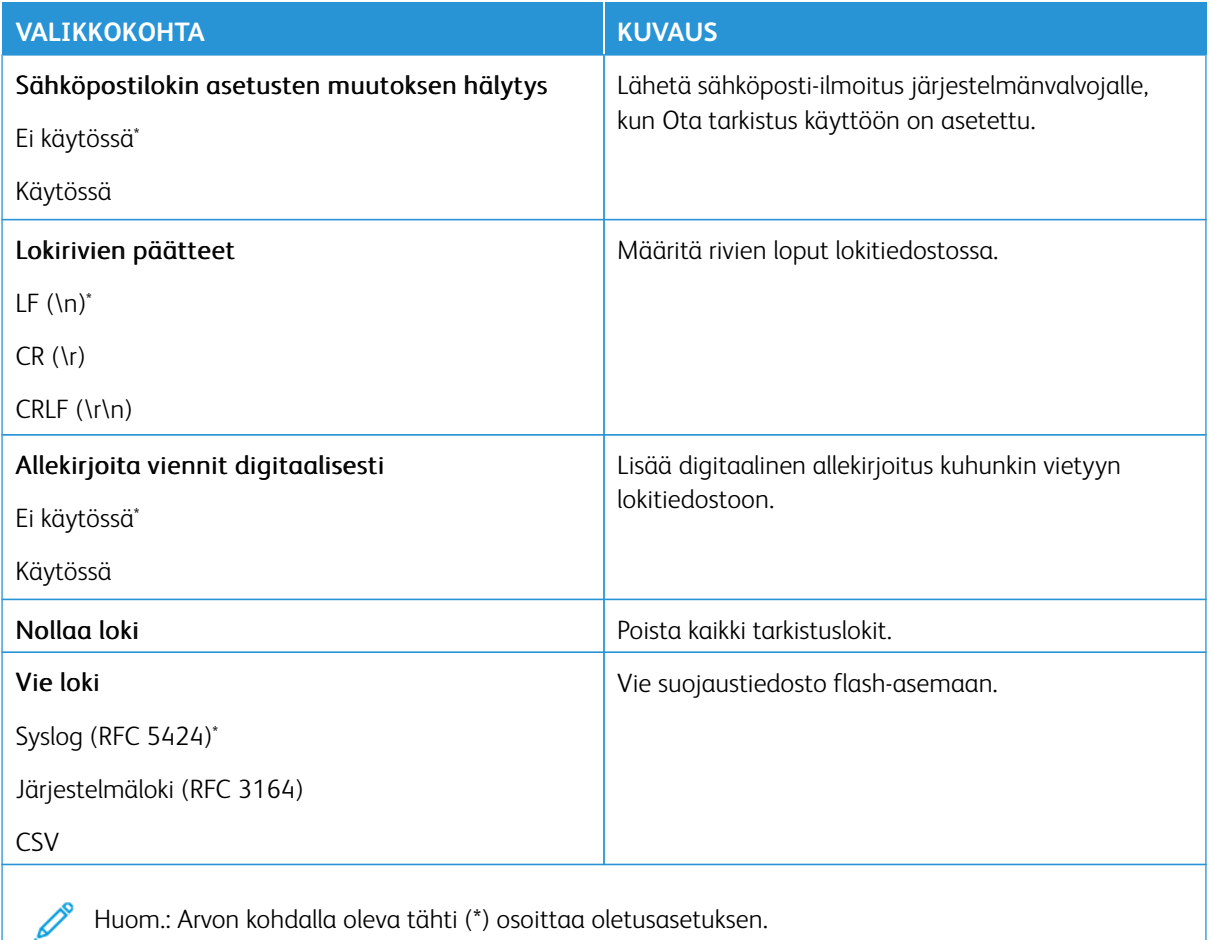

### **KIRJAUTUMISRAJOITUKSET**

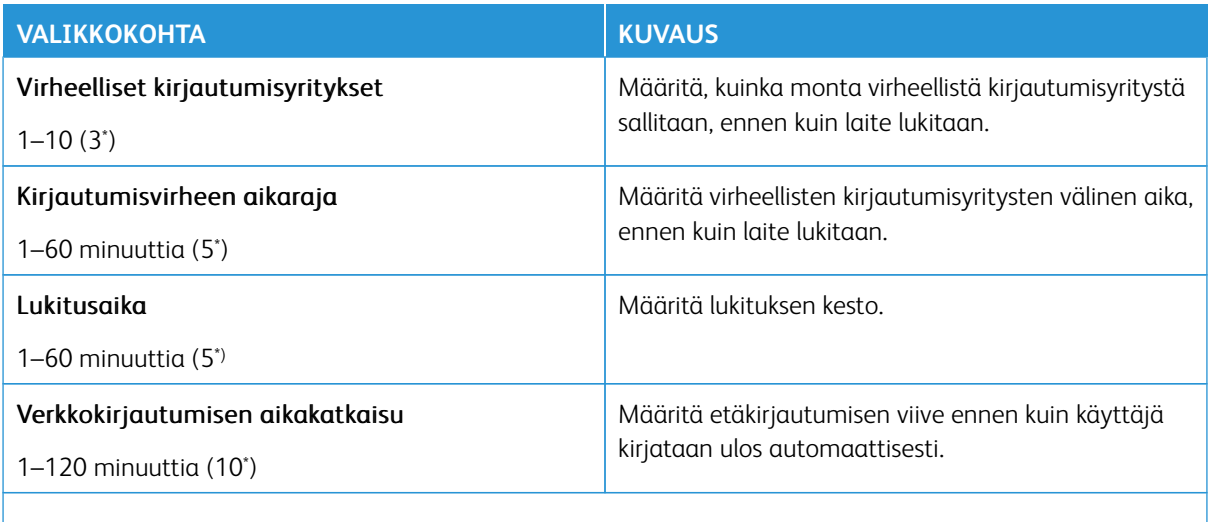

P Huom.: Arvon kohdalla oleva tähti (\*) osoittaa oletusasetuksen.

### **LUOTTAMUKSELLISET TULOSTUSASETUKSET**

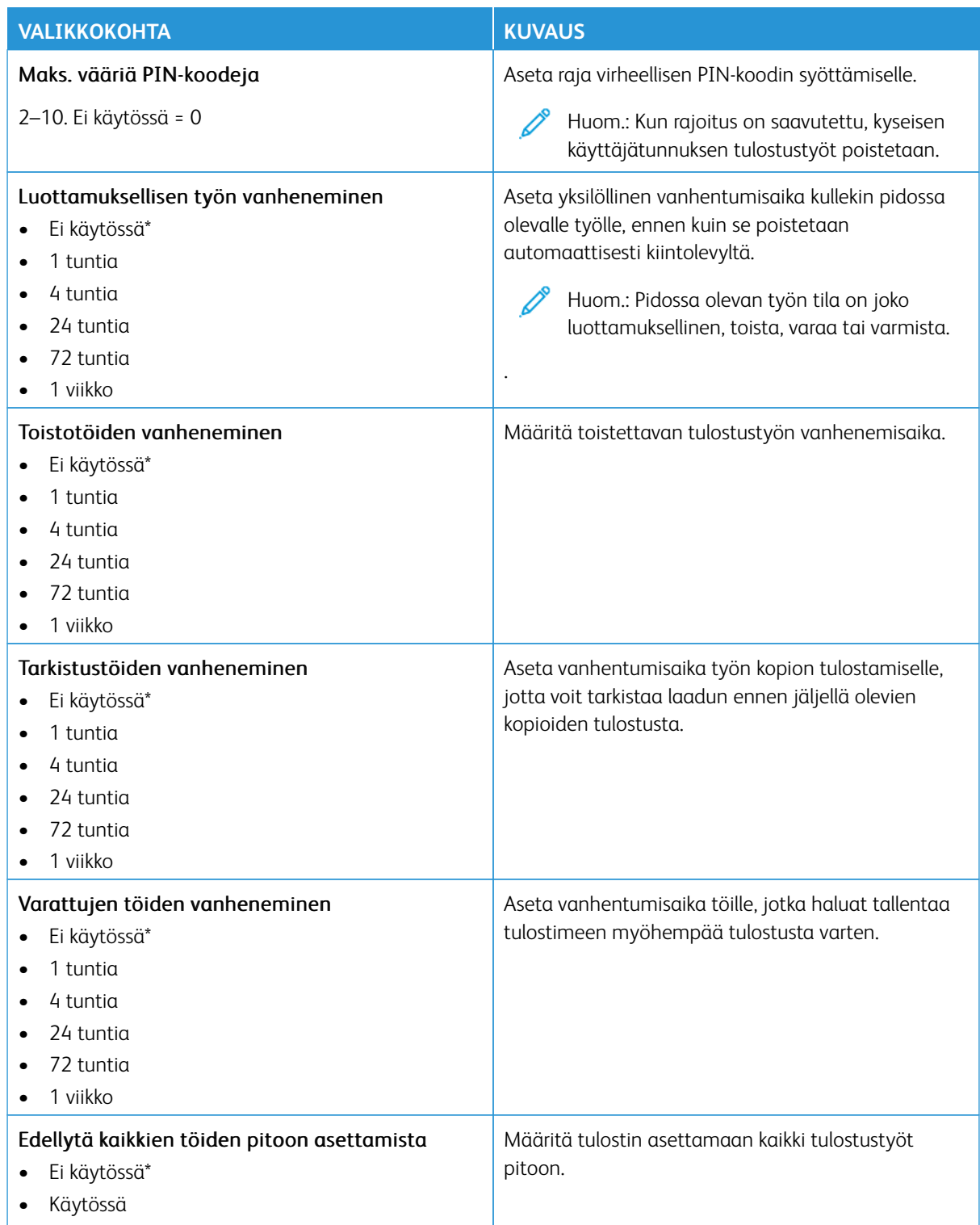

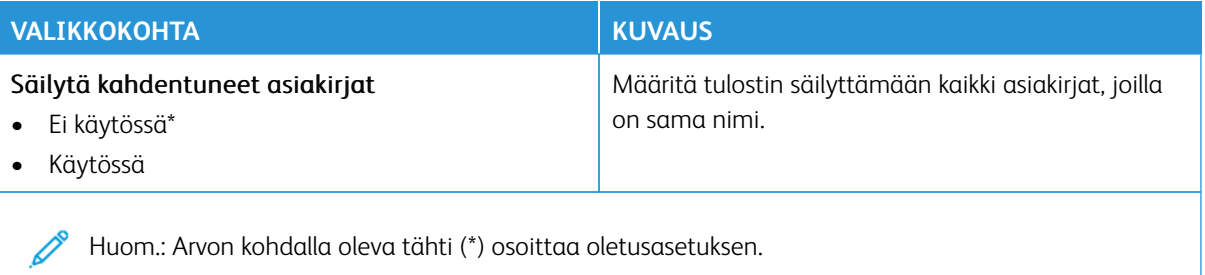

#### **SALAUS**

Huom.: Tätä sovellusta tuetaan vain tulostimissa, joissa on valinnainen tuottavuuspaketti.

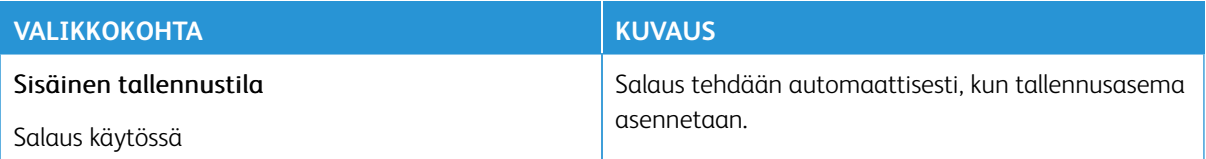

### **PYYHI VÄLIAIKAISET DATATIEDOSTOT**

Huom.: Tätä sovellusta tuetaan vain tulostimissa, joissa on valinnainen tuottavuuspaketti.

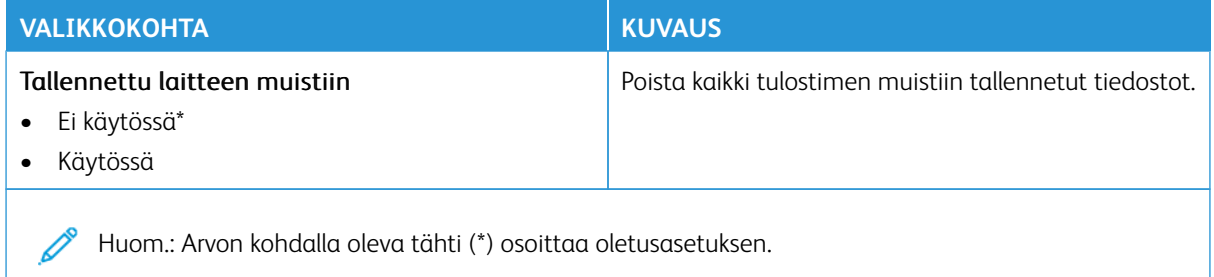

### **RATKAISUT, LDAP-ASETUKSET**

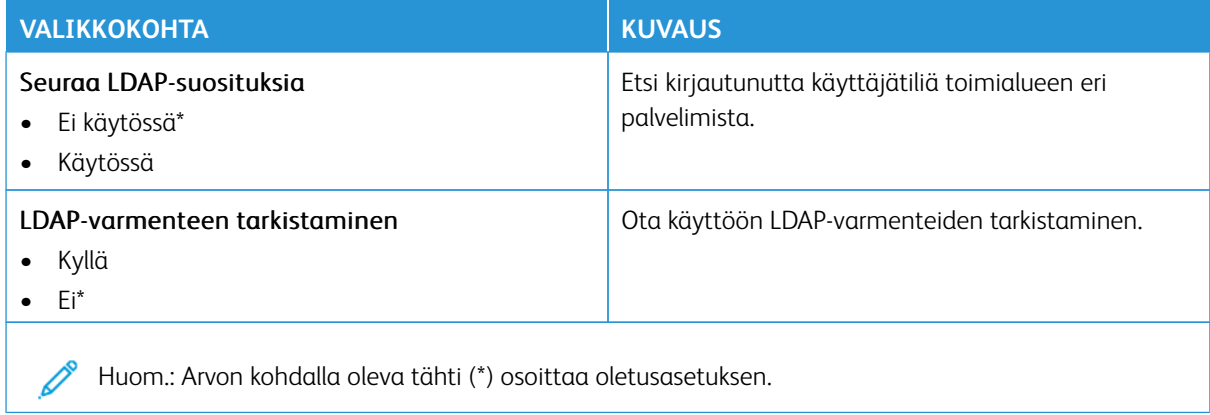

### **TPM-LAITEOHJELMISTOPÄIVITYS**

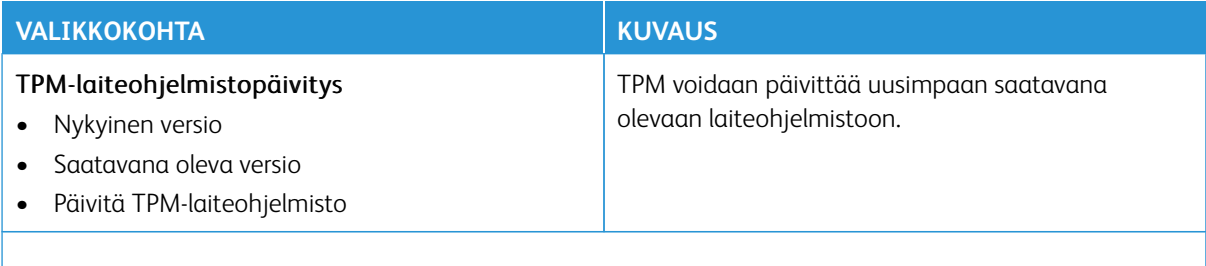

P Huom.: Jotkin valikkovaihtoehdot ovat käytettävissä vain Embedded Web Serverissä.

### **MUUT**

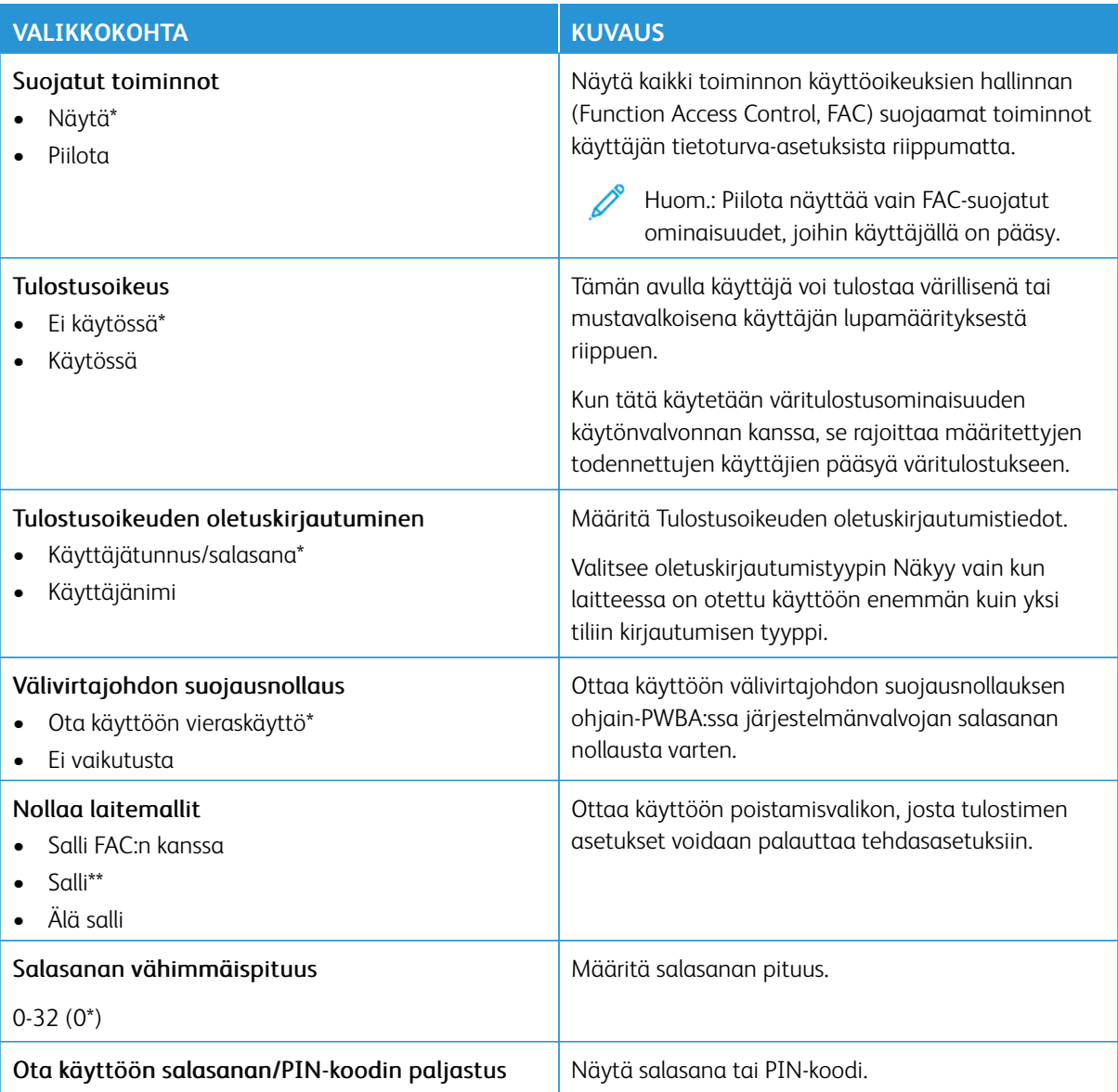

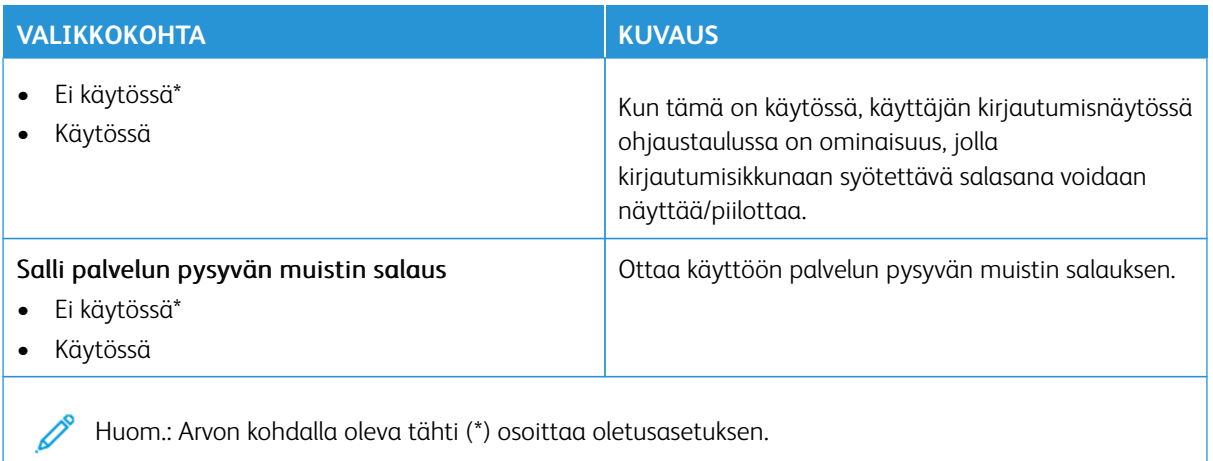

### Raportit

Tärkeää: Jotkin ominaisuudet ovat järjestelmänvalvojan toimintoja, ja vaihtoehdot on piilotettu näkyvistä. Voit katsoa lisätietoja osoitteesta [www.xerox.com](https://www.support.xerox.com/en-us) löytyvästä *Embedded Web Serverin järjestelmänvalvojan oppaasta* ja tulostimen ajureista.

P Huom.: Jotkin valikkovaihtoehdot ovat käytettävissä vain Embedded Web Serverissä.

### **VALIKKOASETUSSIVU**

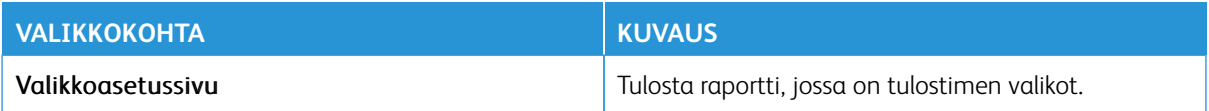

### **LAITE**

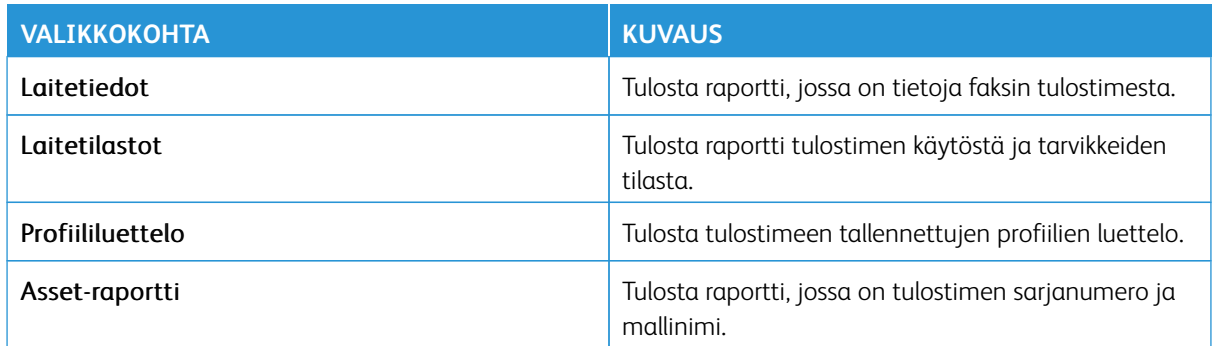

#### **VERKKO**

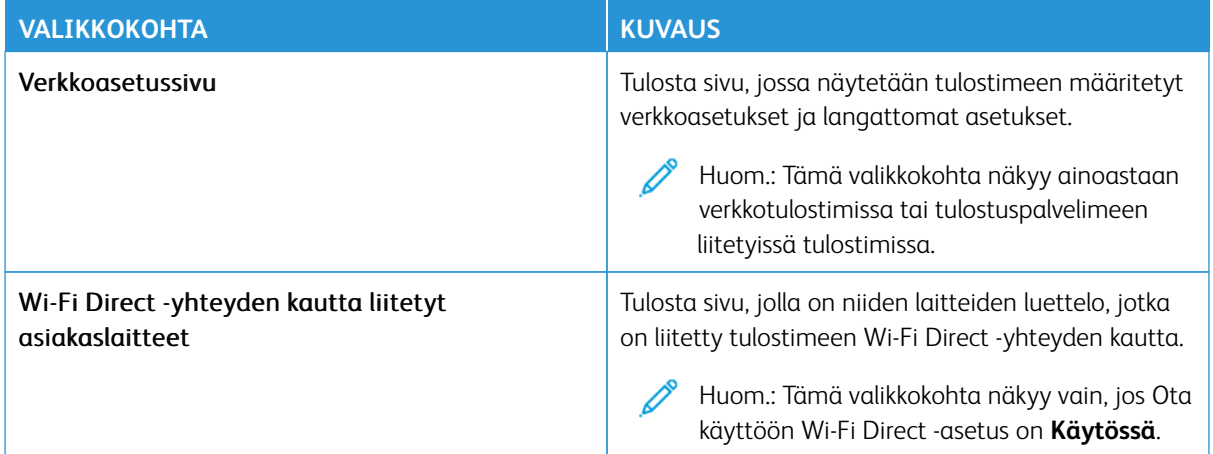

### Tarvikesopimus

Huom.: Jotkin valikkovaihtoehdot ovat käytettävissä vain Embedded Web Serverissä.

### **SOPIMUKSEN AKTIVOINTI**

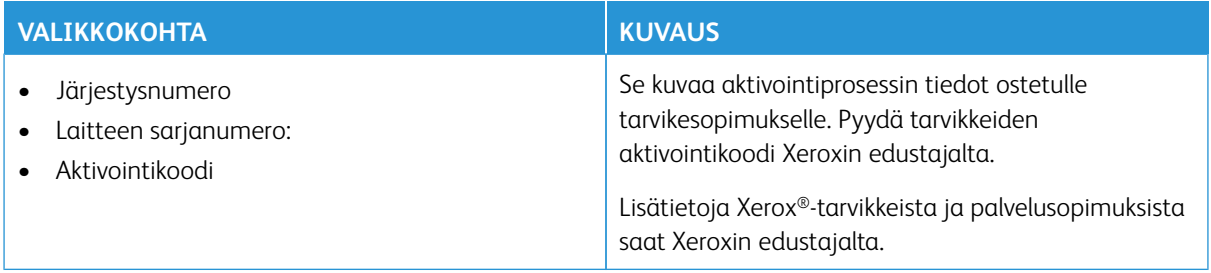

#### **SUUNNITELMAN MUUNTO**

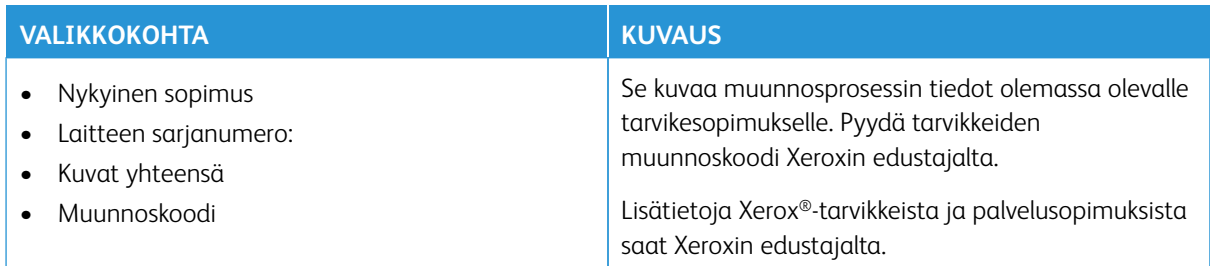

### **TILAUSPALVELU**

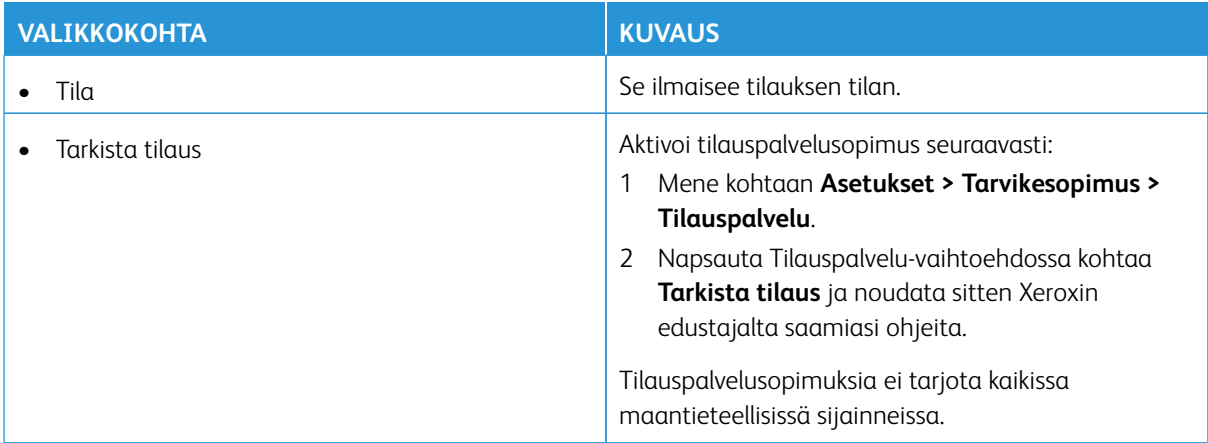

### Vianetsintä

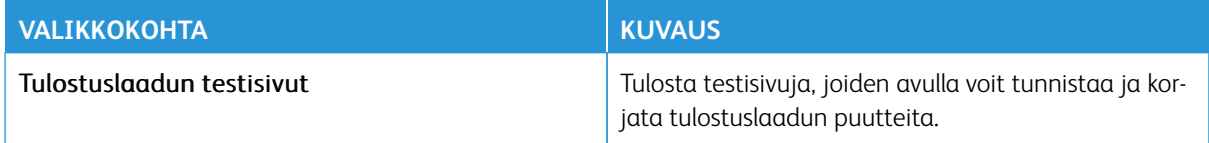

# Tulostimen kunnossapito

Tämä luku sisältää seuraavat:

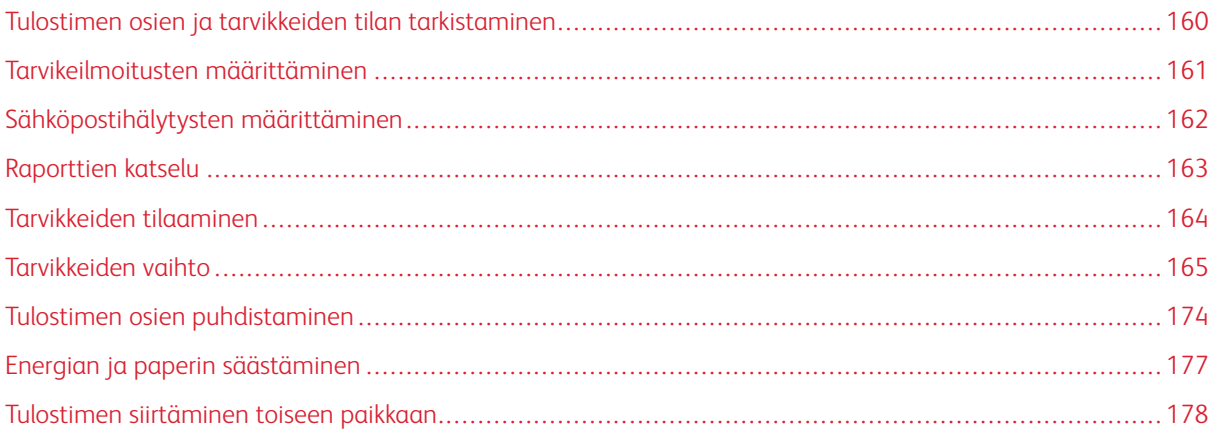

### <span id="page-159-0"></span>Tulostimen osien ja tarvikkeiden tilan tarkistaminen

- 1. Kosketa aloitusnäytössä kohtaa **Tila/tarvikkeet**.
- 2. Valitse tarkistettavat osat tai tarvikkeet.

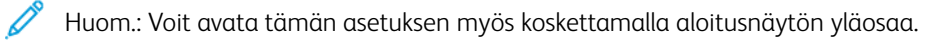

### <span id="page-160-0"></span>Tarvikeilmoitusten määrittäminen

- 1. Avaa selain ja kirjoita tulostimen IP-osoite selaimen osoitekenttään.
	- Tulostimen IP-osoite näkyy sen tulostimen päänäytössä. IP-osoite on neljä pisteillä erotettua numerosarjaa, kuten 123.123.123.123.
	- Jos käytät välityspalvelinta, poista se tilapäisesti käytöstä, jotta verkkosivu latautuu oikein.
- 2. Napsauta kohtaa **Asetukset > Laite > Ilmoitukset**.
- 3. Valitse Tarvikkeet-valikossa **Mukautetut tarvikeilmoitukset**.
- 4. Valitse kullekin tarvikkeelle ilmoitus.
- 5. Tallenna muutokset.

### <span id="page-161-0"></span>Sähköpostihälytysten määrittäminen

Voit määrittää tulostimen lähettämään sähköpostiviesti-ilmoituksia, kun tarvikkeet ovat vähissä tai paperi täytyy vaihtaa, kun paperia pitää lisätä tai kun laitteessa on paperitukos.

- 1. Avaa selain ja kirjoita tulostimen IP-osoite selaimen osoitekenttään.
	- Tulostimen IP-osoite näkyy sen tulostimen päänäytössä. IP-osoite on neljä pisteillä erotettua numerosarjaa, kuten 123.123.123.123.
	- Jos käytät välityspalvelinta, poista se tilapäisesti käytöstä, jotta verkkosivu latautuu oikein.
- 2. Napsauta kohtaa **Asetukset > Laite > Ilmoitukset > Sähköpostihälytysten asetukset** ja määritä asetukset.

 $\mathscr{O}$ Huom.: Kysy lisätietoja SMTP-asetuksista sähköpostipalvelun tarjoajaltasi.

- 3. Tallenna muutokset.
- 4. Valitse **Määritä sähköpostiluettelot ja -hälytykset** ja määritä asetukset.
- 5. Tallenna muutokset.

### <span id="page-162-0"></span>Raporttien katselu

- 1. Kosketa aloitusnäytössä kohtaa **Asetukset > Raportit**.
- 2. Valitse näytettävä raportti.

### <span id="page-163-0"></span>Tarvikkeiden tilaaminen

Voit katsella ja tilata tulostimen tarvikkeita menemällä kohtaan <https://www.xerox.com/supplies> ja näppäilemällä tuotteesi hakukenttään.

Huom.: Tulostimen kaikkien tarvikkeiden käyttöiän oletuksena on tulostus A4- tai Letter-kokoiselle tavalliselle paperille.

Vaara: Jos parasta mahdollista tulostuslaatua ei ylläpidetä tai tarvikkeita ei vaihdeta, tulostin voi vaurioitua.

#### **AITOJEN XEROX-TARVIKKEIDEN KÄYTTÄMINEN**

Xerox-tulostimesi toimii parhaiten aidoilla Xerox-tarvikkeilla. Kolmannen osapuolen tarvikkeiden käyttö voi vaikuttaa tulostimen ja sen kuvantuottoyksikön suorituskykyyn, toimintavarmuuteen tai käyttöikään. Se voi vaikuttaa myös takuusuojaan. Takuu ei kata kolmannen osapuolen tarvikkeiden käytöstä aiheutuneita vaurioita.

Käyttöikää mittaavat osat on suunniteltu toimimaan Xeroxin tarvikkeiden kanssa ja saattavat toimia odottamattomalla tavalla, jos kolmannen osapuolen tarvikkeita käytetään. Kuvantuottoyksikön osien käyttö suunnitellun käyttöiän kuluttua umpeen voi vahingoittaa Xerox-tulostinta tai sen osia.

Vaara: Tarvikkeet, jotka eivät kuulu palautusohjelman sopimuksen piiriin, voidaan nollata ja uusiovalmistaa. Valmistajan takuu ei kuitenkaan kata muiden kuin aitojen tarvikkeiden aiheuttamia vahinkoja. Tarvikkeen laskurien nollaaminen ilman kunnollista uusiovalmistusta voi vahingoittaa tulostinta. Tarvikkeen laskurin nollaamisen jälkeen tulostimessa voi näkyä nollattuun kohteeseen viittaava virhe.

### <span id="page-164-0"></span>Tarvikkeiden vaihto

### **VÄRIAINEKASETIN VAIHTAMINEN**

1. Avaa ovi B.

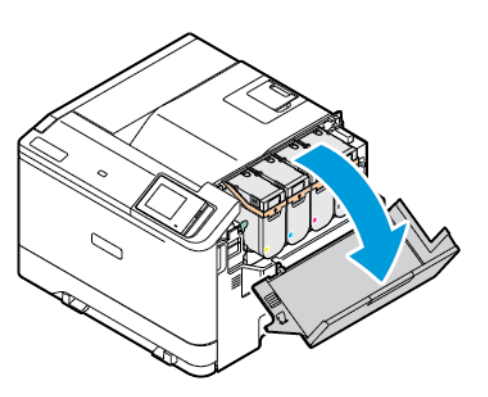

2. Poista käytetty väriainekasetti.

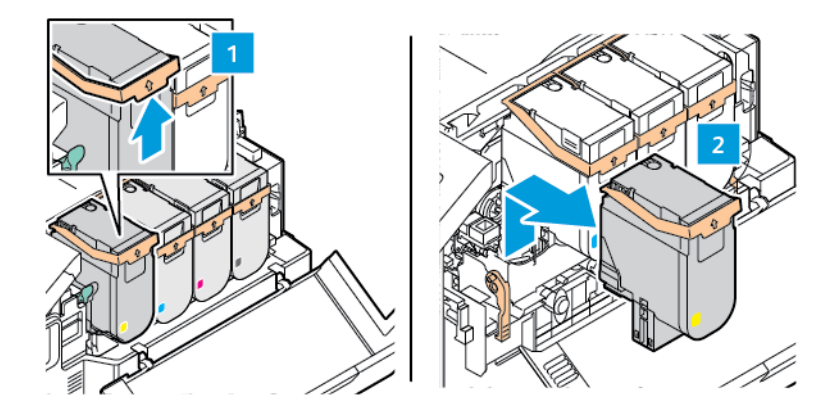

3. Ota uusi väriainekasetti pakkauksestaan.

- 
- 4. Työnnä uutta väriainekasettia, kunnes se *napsahtaa* paikalleen.

5. Sulje luukku B.

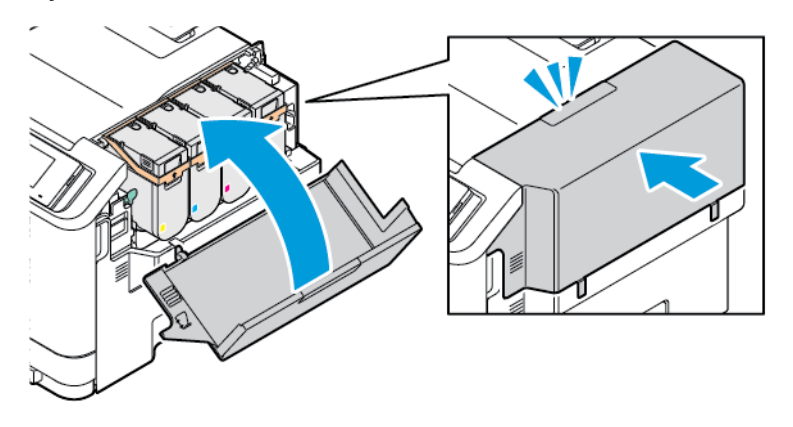

### **HUKKAVÄRIAINEPULLON VAIHTAMINEN**

1. Avaa luukut A ja B.

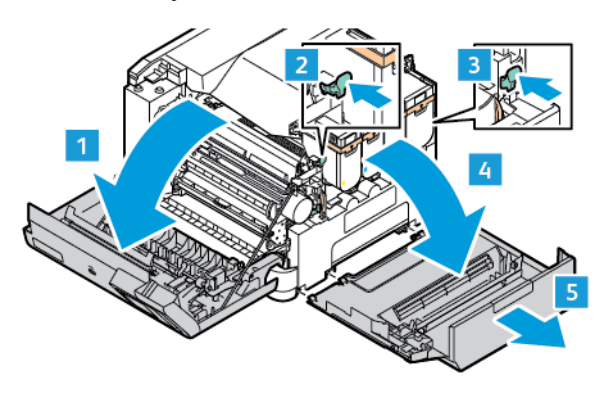

2. Irrota käytetyn väriaineen säiliö.

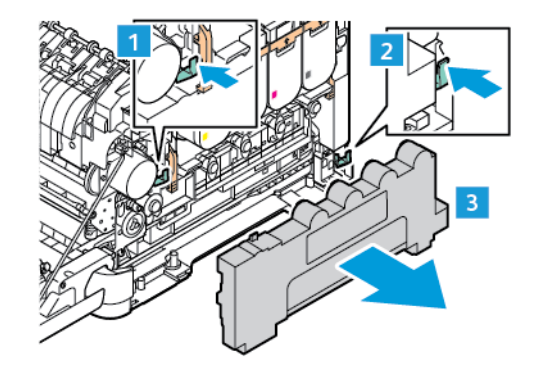

 $\mathscr{D}^{\circ}$ Huom.: Vältä läikkymistä asettamalla pullo pystyasentoon.

- 3. Pura uusi hukkavärisäiliö pakkauksesta.
- 4. Aseta uusi hukkavärisäiliö paikalleen.

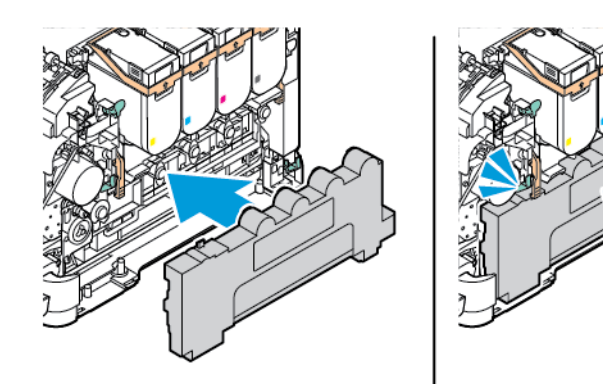

#### **KUVANSIIRTOPAKETIN VAIHTO**

Kun kuvayksikkö on aika vaihtaa, tulostin näyttää ohjaustaulussa viestin.

Vaihda kuvayksikkö kuvansiirtopaketin avulla. Tulostimelle on saatavana kahdentyyppisiä kuvansiirtopaketteja:

- Musta kuvansiirtopaketti
- Neljä värillistä kuvansiirtopakettia: syaani, magenta, keltainen ja musta

Vaara: Älä tee tätä toimenpidettä, kun tulostus on käynnissä.

1. Avaa luukut A ja B.

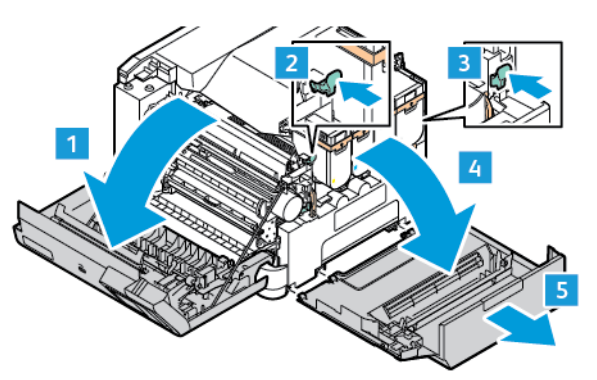

2. Irrota hukkaväriainepullo.

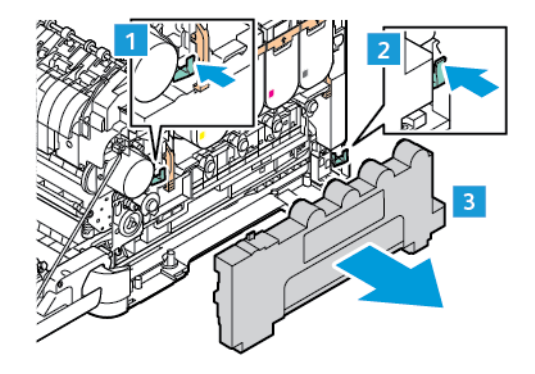

3. Poista väriainekasetti tulostimesta.

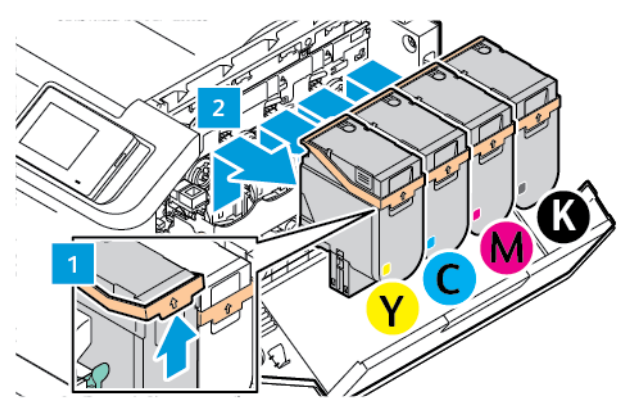

- 4. Poista olemassa oleva kuvansiirtopaketti seuraavasti:
	- a. Avaa kuvansiirtopaketin lukitus vetämällä vipu ylös.

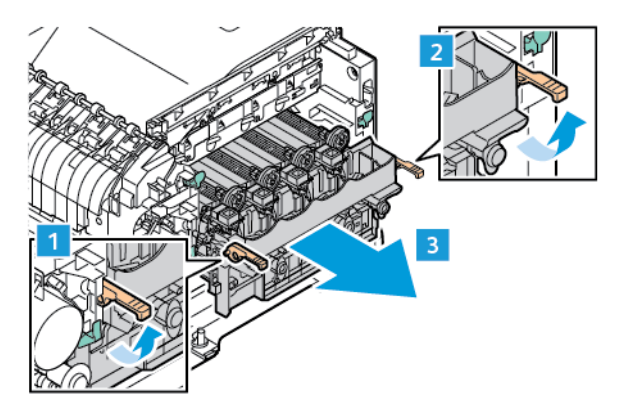

- b. Vedä kuvansiirtopaketti hitaasti tulostimesta ulos vetämällä molemmilla puolilla olevista kahvoista.
- Huom.: Katso kuvansiirtopakettiin sisältyvät asennusohjeet.

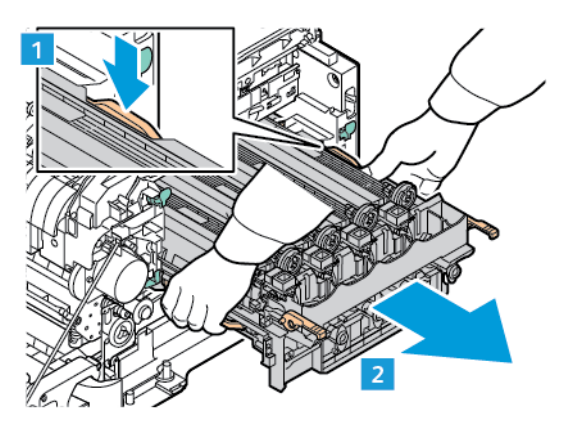

5. Avaa pakkaus ja ota uusi kuvansiirtopaketti siitä pois.

 $\Lambda$  **Varoitus:** Älä altista valojohdeyksikköä suoralle valolle yli 10 minuutiksi. Pitkäaikainen altistuminen valolle voi aiheuttaa tulostuslaatuongelmia.

Vaara: Älä kosketa kiiltävää valojohderumpua, joka on kuvayksikön alla. Rummun koskettaminen saattaa heikentää tulevien tulostustöiden laatua.

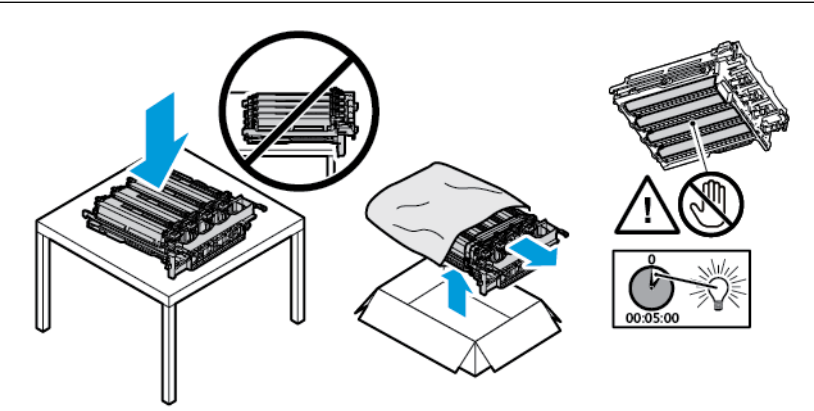

6. Avaa salvat ja hävitä hihnat uudesta kuvansiirtopaketista.

Neljä värillistä kuvansiirtopakettia: syaani, magenta, keltainen ja musta

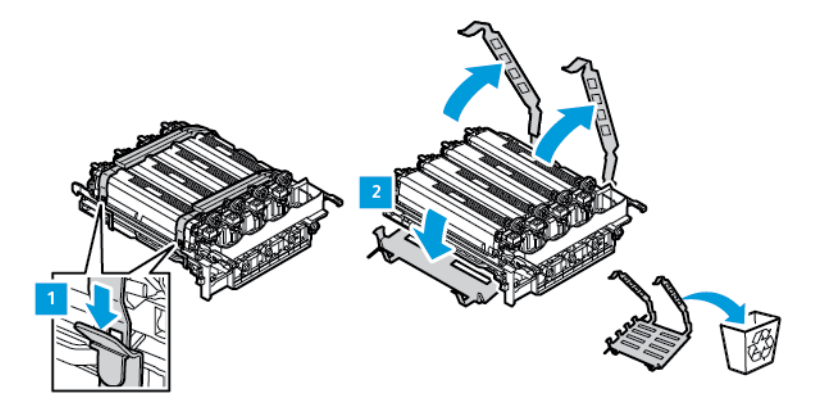

Musta kuvansiirtopaketti.

Huom.: Kun vaihdat mustan kuvansiirtopaketin, asenna olemassa oleva värillinen kuvansiirtopaketti uuteen alustaan mustan kuvansiirtopaketin mukana tulleen alustan kanssa.

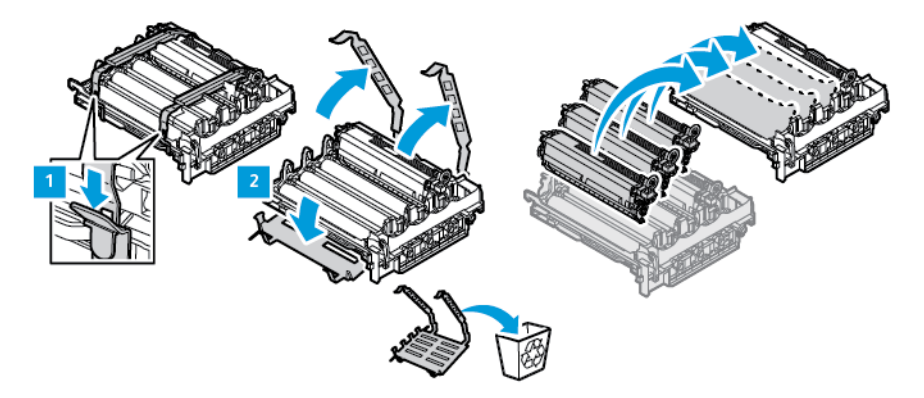

7. Pidä kuvansiirtopaketin kummastakin kahvasta ja aseta se takaisin tulostimeen.

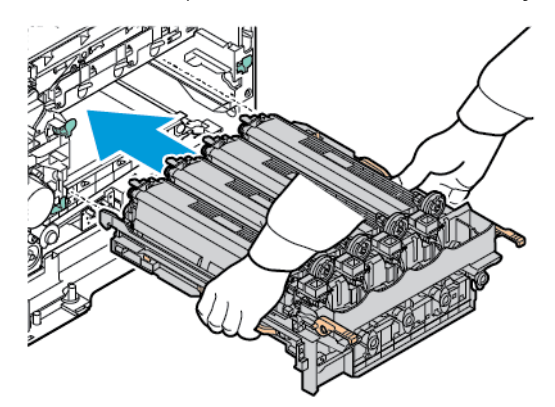

1

8. Lukitse kuvansiirtopaketti vetämällä vipu alas.

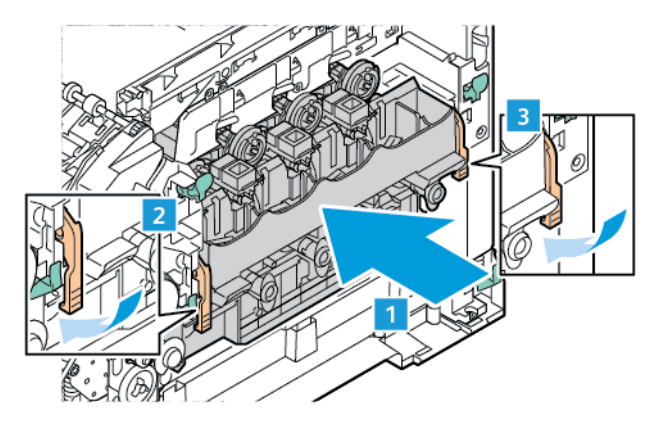

9. Aseta väriainekasetti takaisin kuvansiirtopakettiin.

Huom.: Katso kuvansiirtopakettiin sisältyvät asennusohjeet.

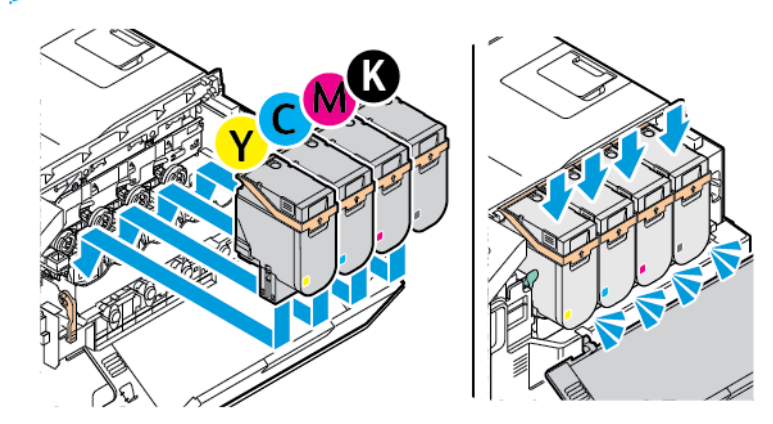

10. Aseta hukkaväriainepullo takaisin tulostimeen.

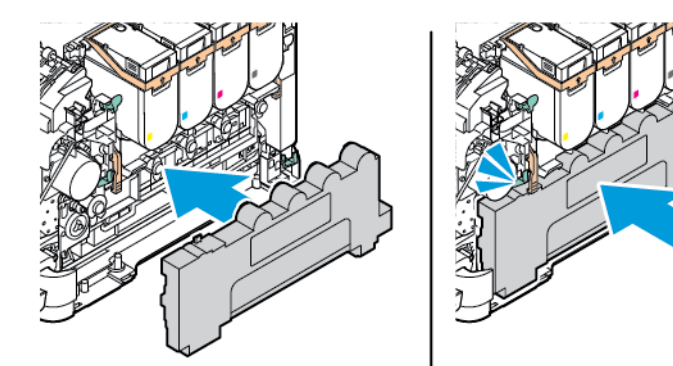

11. Sulje ovet B ja A.

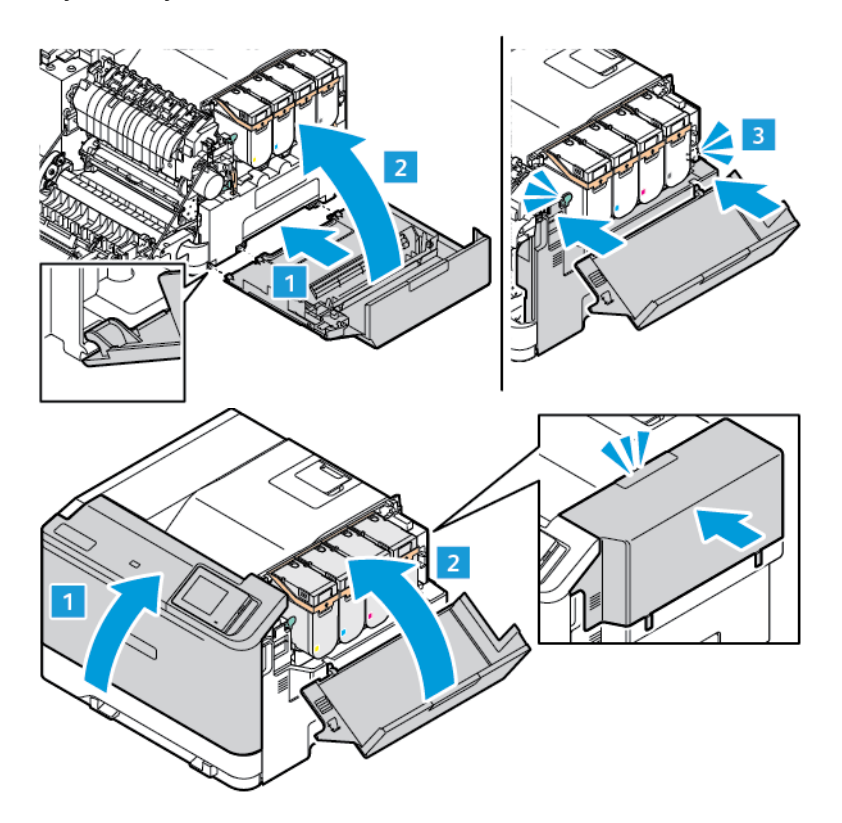

#### **TARVIKKEIDEN KÄYTTÖLASKUREIDEN NOLLAUS**

- 1. Kosketa aloitusnäytössä kohtaa **Asetukset > Laite > Ylläpito > Määritysvalikko > Tarvikkeiden käyttö ja laskurit.**
- 2. Valitse nollattava laskuri.

Vaara: Tarvikkeet ja osat, jotka eivät kuulu palautusohjelman sopimuksen piiriin, voidaan nollata ja uusiovalmistaa. Valmistajan takuu ei kuitenkaan kata muiden kuin aitojen tarvikkeiden tai osien aiheuttamia vahinkoja. Tarvikkeen tai osan laskurien nollaaminen ilman kunnollista uusiovalmistusta voi vahingoittaa tulostinta. Tarvikkeen tai osan laskurin nollaamisen jälkeen tulostimessa voi näkyä nollattuun kohteeseen viittaava virhe.

### <span id="page-173-0"></span>Tulostimen osien puhdistaminen

### **TULOSTIMEN PUHDISTAMINEN**

**A VAROITUS—SÄHKÖISKUN VAARA:** Voit välttää sähköiskun vaaran tulostimen ulkopintaa puhdistettaessa irrottamalla virtajohdon pistorasiasta ja irrottamalla kaikki tulostimeen johtavat kaapelit.

- Suorita tämä toimenpide muutaman kuukauden välein.
- Takuu ei kata vaurioita, jotka aiheutuvat tulostimelle siitä, että sitä on käsitelty väärin.
- 1. Sammuta tulostin ja irrota virtajohto pistorasiasta.
- 2. Poista paperit vakiolokerosta ja monisyöttölaitteesta.
- 3. Poista pöly, nukka ja paperin palaset tulostimen ympäriltä pehmeällä harjalla tai imurilla.
- 4. Pyyhi tulostimen ulkopinnat pehmeällä, kostutetulla ja nukkaamattomalla kankaalla.
	- Älä käytä puhdistus- tai pesuaineita, sillä ne voivat vaurioittaa tulostimen pintaa.
	- Varmista, että tulostimen kaikki alueet ovat kuivia puhdistuksen jälkeen.
- 5. Liitä virtajohto pistorasiaan ja kytke tulostimen virta.

VAROITUS—VAMMAUTUMISVAARA: Tulipalon tai sähköiskun vaaran välttämiseksi liitä virtajohto suoraan asianmukaiseen maadoitettuun sähköpistokkeeseen, joka on lähellä ja helposti saatavilla.

### **KOSKETUSNÄYTÖN PUHDISTUS**

**A VAROITUS—SÄHKÖISKUN VAARA:** Voit välttää sähköiskun vaaran tulostimen ulkopintaa puhdistettaessa irrottamalla virtajohdon pistorasiasta ja irrottamalla kaikki tulostimeen johtavat kaapelit.

- 1. Sammuta tulostin ja irrota virtajohto pistorasiasta.
- 2. Pyyhi ohjaustaulu kostealla, pehmeällä nukkaamattomalla liinalla.
	- Älä käytä tavallisia puhdistus- tai pesuaineita, sillä ne voivat vaurioittaa ohjaustaulua.
	- Varmista, että ohjaustaulu on kuiva puhdistuksen jälkeen.
- 3. Liitä virtajohto pistorasiaan ja kytke tulostimen virta.

VAROITUS—VAMMAUTUMISVAARA: Tulipalon tai sähköiskun vaaran välttämiseksi liitä virtajohto suoraan asianmukaiseen maadoitettuun sähköpistokkeeseen, joka on lähellä ja helposti saatavilla.

### **SYÖTTÖRULLIEN PUHDISTUS**

- 1. Sammuta tulostin ja irrota virtajohto pistorasiasta.
- 2. Irrota alusta.

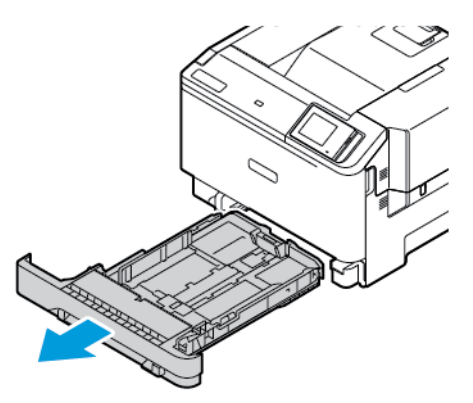

3. Kun pyörität syöttörullia, pyyhi ne puhtaalla, nukattomalla ja veteen kastetulla liinalla.

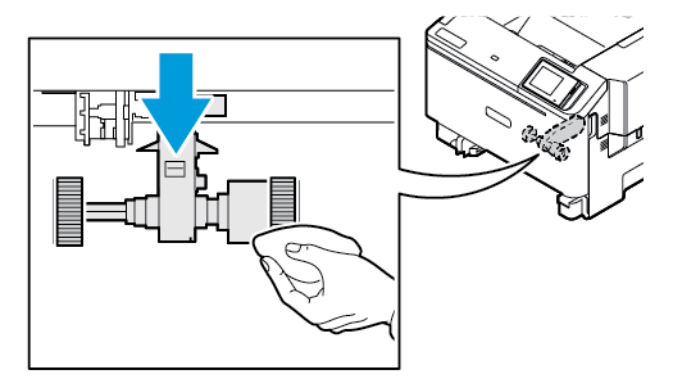

 $\odot$ Tärkeää: Jos syöttörullat irtoavat puhdistuksen aikana, varmista niiden oikea takaisinasennus kuvan mukaisesti. Jos syöttörullat asennetaan väärin, voi ilmetä paperitukkeumia.

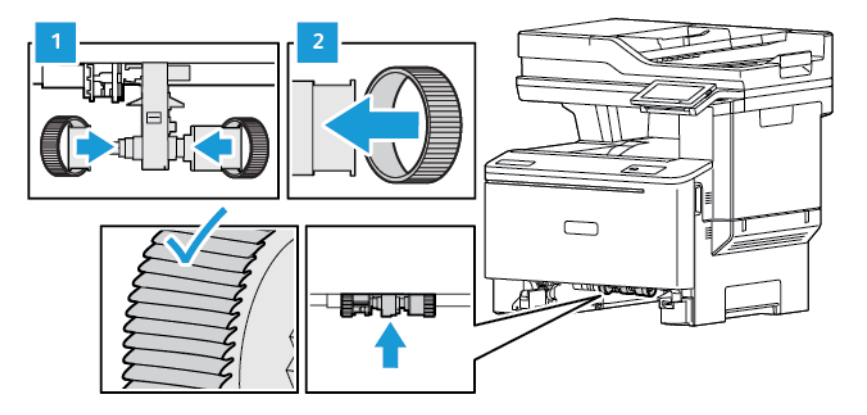

4. Aseta alusta tulostimeen.

5. Liitä virtajohto tulostimeen ja sitten pistorasiaan ja kytke tulostimen virta.

VAROITUS—VAMMAUTUMISVAARA: Tulipalon tai sähköiskun vaaran välttämiseksi liitä virtajohto suoraan asianmukaiseen maadoitettuun sähköpistokkeeseen, joka on lähellä ja helposti saatavilla.

### <span id="page-176-0"></span>Energian ja paperin säästäminen

### **VIRRANSÄÄSTÖTILAN ASETUSTEN MÄÄRITTÄMINEN**

### **Lepotila**

- 1. Kosketa aloituanäytössä kohtaa **Asetukset > Laite > Virranhallinta > Aikakatkaisut > Lepotila**.
- 2. Määritä aika, jonka tulostin odottaa käyttämättömänä ennen siirtymistä Lepotilaan.

#### **Horrostila**

- 1. Kosketa aloitusnäytössä kohtaa **Asetukset > Laite > Virranhallinta > Aikakatkaisut > Horrostilan aikakatkaisu**.
- 2. Määritä aika, jonka tulostin odottaa käyttämättömänä ennen siirtymistä horrostilaan.
	- Horrostilan aikakatkaisu toimi, kun Horrostilan aikakatkaisu yhdistettäessä -asetuksen arvona on Horrostila.
	- Kun tulostin on horrostilassa, Embedded Web Server -palvelu on poissa käytöstä.

### **NÄYTÖN KIRKKAUDEN SÄÄTÄMINEN**

- 1. Kosketa aloitusnäytössä kohtaa **Asetukset > Laite > Omat asetukset**.
- 2. Säädä asetusta Näytön kirkkaus -valikossa.

### **TULOSTUSTARVIKKEIDEN SÄÄSTÄMINEN**

• Tulosta paperin molemmille puolille.

Huom.: Kaksipuolinen tulostus on oletusasetuksena tulostinohjaimessa.

- Tulosta useita sivuja yhdelle paperiarkille.
- Tarkastele asiakirjan ulkoasua esikatselutoiminnolla ennen tulostamista.
- Tulosta yksi kopio ja tarkista asiakirjan sisältö ja ulkoasu.

### <span id="page-177-0"></span>Tulostimen siirtäminen toiseen paikkaan

VAROITUS—VAMMAUTUMISVAARA: Jos tulostin painaa yli 20 kg (44 lb), sen turvallinen siirtäminen edellyttää kahta tai useampaa henkilöä.

A VAROITUS—VAMMAUTUMISVAARA: Vältä tulipalon tai sähköiskun vaara: käytä vain tämän tuotteen mukana toimitettua tai valmistajan hyväksymää virtajohtoa.

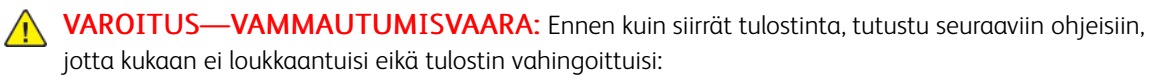

- Varmista, että tulostimen kaikki luukut ja alustat ovat kiinni.
- Sammuta tulostin ja irrota virtajohto pistorasiasta.
- Irrota kaikki kaapelit tulostimesta.
- Jos tulostimeen on liitetty erillisiä lattialle sijoitettavia valinnaisia lokeroita tai tulostuslisävarusteita, irrota ne, ennen kuin siirrät tulostinta.
- Jos tulostimessa on tulostintuki, rullaa se varovasti uuteen paikkaan. Ylitä kynnykset ja lattian epätasaisuudet varovasti.
- Jos tulostimessa ei ole tulostintukea mutta siinä on lisäalustoja tai tulostuslisävarusteita, irrota tulostuslisävarusteet nosta tulostin pois alustoilta. Älä yritä nostaa tulostinta ja lisävarusteita samanaikaisesti.
- Nosta tulostinta aina sen sivuilla olevista kädensijoista.
- Tulostimen siirtämiseen käytettävien kärryjen on oltava senkokoiset, että ne tukevat tulostimen koko jalustaa.
- Laitteiden siirtämiseen käytettävien kärryjen on oltava niin suuret, että laitteet mahtuvat niihin kokonaan.
- Pidä tulostin pystyasennossa.
- Vältä erittäin äkkinäisiä liikkeitä.
- Varmista, että sormesi eivät ole tulostimen alla, kun lasket tulostimen alas.
- Varmista, että tulostimen ympärillä on riittävästi tilaa.

Huom.: Tulostimen takuu ei korvaa vahinkoa, jonka syynä on vääränlainen siirtely.

## Vianetsintä

Tämä luku sisältää seuraavat:

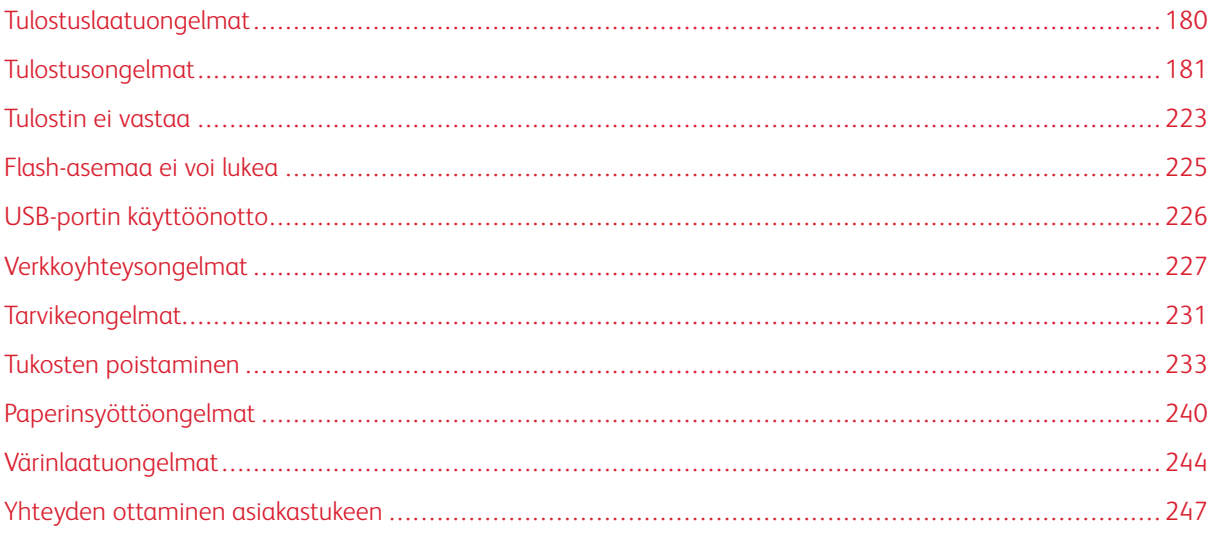

### <span id="page-179-0"></span>Tulostuslaatuongelmat

Etsi kuva, joka vastaa tulosteen laatuongelmaa, valitse sitten kuvan alla oleva linkki ja lue ohjeet ongelman ratkaisemiseen.

- [Tyhjät tai valkoiset sivut](#page-180-1)
- [Tumma tuloste](#page-182-0)
- [Haamukuvat](#page-184-0)
- [Harmaa tai värillinen tausta](#page-186-0)
- [Väärät marginaalit](#page-188-0)
- [Vaalea tuloste](#page-189-0)
- [Puuttuvat värit](#page-193-0)
- [Täplikäs tuloste ja pisteitä](#page-195-0)
- [Paperin käpristyminen](#page-198-0)
- [Tuloste vääristynyt tai vino](#page-199-0)
- [Kokonaan värilliset tai mustat kuvat](#page-200-0)
- [Tekstiä tai kuvia leikkautuu](#page-202-0)
- [Väriaine hankautuu helposti pois](#page-204-0)
- [Epätasainen tummuus](#page-205-0)
- [Vaakasuuntaiset tummat viivat](#page-207-0)
- [Pystysuuntaiset tummat viivat](#page-209-0)
- [Vaakasuuntaiset valkoiset viivat](#page-211-0)
- [Pystysuuntaiset valkoiset viivat](#page-213-0)
- [Toistuvat virheet](#page-215-0)
# Tulostusongelmat

# **TULOSTUSLAATU ON HUONO**

# **Tyhjät tai valkoiset sivut**

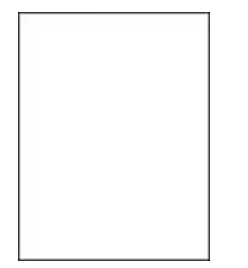

P Huom.: Tulosta tulostuslaadun testisivut, ennen kuin yrität ratkaista ongelman.

Katso testisivujen tulostusta varten seuraavat tiedot:

- 1. Siirry ohjaustaulussa kohtaan **Asetukset > Vianmääritys > Tulostuslaadun testisivujen tulostus**.
- 2. Jos tulostimessa ei ole kosketusnäyttöä, navigoi asetuksissa painamalla **OK**-painiketta.

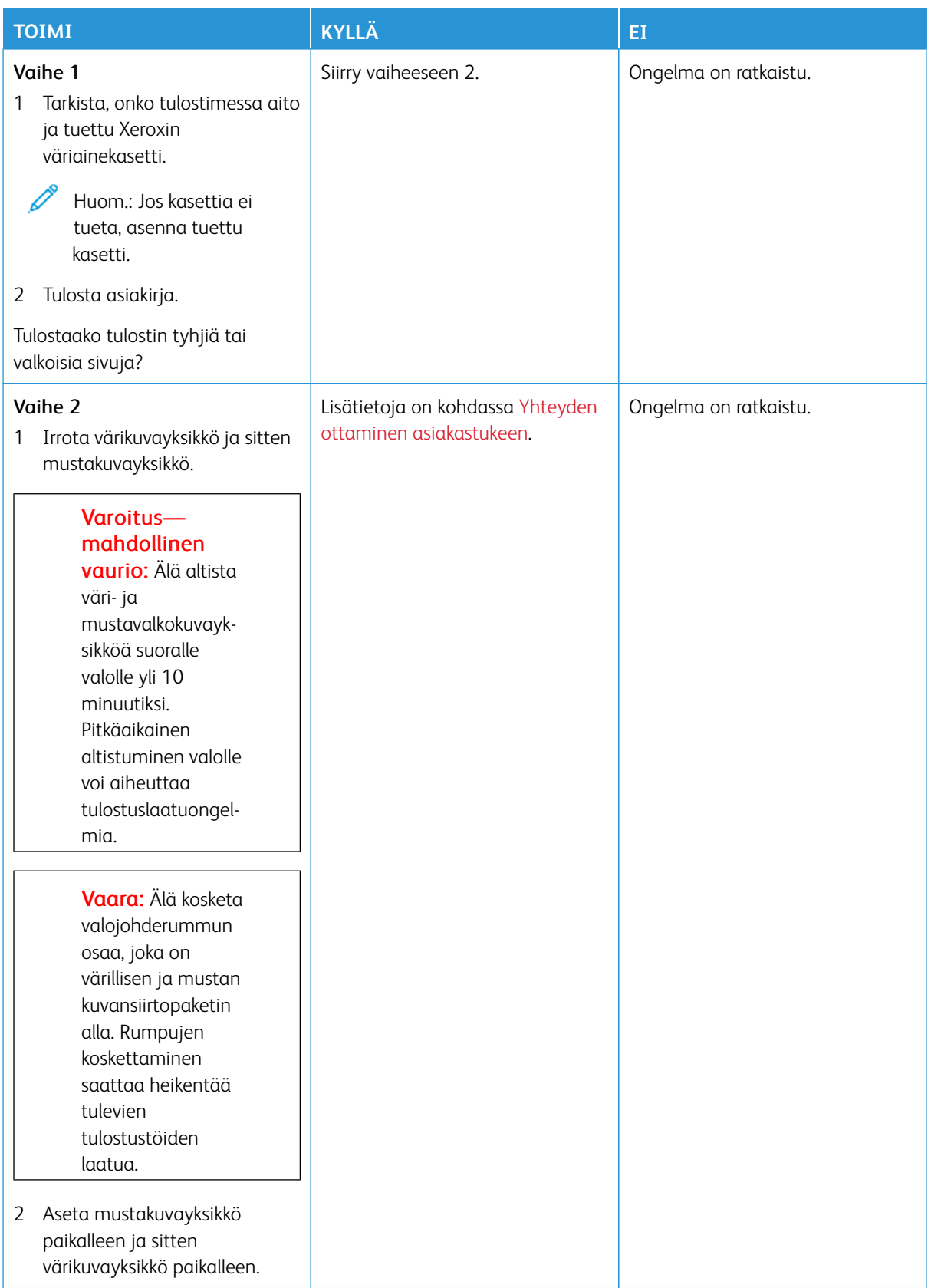

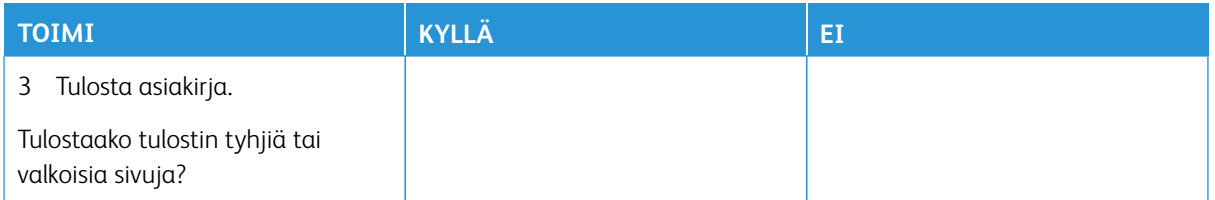

# **Tumma tuloste**

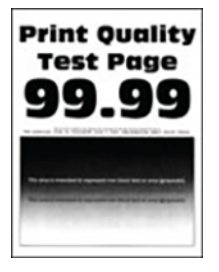

 $\mathscr{O}$ Huom.: Ennen ongelman ratkaisua tulosta laatunäytesivuja puuttuvan värin määritystä varten. Siirry ohjaustaulussa kohtaan **Asetukset > Vianmääritys > Tulostuslaadun testisivujen tulostus**. Jos tulostimessa ei ole kosketusnäyttöä, voit selata asetuksia **OK**-painikkeella.

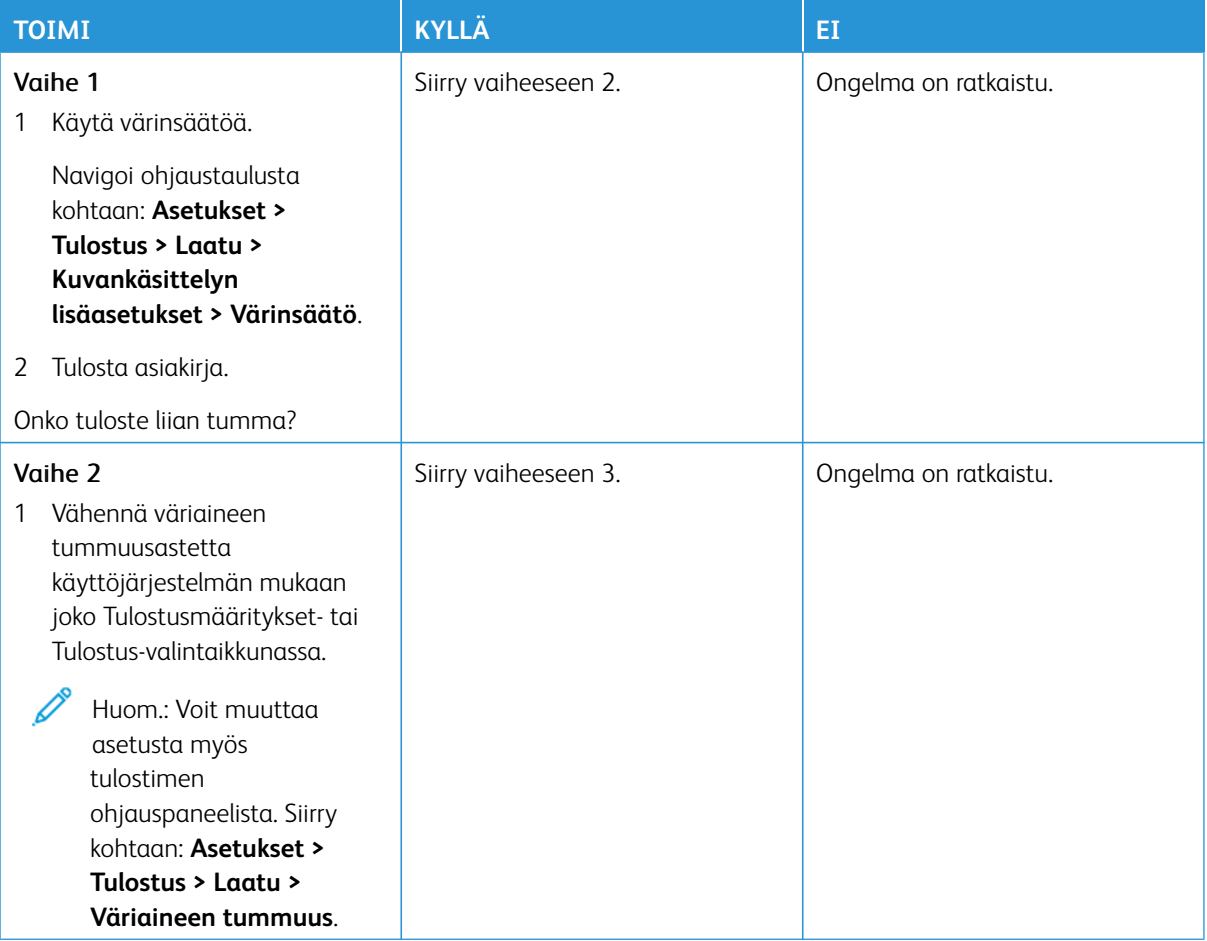

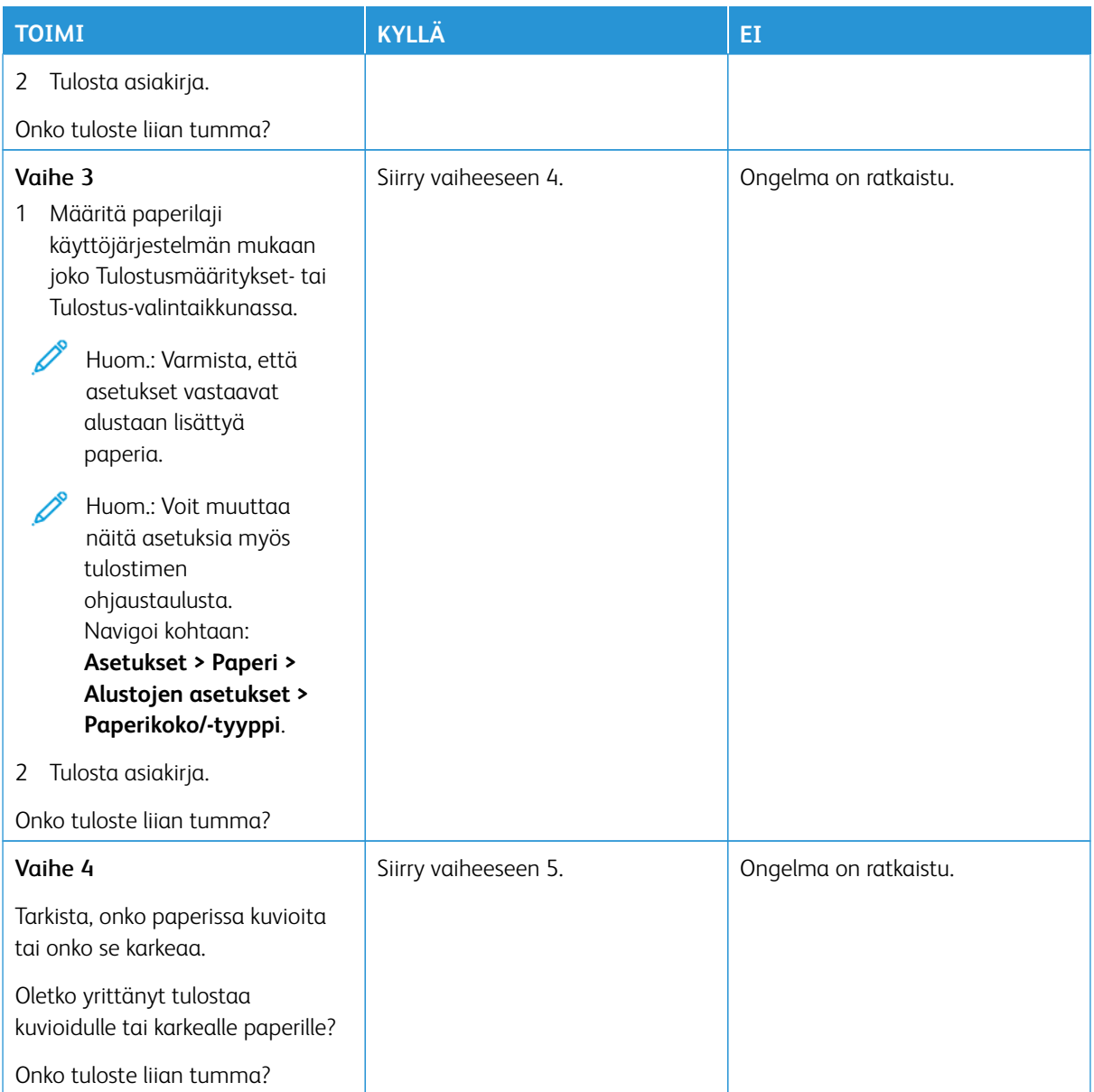

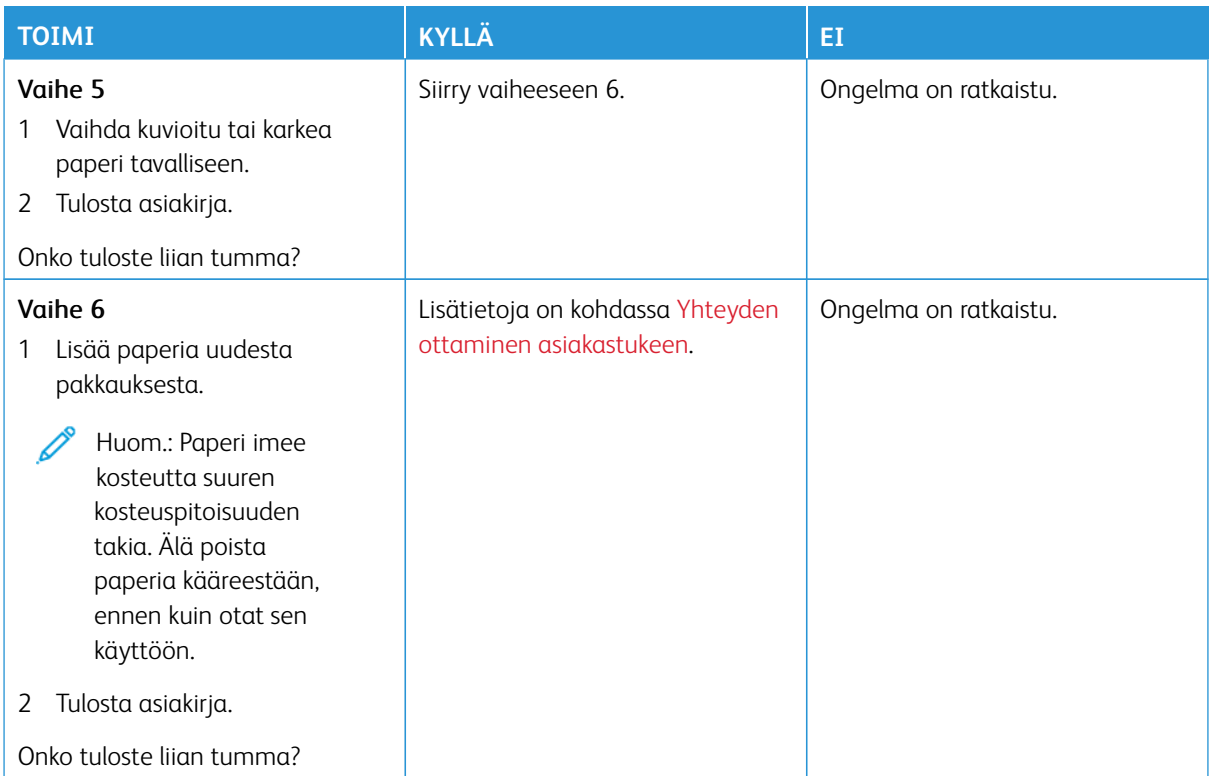

### **Haamukuvat**

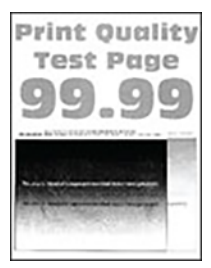

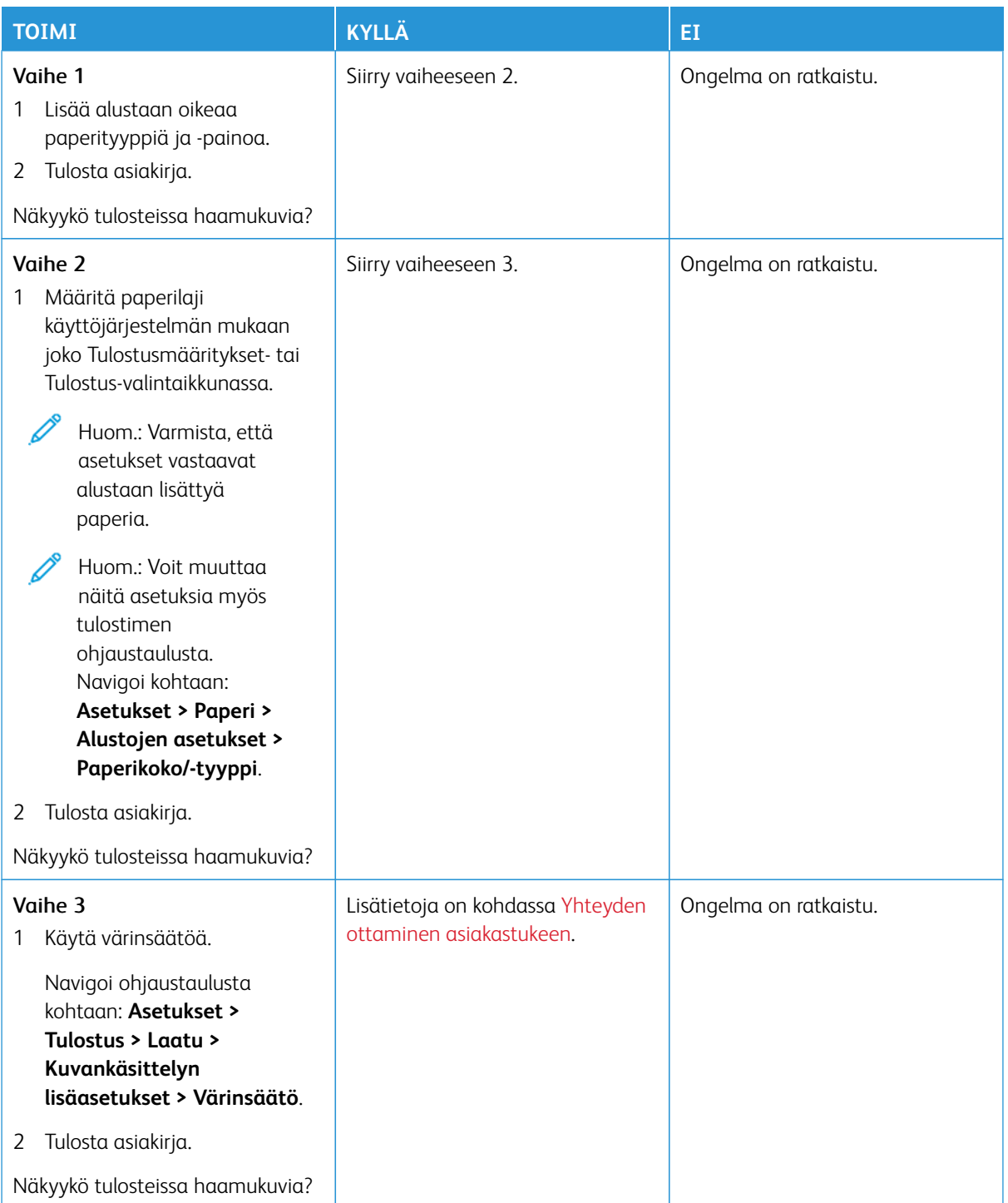

**Harmaa tai värillinen tausta**

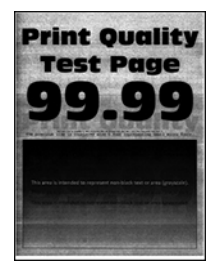

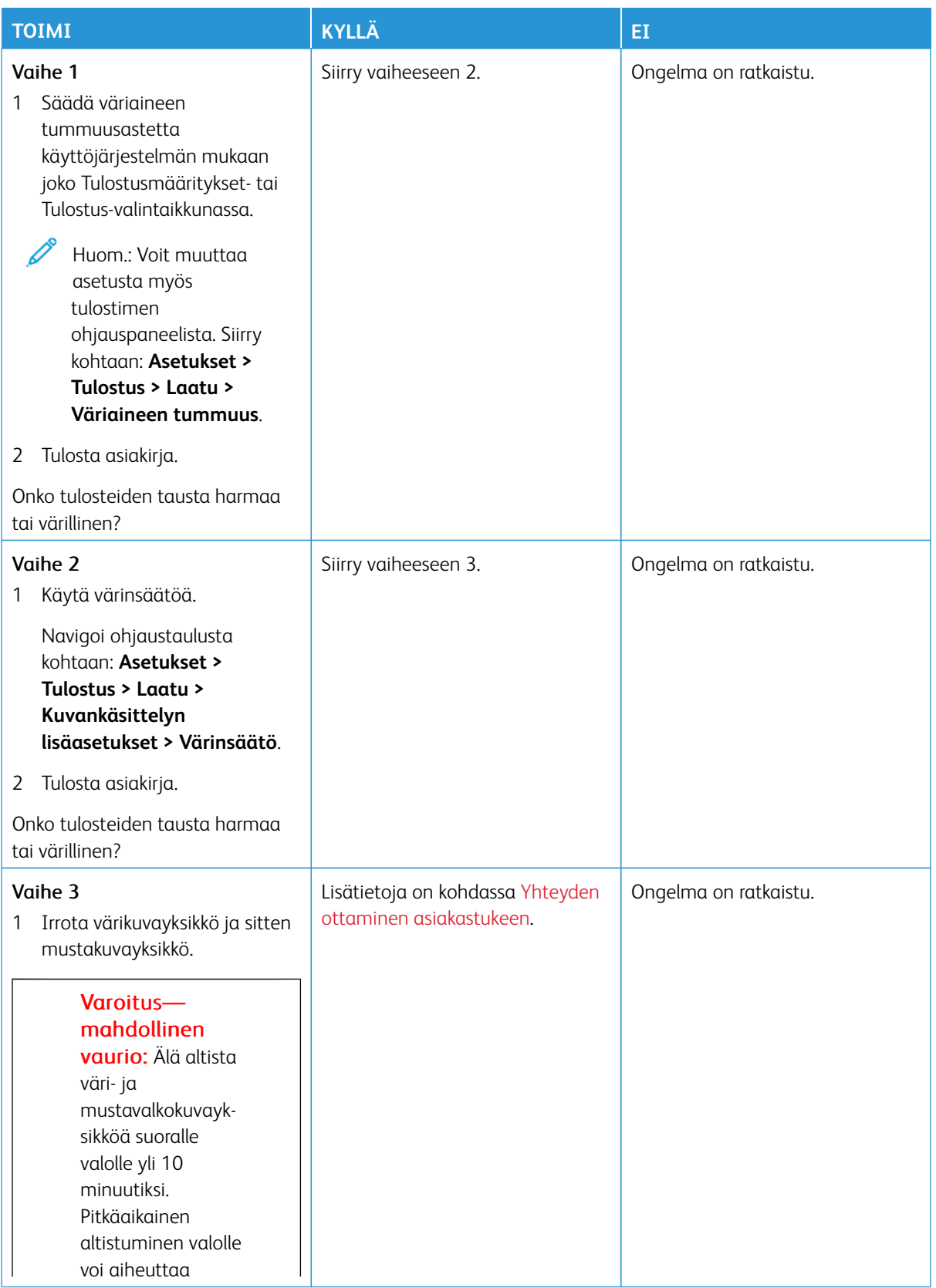

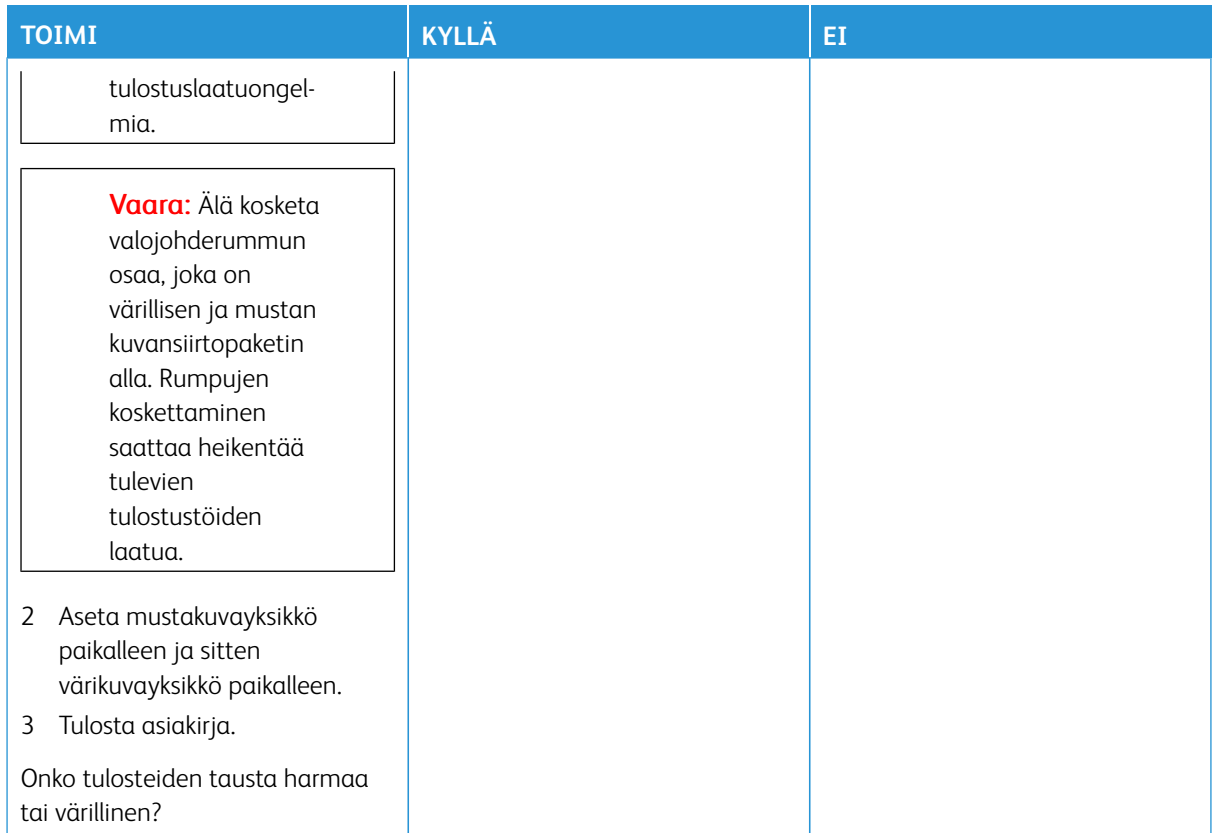

### **Väärät marginaalit**

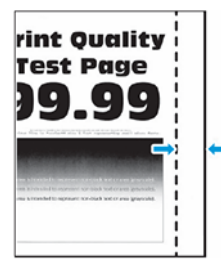

 $\mathscr{O}$ 

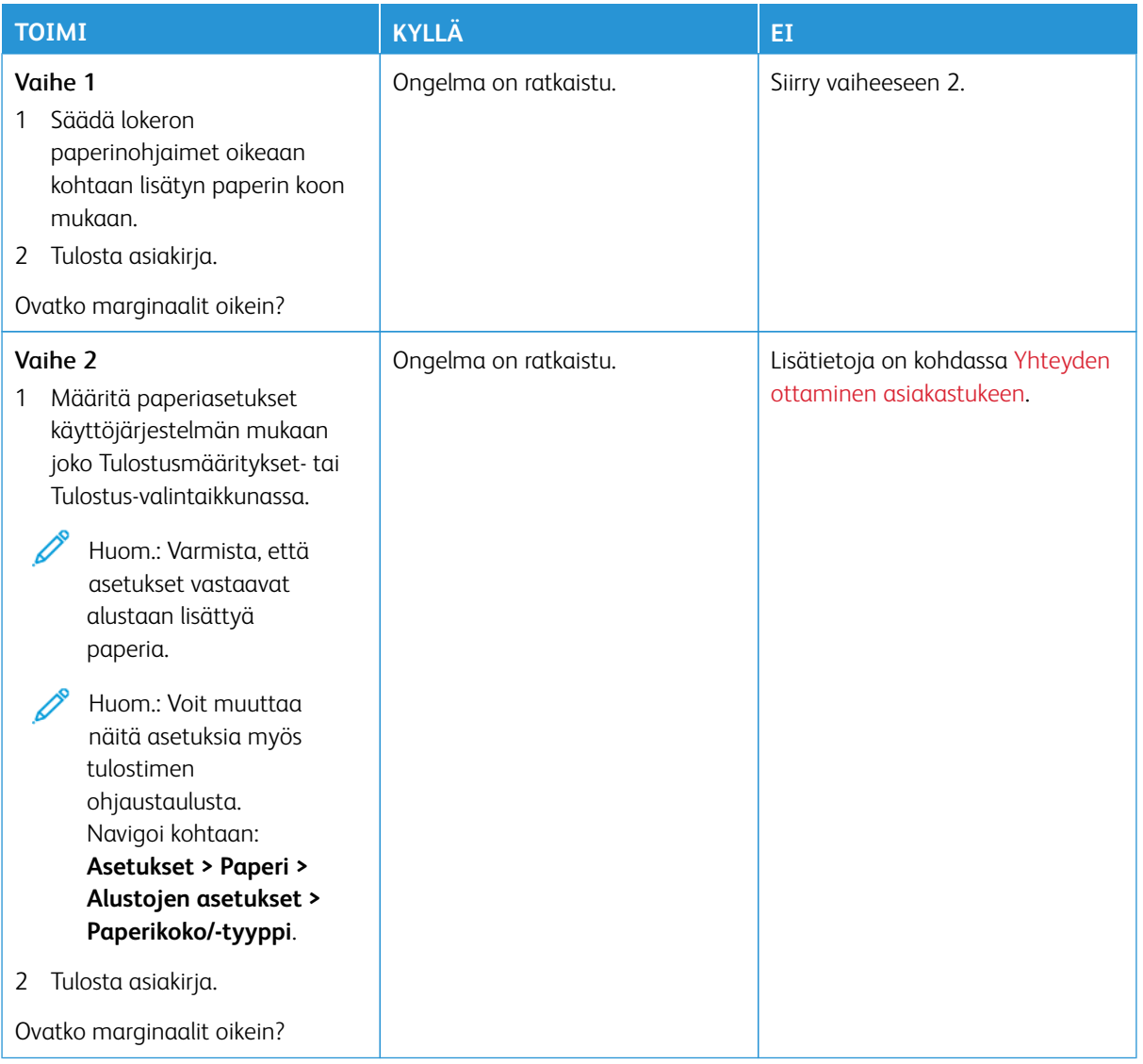

### **Vaalea tuloste**

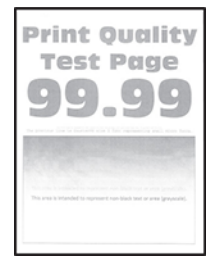

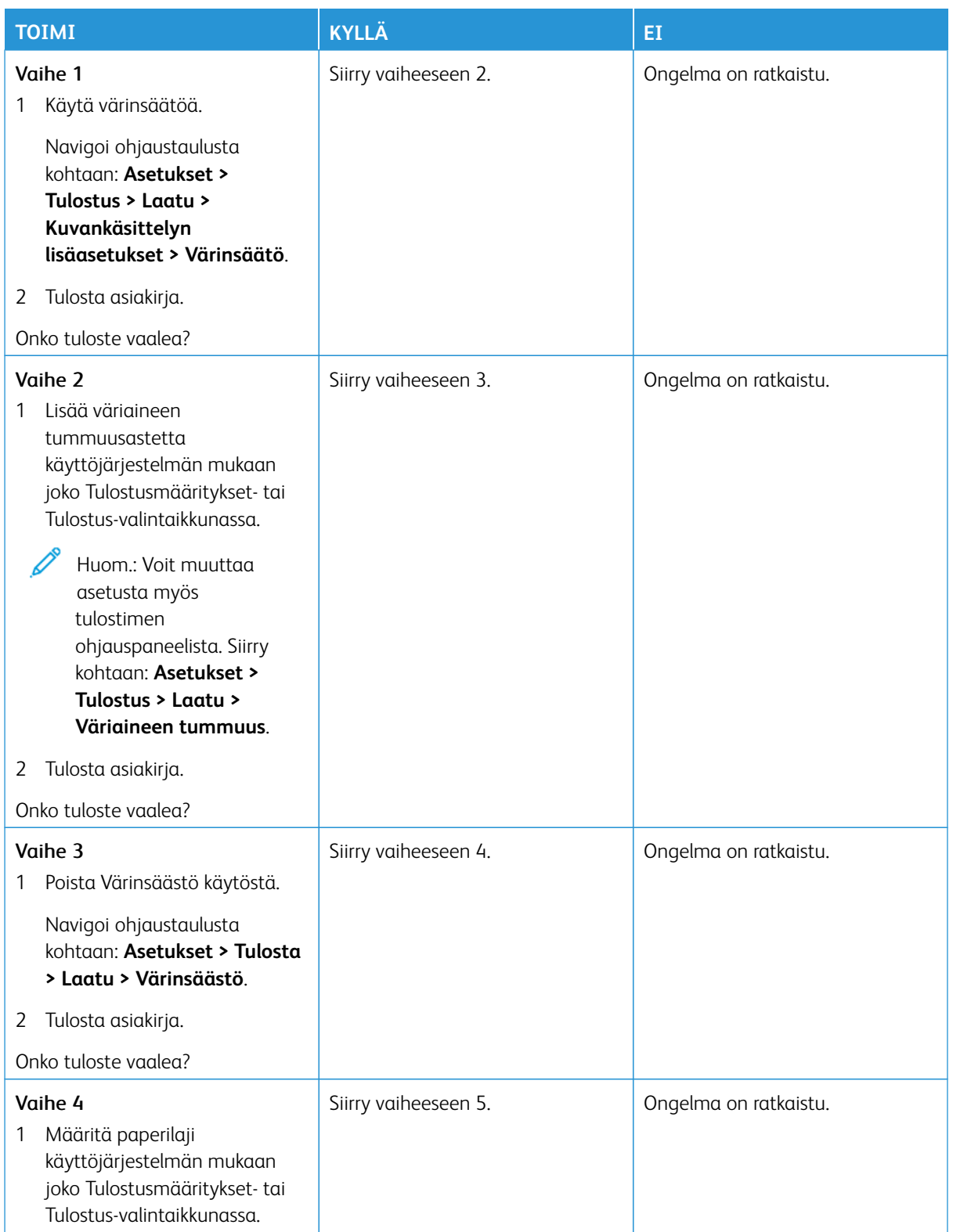

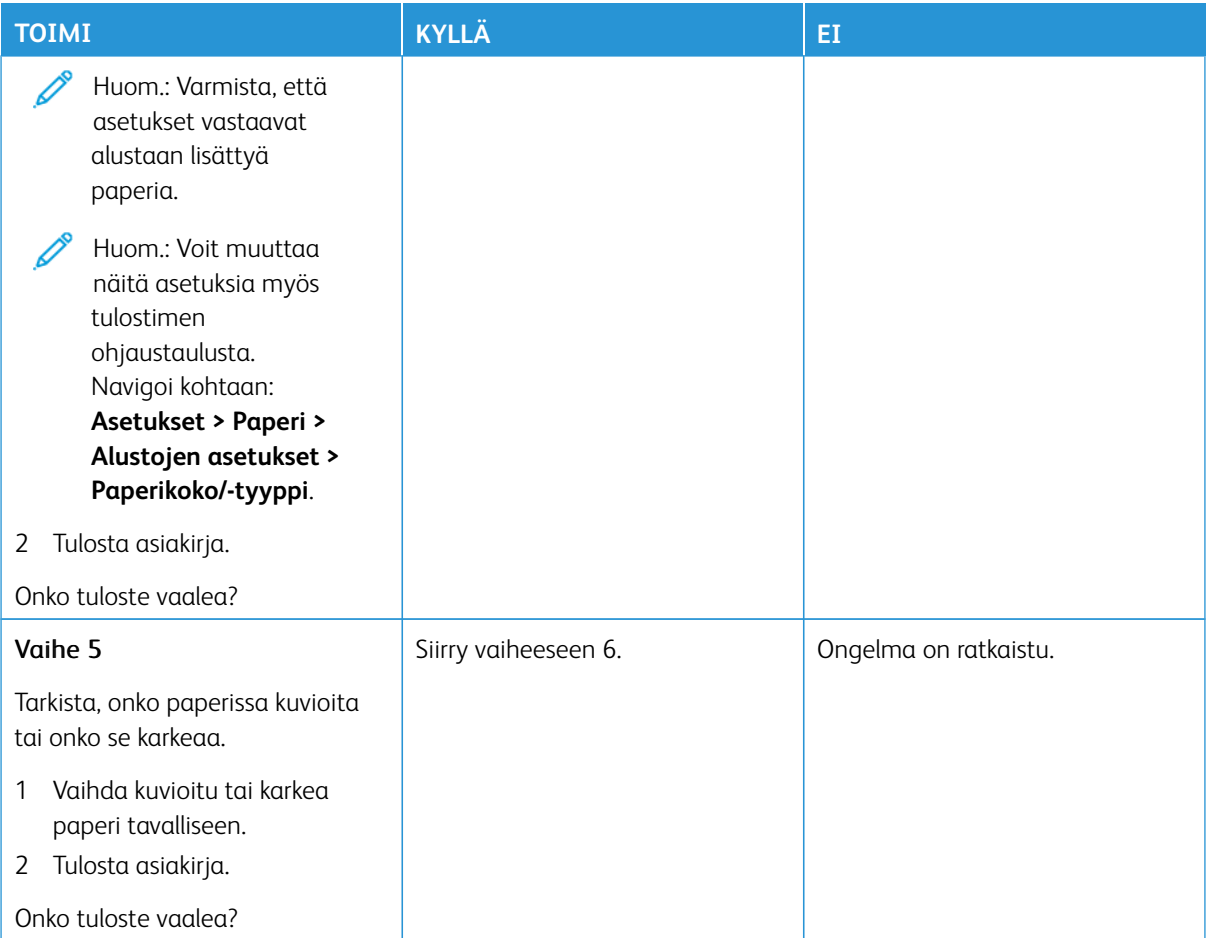

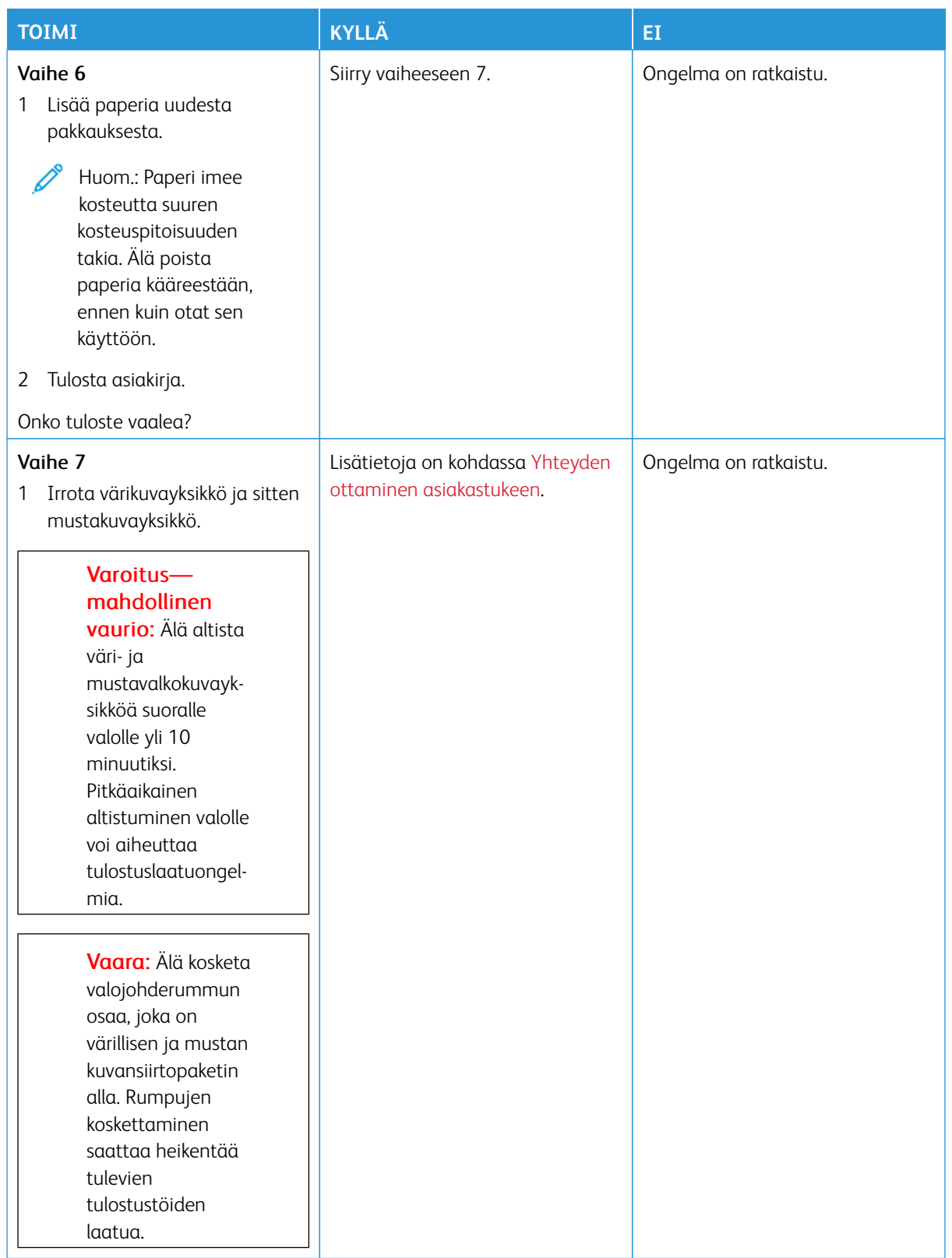

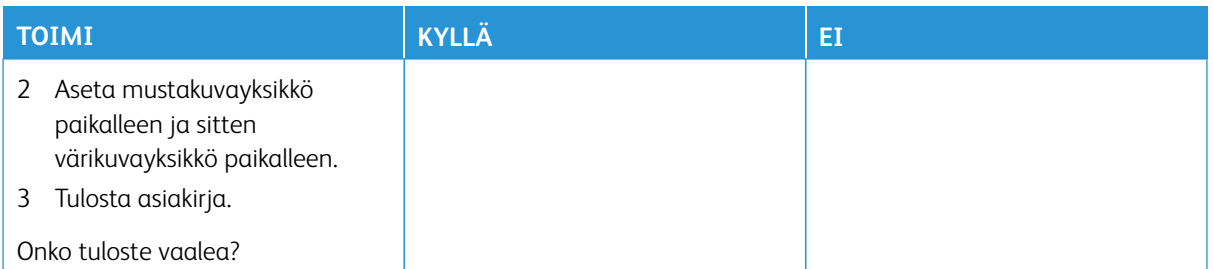

### **Puuttuvat värit**

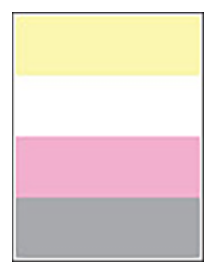

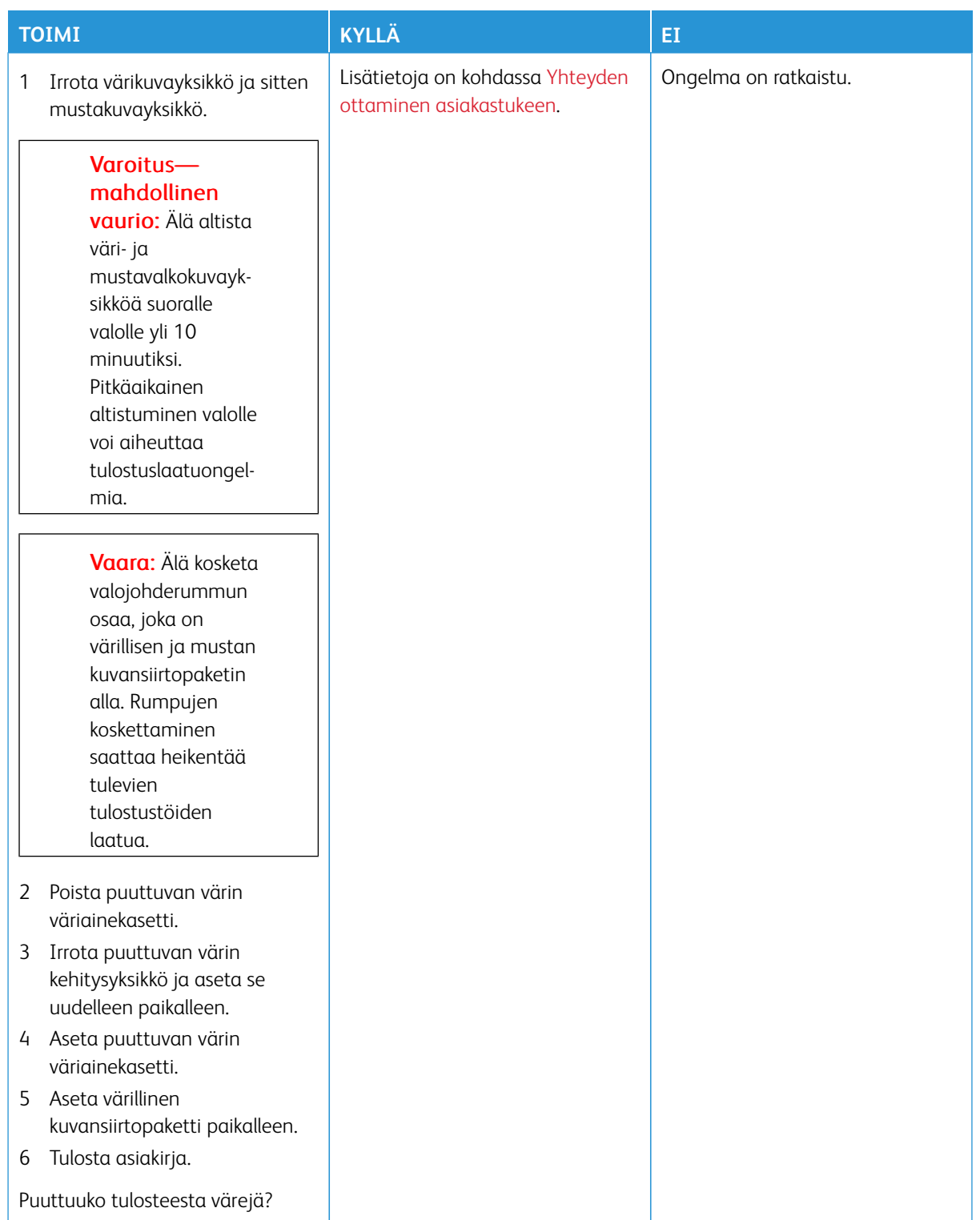

# **Täplikäs tuloste ja pisteitä**

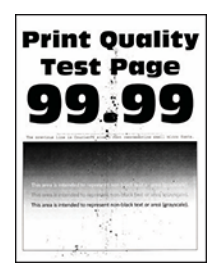

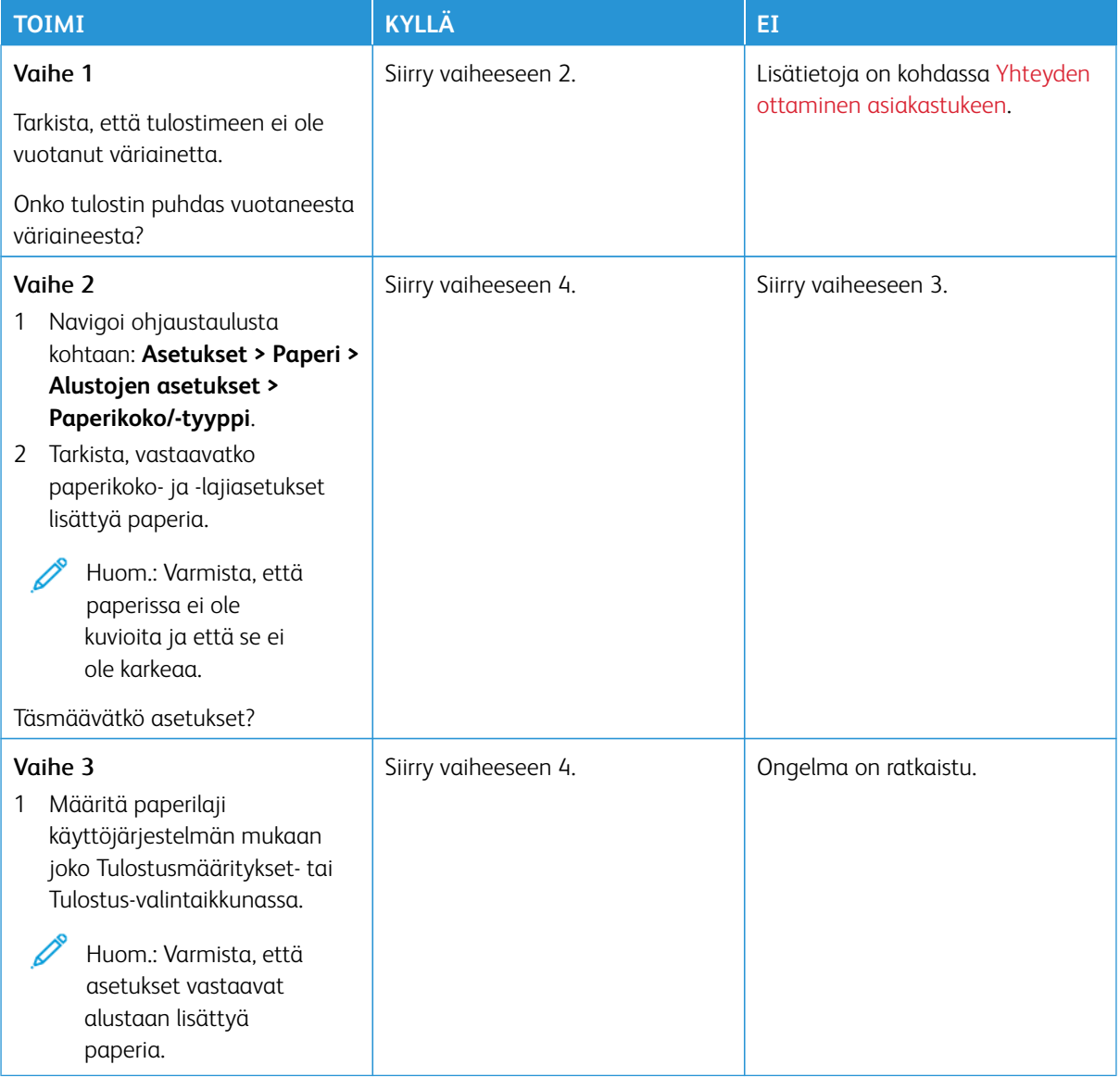

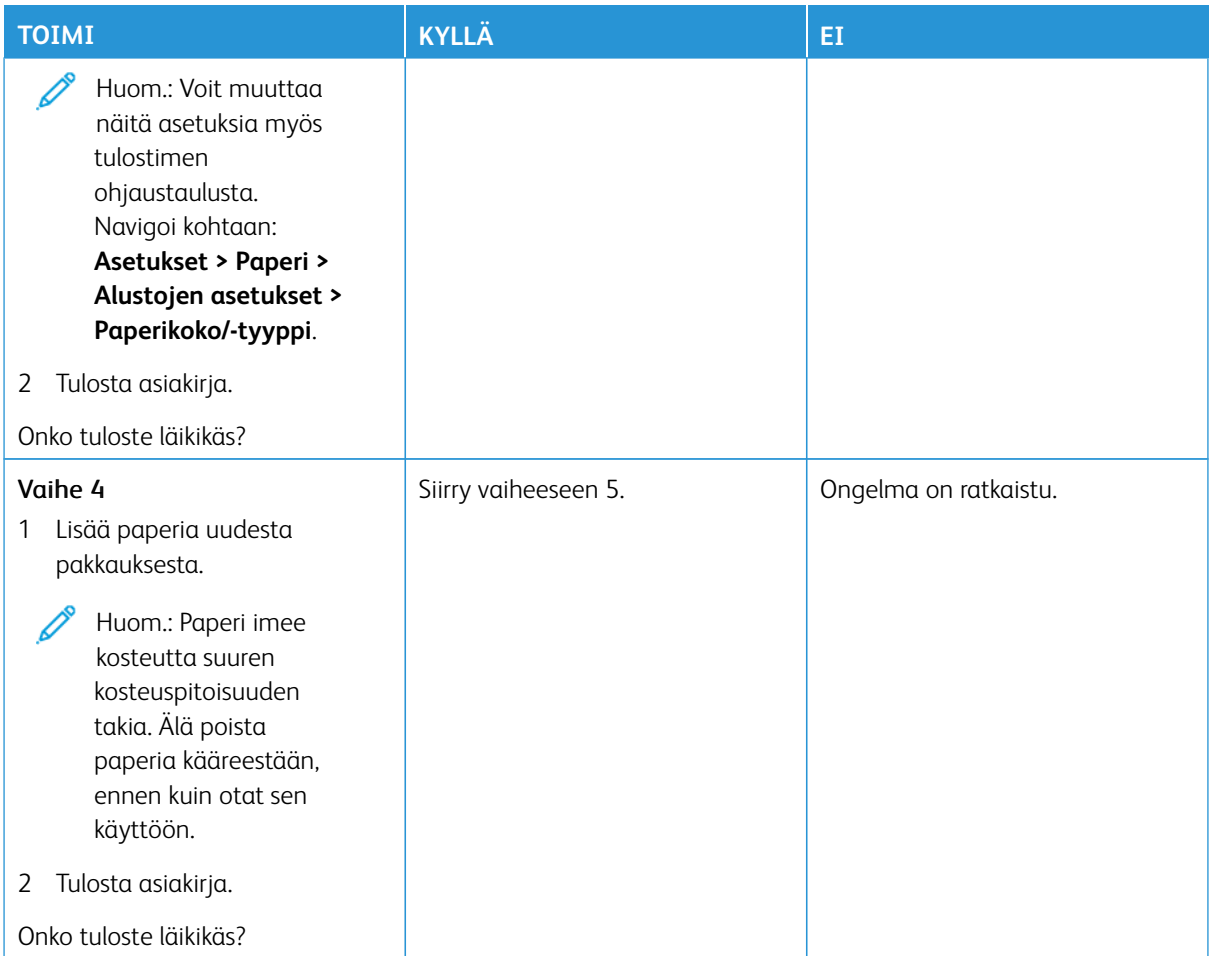

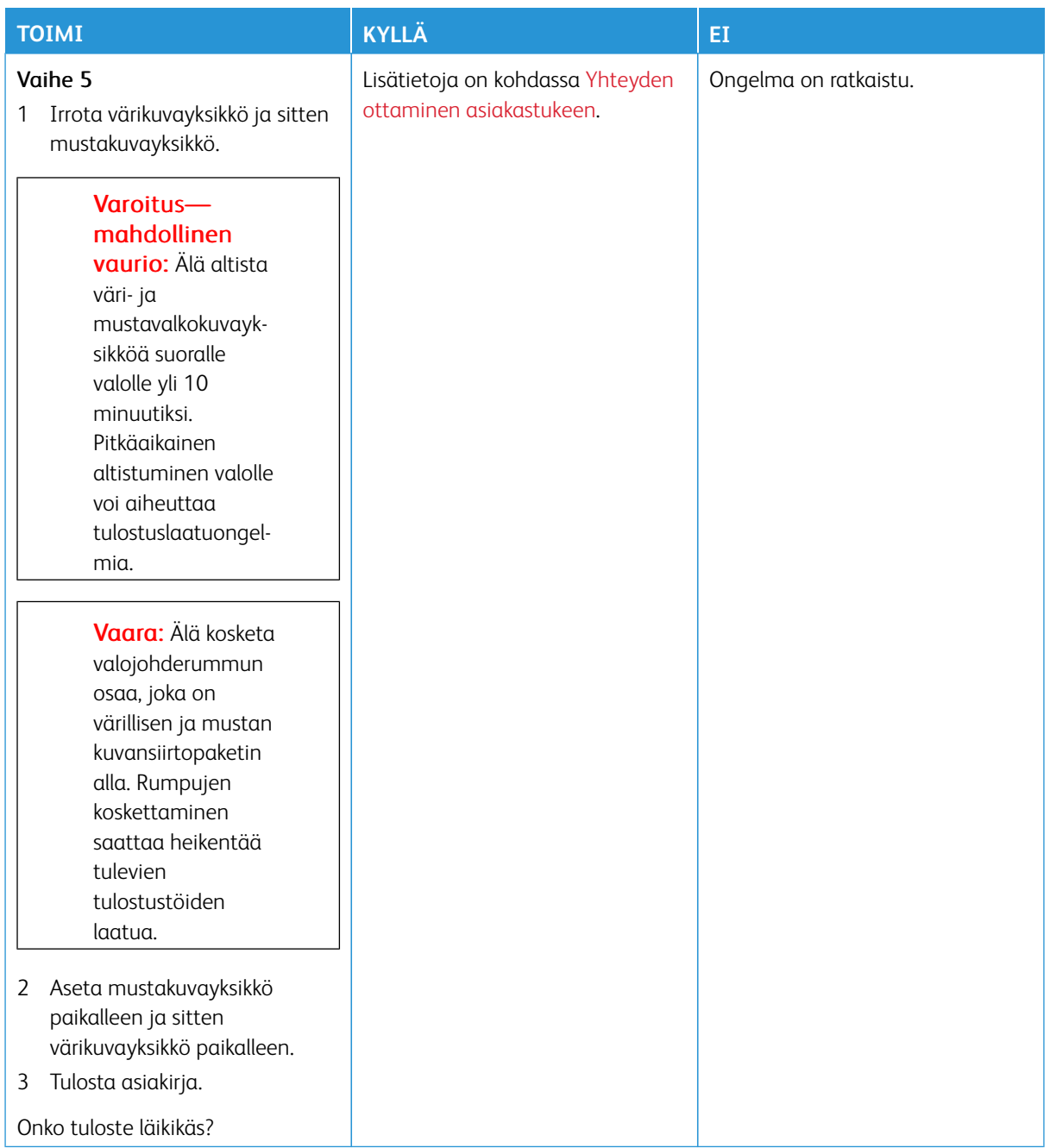

# **Paperin käpristyminen**

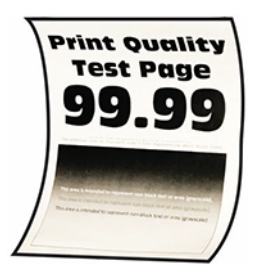

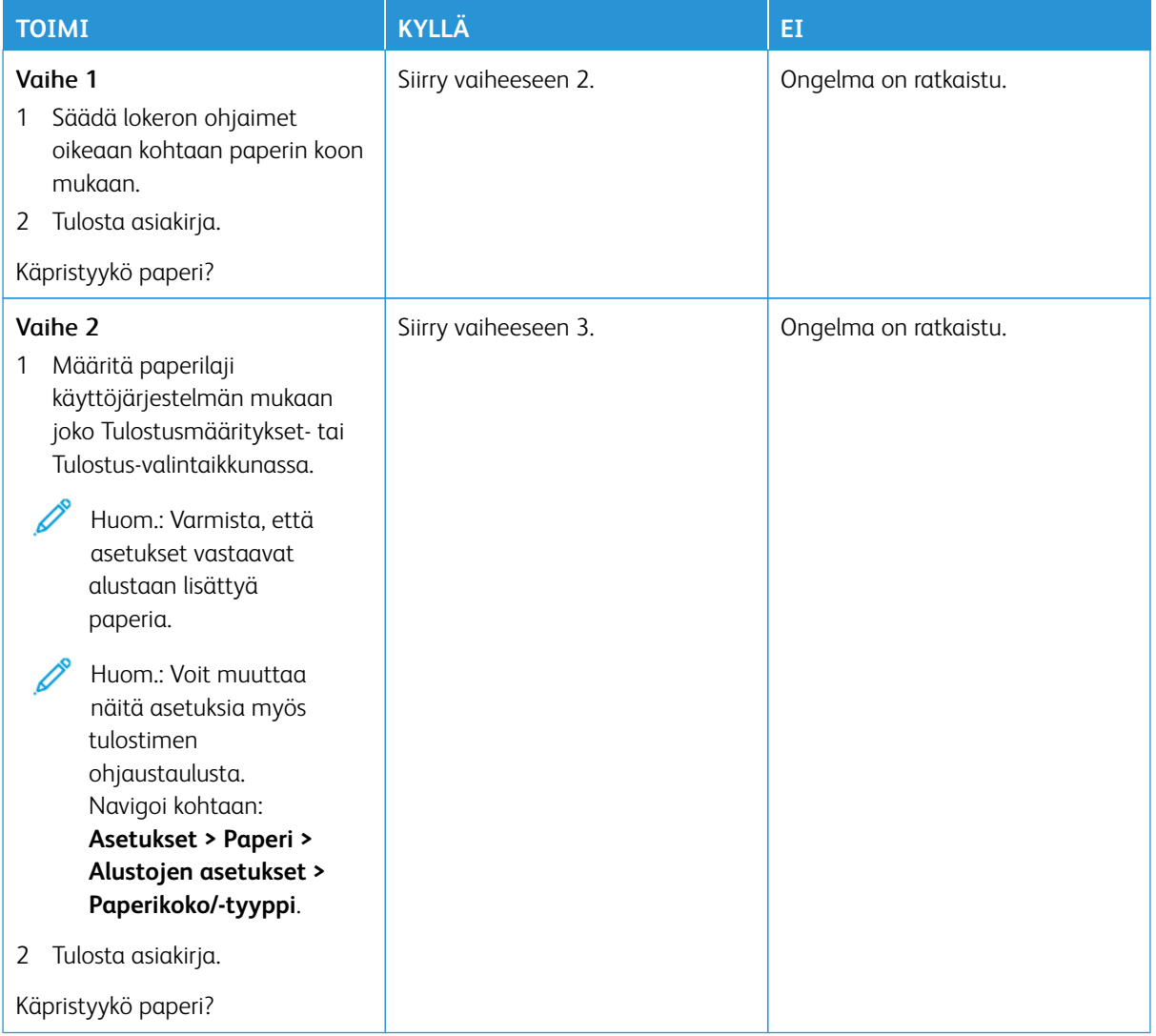

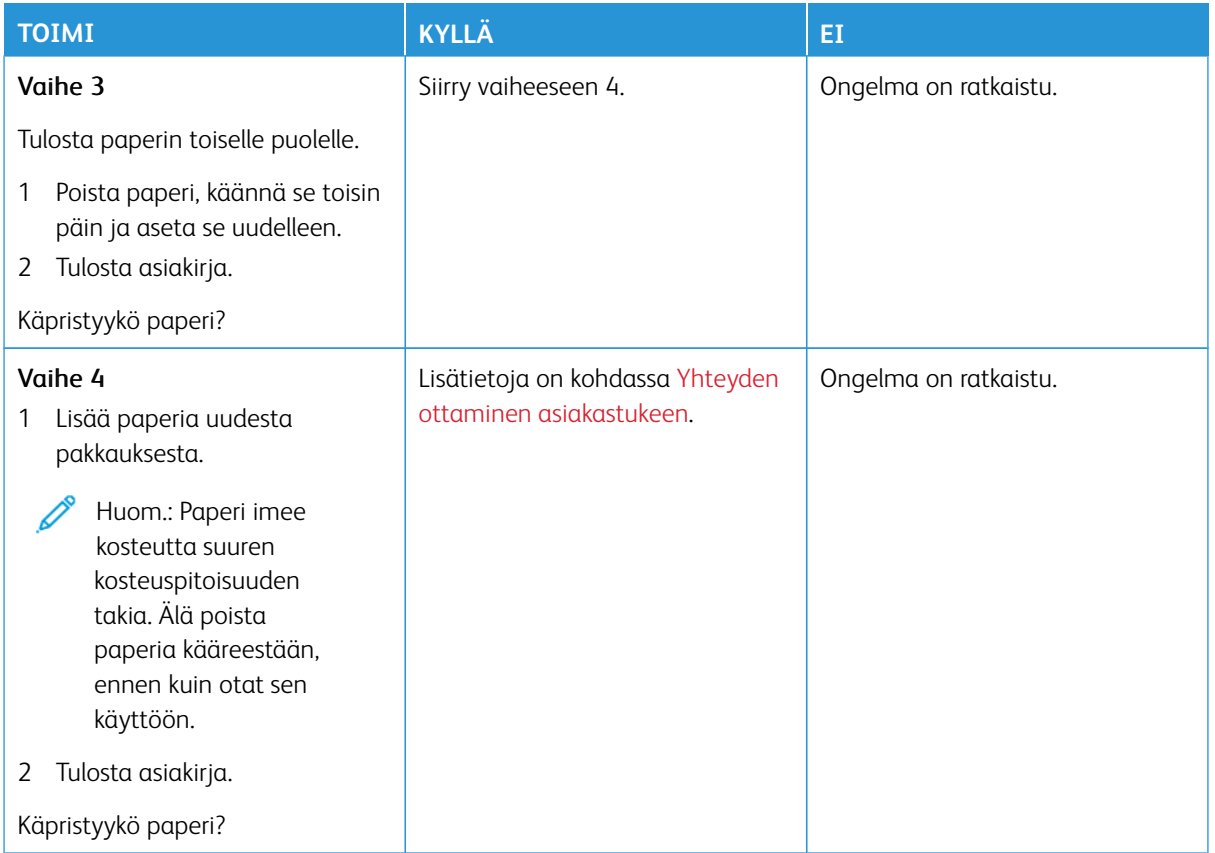

# **Tuloste vääristynyt tai vino**

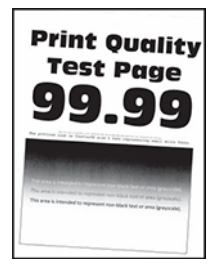

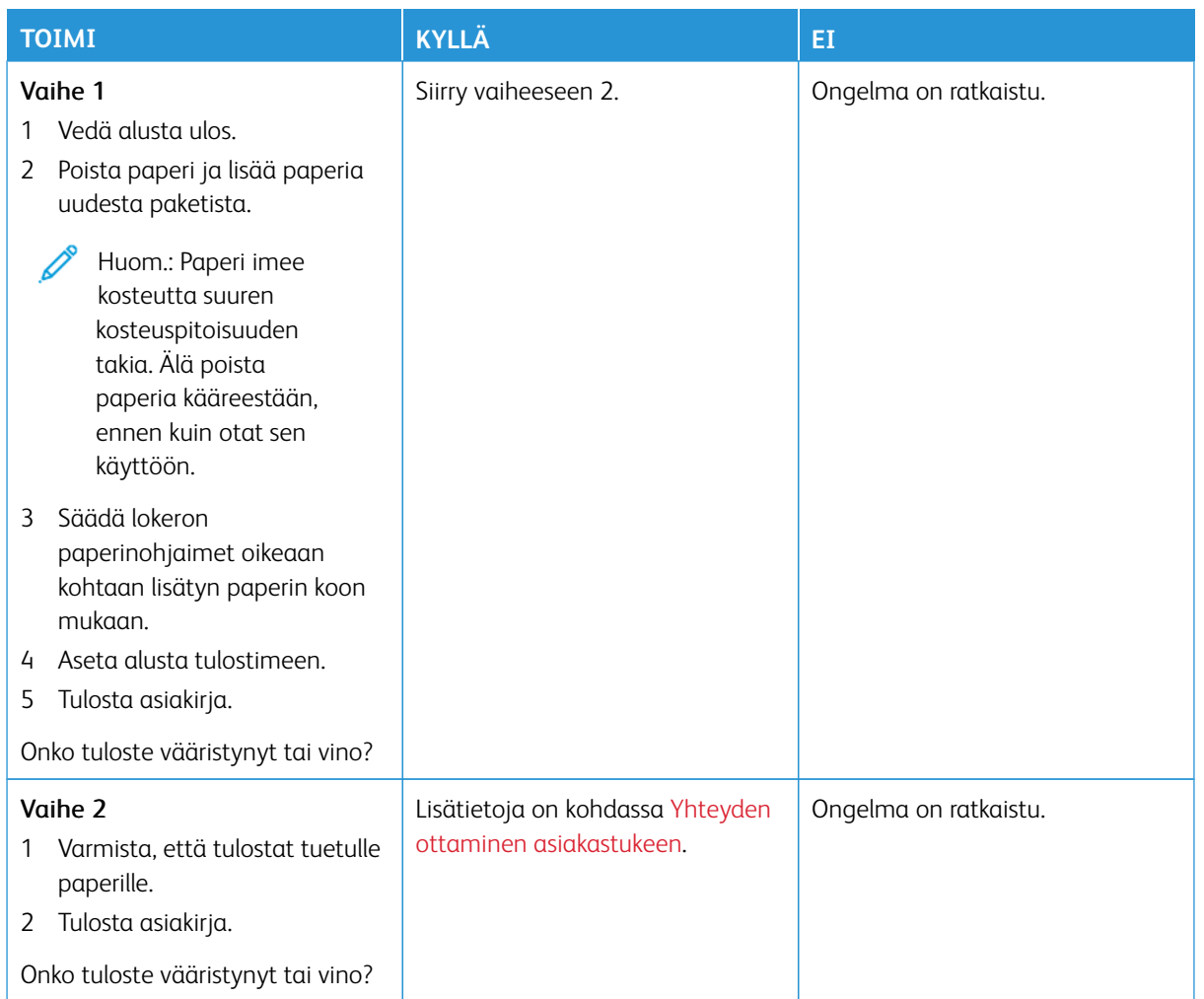

# **Kokonaan värilliset tai mustat kuvat**

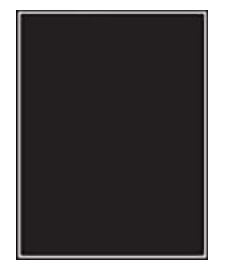

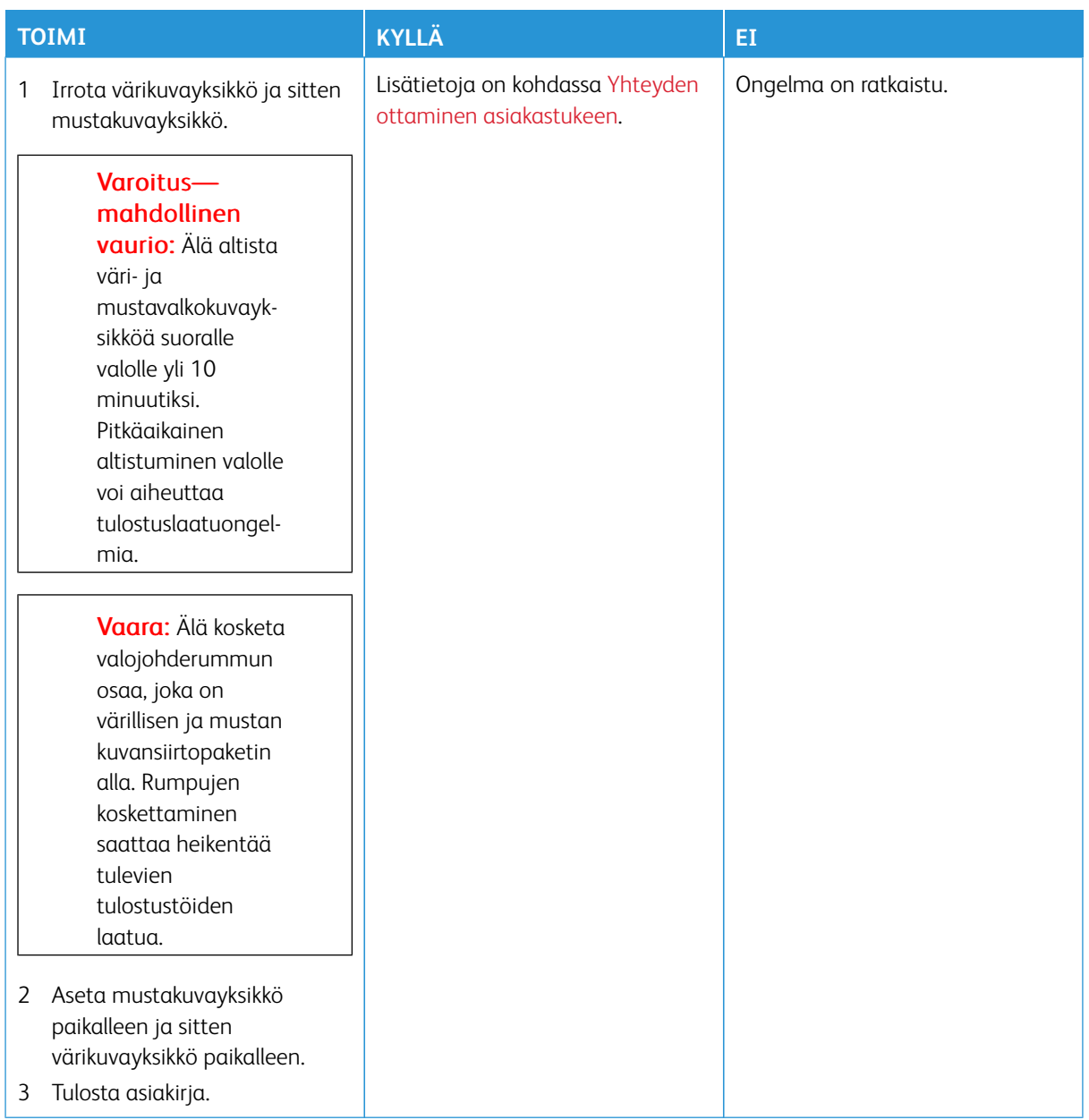

### **Tekstiä tai kuvia leikkautuu**

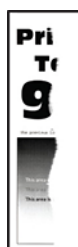

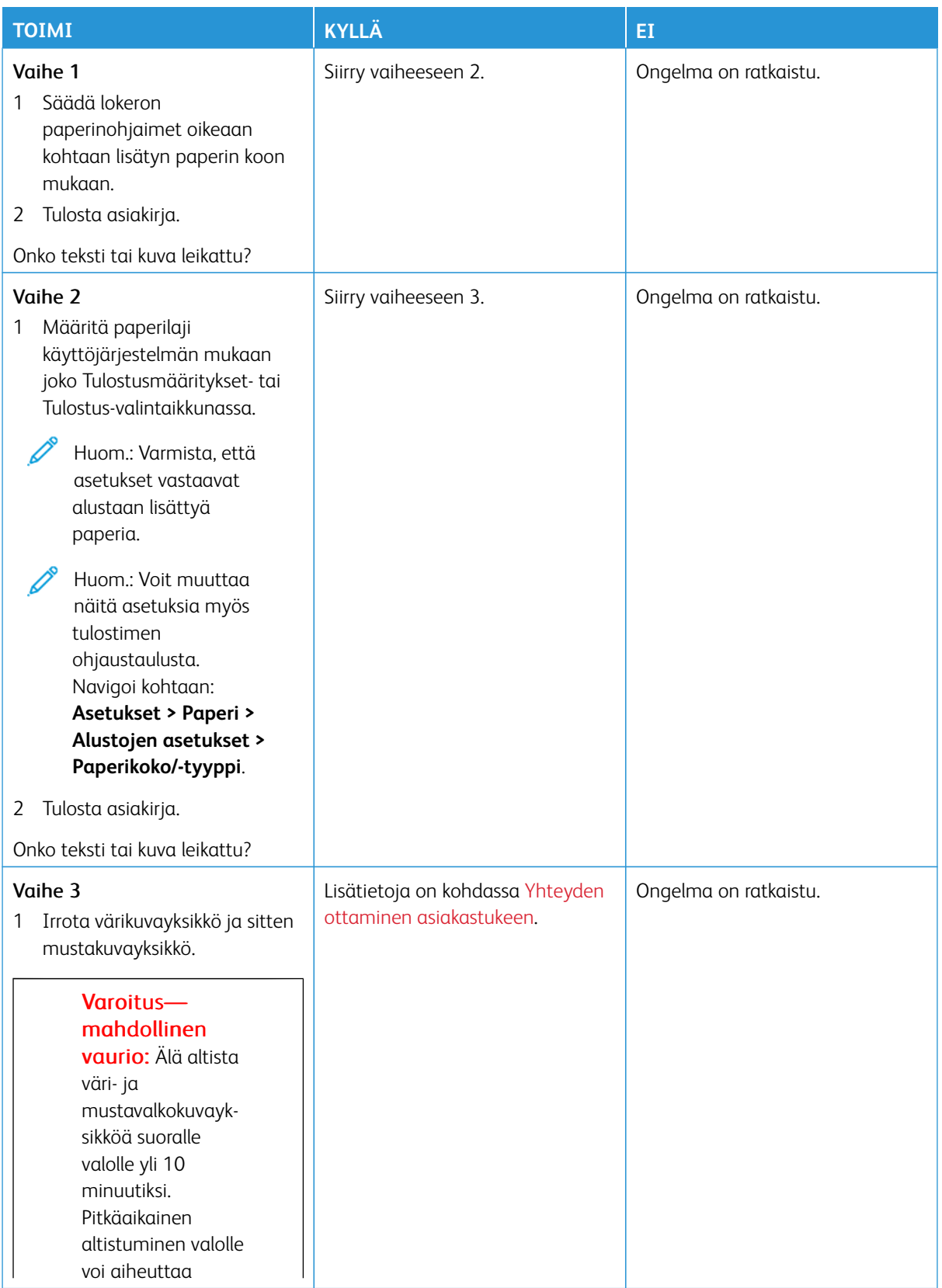

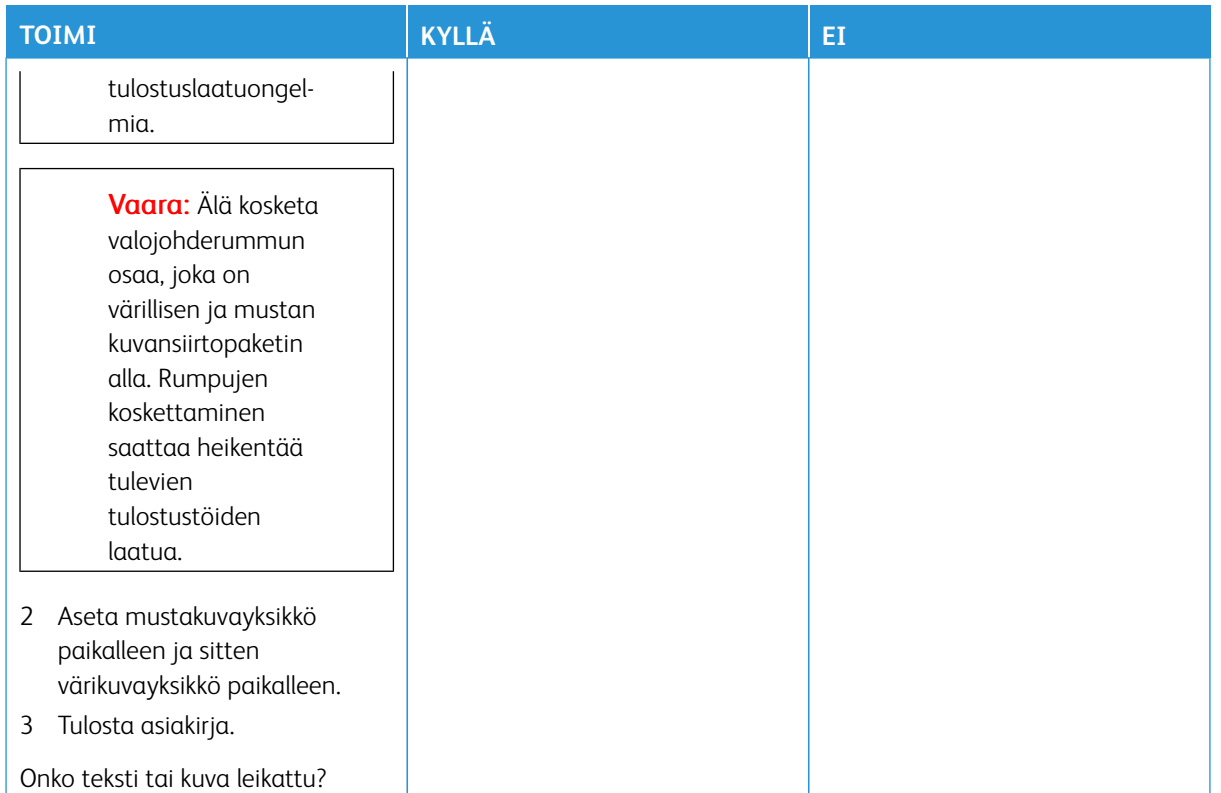

### **Väriaine hankautuu helposti pois**

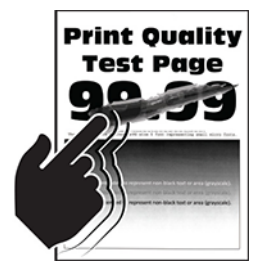

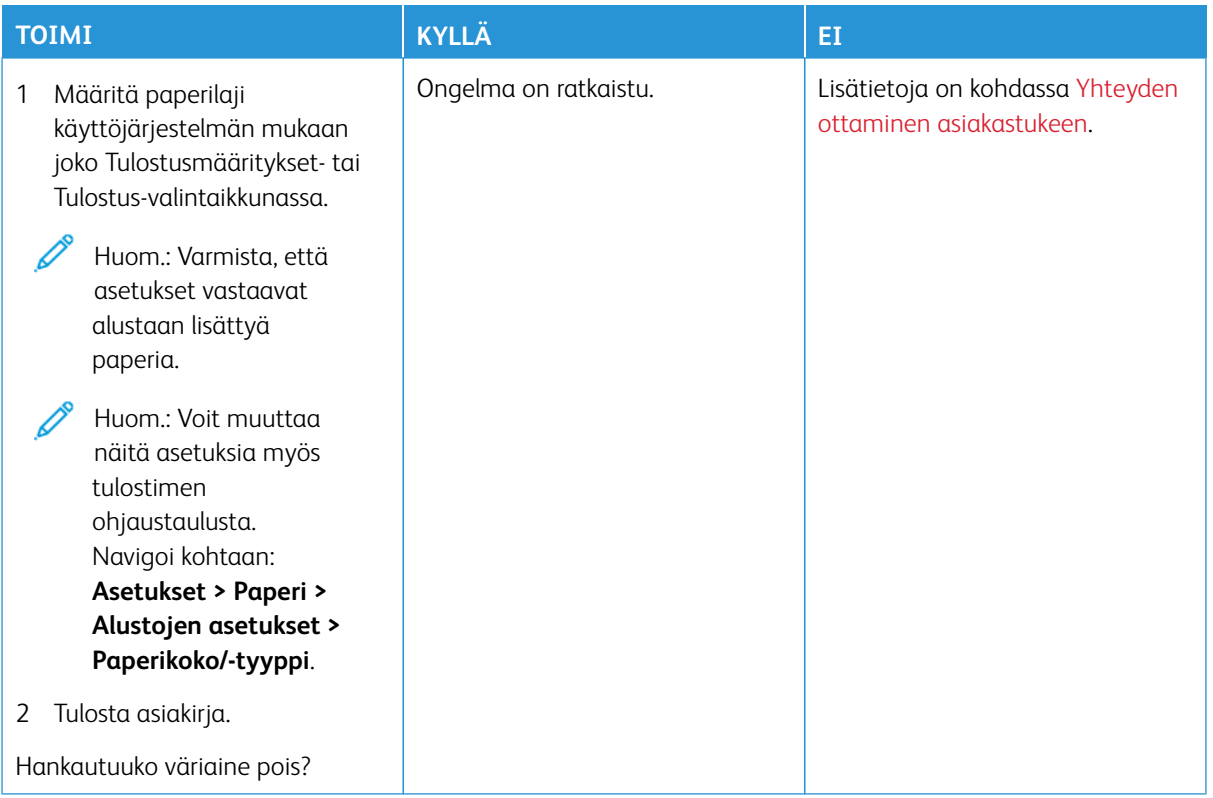

# **Epätasainen tummuus**

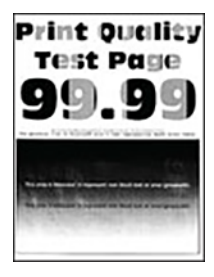

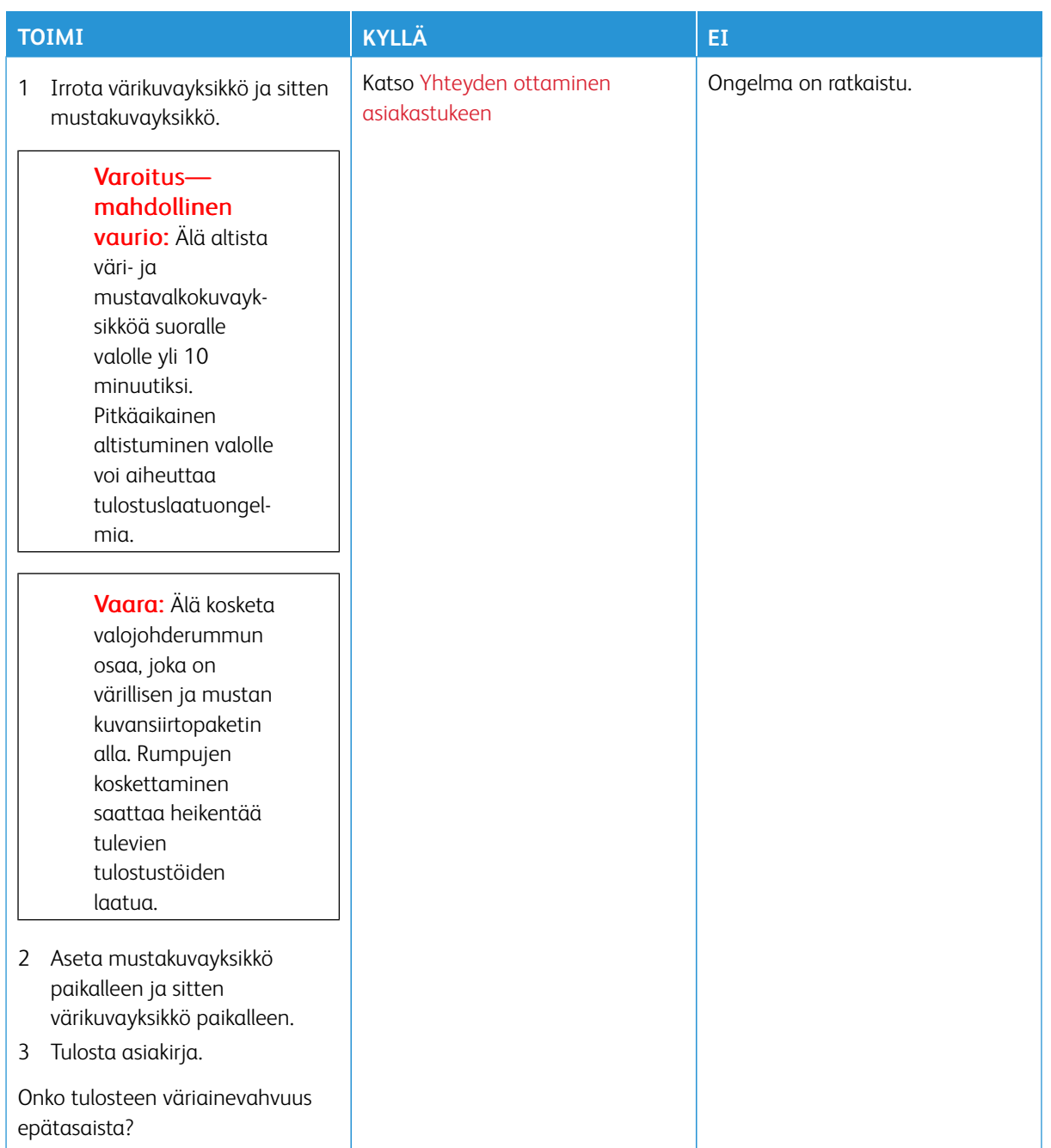

#### **Vaakasuuntaiset tummat viivat**

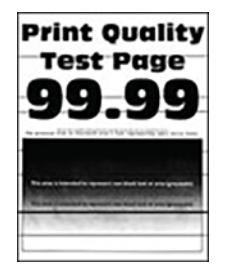

- Tulosta tulostuslaadun testisivut, ennen kuin yrität ratkaista ongelman. Siirry ohjaustaulussa kohtaan **Asetukset > Vianmääritys > Tulostuslaadun testisivujen tulostus**. Jos tulostimessa ei ole kosketusnäyttöä, voit selata asetuksia **OK**-painikkeella.
- Jos tulosteissa näkyy jatkuvasti vaakasuuntaisia tummia viivoja, katso [Toistuvat virhekuviot.](#page-215-0)

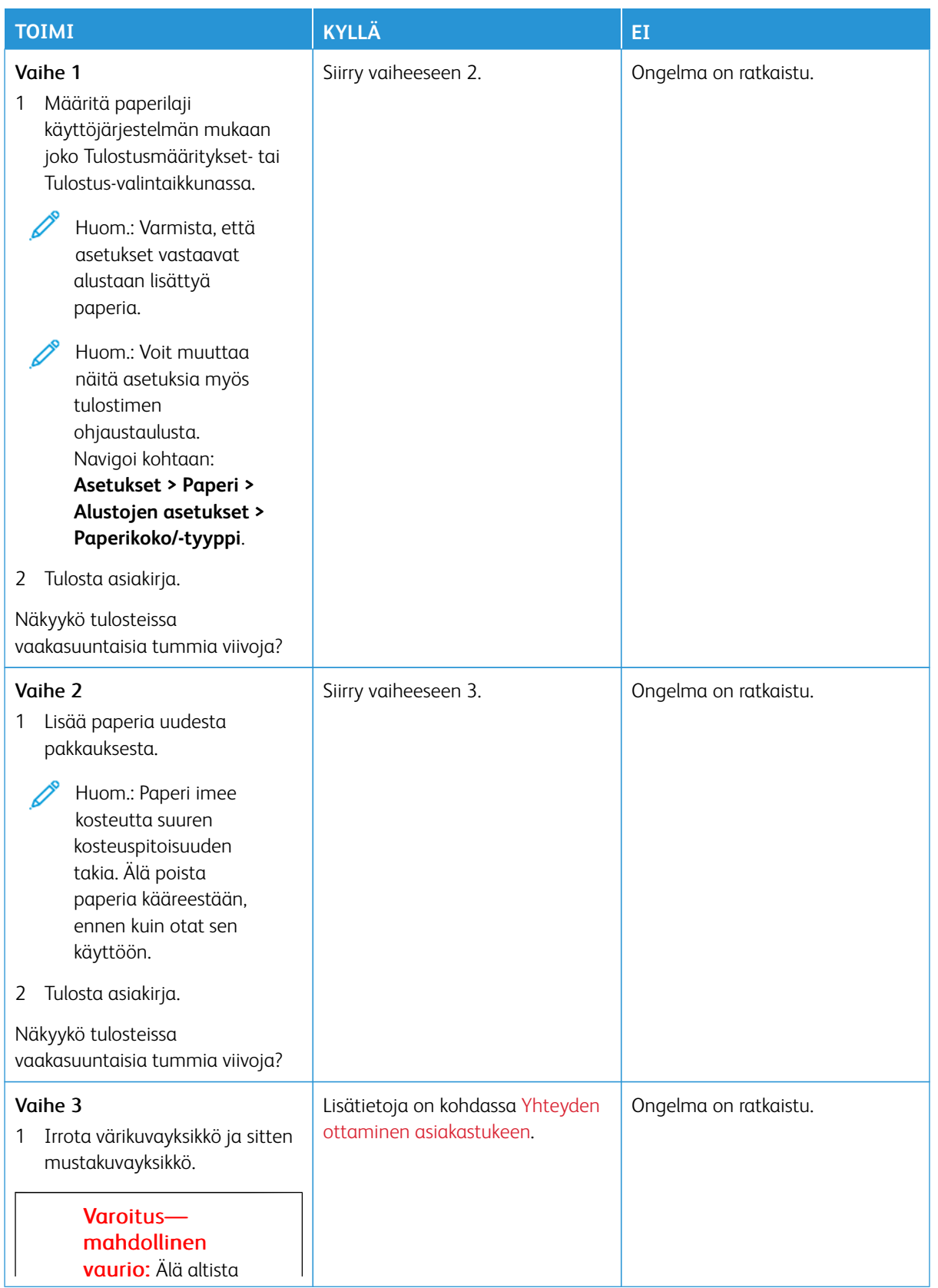

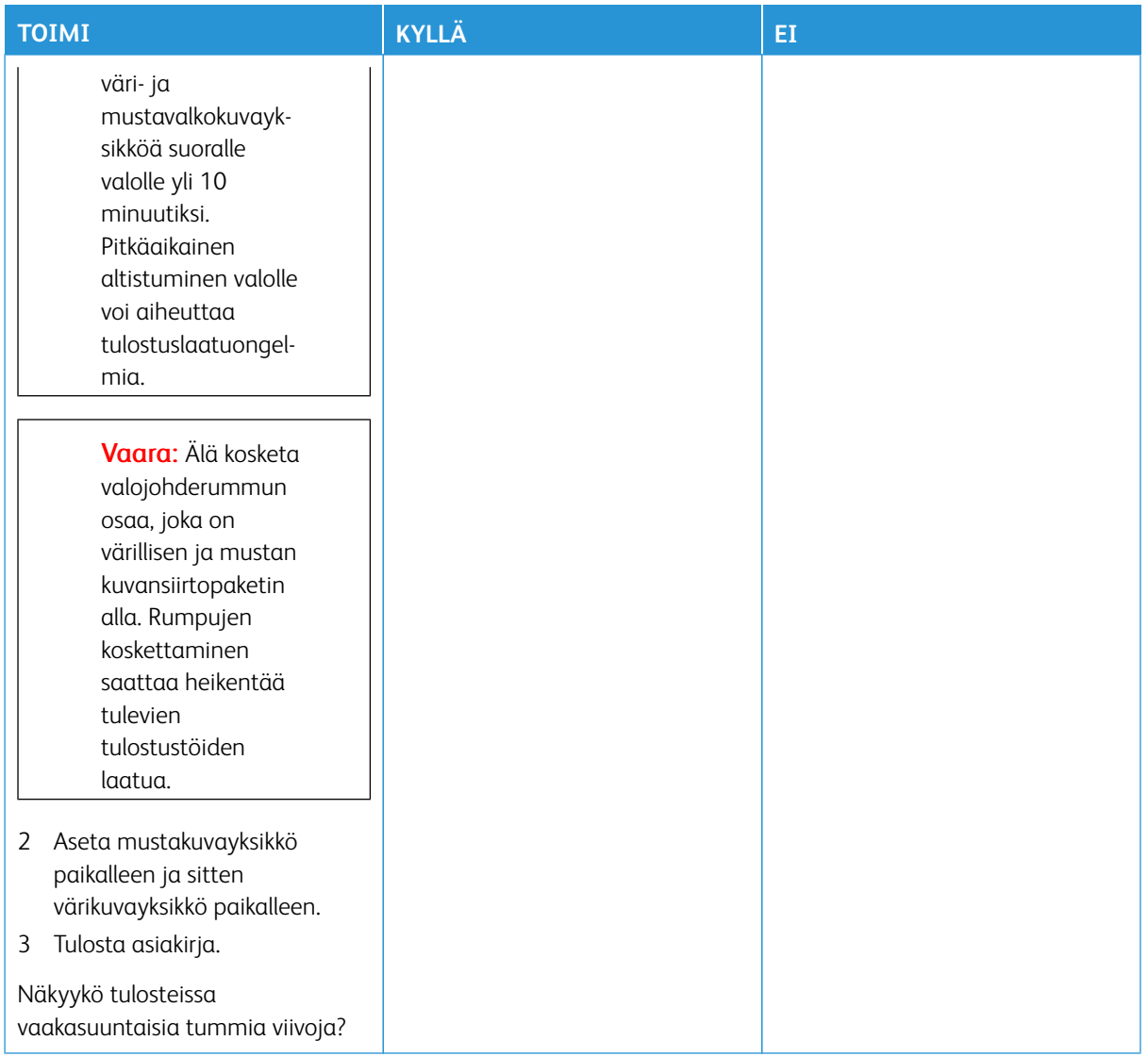

### **Pystysuuntaiset tummat viivat**

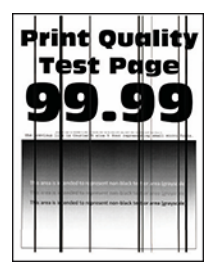

Huom.: Tulosta tulostuslaadun testisivut, ennen kuin yrität ratkaista ongelman. Siirry ohjaustaulussa kohtaan **Asetukset > Vianmääritys > Tulostuslaadun testisivujen tulostus**. Jos tulostimessa ei ole kosketusnäyttöä, voit selata asetuksia **OK**-painikkeella.

P

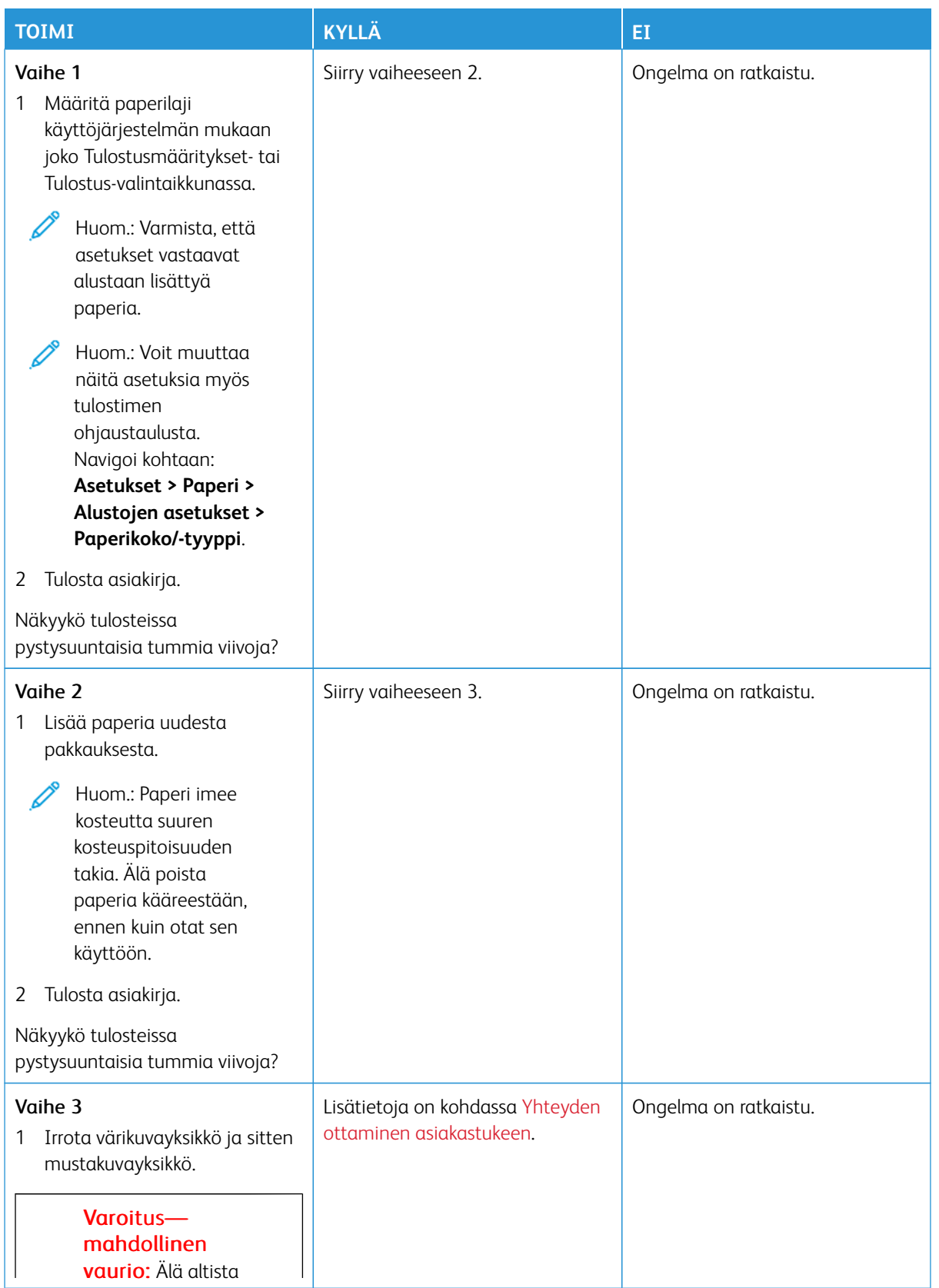

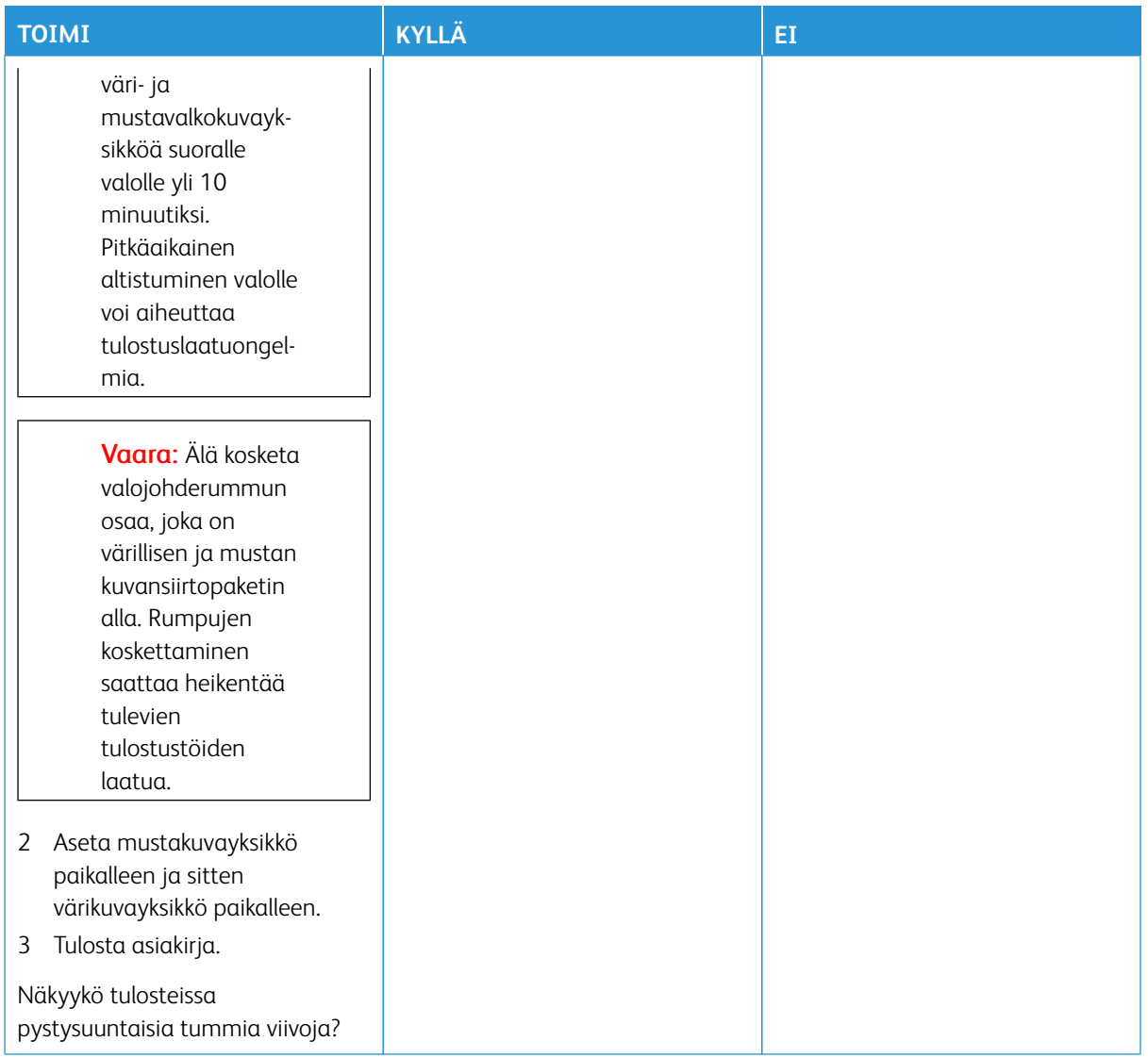

### **Vaakasuuntaiset valkoiset viivat**

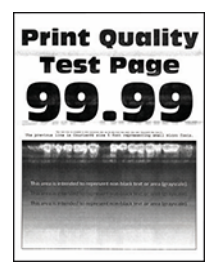

- Tulosta tulostuslaadun testisivut, ennen kuin yrität ratkaista ongelman. Siirry ohjaustaulussa kohtaan **Asetukset > Vianmääritys > Tulostuslaadun testisivujen tulostus**. Jos tulostimessa ei ole kosketusnäyttöä, voit selata asetuksia **OK**-painikkeella.
- Jos tulosteissa näkyy jatkuvasti vaakasuuntaisia valkoisia viivoja, katso [Toistuvat virhekuviot.](#page-215-0)

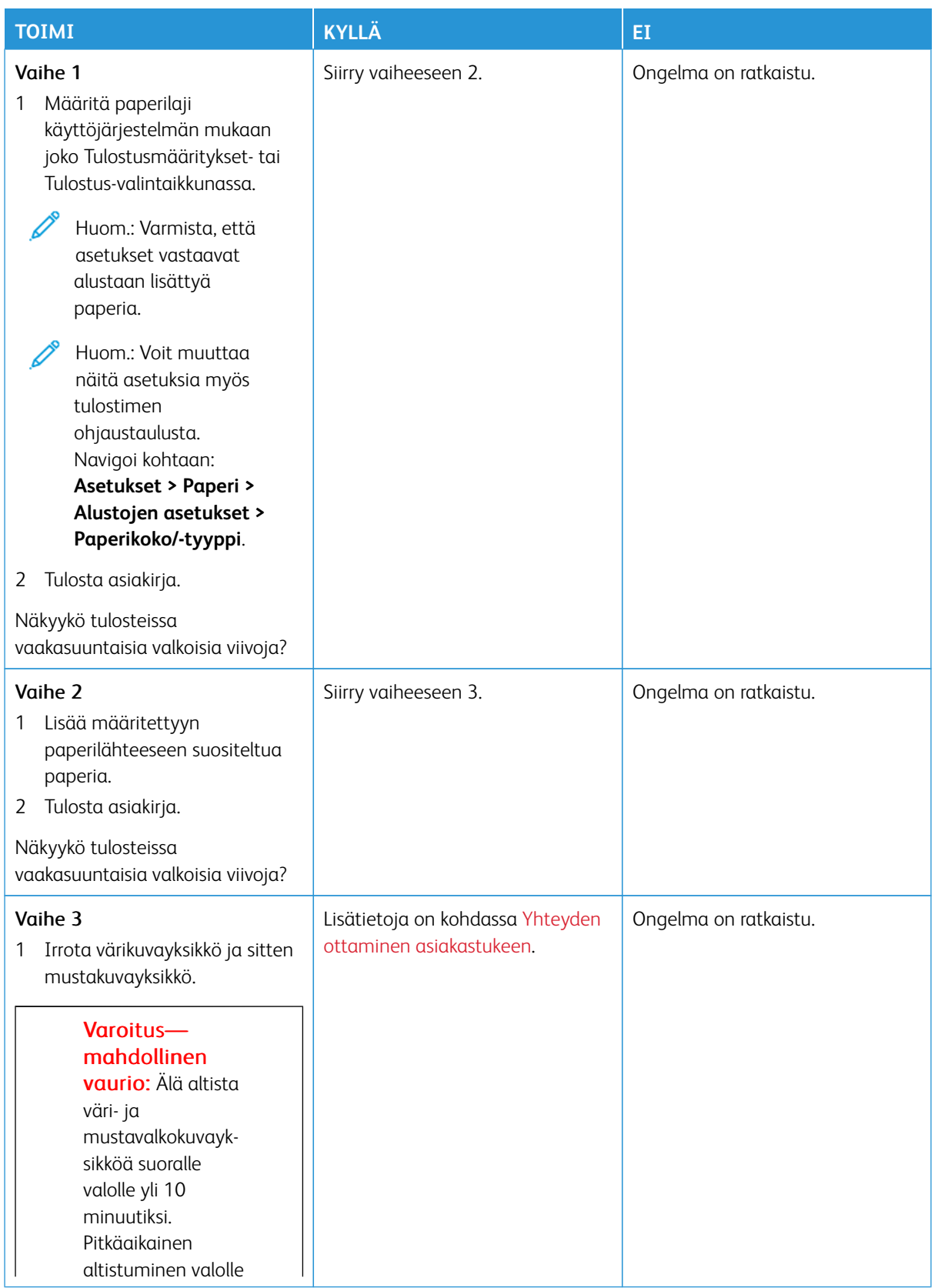

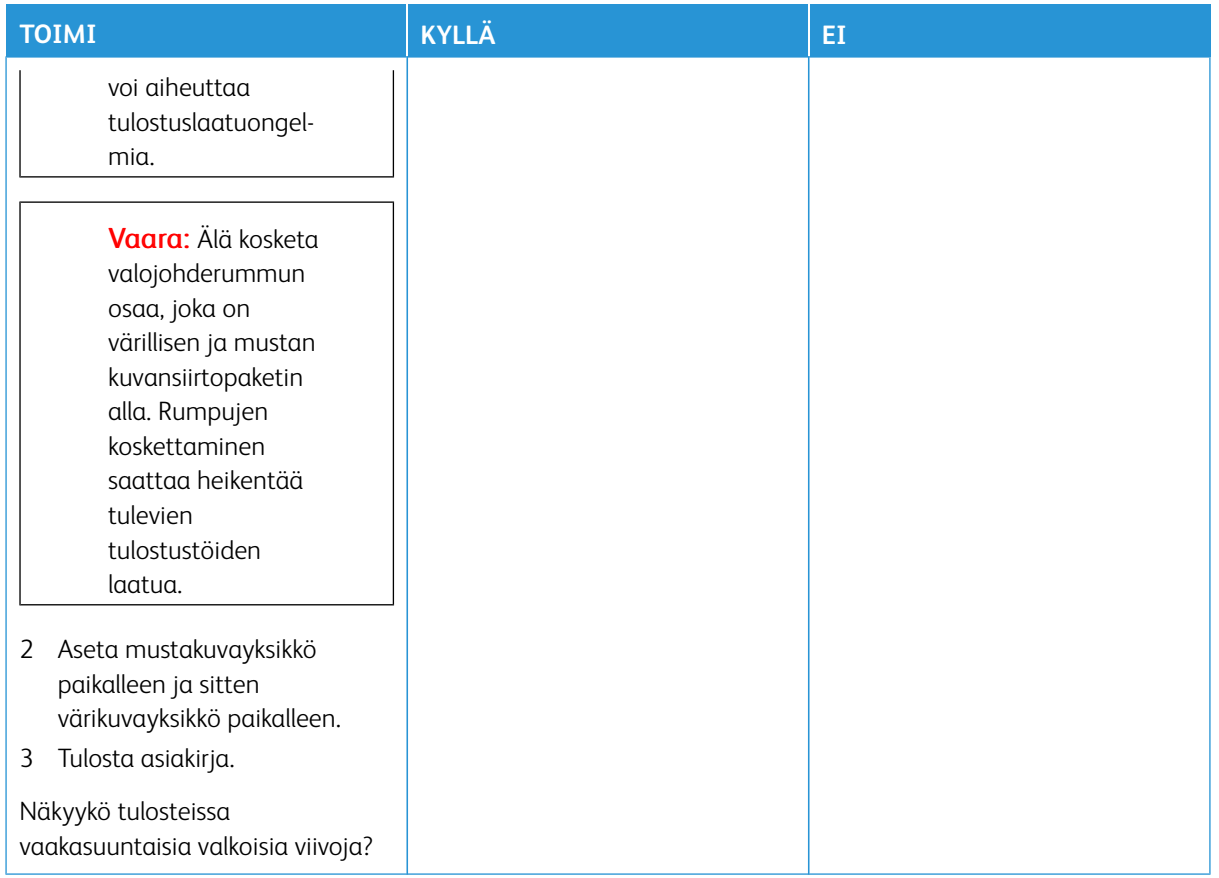

# **Pystysuuntaiset valkoiset viivat**

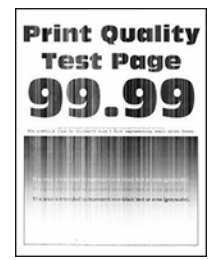

P

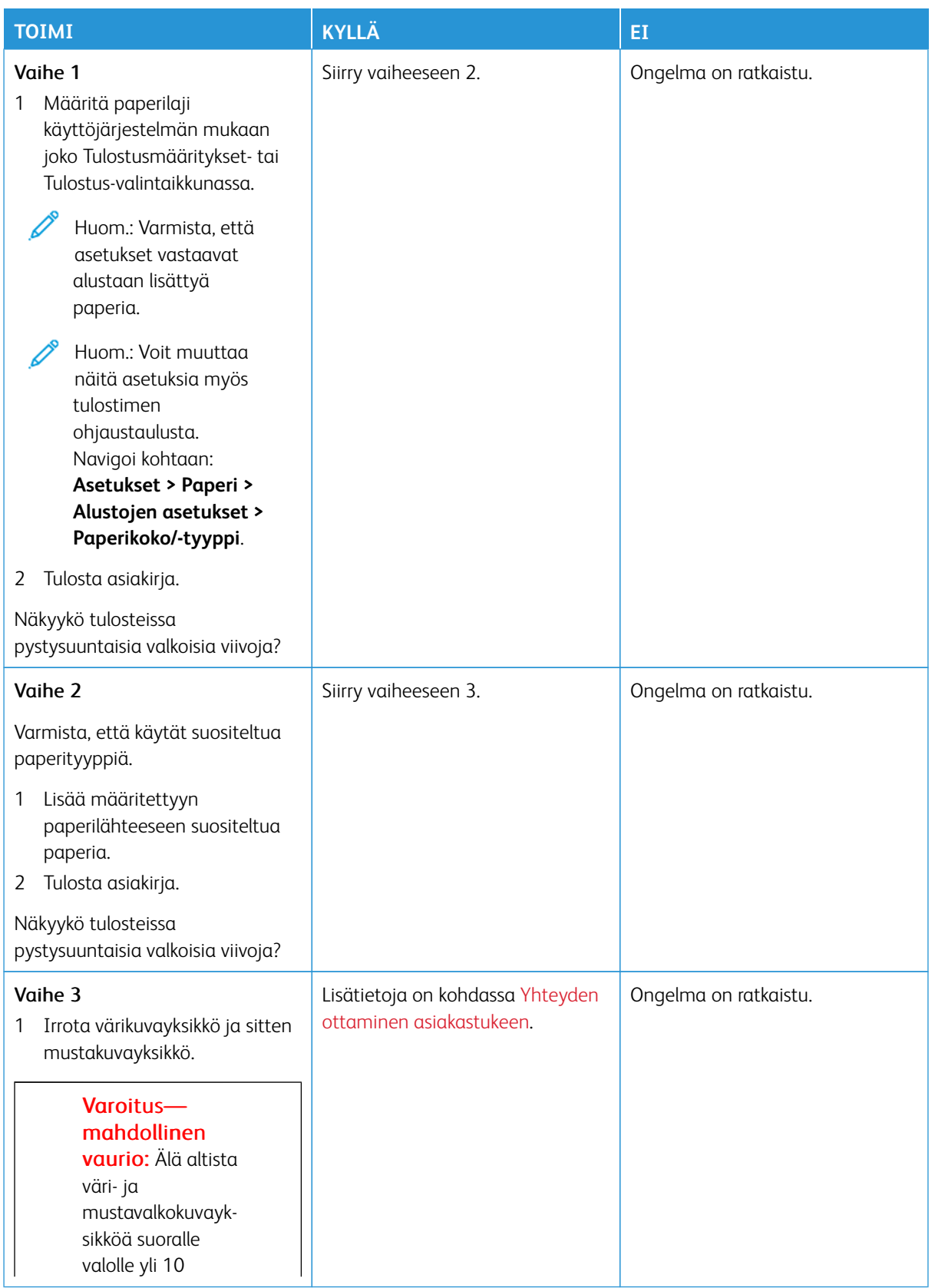

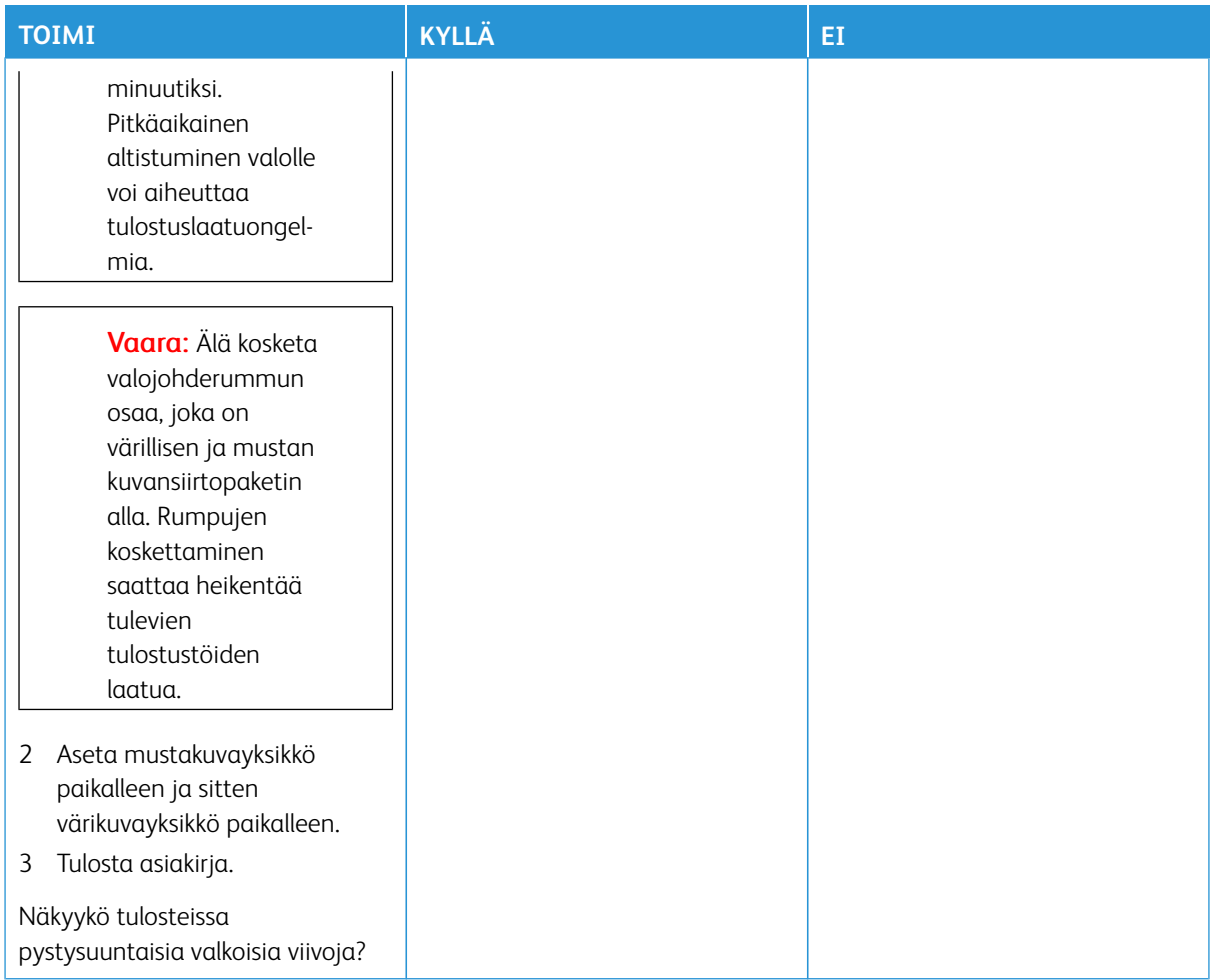

### <span id="page-215-0"></span>**Toistuvat virheet**

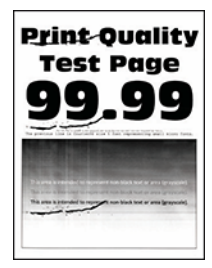

 $\mathscr{O}^{\circ}$
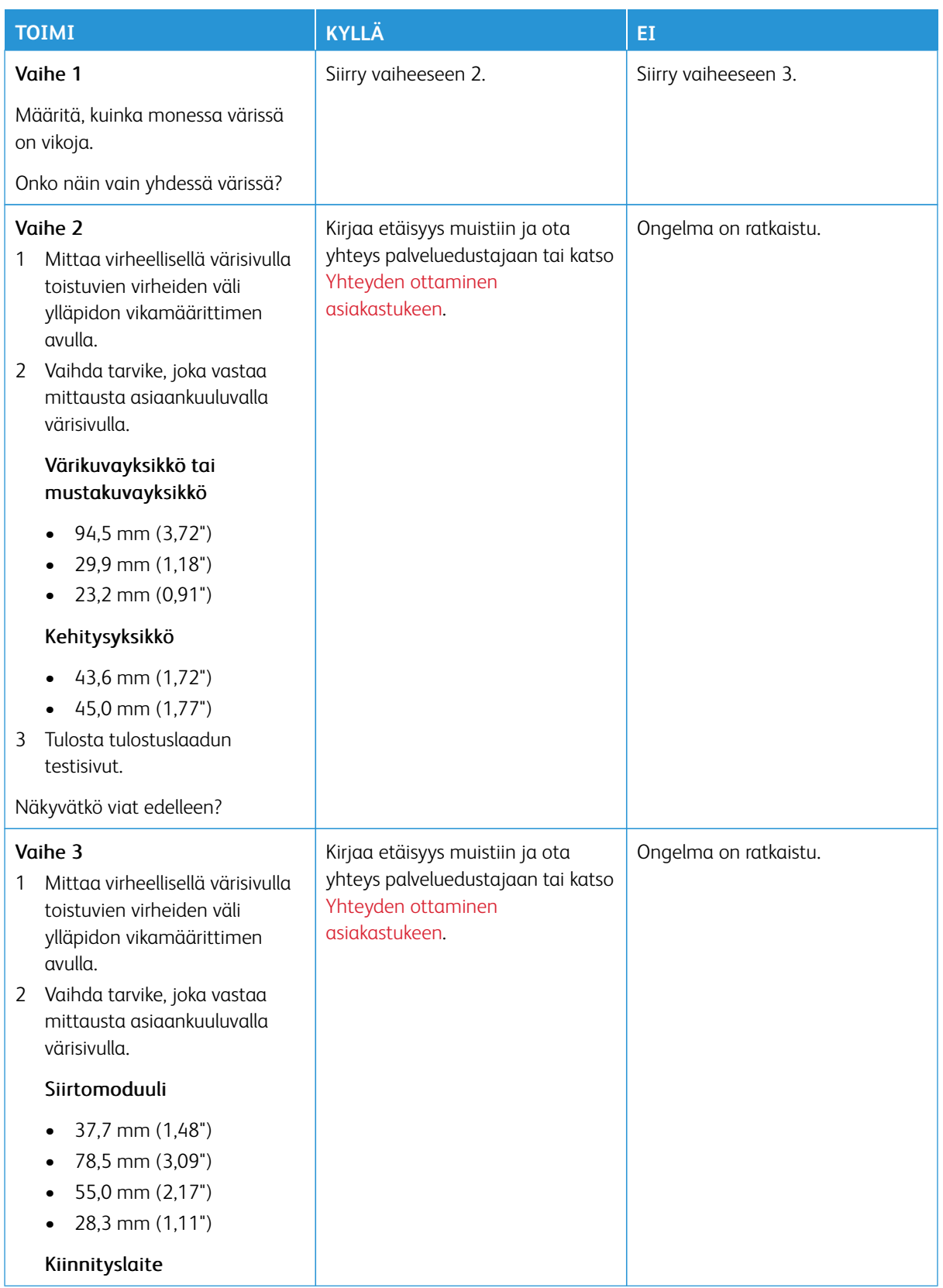

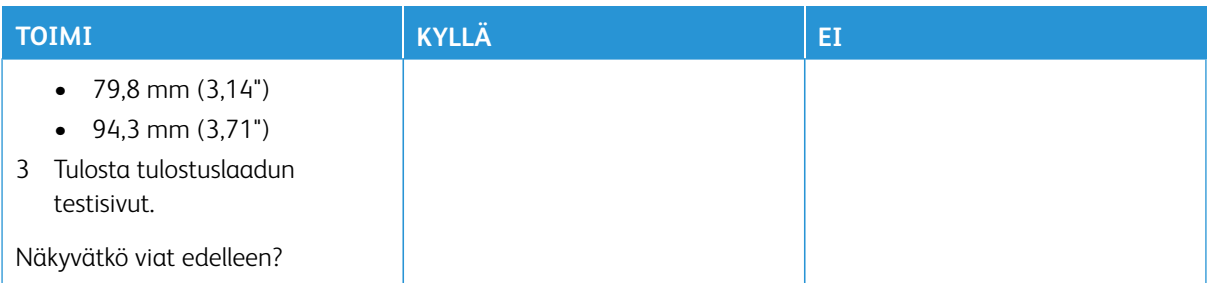

# **TULOSTUSTYÖT EIVÄT TULOSTU**

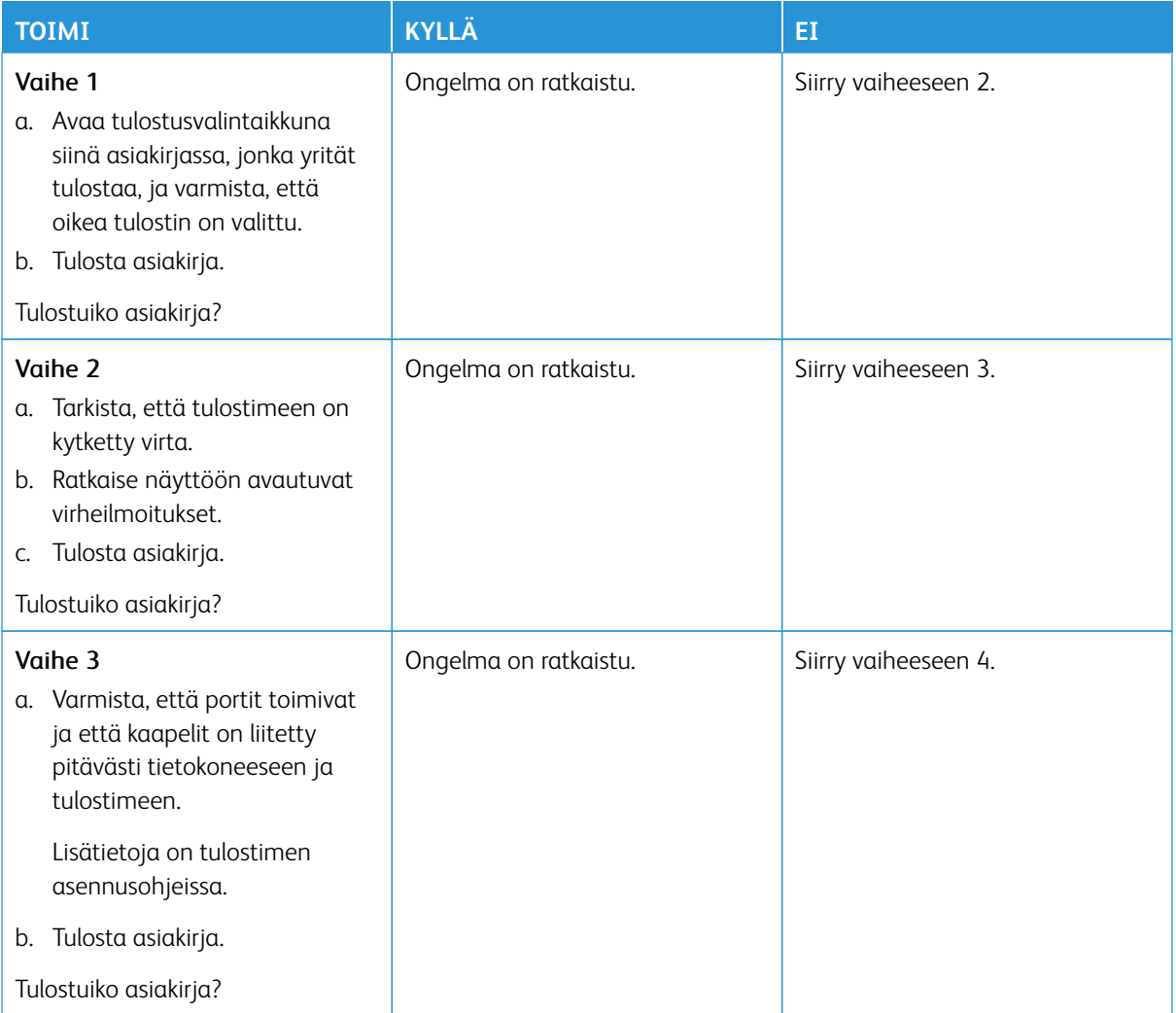

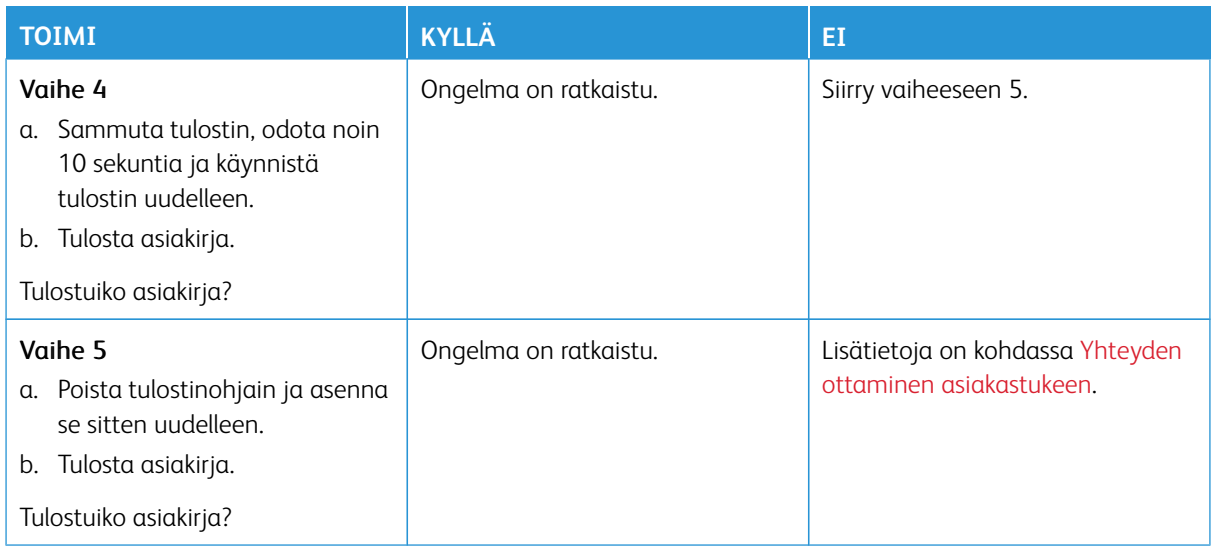

#### **HIDAS TULOSTUS**

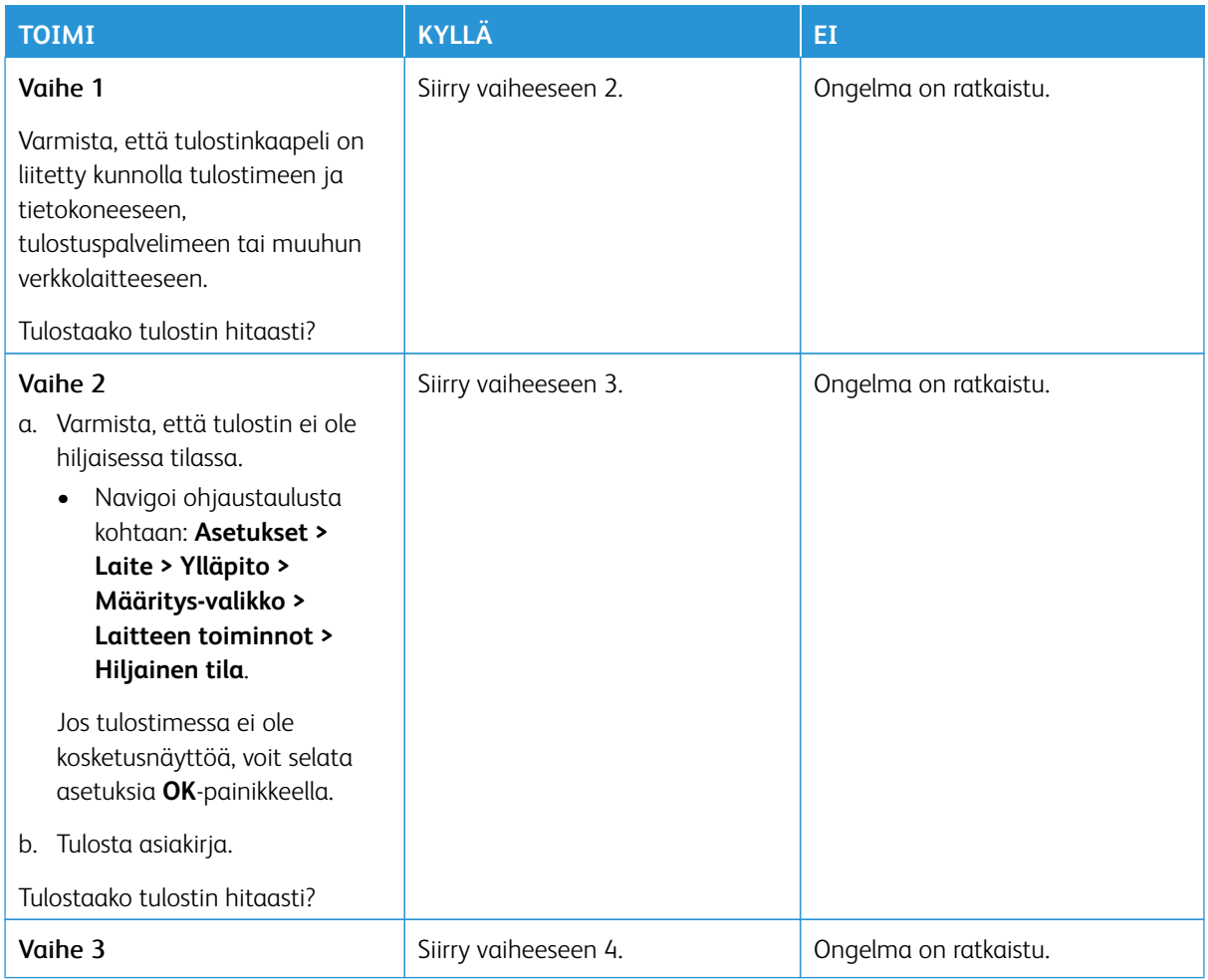

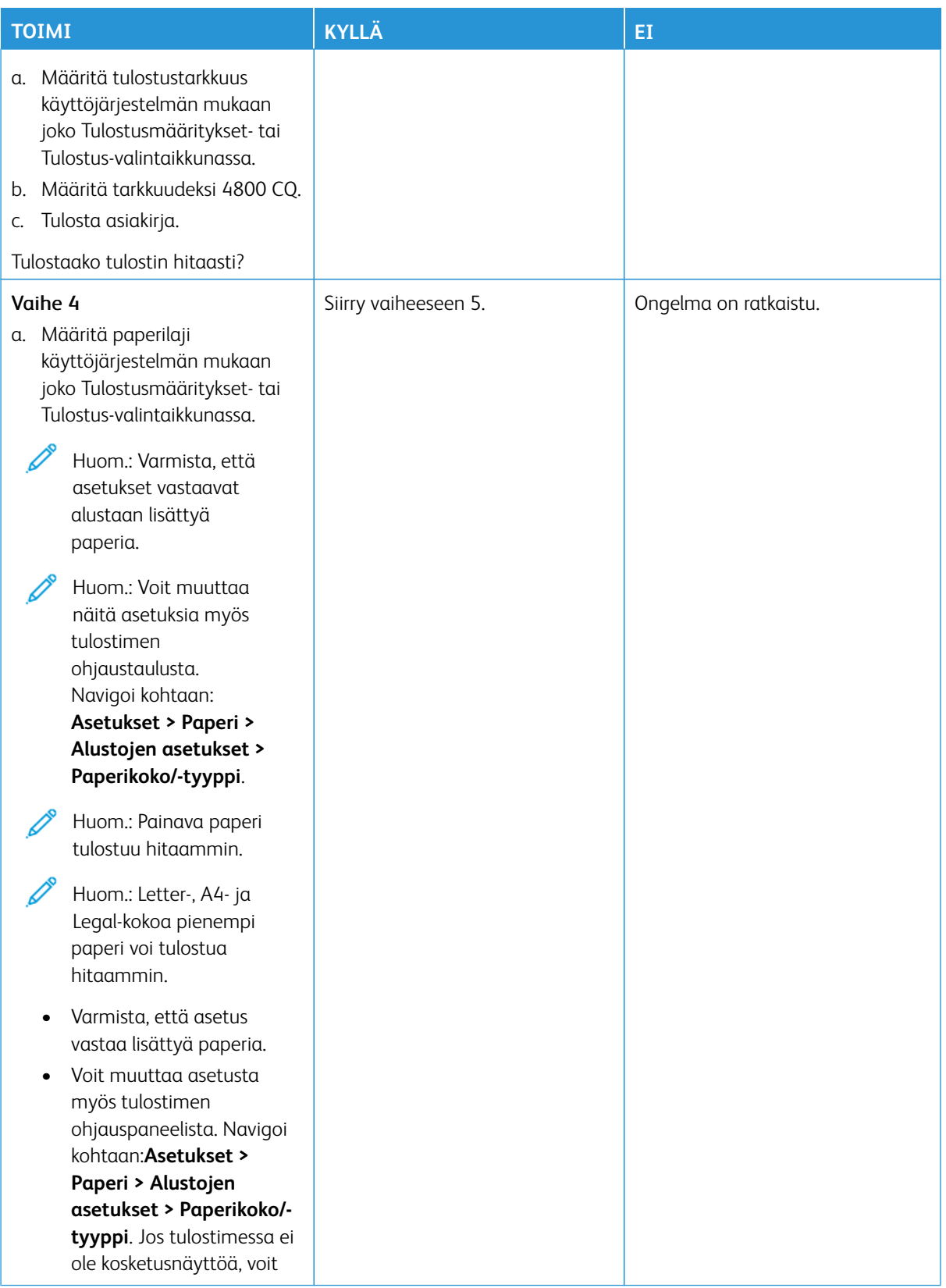

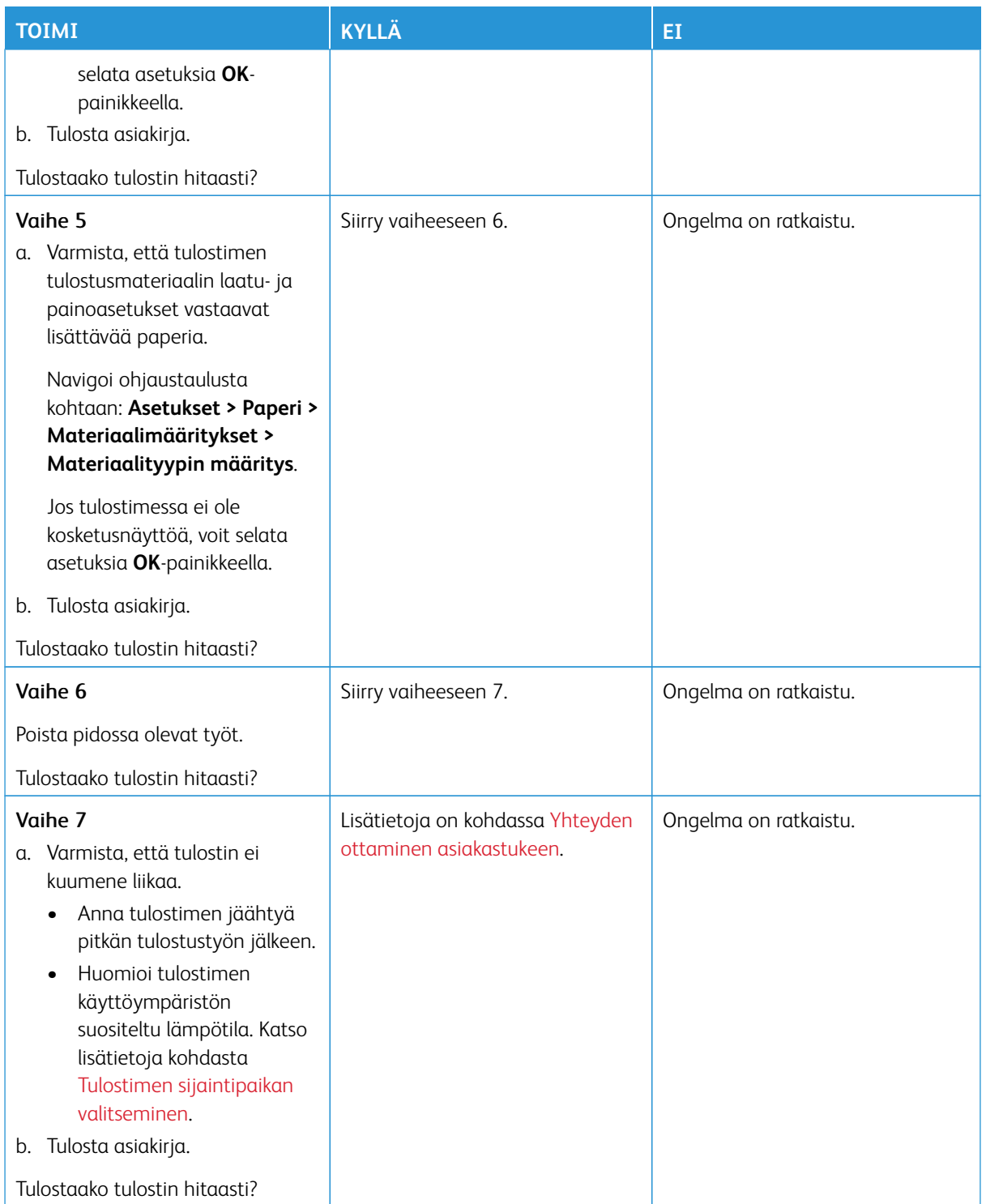

# **TYÖ TULOSTUU VÄÄRÄLTÄ ALUSTALTA TAI VÄÄRÄLLE PAPERILLE TAI**

# **ERIKOISMATERIAALILLE.**

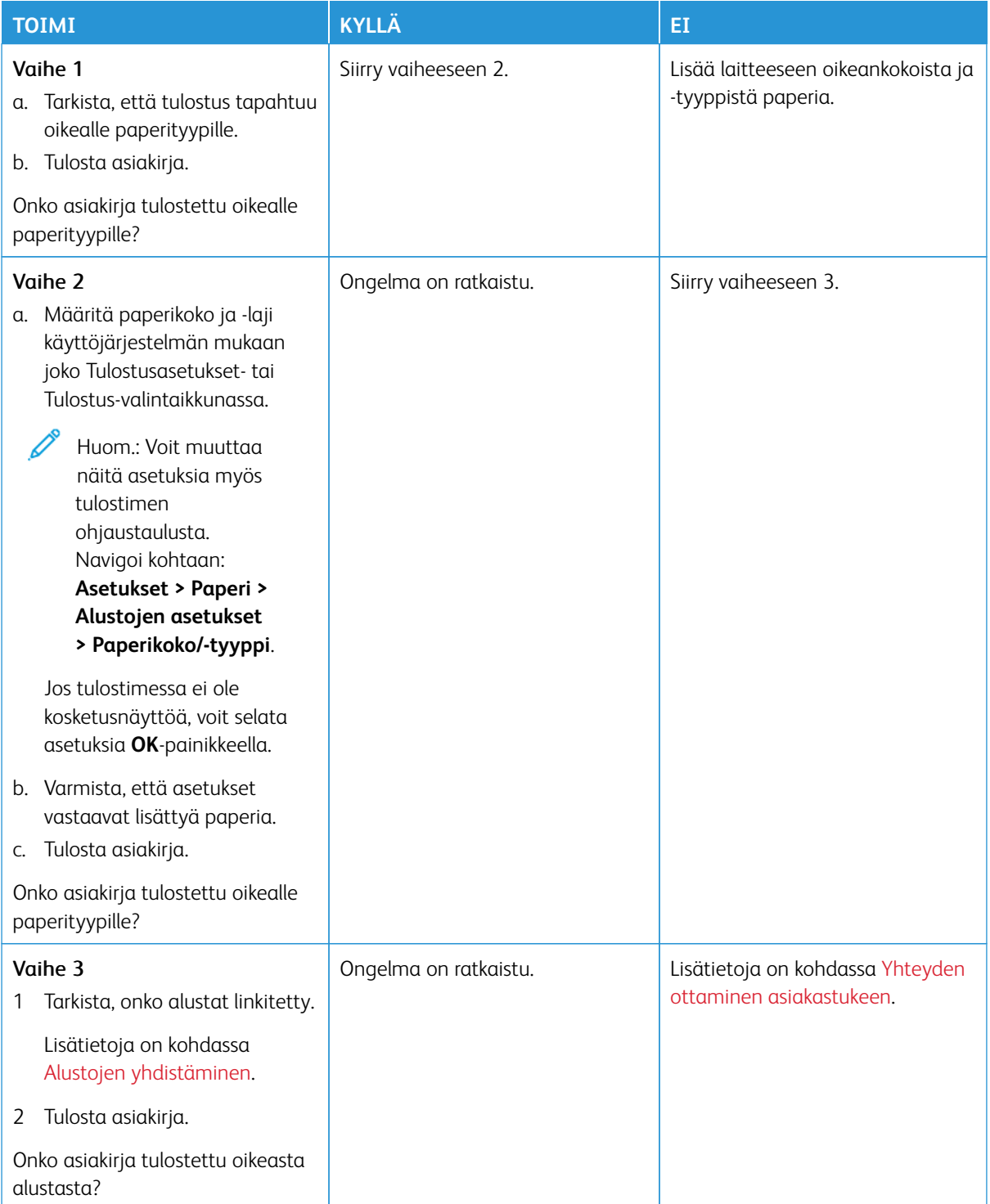

# Tulostin ei vastaa

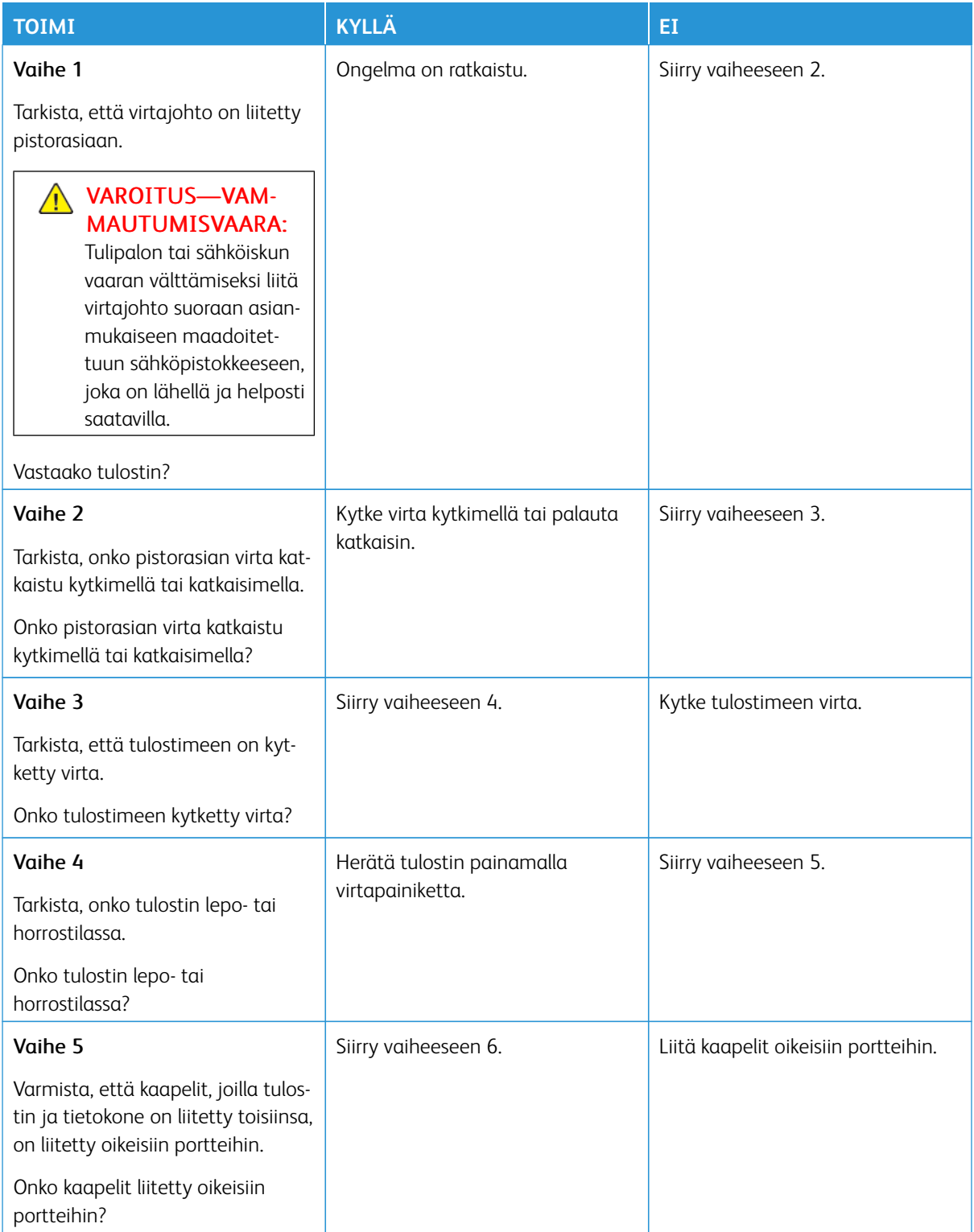

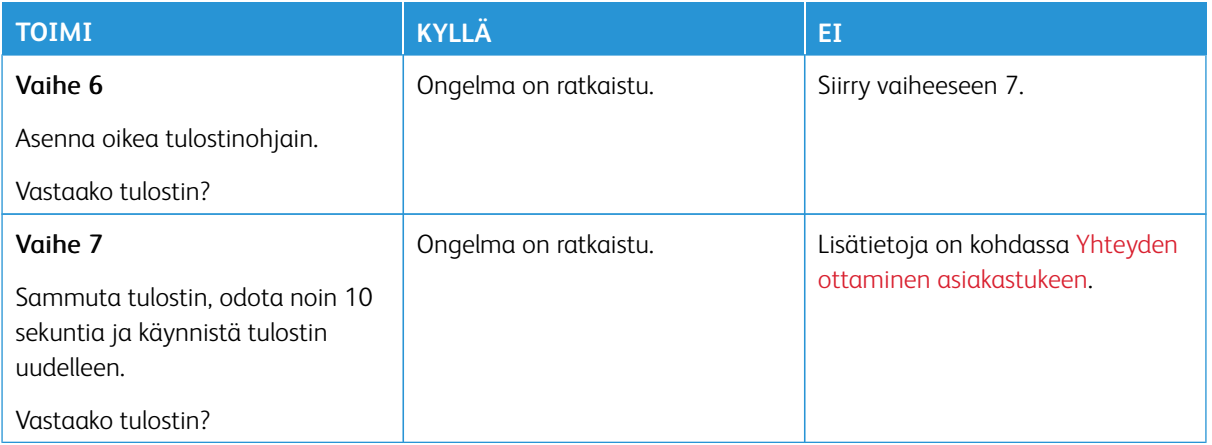

# Flash-asemaa ei voi lukea

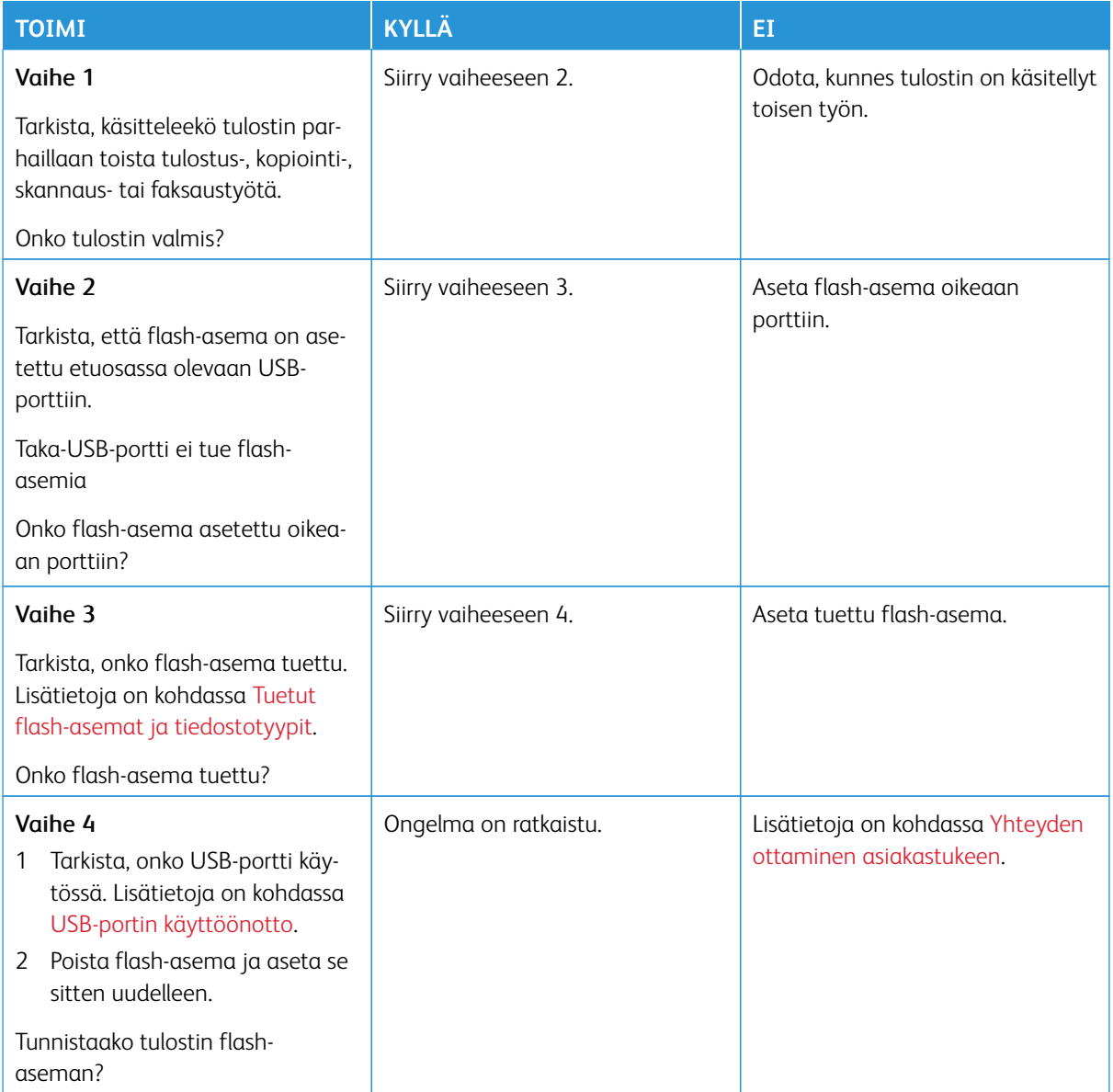

# <span id="page-225-0"></span>USB-portin käyttöönotto

Navigoi ohjaustaulusta kohtaan:

# **Asetukset > Verkko/portit > USB > Ota USB-portti käyttöön**.

# Verkkoyhteysongelmat

# **EMBEDDED WEB SERVER EI AVAUDU**

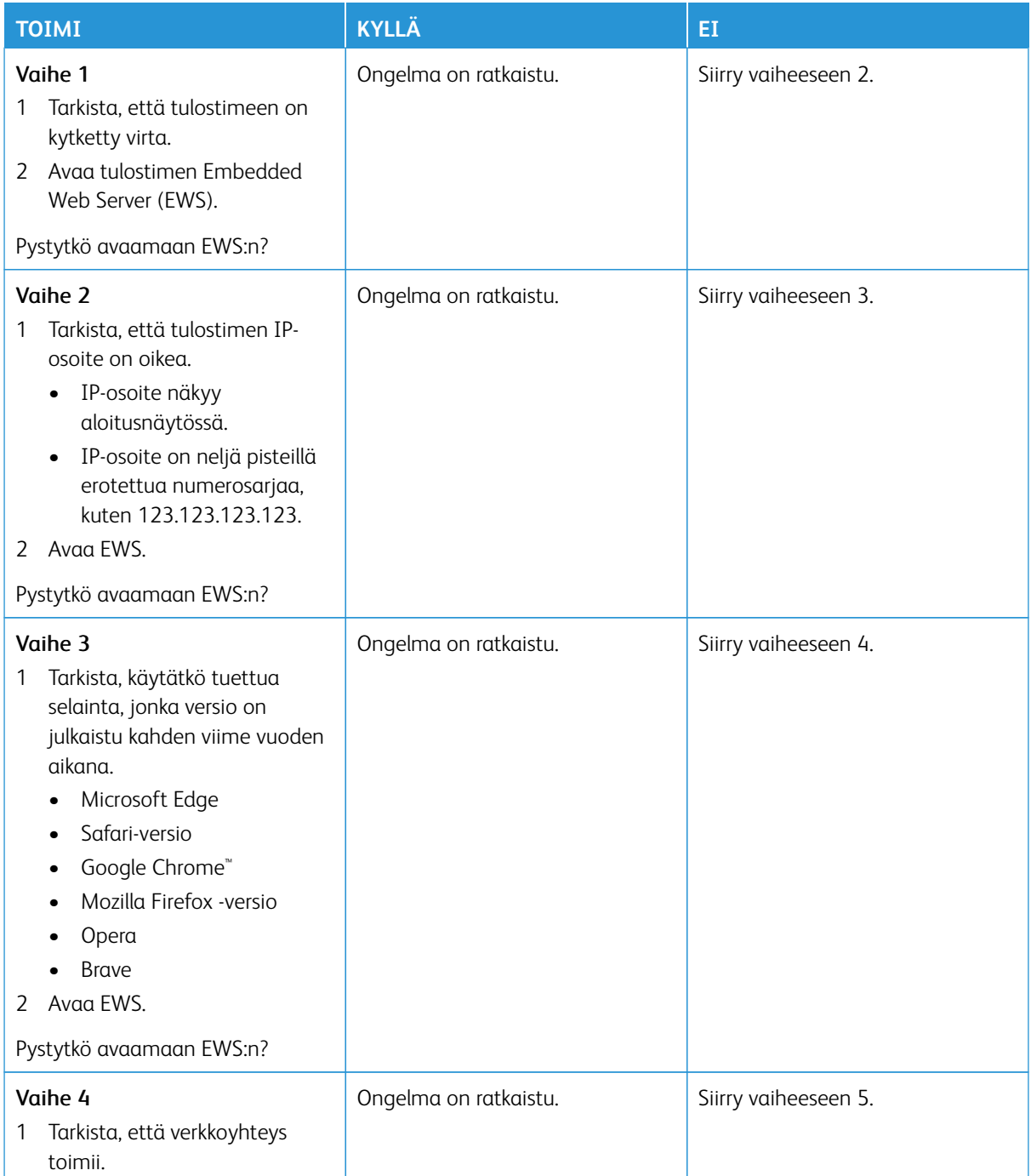

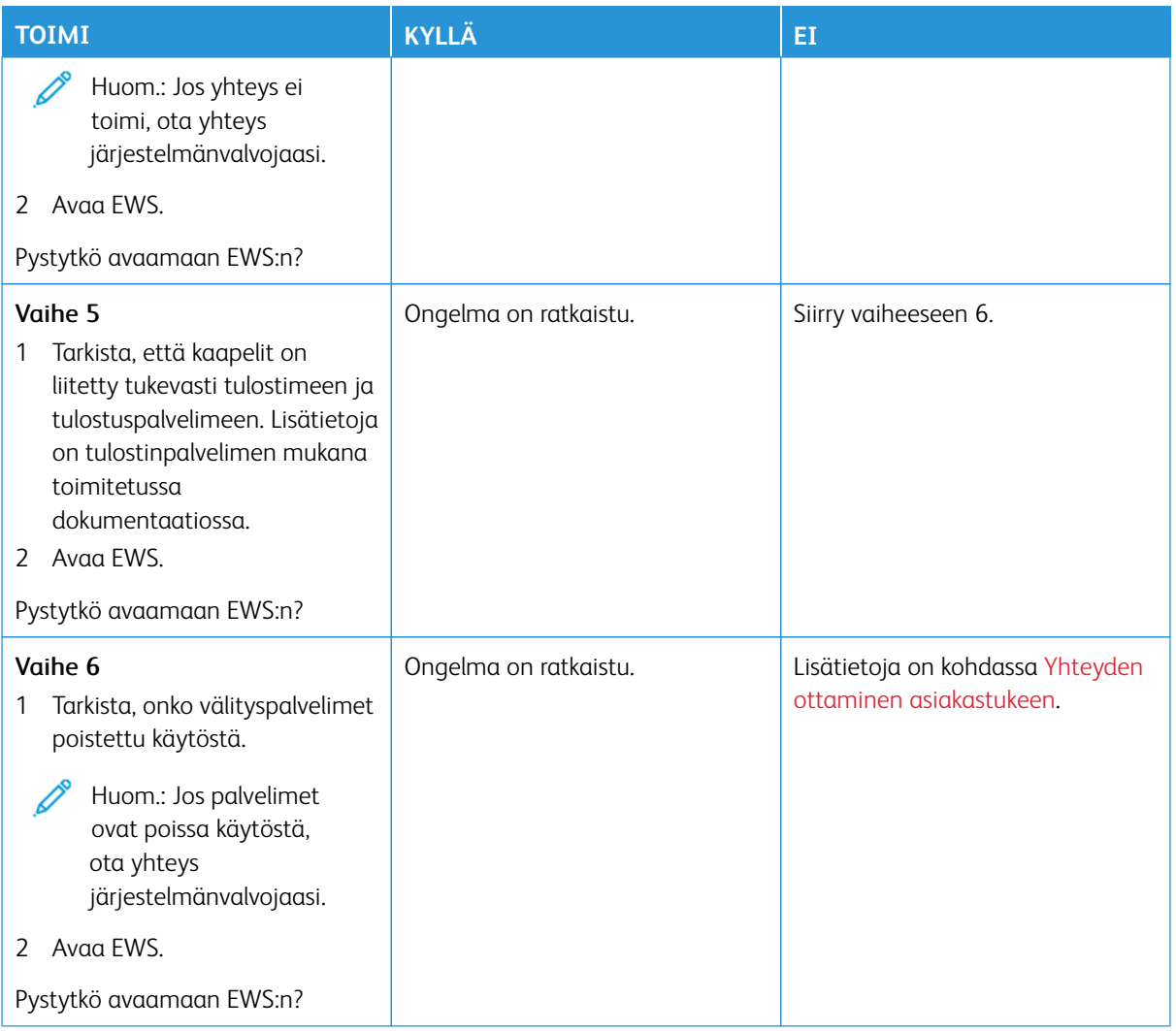

# **TULOSTINTA EI VOIDA YHDISTÄÄ WI-FI-VERKKOON**

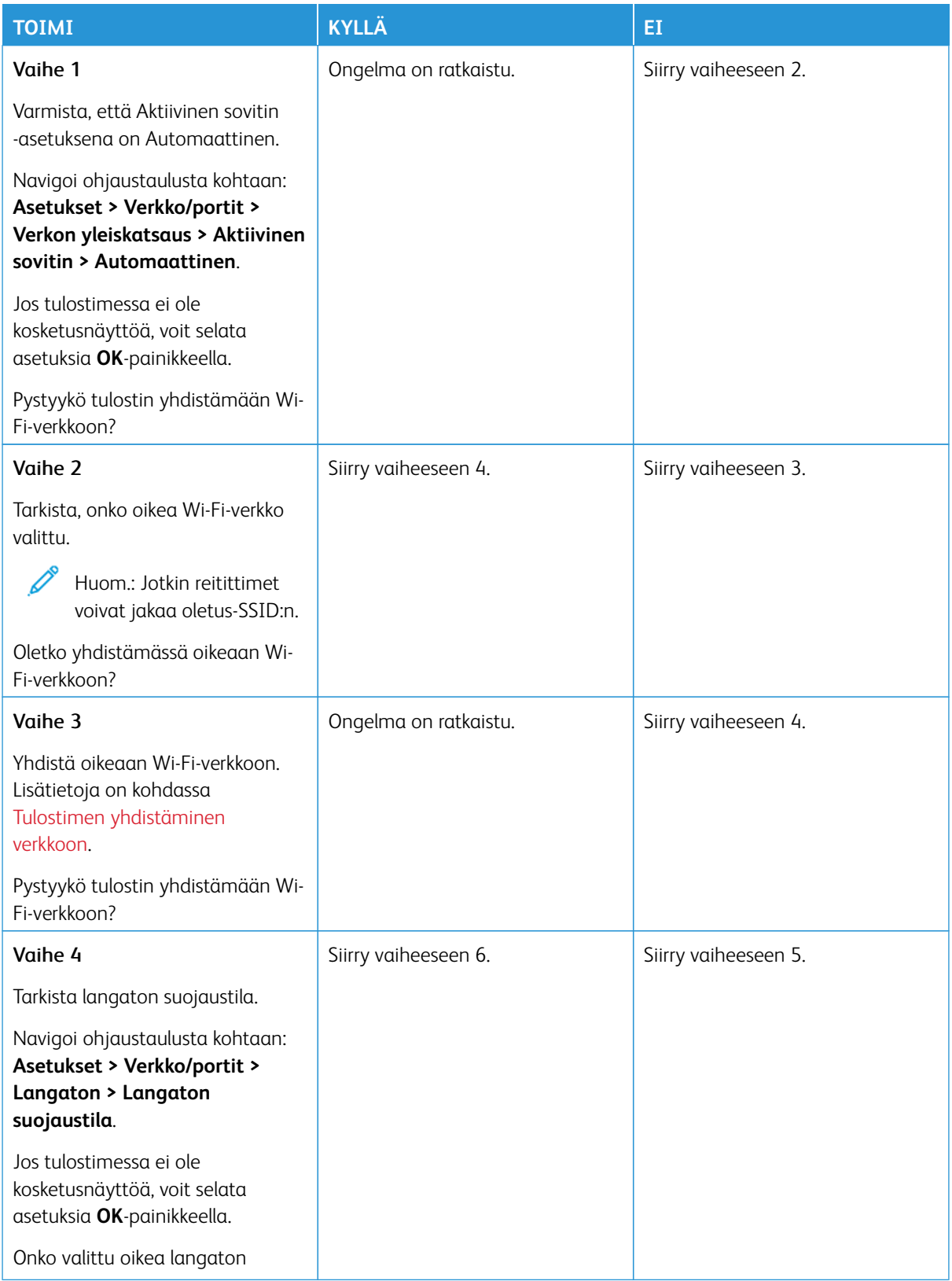

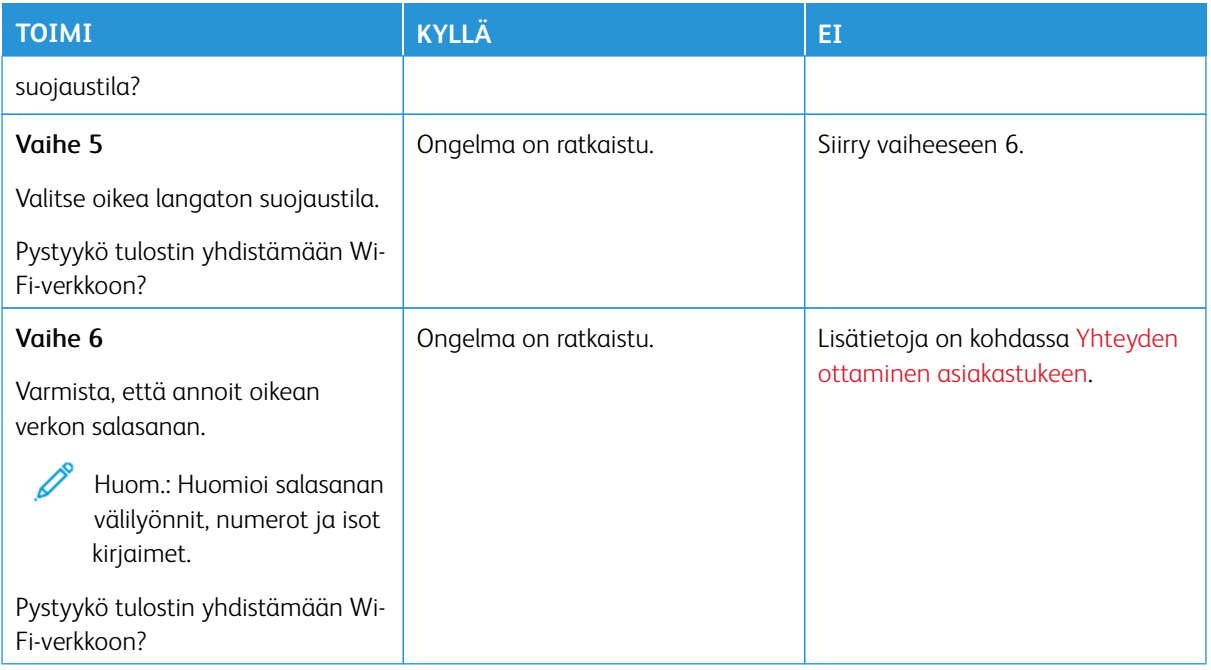

# Tarvikeongelmat

 $\mathscr{O}$ 

#### **VAIHDA KASETTI, TULOSTIMEN ALUE EI TÄSMÄÄ**

Tulostimen alueen ja kasetin alueen välillä on täsmäysvirhe. Voit korjata ongelman ostamalla tulostimen aluetta vastaavan väriainekasetin tai kaikille alueille sopivan yleisväriainekasetin.

Voit selvittää tulostimen ja tulostinkasetin alueasetukset tulostamalla tulostuslaadun testisivut. Navigoi ohjaustaulusta kohtaan: **Asetukset > Vianetsintä > Tulostuslaadun testisivujen tulostus**.

- Virheviestin 42 ensimmäinen numero ilmaisee tulostimen alueen.
- Virheviestin 42 toinen numero ilmaisee väriainekasetin alueen.

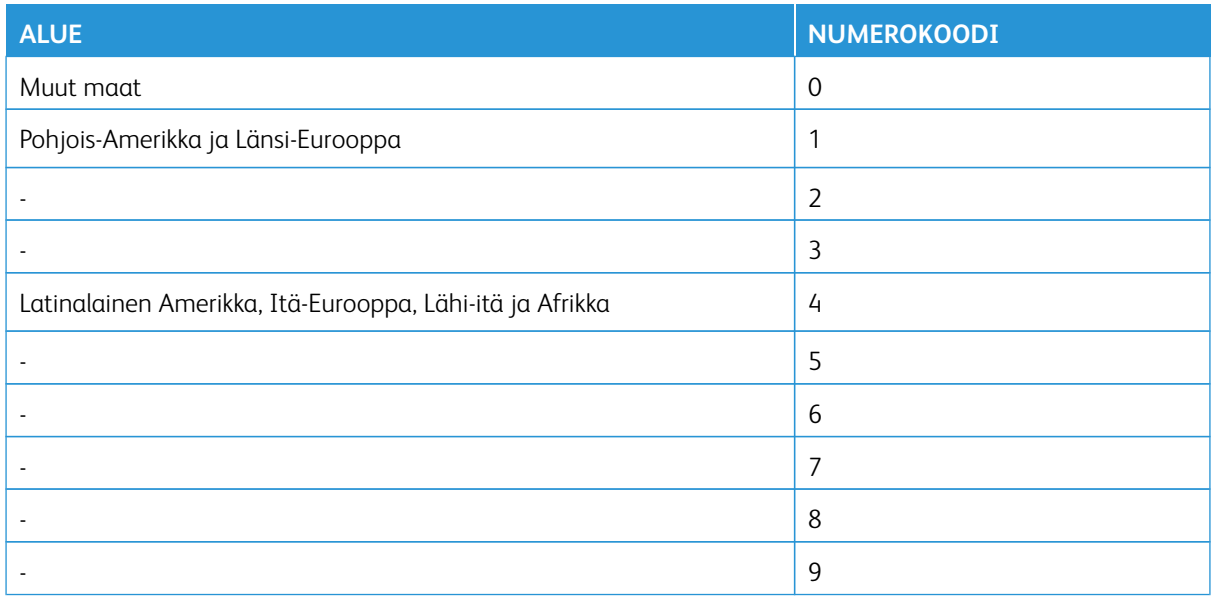

Huom.: Voit selvittää tulostimen ja väriainekasetin alueasetukset tulostamalla tulostuslaadun testisivut. Siirry ohjaustaulussa kohtaan **Asetukset > Vianmääritys > Tulostuslaadun testisivujen tulostus**.

#### **MUITA KUIN**–**XEROX-TARVIKKEITA**

Tulostin on havainnut muun Xeroxin valmistaman tarvikkeen tulostimessa.

Xerox-tulostimesi toimii parhaiten aidoilla Xerox-tarvikkeilla. Kolmannen osapuolen tarvikkeiden käyttö voi vaikuttaa tulostimen ja sen kuvantuottoyksikön suorituskykyyn, toimintavarmuuteen tai käyttöikään.

Käyttöikää mittaavat osat on suunniteltu toimimaan Xeroxin tarvikkeiden kanssa ja saattavat toimia odottamattomalla tavalla, jos kolmannen osapuolen tarvikkeita käytetään. Kuvantuottoyksikön osien käyttö suunnitellun käyttöiän kuluttua umpeen voi vahingoittaa Xerox-tulostinta tai sen osia.

Varoitus—mahdollinen vaurio: Kolmannen osapuolen tarvikkeiden tai osien käyttö voi vaikuttaa takuun kattavuuteen. Takuu ei välttämättä kata kolmannen osapuolen tarvikkeiden tai osien käytöstä aiheutuneita vahinkoja.

Jos et hyväksy mainittuja riskitekijöitä, poista kolmannen osapuolen tarvike tai osa tulostimesta ja asenna sen tilalle aito Xerox-tarvike tai -osa. Lisätietoja on kohdassa [Aitojen Xerox-tarvikkeiden käyttäminen](#page-163-0).

Jos tulostin ei tulosta virheviestin poistamisen jälkeen, nollaa tarvikkeiden käyttölaskuri.

- 1. Navigoi ohjaustaulusta kohtaan**Asetukset > Laite > Ylläpito > Määritysvalikko > Tarvikkeiden käyttö ja laskurit.**
- 2. Valitse nollattava osa tai tarvike ja kosketa sitten kohtaa **Start (aloita)**.
- 3. Lue varoitusviesti ja kosketa sitten kohtaa **Jatka**.
- 4. Poista viesti koskettamalla näyttöä kahdella sormella 15 sekunnin ajan.

Huom.: Jos et pysty nollaamaan tarvikkeiden käyttölaskureita, palauta tarvike ostopaikkaan.

# Tukosten poistaminen

# **TUKOSTEN VÄLTTÄMINEN**

#### **Lisää paperi oikein**

• Varmista, että paperi on alustassa suorassa.

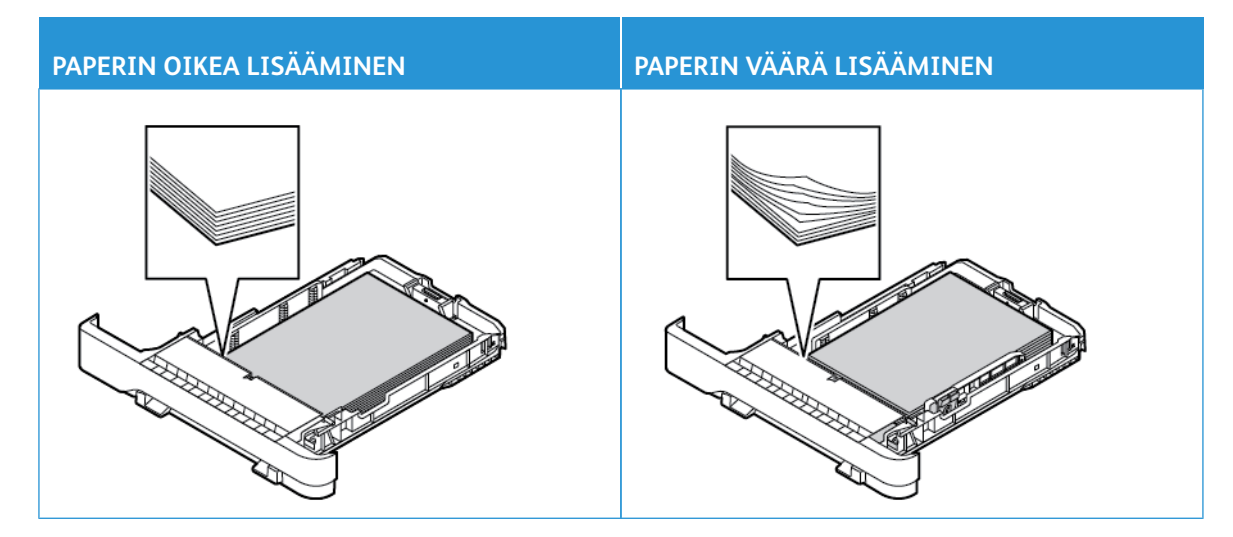

- Älä lisää alustaan paperia tai poista alustaa tulostamisen aikana.
- Älä lisää liian paljon paperia. Varmsta, että pinon korkeus on paperin enimmäistäyttöosoittimen alapuolella
- Älä liu'uta paperia alustaan. Lisää paperi kuvan mukaisesti.

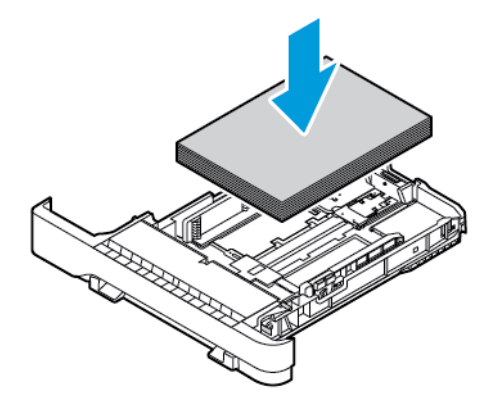

- Varmista, että paperiohjaimet ovat oikeassa asennossa, eivätkä paina paperia tai kirjekuoria liian tiukasti.
- Työnnä alusta kunnolla paikalleen tulostimen sisään paperin lisäämisen jälkeen.

#### **Käytä suositeltua paperia**

- Käytä ainoastaan suositeltua paperia tai erikoistulostusmateriaalia.
- Älä lisää ryppyistä, taitettua, kosteaa tai käpristynyttä paperia.
- Taivuta ja ilmasta paperipino ja suorista sen reunat, ennen kuin lisäät sen tulostimeen.

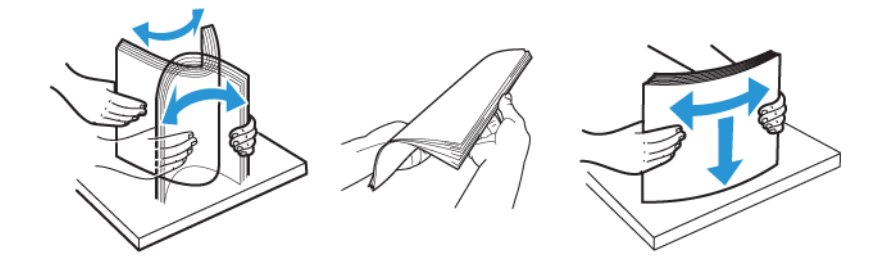

- Älä käytä käsin leikattua tai rajattua materiaalia.
- Älä käytä samassa lokerossa eri kokoisia, painoisia tai tyyppisiä papereita.
- Varmista, että paperikoko ja -laji on asetettu oikein tietokoneen tai tulostimen ohjauspaneelissa.
- Säilytä paperi valmistajan suositusten mukaisesti.

#### **TUKOKSEN SIJAINNIN TUNNISTAMINEN**

- Kun tukosavustaja -asetus on **Käytössä**, tulostin voi yrittää tyhjentää tyhjät tai osittain tulostetut sivut, kun juuttunut paperi on poistettu. Tarkista tyhjät sivut tulosteista.
- Kun käyttöpaneeliin tulee ilmoitus Tukosselvitys -asetus on **Käytössä** tai **Automaattinen**, tulostin tulostaa jumiutuneet sivut uudelleen.

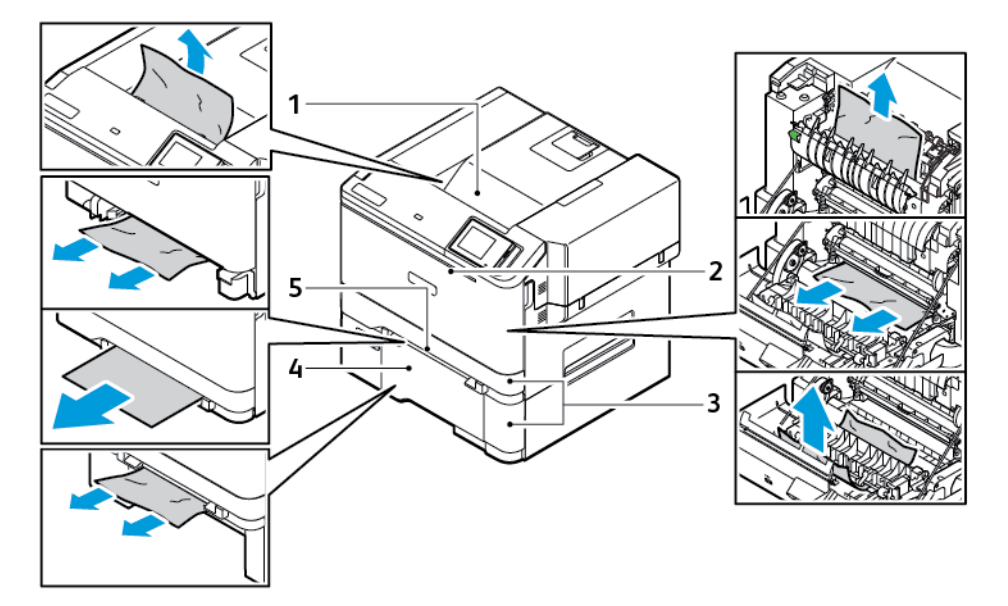

- 1. Vakioluovutusalusta
- 2. Luukku A
- 3. 250 arkin vakioalusta ja valinnaiset 550 arkin alustat
- 4. Monikäyttösyöttöaukko
- 5. Käsinsyöttöalusta

# **PAPERITUKOS VAKIOALUSTASSA**

1. Poista alusta ja käsinsyöttöalusta.

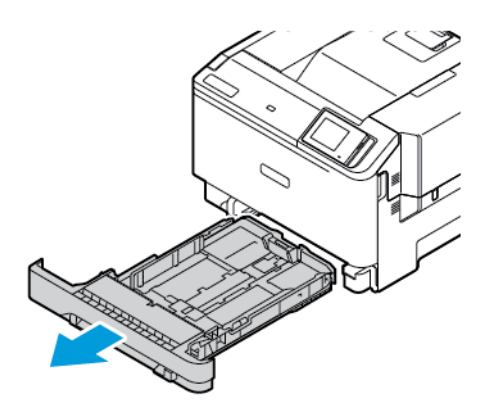

2. Poista juuttunut paperi.

Huom.: Varmista, että poistat kaikki paperinpalat.

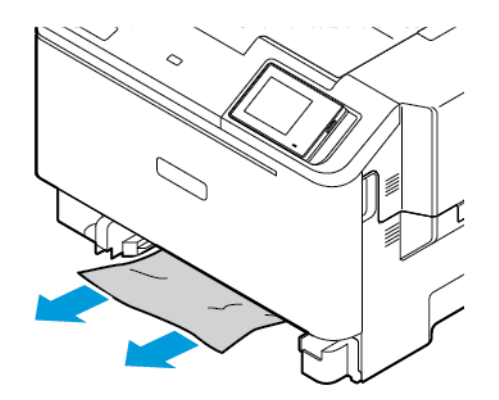

3. Aseta käsinsyöttöalusta ja alusta.

# **PAPERITUKKEUMA VAKIOLUOVUTUSALUSTASSA**

Poista juuttunut paperi.

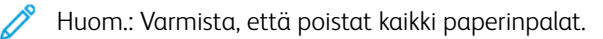

Vianetsintä

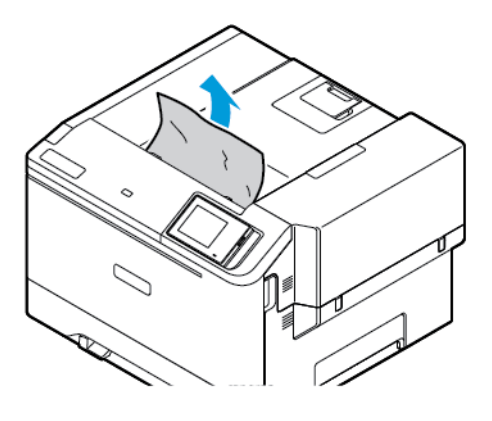

# **PAPERITUKOS KÄSINSYÖTTÖAUKOSSA**

1. Poista alusta ja käsinsyöttöalusta.

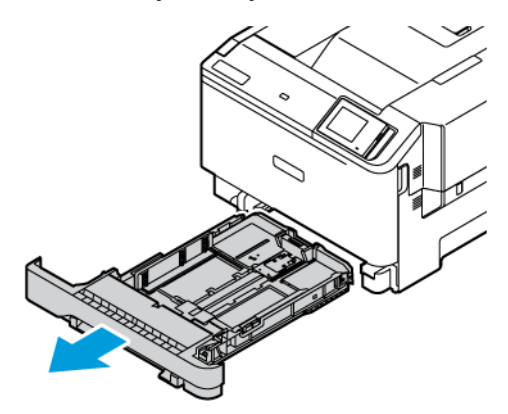

2. Poista juuttunut paperi.

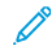

Huom.: Varmista, että poistat kaikki paperinpalat.

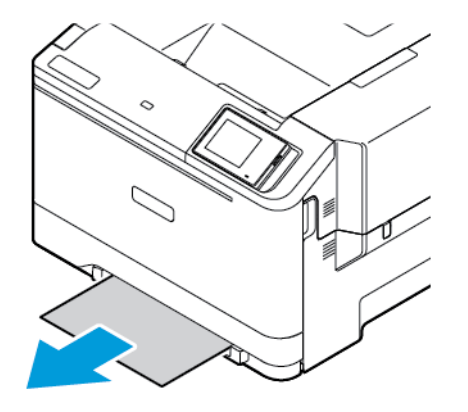

3. Aseta käsinsyöttöalusta ja alusta.

# **PAPERITUKOS LUUKUSSA A**

1. Avaa luukku A.

VAROITUS—KUUMA PINTA:Tulostimen sisäosat voivat olla kuumat. Välttyäksesi palovammoilta kosketa osia vasta, kun ne ovat jäähtyneet.

Varoitus—mahdollinen vaurio: Estä sähköstaattisen purkauksen aiheuttama vahinko koskettamalla tulostimen metallikehystä ennen kuin avaat tai kosketat tulostimen sisäosia.

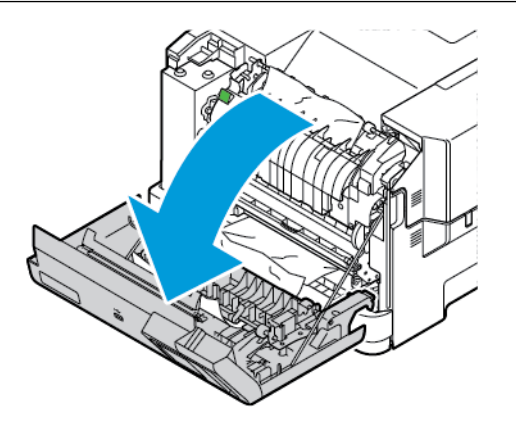

2. Poista juuttunut paperi seuraavilta alueilta:

Huom.: Varmista, että poistat kaikki paperinpalat.

• Kiinnityslaitteen alue

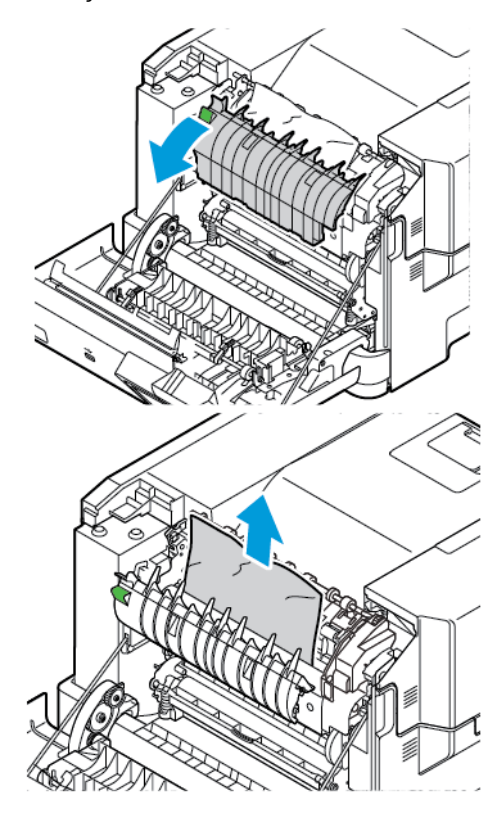

• Alue kiinnityslaitteen alueen alla

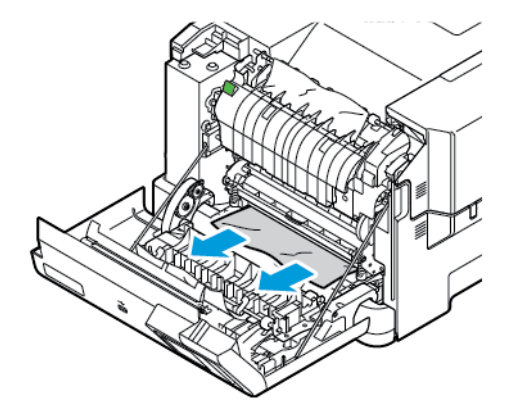

• Dupleksilaite

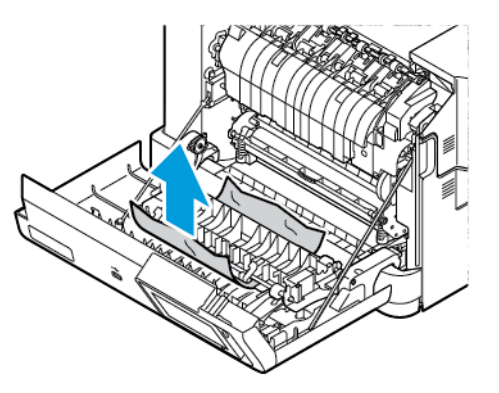

3. Sulje luukku A.

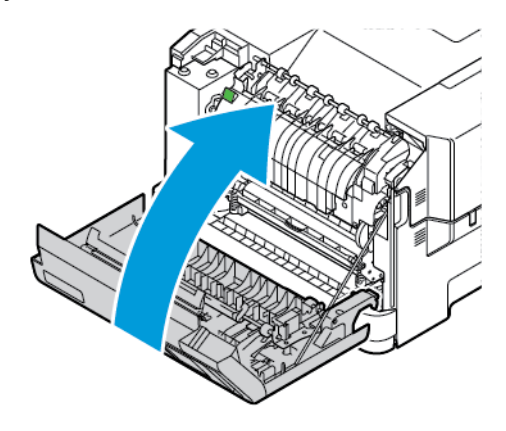

# Paperinsyöttöongelmat

# **KIRJEKUORI SULKEUTUU TULOSTUKSEN AIKANA**

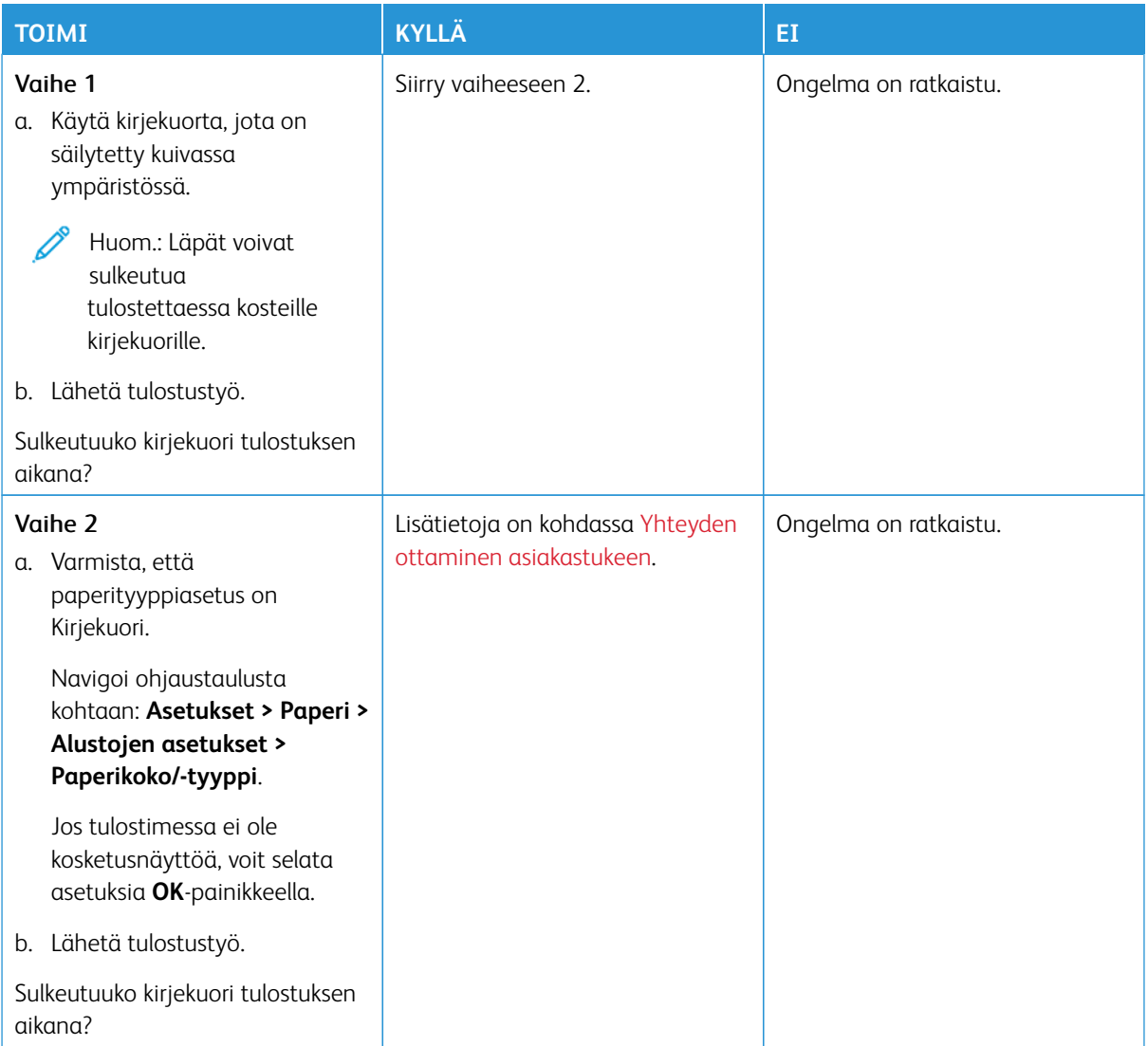

# **LAJITTELUTULOSTUS EI TOIMI**

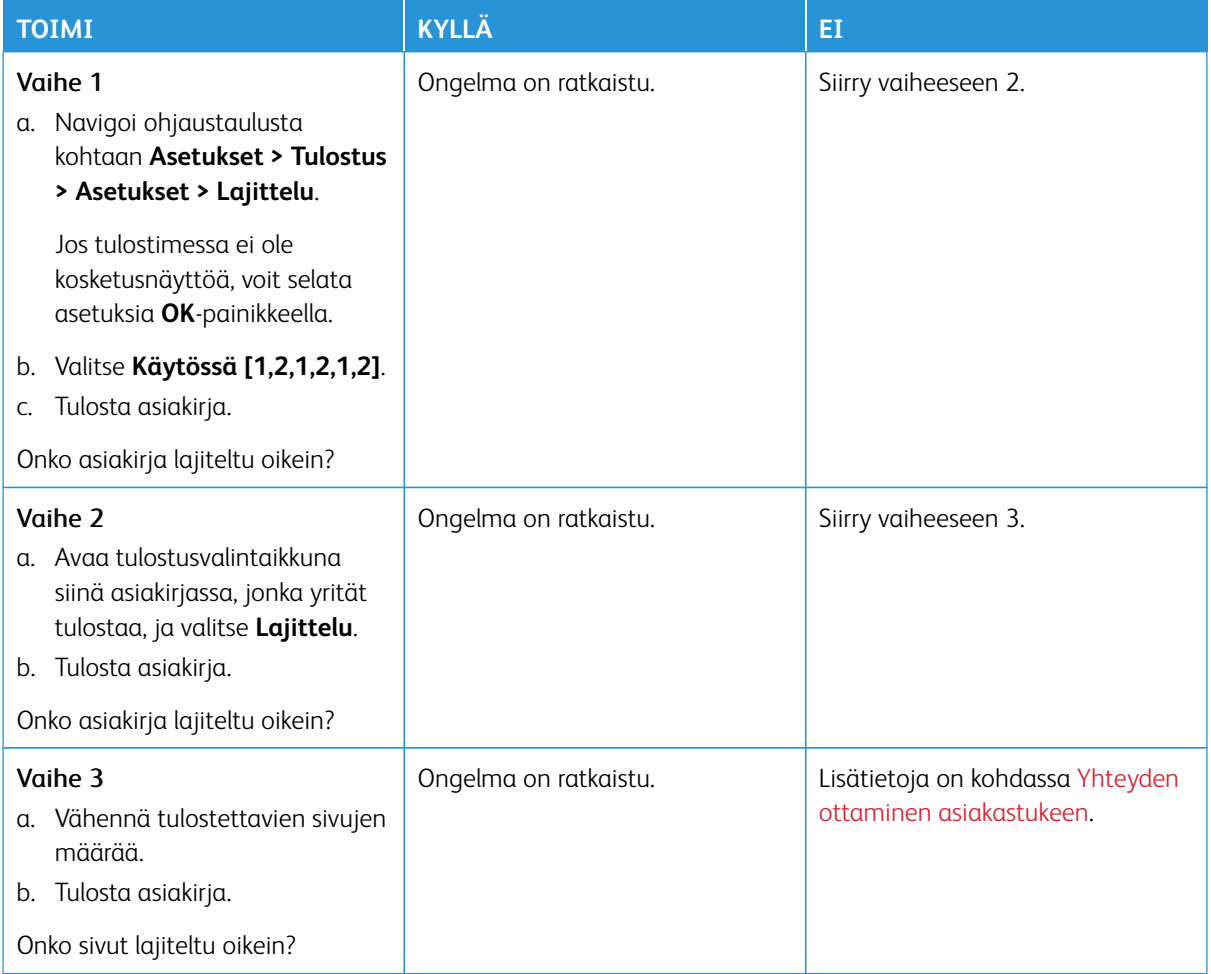

# **PAPERI JUUTTUU USEIN**

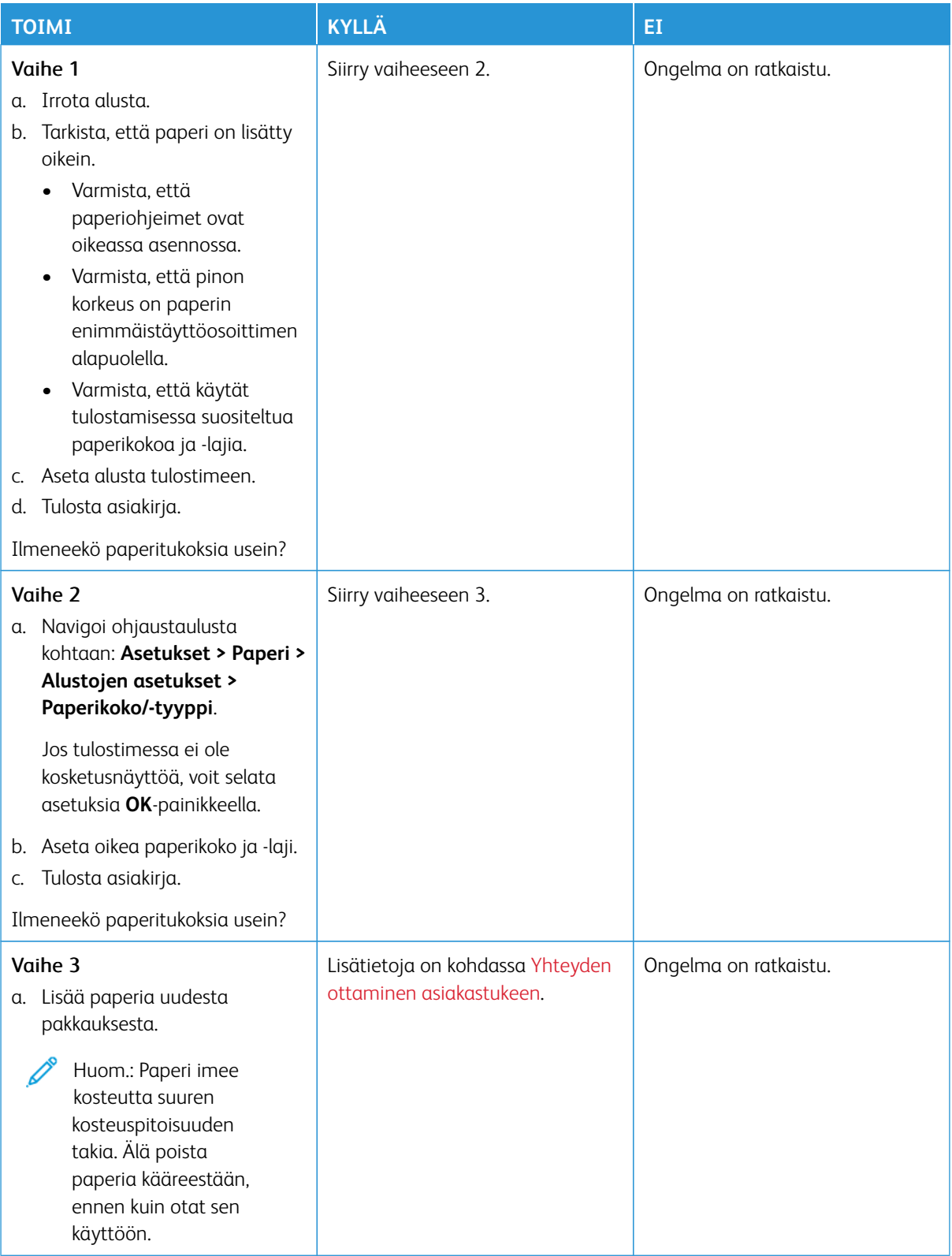

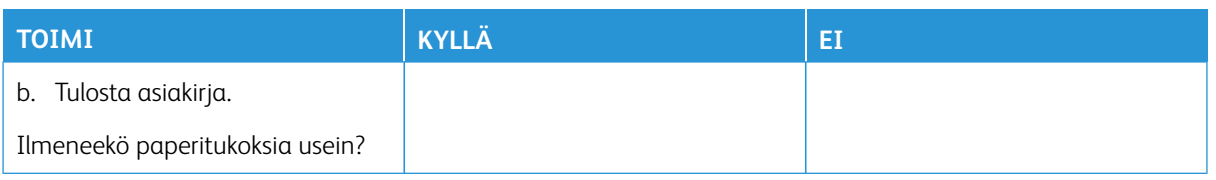

# **JUUTTUNEET SIVUT EIVÄT TULOSTU UUDELLEEN**

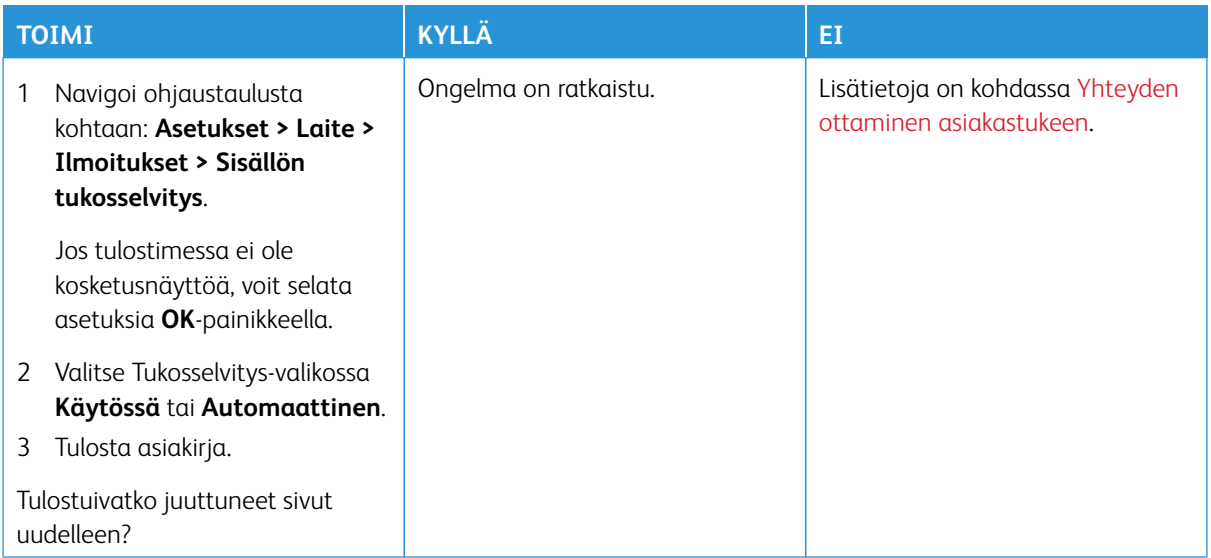

# Värinlaatuongelmat

## <span id="page-243-0"></span>**TULOSTEEN VÄRIEN MUOKKAAMINEN**

Jos tulostimessa ei ole kosketusnäyttöä, voit selata asetuksia **OK**-painikkeella.

- 1. Navigoi ohjaustaulussa kohtaan **Asetukset > Tulostus > Laatu > Kuvankäsittelyn lisäasetukset > Värinkorjaus**.
- 2. Valitse värinkorjausvalikosta **Manuaalinen > Värinkorjauksen sisältö**.
- 3. Valitse sopiva värinmuuntoasetus.

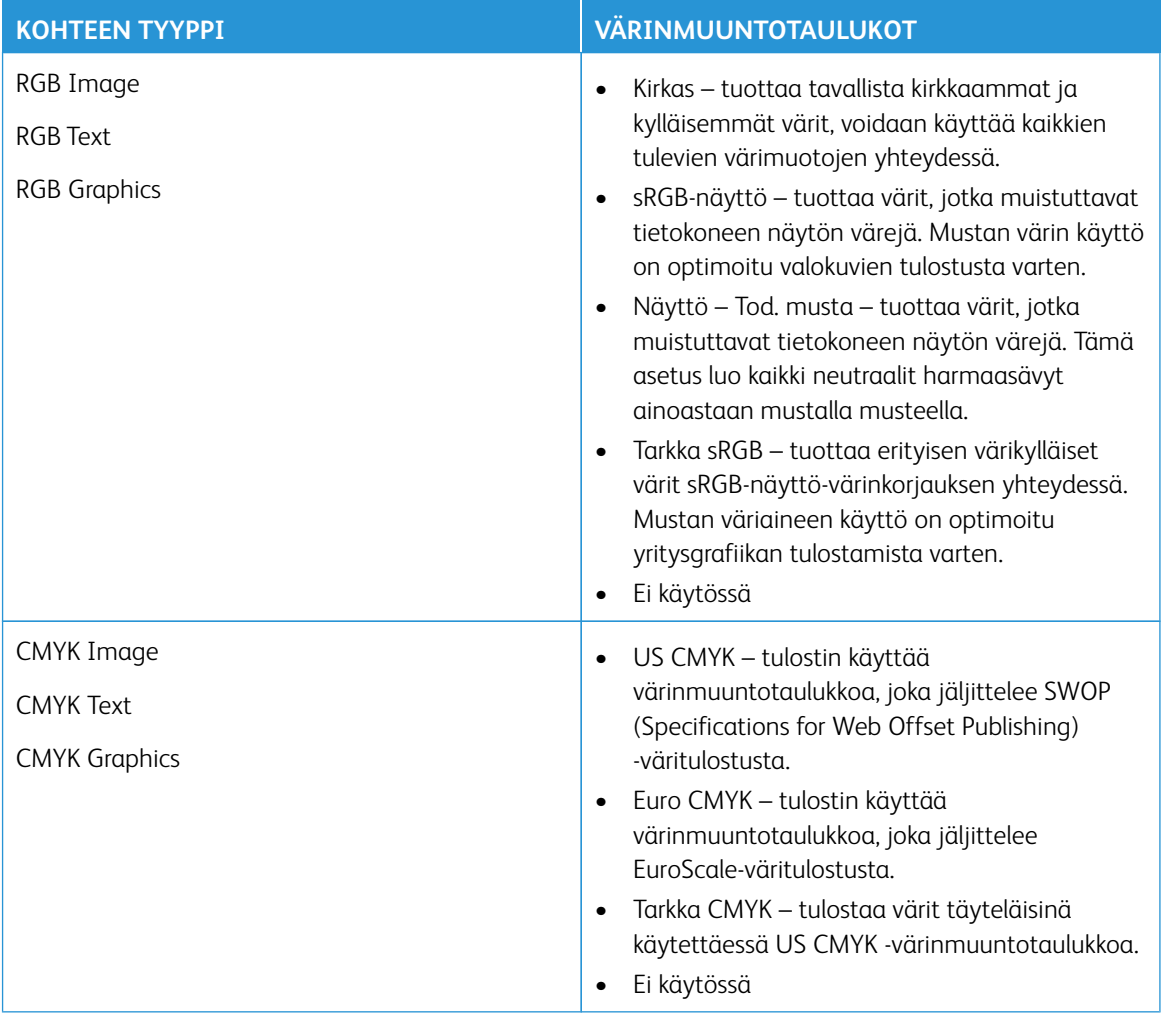

# **VÄRITULOSTUKSEN USEIN KYSYTTYJÄ KYSYMYKSIÄ**

#### Mikä on RGB-väri?

RGB-väri on värien kuvausmenetelmä, joka osoittaa, kuinka paljon punaista, vihreää ja sinistä käytetään tietyn

värin tuottamiseen. Punaista, vihreää ja sinistä valoa voidaan sekoittaa erisuuruisina määrinä, jolloin saadaan aikaan suuri määrä luonnossa esiintyviä värejä. Tietokoneiden näytöt, skannerit ja digitaaliset kamerat käyttävät tätä menetelmää värien näyttämiseen.

#### Mikä on CMYK-väri?

CMYK-väri on värien kuvausmenetelmä, joka osoittaa, kuinka paljon syaania, magentaa, keltaista ja mustaa käytetään tietyn värin tuottamiseen. Syaania, magentaa, keltaista ja mustaa mustetta tai väriainetta voidaan tulostaa erisuuruisina määrinä, jolloin saadaan aikaan suuri määrä luonnossa esiintyviä värejä. Painokoneet, mustesuihkutulostimet ja laserväritulostimet tuottavat värit tällä tavalla.

#### Miten väri määritetään tulostettavassa asiakirjassa?

Sovelluksissa asiakirjan värit määritetään ja muokataan käyttämällä RGB- tai CMYK-väriyhdistelmiä. Lisätietoja on ohjelmiston ohjeessa.

#### Miten tulostin tietää, mitä väriä sen on tulostettava?

Tulostettaessa asiakirjaa jokaisen objektin tyyppiä ja väriä koskeva tieto lähetetään tulostimeen ja se kulkee värinmuuntotaulukoiden kautta. Väri muunnetaan sopiviksi määriksi syaania, magentaa, keltaista ja mustaa väriainetta, joita tarvitaan halutun värin tuottamiseen. Objektityyppitiedot määrittävät värinmuuntotaulukoiden käytön. Voidaan esimerkiksi käyttää yhtä värinmuuntotaulukkoa tekstiin ja jotain toista värinmuuntotaulukkoa valokuviin.

#### Mitä on manuaalinen värinkorjaus?

Kun manuaalinen värinkorjaus on käytössä, tulostin käsittelee kohteita käyttäjän valitsemien värinmuuntotaulukoiden avulla. Manuaaliset värinkorjausasetukset määräytyvät tulostuskohteen tyypin mukaan (teksti, grafiikka tai kuvat). Ne määräytyvät myös sen mukaan, miten kohteen väri on määritetty sovelluksessa (RGB- tai CMYK-yhdistelmät). Jos haluat ottaa manuaalisesti käyttöön eri värinmuuntotaulukon, katso [Tulosteen värien muokkaaminen](#page-243-0).

Jos sovellus ei määritä värejä RGB- tai CMYK-yhdistelmillä, manuaalisesta värinkorjauksesta ei ole hyötyä. Siitä ei ole hyötyä myöskään, jos värien säätöä hallitaan sovelluksen tai tietokoneen käyttöjärjestelmän avulla. Useimmissa tapauksissa Värinkorjausasetuksen määrittäminen automaattiseksi luo asiakirjaan halutunlaiset värit.

#### Miten saan jonkin tietyn värin (esimerkiksi yrityksen logon värin) vastaamaan tulostimen tulostamaa väriä?

Tulostimen Laatu-valikossa on valittavissa yhdeksän värinäytesarjaa. Sarjat ovat käytettävissä myös upotetun Web-palvelimen Värinäytteet-sivulla. Valitsemalla esimerkkisarja voidaan tulostaa useita sivuja, jotka koostuvat sadoista värillisistä ruuduista. Jokaisessa ruudussa on CMYK- tai RGB-yhdistelmä valitun taulukon mukaan. Kussakin ruudussa tarkasteltavana oleva väri on saatu aikaan siten, että ruudun kohdalla oleva CMYK- tai RGByhdistelmä on viety valitun värinmuuntotaulukon läpi.

Tutkimalla värinäytesarjoja voidaan määrittää, minkä ruudun väri on lähimpänä haluttua väriä. Ruudun kohdalla olevaa väriyhdistelmää voidaan sitten käyttää objektin värin muuntamiseen sovellusohjelmassa. Lisätietoja on ohjelmiston ohjeessa. Manuaalinen värinkorjaus -asetus voi olla tarpeen, jotta valittua värinmuuntotaulukkoa voidaan käyttää objektille.

Tietyn värin etsintäongelman ratkaisemisessa käytettävät värinäytesarjat määräytyvät

- käytettävän Värinkorjaus-asetuksen (Automaattinen, Ei käytössä tai Manuaalinen) mukaan
- tulostustyön tyypin (teksti, grafiikka tai kuvat) mukaan sekä
- sen mukaan, mitä väriyhdistelmäasetusta sovellusohjelma käyttää (RGB- tai CMYK-yhdistelmät).

Jos sovellus ei määritä värejä RGB- tai CMYK-yhdistelmillä, värinäytesivuista ei ole hyötyä. Lisäksi jotkin sovellukset säätävät sovelluksessa määritetyt RGB- tai CMYK-yhdistelmät värienhallinnan kautta. Näissä tapauksissa tulostusväri ei aina vastaa tarkasti värinäytesivujen väriä.

# **TULOSTE NÄYTTÄÄ SÄVYTETYLTÄ**

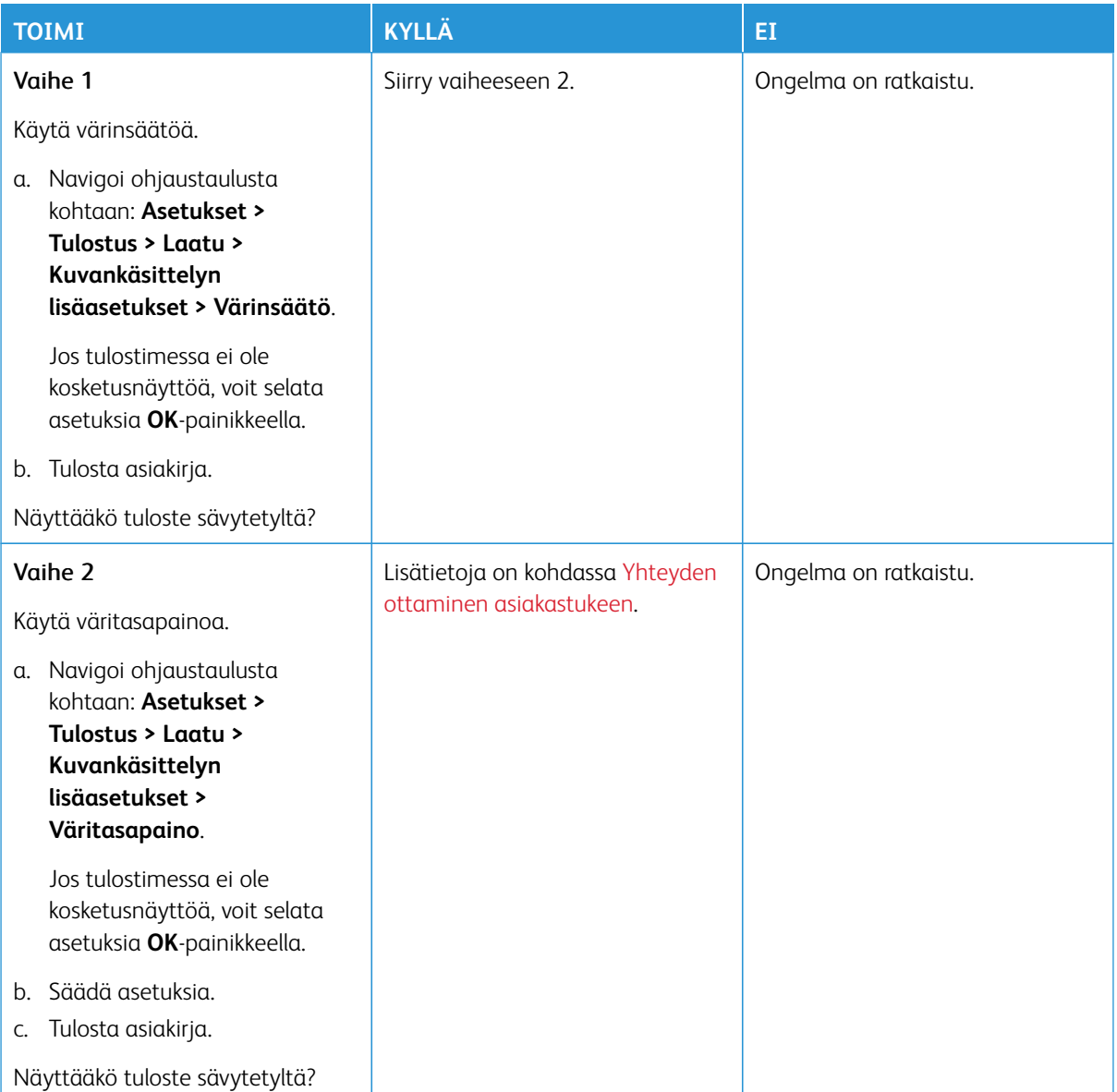

# <span id="page-246-0"></span>Yhteyden ottaminen asiakastukeen

Eri maiden asiakaspalveluiden puhelinnumerot ovat osoitteessa<https://www.xerox.com/office/worldcontacts>. Tarkista seuraavat tiedot, ennen kuin otat yhteyttä asiakaspalveluun:

- Tulostimen ongelma
- Virheviesti
- Tulostimen malli ja sarjanumero

Jos tarvitset asiakastukea, katso ohjeita online-tuesta, selaa käyttöohjeistoa tai lataa tulostimen ohjelmisto, mene kohtaan <https://support.xerox.com> ja näppäile tuotteesi hakukenttään.

Vianetsintä

# Tietoa viranomaismääräyksistä

## Tämä liite sisältää seuraavaa:

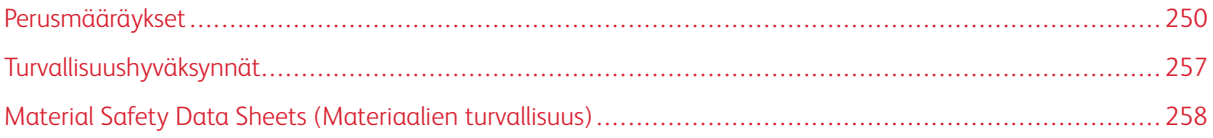

# <span id="page-249-0"></span>Perusmääräykset

Xerox on testannut tämän tulostimen sähkömagneettisen säteilyn ja immuniteetin osalta. Nämä standardit on suunniteltu lieventämään tämän tulostimen aiheuttamia tai vastaanottamia häiriöitä tyypillisessä toimistoympäristössä.

Tähän laitteeseen tehdyt muutokset, joita Xerox® Corporation ei ole nimenomaisesti hyväksynyt, voivat mitätöidä käyttäjän oikeuden käyttää laitetta.

## **YHDYSVALLAT (FCC-SÄÄNNÖKSET)**

Tämä laite on testattu ja sen on todettu olevan FCC:n sääntöjen osan 15 mukaisten luokan A digitaalisille laitteille asetettujen rajoitusten mukainen. Näiden rajojen tarkoituksena on varmistaa kohtuullinen suoja haitallisten häiriöiden vaikutuksilta kaupallisessa ympäristössä. Tämä laite synnyttää, käyttää ja voi säteillä radiotaajuusenergiaa. Jos laitetta ei asenneta ja käytetä käyttöohjeiden mukaisesti, se voi häiritä radioviestintää. Tämän laitteen käyttö asuinympäristössä aiheuttaa todennäköisesti haitallisia häiriöitä. Käyttäjän on korjattava häiriö omalla kustannuksellaan.

Tähän laitteeseen tehdyt muutokset, joita Xerox ei ole hyväksynyt, voivat mitätöidä käyttäjän oikeuden käyttää laitetta.

Tämän laitteen kanssa täytyy käyttää suojattuja kaapeleita, jotta FCC-säännösten vaatimustenmukaisuus täyttyy. Käyttö hyväksymättömien laitteiden tai suojaamattomien kaapeleiden kanssa aiheuttaa todennäköisesti radio- ja TV-vastaanottohäiriöitä.

Vaara: Käytä suojattuja tiedonsiirtokaapeleita varmistaaksesi, että täytät FCC-säädösten osan 15 vaatimukset.

#### **Xerox® C320 -väritulostimet**

Xerox® C320 -väritulostimet vastaavat FCC-sääntöjen osaa 15. Laitteen käyttöä koskevat seuraavat kaksi ehtoa:

- Laitteita ei käytetä aiheuttamaan haitallista häiriötä.
- Laitteiden täytyy sietää myös sellaisia vastaanotettuja häiriöitä, jotka voivat aiheuttaa virheitä sen toiminnassa.

Vastuullinen osapuoli: Xerox Corporation

Osoite: 800 Phillips Road, Webster, NY 14580

Internet-yhteystiedot: [www.xerox.com/en-us/about/ehs.](https://www.xerox.com/en-us/about/ehs)

# **TIETOA 2,4-GHZ:N JA 5-GHZ:N LANGATTOMIA VERKKOSOVITTIMIA KOSKEVISTA**

#### **VIRANOMAISMÄÄRÄYKSISTÄ**

Tämä tuote sisältää 2,4 GHz:n ja 5 GHz:n langattoman LAN-radiolähettimen, joka vastaa FCC-osan 15:n, Industry Canada RSS-210:n ja Euroopan neuvoston direktiivin 2014/53/EY vaatimuksia. Laitteen RF-lähtöteho ei ylitä 20 dBm:ää kummassakaan taajuuskaistassa.

Tämän laitteen käyttö edellyttää seuraavaa:

- 1. Tämä laite ei saa aiheuttaa haitallista häiriötä.
- 2. Tämän laitteen täytyy sietää myös sellaisia vastaanotettuja häiriöitä, jotka voivat aiheuttaa virheitä sen toiminnassa.

Tähän laitteeseen tehdyt muutokset, joita Xerox Corporation ei ole nimenomaisesti hyväksynyt, voivat mitätöidä käyttäjän oikeuden käyttää laitetta.

Tämä lähetin ei saa sijaita tai toimia yhdessä minkään muun antennin tai lähettimen kanssa. Tämä laite tulee asentaa ja sitä tulee käyttää 20 cm:n minimietäisyydellä säteilijän ja kehosi välillä.

#### **LASERILMOITUS**

Tämä tulostin on sertifioitu Yhdysvalloissa DHHS 21 CFR, Chapter I, Subchapter J -standardin mukaiseksi luokan I (1) -lasertuotteeksi ja muualla IEC 608251 -standardin mukaiseksi luokan I lasertuotteeksi: 2014.

Luokan I lasertuotteita ei pidetä haitallisina. Laserjärjestelmä ja tulostin ovat rakenteeltaan sellaisia, että käyttäjä ei joudu alttiiksi luokkaa 1 suuremmalle säteilylle normaalin käytön, ylläpidon tai huollon aikana. Tulostimessa on tulostuspääosa, jota käyttäjä ei voi huoltaa. Sen sisällä on laser, jonka tekniset tiedot ovat seuraavat:

Luokka: IIIb (3b) AlGaAs

Nimellinen lähtöteho (milliwattia): 12

Aallonpituus (nanometriä): 770–800

#### **KANADA**

Tämä luokan A digitaalinen laite vastaa Kanadan ICES-003- ja ICES-001-määräyksiä.

Cet appareil numérique de la classe A est conforme à la norme NMB-003 et NMB-001 du Canada.

Tämä tuote sisältää 2,4 GHz:n ja 5 GHz:n langattoman LAN-radiolähettimen, joka vastaa Industry Canada RSS-210:n vaatimuksia.

Ce produit contient un module émetteur radio LAN sans fil de 2,4 GHz et 5 GHz conforme aux exigences spécifiées dans la réglementation Industrie du Canada RSS-210.

Tämä laite on Industry Canadan lupavapaiden RSS-standardien mukainen. Laitteen käyttöä koskevat seuraavat kaksi ehtoa:

- 1. Tämä laite ei saa aiheuttaa häiriötä.
- 2. Tämän laitteen tulee hyväksyä häiriöt, mukaan lukien häiriöt, jotka voivat aiheuttaa laitteen ei-toivottua toimintaa.

Le présent appareil est conforme aux CNR d'Industrie Canada applicables aux appareils radio exempts de licence. L'exploitation est autorisée aux deux conditions suivantes:

- 1. l'appareil ne doit pas produire de brouillage, et
- 2. l'utilisateur de l'appareil doit accepter tout brouillage radioélectrique subi, même si le brouillage est susceptible d'en compromettre le fonctionnement.

Lupavapaille lähiverkkolaitteille (LE-LAN) on käyttörajoituksia: laitteen käyttö taajuudella 5150–5250 Mhz on sallittua vain sisätiloissa, jotta mahdolliset haitalliset häiriöt yhteiskanavaisille mobiilisatelliittijärjestelmille ovat vähäisempiä.

Il y a des restrictions opérationnelles pour dispositifs de réseaux locaux exempts de licence (RL-EL): les dispositifs fonctionnant dans la bande 5150–5250 MHz sont réservés uniquement pour une utilisation à l'intérieur afin de réduire les risques de brouillage préjudiciable aux systèmes de satellites mobiles utilisant les mêmes canaux.

#### **EUROOPAN UNIONIN JA EUROOPAN TALOUSALUEEN VAATIMUSTENMUKAISUUS**

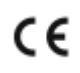

Tämän tuotteen CE-merkintä ilmoittaa, että laite on soveltuvien EU-direktiivien mukainen.

Täydellinen EU-vaatimustenmukaisuusvakuutus löytyy osoitteesta [www.xerox.com/en-us/about/](https://www.xerox.com/en-us/about/ehs)  [ehs.](https://www.xerox.com/en-us/about/ehs)

Tämä tuote sisältää 2,4-GHz:n ja 5 Ghz:n langattoman LAN-radiolähettimen.

Laitteen RF-lähtöteho ei ylitä 20 dBm:ää kummassakaan taajuuskaistassa.

Xerox ilmoittaa täten, että radiolaitemalli Xerox® C320 -väritulostin on direktiivin 2014/53/EU vaatimusten mukainen.

Tämä tulostin ei ole vaarallinen kuluttajalle eikä ympäristölle, jos sitä käytetään käyttöohjeiden mukaisesti.

## Vaara:

- Tähän laitteeseen tehdyt muutokset, joita ei ole hyväksynyt, voivat mitätöidä käyttäjän oikeuden käyttää laitetta.
- Teollisten, tieteellisten ja lääketieteellisten laitteiden käyttö saattaa häiritä tämän -laitteen toimintaa. Jos ulkoinen säteily teollisesta, tieteellisestä tai lääketieteellisestä laitteesta häiritsee tämän laitteen toimintaa, ota yhteyttä paikalliseen -edustajaan.
- Tämä on luokan A tuote. Kotiympäristössä käytettynä se saattaa aiheuttaa radiotaajuushäiriöitä, jolloin käyttäjän on ehkä ryhdyttävä asianmukaisiin toimenpiteisiin.
- Jotta varmistettaisiin Euroopan unionin vaatimusten mukaisuus, tuotteessa on käytettävä suojattuja kaapeleita.

#### **Euroopan unionin kuvannuslaitteita (Lot 4) koskeva sopimus**

Xerox® on hyväksynyt tuotteiden energiatehokkuuden ja ympäristöön liittyvän suorituskyvyn suunnittelukriteerit, jotka kuuluvat Euroopan unionin (EU) energiaan liittyvien tuotteiden direktiiviin, erityisesti Lot 4 -kuvannuslaitteisiin.

Tuotteet ovat koti- ja toimistolaitteita, jotka vastaavat seuraavia kriteereitä:

- Tavalliset mustavalkolaitteet, joiden enimmäisnopeus on alle 66 A4-kuvaa minuutissa.
- Tavalliset värilaitteet, joiden enimmäisnopeus on alle 51 A4-kuvaa minuutissa.
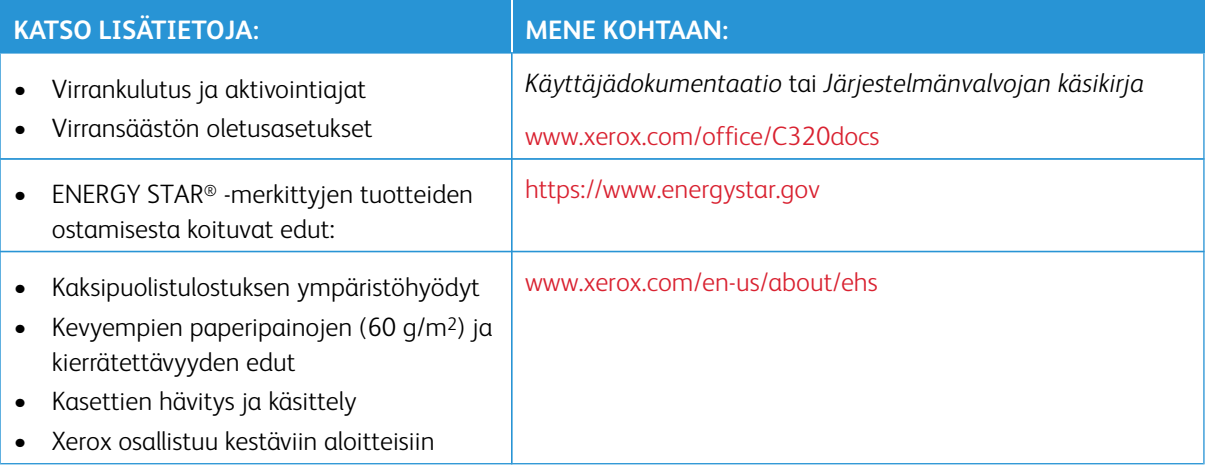

#### **ENERGY STAR**

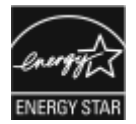

ENERGY STAR -ohjelma on vapaaehtoinen ohjelma, jolla pyritään edistämään energiatehokkaiden laitteiden kehittämistä ja myyntiä, ja näin vähentämään laitteiden ympäristövaikutuksia. Lisätietoja ENERGY STAR -ohjelmasta ja ENERGY STAR -ohjelman mukaisista tuotteista on seuraavalla verkkosivustolla:<https://www.energystar.gov>.

ENERGY STAR ja ENERGY STAR -merkki ovat Yhdysvalloissa rekisteröityjä tavaramerkkejä.

ENERGY STAR Imaging Equipment Program on yhteistyöohjelma, johon osallistuvat Yhdysvaltojen, EU:n ja Japanin viranomaiset sekä toimistolaitteiden valmistajat. Ohjelman tarkoituksena on edistää energiatehokkaiden kopiokoneiden, tulostinten, faksien, monitoimitulostimien, tietokoneiden ja näyttöjen käyttöä. Tuotteiden sähkönkulutuksen pienentäminen auttaa vähentämään energian tuottamisesta johtuvia ympäristöhaittoja, kuten savusumua, happosadetta ja pysyviä ilmastonmuutoksia.

Virrankulutuksesta ja muista asiaan liittyvistä aiheista on lisätietoja osoitteessa [www.xerox.com/environment](https://www.office.xerox.com/cgi-bin/printer.pl?APP=udpdfs&Page=Color&PgName=environmentna) tai [www.xerox.com/environment\\_europe.](https://www.office.xerox.com/cgi-bin/printer.pl?APP=udpdfs&Page=color&PgName=environmenteu)

#### **Virrankulutus ja aktivointiaika**

Laitteen kuluttaman energian määrä riippuu laitteen käyttötavasta. Tämä laite on suunniteltu ja konfiguroitu säästämään energiaa.

Virrankulutuksen vähentämiseksi laite on määritetty käyttämään virransäästötiloja. Viimeisen tulosteen jälkeen laite siirtyy valmiustilaan. Valmiustilassa tulostus voi alkaa uudelleen välittömästi. Jos laitetta ei käytetä tietyn pituiseen aikaan, se siirtyy lepotilaan. Virrankulutuksen vähentämiseksi vain välttämättömät toiminnot pysyvät aktiivisina lepotilassa. Lepotilassa olevalta laitteelta kuluu hieman kauemmin ensimmäisen sivun tulostamiseen kuin valmiustilassa olevalta laitteelta. Viive johtuu siitä, että tulostimen on ensin "herättävä" virransäästötilasta. Tämä on tyypillistä useimmille tulostuslaitteille.

Voit määrittää virransäästötiloja virrankulutuksen vähentämiseksi. Vaihtoehdot ovat:

- **Työn aktivoima**: Työ aktivoi laitteen lämpenemisen virransäästötilasta. Aseta aika, jonka kuluttua laite siirtyy lepotilaan, antamalla minuuttien määrä.
- **Lepotila ja herätys tiettyyn aikaan**: Laite siirtyy virransäästötilaan ja pois siitä asettamasi aikataulun mukaisesti.
- **Automaattinen virrankatkaisu**: Jos haluat, että laitteen virta katkeaa, kun tulostin on ollut tietyn ajan lepotilassa, valitse Autom. virrankatkaisu. Aseta aika, jonka kuluttua laite sammuu lepotilasta, antamalla tuntien määrä.

Tietoja virransäästötilan asetusten muuttamisesta on *käyttöoppassa* osoitteessa [www.xerox.com/office/](https://www.office.xerox.com/cgi-bin/printer.pl?APP=udpdfs&Page=Color&Model=C320&PgName=Man) [C320docs](https://www.office.xerox.com/cgi-bin/printer.pl?APP=udpdfs&Page=Color&Model=C320&PgName=Man). Kysy lisäohjeita järjestelmänvalvojalta tai katso *järjestelmänvalvojan käsikirja*.

Jos haluat ottaa käyttöön automaattisen sammutuksen, ota yhteyttä järjestelmänvalvojaan. Lisätietoja on oppaassa *System Administrator Guide (järjestelmänvalvojan käsikirja)* osoitteessa [www.xerox.com/office/](https://www.office.xerox.com/cgi-bin/printer.pl?APP=udpdfs&Page=Color&Model=C320&PgName=Man) [C320docs](https://www.office.xerox.com/cgi-bin/printer.pl?APP=udpdfs&Page=Color&Model=C320&PgName=Man).

Lisätietoja Xeroxin osallistumisesta kestävän kehityksen aloitteisiin on osoitteessa [www.xerox.com/environment](https://www.office.xerox.com/cgi-bin/printer.pl?APP=udpdfs&Page=Color&PgName=environmentna) tai [www.xerox.com/environment\\_europe](https://www.office.xerox.com/cgi-bin/printer.pl?APP=udpdfs&Page=color&PgName=environmenteu)

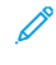

Huom.: Virransäästön aktivoinnin oletusaikojen muuttaminen voi johtaa suurempaan energiankulutukseen. Harkitse tarkkaan ennen kuin poistat virransäästötilat käytöstä tai asetat niille pitkän siirtymisajan, sillä tämä lisäisi virrankulutusta.

#### **Virransäästön oletusasetukset**

Tämä laite on ENERGY STAR® -hyväksytty ja vastaa ENERGY STAR -ohjelman kuvantamislaitteita koskevia vaatimuksia. Siirtymisaika valmiustilasta lepotilaan voidaan tulostinmallista riippuen määrittää 0–60 tai 0–120 minuutiksi. Oletusarvo on 0 minuuttia. Siirtymisaika valmiustilasta lepotilaan voi olla kokonaisuudessaan enintään 120 minuuttia tulostinmallista ja järjestelmän konfiguroinnista riippuen.

Jos haluat muuttaa virransäästöasetuksia tai ottaa automaattisen valmiustilatoiminnon käyttöön, ota yhteyttä järjestelmänvalvojaan tai katso *ärjestelmänvalvojan käsikirja* osoitteessa [www.xerox.com/office/C320docs.](https://www.office.xerox.com/cgi-bin/printer.pl?APP=udpdfs&Page=Color&Model=C320&PgName=Man)

#### **EPEAT**

Tämä laite on rekisteröity EPEAT-hakemistoon ympäristömerkin ominaisuuksien täyttämisestä. Tähän sisältyy tehtaalla oletuksena käyttöön otettu lepotila. Lepotilassa tulostin käyttää alle 1 watin virtaa.

Lisätietoja Xeroxin osallistumisesta kestävän kehityksen ohjelmiin on osoitteessa [https://www.xerox.com/en-us/](https://www.xerox.com/en-us/about/ehs)  [about/ehs](https://www.xerox.com/en-us/about/ehs) tai [www.xerox.co.uk/about-xerox/environment/engb.html](https://www.xerox.co.uk/en-gb/about/ehs).

#### **Kaksipuolistulostuksen ympäristöhyödyt**

Useimpien Xerox-tuotteiden ominaisuuksiin kuuluu kaksipuolinen tulostus. Tämä mahdollistaa automaattisen tulostamisen paperin molemmille puolille, mikä vähentää paperin kulutusta ja säästää näin arvokkaita luonnonvaroja. Lot 4 -kuvannuslaitesopimus vaatii, että laitteet, joiden nopeus on vähintään 40 värisivua tai 45 mustavalkosivua minuutissa, asetetaan asennuksen yhteydessä automaattisesti tulostamaan paperin molemmille puolille. Myös jotkin hitaammat -laitteet saatetaan asettaa asennuksen yhteydessä oletusarvoisesti tulostamaan kaksipuolisesti. Kaksipuolisen tulostuksen jatkuva käyttö vähentää tulostustöiden ympäristövaikutuksia. Jos yksipuolista tulostusta kuitenkin tarvitaan, se on valittavissa tulostusajurista.

#### **Paperityypit**

Tällä laitteella voidaan tulostaa sekä ensiökuitu- että kierrätyskuitupaperille, joka on valmistettu ympäristönhoito-ohjelman mukaisesti ja vastaa EN12281 -standardia tai muuta vastaavaa laatustandardia. Joissakin sovelluksissa voidaan käyttää ohuita paperilaatuja (60 g/m2), jotka sisältävät vähemmän raaka-ainetta ja säästävät täten resursseja. Suosittelemme tarkastamaan, soveltuuko tämä tulostustarpeisiin.

#### **EURAASIAN TALOUSYHTEISÖN HYVÄKSYNTÄ**

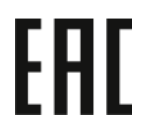

Tässä tuotteessa oleva Euraasian talousunionin merkki ilmaisee sertifioinnin tulliliiton jäsenvaltioiden markkinoilla käyttöä varten.

#### **SAKSA**

#### **Saksa - Der Blaue Engel**

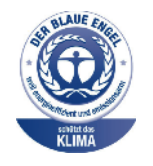

Tälle laitekokoonpanolle on myönnetty saksalainen Blue Angel (Der Blaue Engel) -ympäristömerkki.

Verkkotulostin automaattisella kaksipuolisella tulostuksella ja USB- tai verkkoyhteyksillä.

Tämän merkin saavat laitteet, jotka vastaavat Der Blaue Engel -ympäristökriteerejä suunnittelun, valmistuksen ja käytön osalta. Lisätietoja on osoitteessa [www.](http://www.blauer-engel.de) [blauer-engel.de](http://www.blauer-engel.de).

#### **Blendschutz**

Das Gerät ist nicht für die Benutzung im unmittelbaren Gesichtsfeld am Bildschirmarbeitsplatz vorgesehen. Um störende Reflexionen am Bildschirmarbeitsplatz zu vermeiden, darf dieses Produkt nicht im unmittelbaren Gesichtsfeld platziert werden.

#### **Lärmemission**

Maschinenlärminformations-Verordnung 3. GPSGV: Der höchste Schalldruckpegel beträgt 70 dB(A) oder weniger gemäß EN ISO 7779.

#### **Importeur**

Xerox GmbH Hellersbergstraße 2-4 41460 Neuss

Deutschland

### **TURKKI (ROHS-SÄÄNNÖS)**

Artiklan 7 (d) mukaisesti ilmoitamme täten, että "se on EEE-säännöksen mukainen".

"EEE yönetmeliğine uygundur."

#### **UKRAINAA KOSKEVA ROHS-VAATIMUSTENMUKAISUUS**

Обладнання відповідаєвимогам Технічного регламенту щодо обмеження

використання деяких небезпечних речовин в електричному та електронному

обладнані, затвердженого постановою Кабінету Міністрів України від 3 грудня 2008 № 1057

Laite vastaa Ukrainan ministerikabinetin päätöslauselmalla 03.12.2008 hyväksyttyjä teknisiä määräyksiä, jotka koskevat tiettyjen vaarallisten aineiden käyttöä sähkö- ja elektroniikkalaitteissa.

# Turvallisuushyväksynnät

Tämä laite vastaa NRTL:n sertifioimia IEC- ja EN-tuoteturvallisuusstandardeja.

# Material Safety Data Sheets (Materiaalien turvallisuus)

Materiaalien turvallisuustietoja saa seuraavilta verkkosivuilta:

- Verkko-osoite: [Xeroxin turvallisuusasiakirjat ja vaatimustenmukaisuustiedot](https://safetysheets.business.xerox.com/en-us/)
- Vain Yhdysvallat ja Kanada: 1-800-ASK-XEROX (1-800-275-9376)
- Lähetä muita markkinoita koskevat sähköpostipyynnöt osoitteeseen: [EHS-Europe@xerox.com](mailto:EHS-Europe@xerox.com)

# Kierrätys ja hävittäminen

## Tämä liite sisältää seuraavaa:

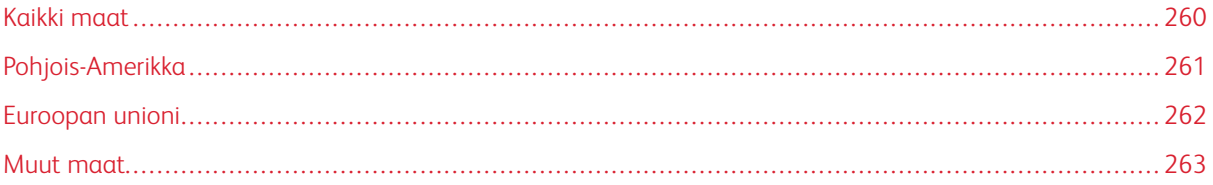

## <span id="page-259-0"></span>Kaikki maat

Jos olet vastuussa -laitteen hävityksestä, ota huomioon, että laite voi sisältää lyijyä, elohopeaa, perkloraattia ja muita materiaaleja, joiden hävitys on ympäristösyistä säädeltyä. Näiden materiaalien käyttö on täysin laitteen myyntiajankohtana voimassa olleiden maailmanlaajuisten säännösten mukaista.

Voit pyytää paikallisilta viranomaisilta tietoja laitteen kierrättämisestä ja hävittämisestä.

Perkloraatti-materiaali: Tämä laite voi sisältää perkloraattia sisältäviä laitteita, kuten akkuja. Erityiskäsittelyä ehkä vaaditaan. Lisätietoja on osoitteessa [www.dtsc.ca.gov/hazardouswaste/perchlorate](http://www.dtsc.ca.gov/hazardouswaste/perchlorate).

## **AKUN VAIHTAMINEN**

Akkujen vaihtaminen tulee jättää vain valmistajan hyväksymän huoltopalvelun tehtäväksi.

# <span id="page-260-0"></span>Pohjois-Amerikka

Xeroxilla on tuotteiden keräys ja kierrätys-/uudelleenkäyttöohjelma. Selvitä, kuuluuko tämä Xerox-tuote kyseisen palvelun piiriin, ottamalla yhteyttä Xeroxin myyntiedustajaan.

Lisätietoja Xeroxin ympäristöohjelmista on osoitteessa [www.xerox.com/environment.](https://www.office.xerox.com/cgi-bin/printer.pl?APP=udpdfs&Page=Color&PgName=environmentna)

Voit pyytää paikallisilta viranomaisilta tietoja laitteen kierrättämisestä ja hävittämisestä.

# <span id="page-261-0"></span>Euroopan unioni

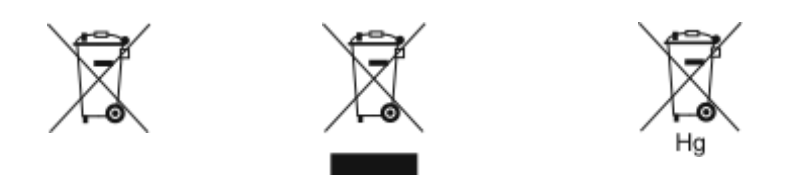

Nämä symbolit ilmaisevat, ettei tätä tuotetta saa hävittää kotitalousjätteen mukana sähkö- ja elektroniikkaromudirektiivin (WEEE) (2012/19/EU), akkudirektiivin (2006/66/EY) ja näiden direktiivien toimeenpanevien kansallisten lakien mukaisesti.

Jos kemiallinen symboli on tulostettu yllä näkyvän symbolin alle, akkudirektiivin mukaan se merkitsee, että akussa tai varaajassa on raskasmetallia (Hg = Mercury, Cd = Cadmium, Pb = Lead) akkudirektiivissä määritetyn kynnyksen ylittävä pitoisuus.

Joitakin laitteita voidaan käyttää sekä kotitalouksissa että ammattimaisessa liiketoimintaympäristössä. Euroopan unionissa yksityiset kotitaloudet voivat palauttaa käytetyt sähköiset ja elektroniset laitteet maksutta niille osoitettuihin keräyspisteisiin. Lisätietoja vanhojen tuotteiden ja akkujen keräämisestä ja kierrätyksestä saa kunnan viranomaisilta, jätehuoltoyrittäjiltä ja tuotteiden jälleenmyyntipisteistä. Joissakin jäsenvaltioissa paikallinen jälleenmyyjä voi olla velvollinen ottamaan vanhan laitteen maksutta vastaan uuden laitteen oston yhteydessä. Pyydä lisätietoja jälleenmyyjältäsi.

Euroopan unionin säännösten mukaan yrityskäyttäjien on noudatettava sähköisten ja elektronisten laitteiden hävityksessä sovittua ohjeistusta. Jos haluat hävittää sähkö- ja elektroniikkalaitteita, ota yhteys myyjääsi tai toimittajaasi, paikalliseen jälleenmyyjään tai Xeroxin edustajaan ennen hävittämistä käyttöiän loppua koskevia tietoja varten.

Tämäntyyppisen jätteen väärä käsittely voi vaikuttaa haitallisesti ympäristöön ja ihmisten terveyteen, koska niissä on mahdollisesti vaarallisia aineita, joita yleisesti yhdistetään sähkö- ja elektroniikkalaitteisiin. Yhteistyösi tämän tuotteen oikean hävittämisen suhteen auttaa käyttämään luonnon varoja tehokkaasti.

## **EUROOPAN UNIONIN ULKOPUOLISET MAAT**

Nämä merkit ovat voimassa vain Euroopan unionin alueella. Lisätietoja hävittämisestä saa paikallisilta viranomaisilta tai paikalliselta jälleenmyyjältä.

# <span id="page-262-0"></span>Muut maat

Pyydä lisätietoja paikallisilta jätehuoltoviranomaisilta.

Kierrätys ja hävittäminen

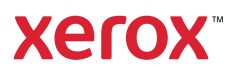